# **SeriesiEM3000**

# **Compteurs d'énergie**

# **Manuel utilisateur**

**DOCA0005FR-12 10/2019**

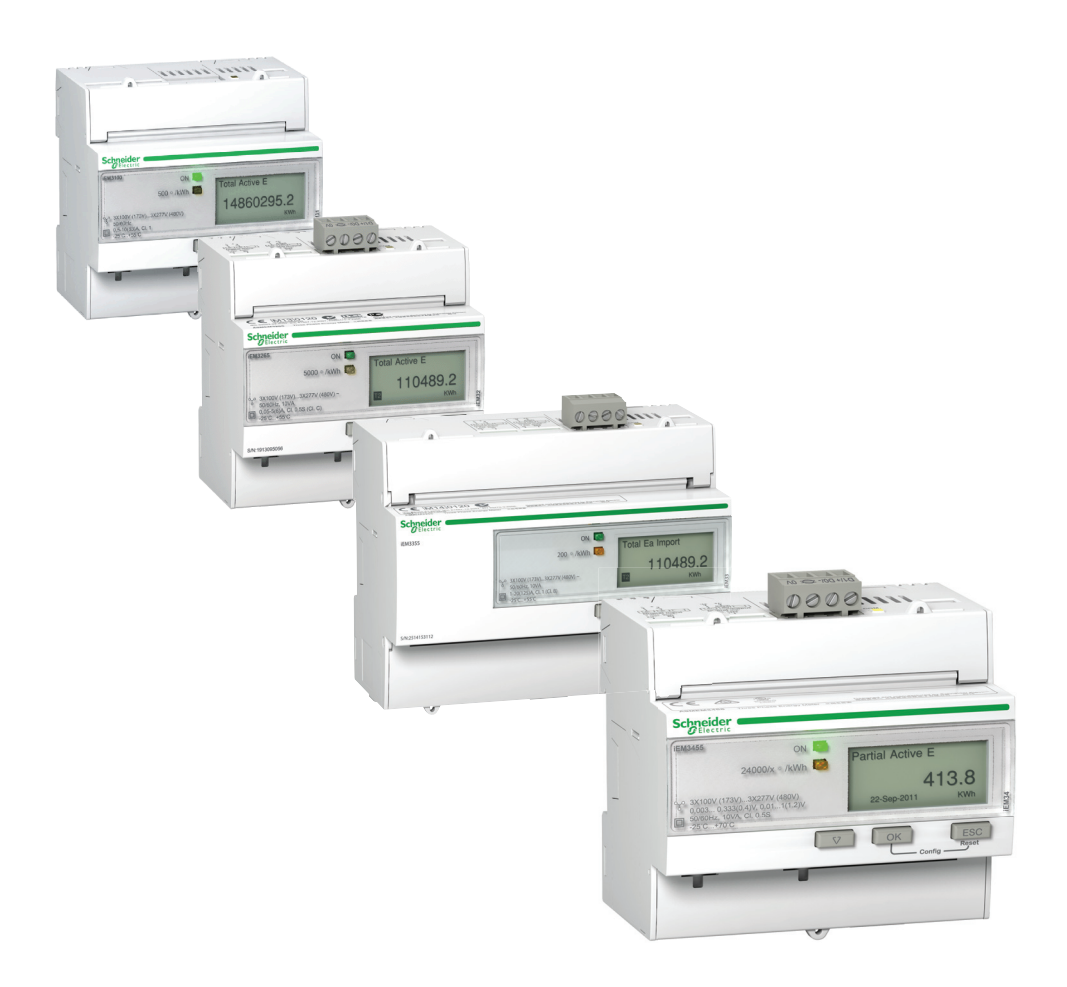

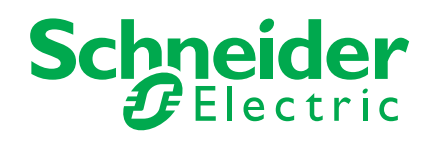

Les informations contenues dans la présente documentation fournissent une description générale et/ou les caractéristiques techniques des performances des produits. Cette documentation n'est pas destinée à déterminer l'adaptabilité et la fiabilité de ces produits pour des applications utilisateur spécifiques. Chaque utilisateur ou intégrateur se doit d'effectuer intégralement les analyses de risque, les évaluations et les tests complets et appropriés pour l'application spécifique ou l'usage prévu. Ni Schneider Electric ni ses sociétés affiliées ou ses filiales ne sauraient être tenus pour responsables d'une mauvaise utilisation des informations contenues dans le présent document. Si vous avez des suggestions d'amélioration ou de correction ou avez relevé des erreurs dans cette publication, veuillez nous en informer.

Aucune partie de ce document ne peut être reproduite sous quelque forme ou par quelque moyen que ce soit, électronique, mécanique ou photocopie, sans l'autorisation écrite expresse de Schneider Electric.

Toutes les réglementations de sécurité pertinentes locales, régionales et nationales doivent être observées lors de l'installation et de l'utilisation de ce produit. Pour des raisons de sécurité et pour garantir la conformité aux données système documentées, seul le fabricant peut effectuer des réparations sur les composants.

Lorsque les appareils sont utilisés dans des applications ayant des impératifs de sécurité techniques, les instructions applicables doivent être respectées.

Le fait de ne pas utiliser Schneider Electric le logiciel ou du logiciel approuvé avec nos matériels peut entraîner des blessures, des dommages ou un fonctionnement incorrect.

Le non-respect de ces informations peut entraîner des blessures ou des dommages matériels.

© 2019 Schneider Electric. Tous droits réservés.

# <span id="page-3-0"></span>**Informations de sécurité**

#### **Informations importantes**

**Lisez attentivement ces consignes et examinez l'appareil afin de vous familiariser avec l'équipement avant de l'installer, de l'utiliser ou d'en assurer la maintenance ou la mise en service. Vous pourrez voir apparaître les messages spéciaux suivants tout au long du présent document ou sur l'appareil.Ils ont pour but de vous mettre en garde contre des risques potentiels ou d'attirer votre attention sur des informations qui explicitent ou simplifient une procédure.**

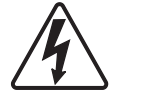

L'addition de ces symboles à l'une des étiquettes de sécurité «Danger» ou «Avertissement» indique qu'un danger électrique existe et qu'il peut entraîner des blessures corporelles si les instructions ne sont pas suivies.

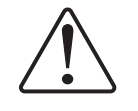

Ceci est le symbole d'une alerte de sécurité. Il est utilisé pour vous mettre en garde contre les risques potentiels de blessure. Respectez tous les messages de sécurité qui accompagnent ce symbole pour éviter tout risque de blessure ou de décès.

# **DANGER**

**DANGER** indique une situation dangereuse qui, si pas évitée, **entraînera la** mort ou des blessures graves.

# **AVERTISSEMENT**

**AVERTISSEMENT** indique une situation dangereuse qui, si pas évitée, **pourrait entraîner la** mort ou des blessures graves.

# **ATTENTION**

**ATTENTION** indique une situation dangereuse qui, si pas évitée, **pourrait entraîner des** blessures mineures ou modérées.

### *AVIS*

**AVIS** est utilisé pour aborder les pratiques non liées à des blessures physiques.

#### **Notez bien**

Les équipements électriques doivent être installés, exploités, réparés et entretenus par du personnel qualifié uniquement. Schneider Electric décline toute responsabilité quant aux conséquences de l'utilisation de cet appareil.

Une personne qualifiée est une personne disposant de compétences et de connaissances dans le domaine de la construction, l'installation et l'utilisation des équipements électriques et ayant bénéficié d'une formation de sécurité afin de reconnaître et d'éviter les risques encourus.

## <span id="page-4-0"></span>**Avis**

#### **Avis de FCC Partie 15**

Ce matériel a été testé et est conforme aux limites d'appareil numérique de classe B définies dans la sous-section 15 des règles FCC. Ces normes sont conçues pour fournir une protection raisonnable contre les interférences dangereuses dans une installation résidentielle. Cet équipement génère, utilise et émet des fréquences radio, et, s'il n'est pas installé et utilisé conformément aux instructions, peut produire des interférences nuisibles aux communications radio. Toutefois, rien ne peut garantir que des interférences ne surviendront pas dans une installation particulière. S'il s'avérait que cet équipement génère des interférences nuisibles aux réceptions de radio ou de télévision, ce qui peut être vérifié en allumant et en éteignant l'équipement, l'utilisateur est encouragé à essayer de corriger les interférences à l'aide de l'une ou de plusieurs des mesures suivantes :

- Réorienter ou déplacer l'antenne de réception.
- Éloigner l'équipement du récepteur.
- Brancher l'équipement sur une prise fonctionnant sur un circuit différent de celui auquel le récepteur est connecté.
- Pour obtenir de l'aide, consultez votre revendeur ou un technicien radio/TV.

Cet appareil numérique de classe B est conforme à la norme canadienne ICES-003.

# <span id="page-5-0"></span>**À propos du manuel**

#### **Champ d'application du document**

Ce manuel a été rédigé à l'attention des concepteurs, constructeurs et techniciens de maintenance ayant une bonne connaissance des systèmes de distribution électrique et de composants de surveillance.

#### **Remarque sur la validité**

Les compteurs d'énergie servent à mesurer la quantité d'énergie active consommée par une installation ou partie d'une installation donnée.

Cette fonction répond aux exigences suivantes :

- surveillance de la consommation,
- évaluation des éléments d'énergie (coût, comptabilité, etc.).

Cette fonction est également conforme aux initiatives d'économies d'énergie mises en place dans de nombreux pays.

#### **Documents associés**

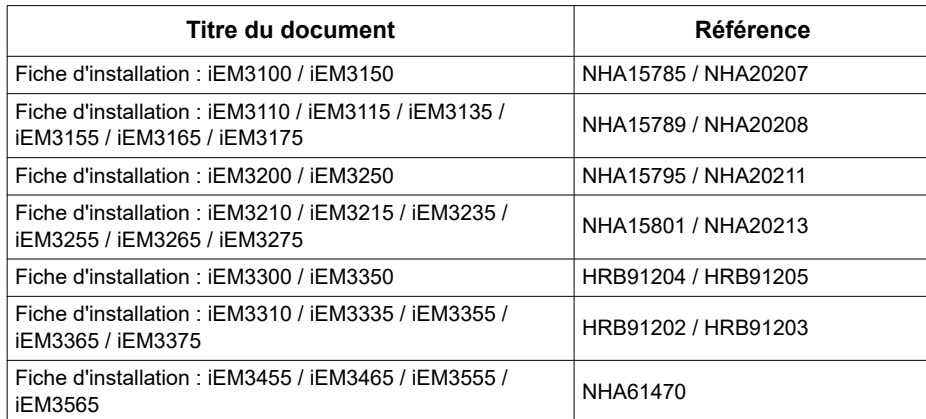

Vous pouvez télécharger ces publications techniques ainsi que d'autres informations techniques à partir de www.schneider-electric.com.

# <span id="page-6-0"></span>**Table des matières**

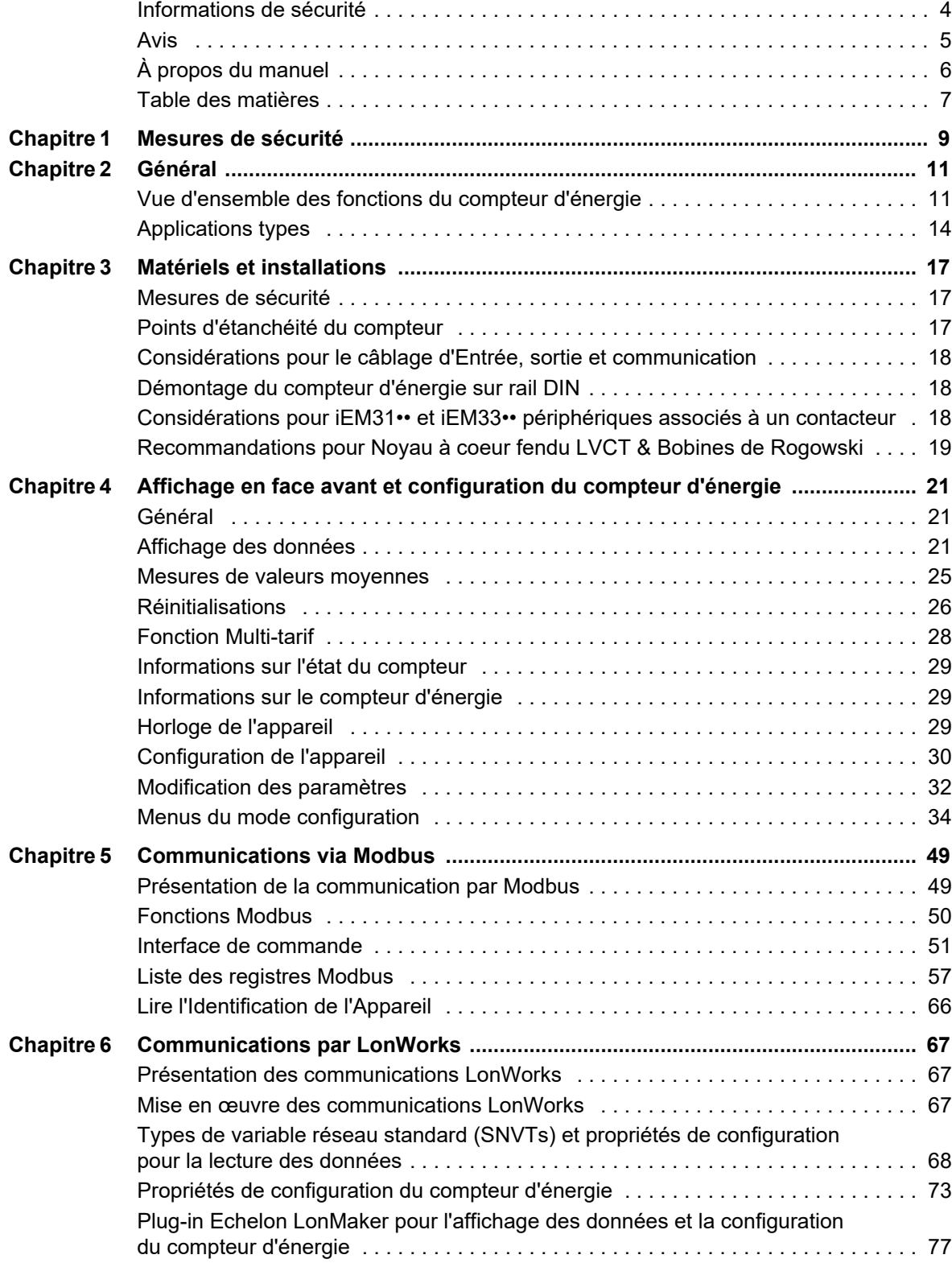

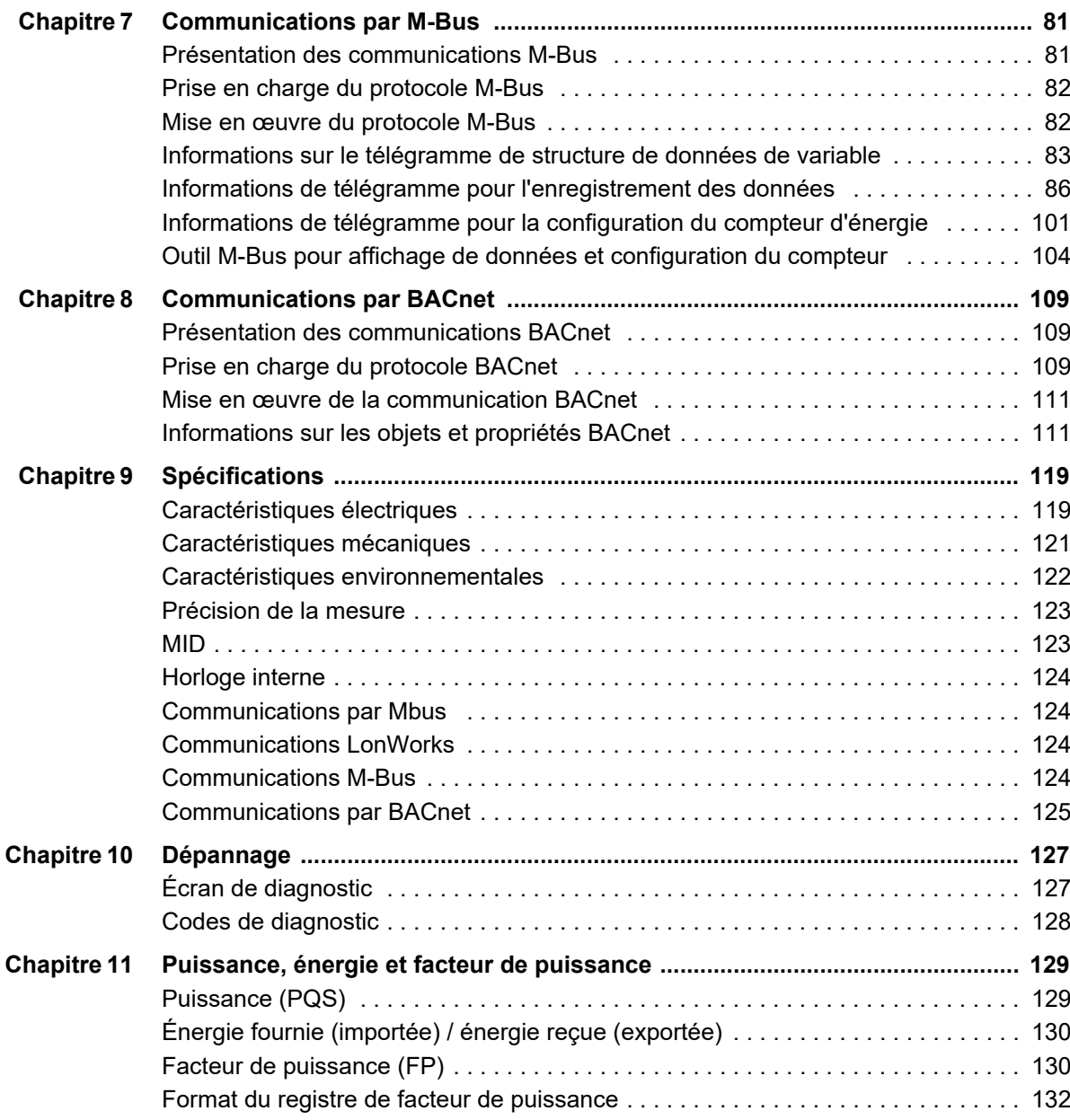

# <span id="page-8-0"></span>**Chapitre 1 Mesures de sécurité**

L'installation, le câblage, les tests et l'entretien doivent être réalisés conformément aux réglementations locales et nationales en vigueur en matière d'électricité.

Veuillez lire attentivement et appliquer les mesures de sécurité décrites ci-après.

### **A DANGER**

#### **RISQUE DE CHOC ÉLECTRIQUE, D'EXPLOSION OU D'ARC ÉLECTRIQUE**

- Portez des équipements de protection individuelle (EPI) adaptés et respectez les procédures habituelles de sécurité. Voir NFPA 70E aux États-Unis, CSA Z462 ou des normes locales en vigueur.
- Seul un personnel qualifié est autorisé à installer cet appareil, ainsi qu'à en assurer l'entretien.
- Avant toute intervention, débranchez toutes les sources d'alimentation de cet appareil et de l'équipement sur lequel il est installé.
- Utilisez toujours un dispositif de mesure de la tension correctement étalonné afin de vous assurer que l'unité est hors tension.
- Avant de procéder à des inspections visuelles, des essais ou des interventions de maintenance sur cet équipement, débranchez toutes les sources d'alimentation. Supposer que tous les circuits sont sous tension jusqu'à ce qu'ils aient été complètement hors tension, testés et étiquetés. Faites particulièrement attention à la conception du circuit d'alimentation. Pensez bien à toutes les sources d'alimentation et plus particulièrement au risque de réalimentation.
- Remettez en place tous les équipements, les portes et les capots avant de remettre l'appareil sous tension.
- Ne dépassez pas les indices maximum fixés pour le dispositif.

**Le non-respect de ces instructions entraînera la mort ou des blessures graves.**

# **AVERTISSEMENT**

#### **UTILISATION NON CONFORME**

N'utilisez pas le compteur d'énergie pour des applications de contrôle ou de protection critiques lorsque la sécurité des hommes et de l'équipement dépend du circuit de commande.

**Le non-respect de ces instructions peut entraîner la mort, des blessures graves ou des dommages matériels.**

# **AVERTISSEMENT**

#### **DONNÉES IMPRÉCISES**

- Ne vous fiez pas uniquement aux données affichées sur la face avant ou sur le logiciel pour déterminer si l'appareil fonctionne correctement ou s'il est conforme à toutes les normes en vigueur.
- N'utilisez pas les données affichées sur la face avant de l'appareil ou sur le logiciel en remplacement de vos pratiques habituelles de sécurité et de maintenance des équipements.

**Le non-respect de ces instructions peut entraîner la mort, des blessures graves ou des dommages matériels.**

# <span id="page-10-0"></span>**Chapitre 2 Général**

# <span id="page-10-1"></span>**Vue d'ensemble des fonctions du compteur d'énergie**

Les compteurs d'énergie fournissent les capacités essentielles de mesure (telles que l'intensité, la tension et l'énergie) nécessaires à la surveillance d'une installation électrique monophasée ou triphasée.

Les caractéristiques principales des compteurs d'énergie sont les suivantes :

- mesures des énergies active et réactive,
- Multi-tarif (jusqu'à 4 tarifs différents) contrôlé par une horloge interne, des entrées numériques ou la communication,
- conformité MID pour de nombreuses références,
- sorties d'impulsions,
- affichage (mesures de courant, de tension et de l'énergie),
- communications via les protocoles Modbus, LonWorks, M-Bus ou BACnet.

#### **Principales caractéristiques**

#### **Compteurs 63 A**

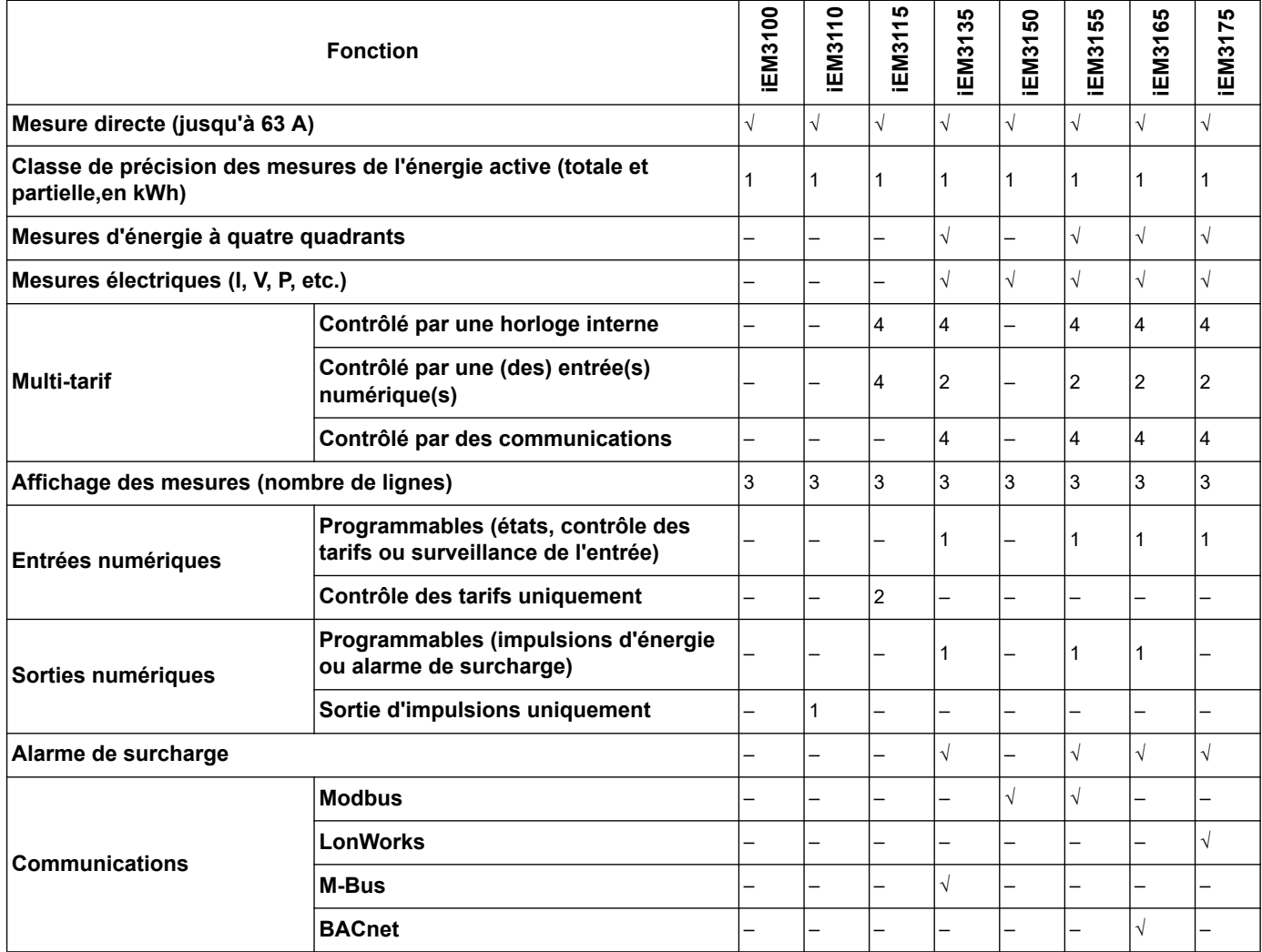

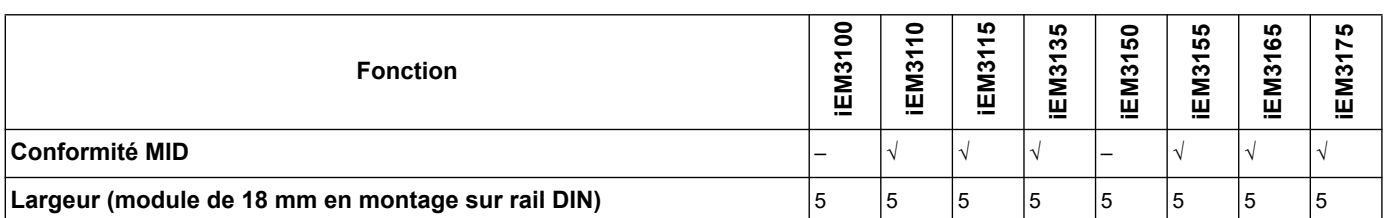

## **Compteurs 125 A**

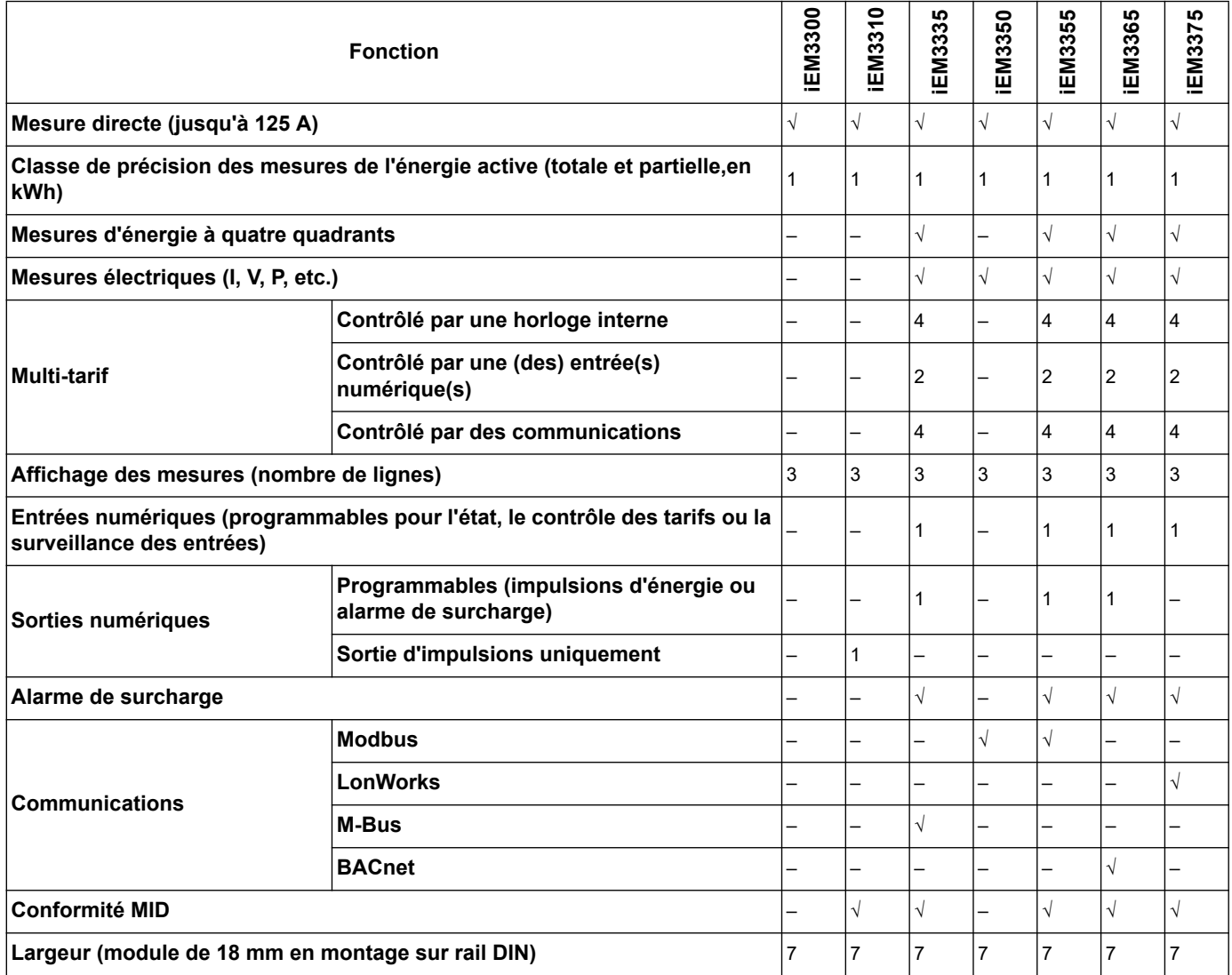

### **Compteurs 1 A / 5 A**

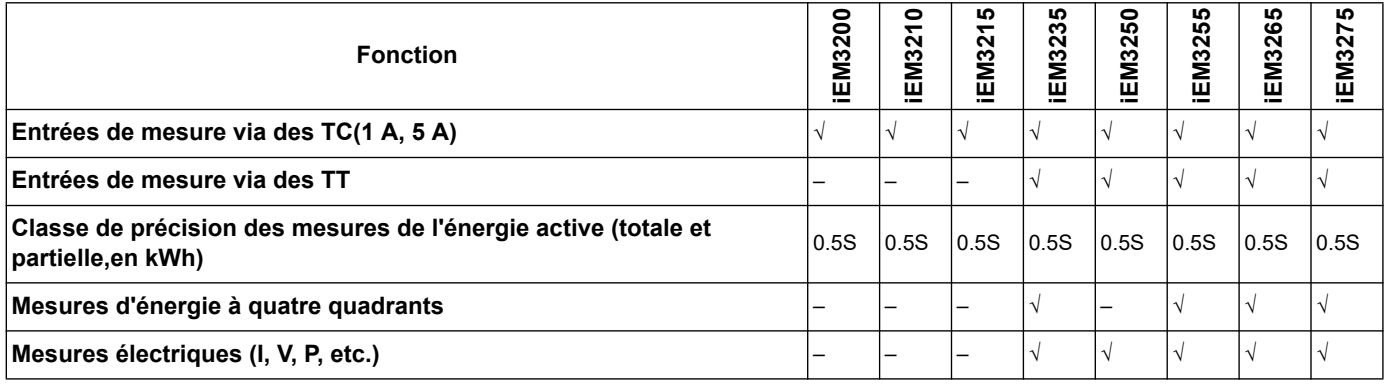

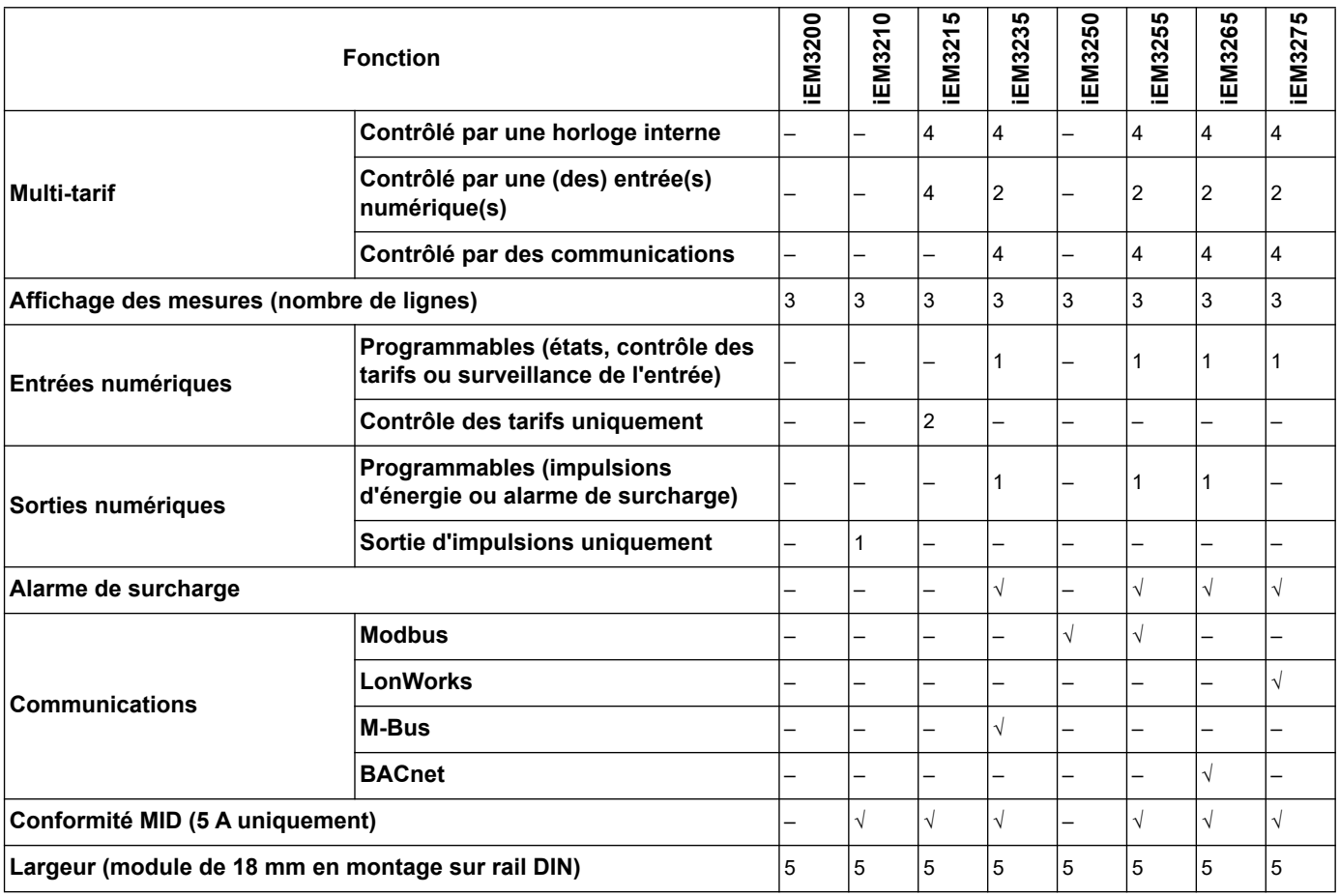

# **Bobines compteurs LVCT / Rogowski**

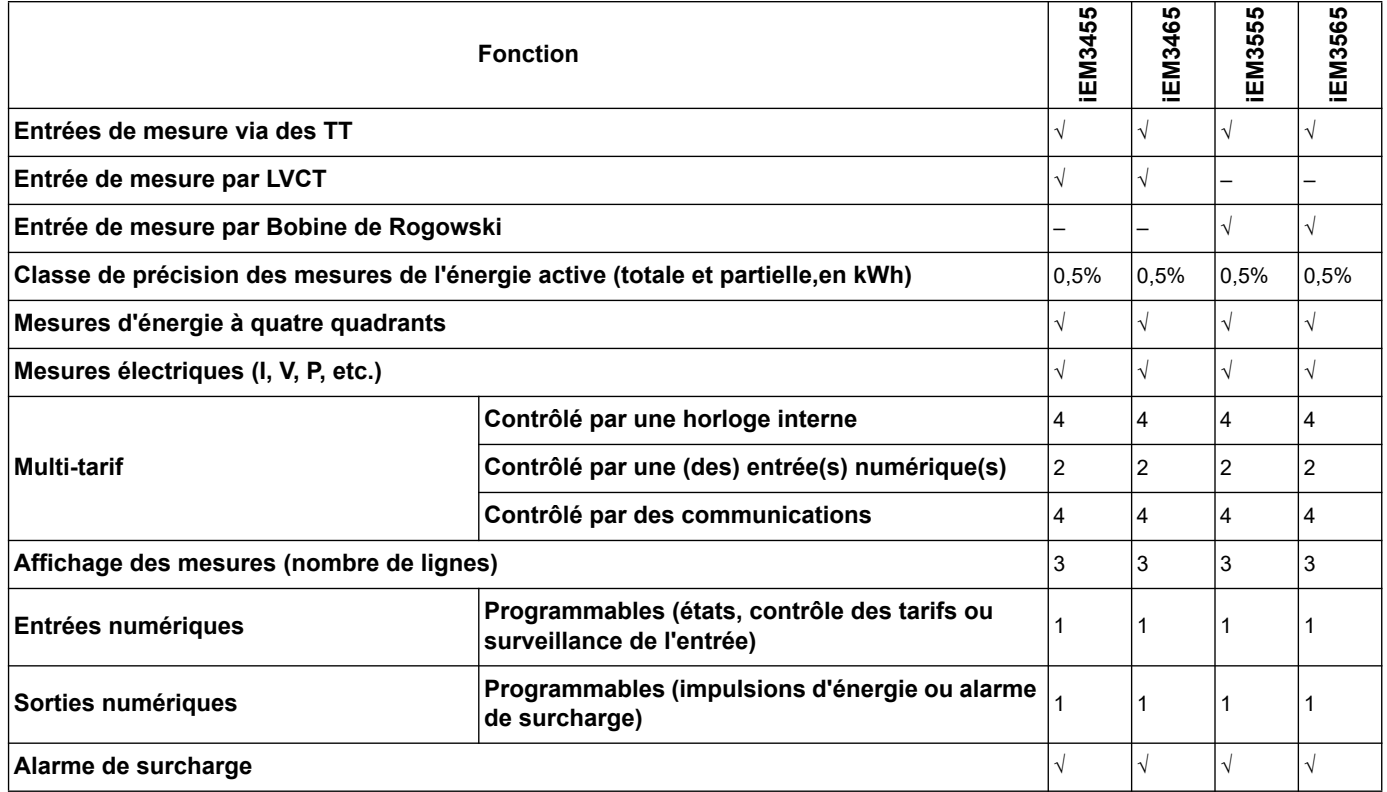

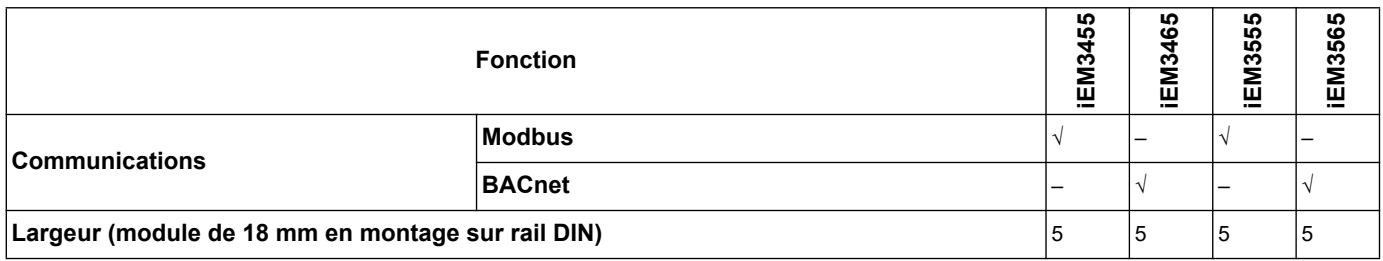

# <span id="page-13-0"></span>**Applications types**

Cette gamme est une solution économique pour la surveillance des circuits d'alimentation. Ces compteurs d'énergie sont idéalement conçus pour surveiller la consommation d'énergie par utilisation, par zone ou par dispositif d'alimentation dans l'armoire. Ils peuvent servir à surveiller des dispositifs d'alimentation au niveau du panneau de distribution principal, ou l'alimentation principale au niveau de l'armoire de distribution.

#### **SérieiEM31•• et iEM33••**

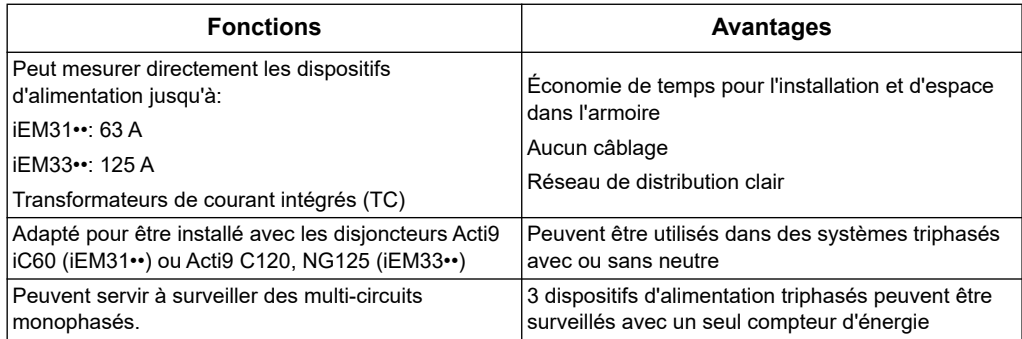

#### **SérieiEM32••**

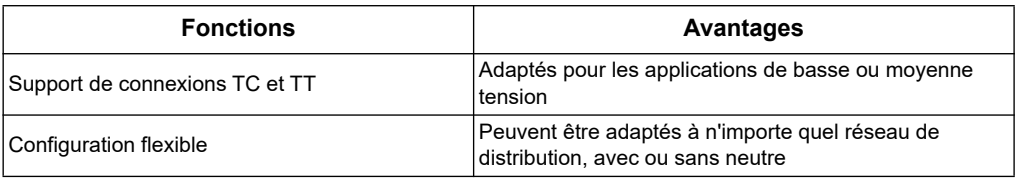

#### **Series iEM34••**

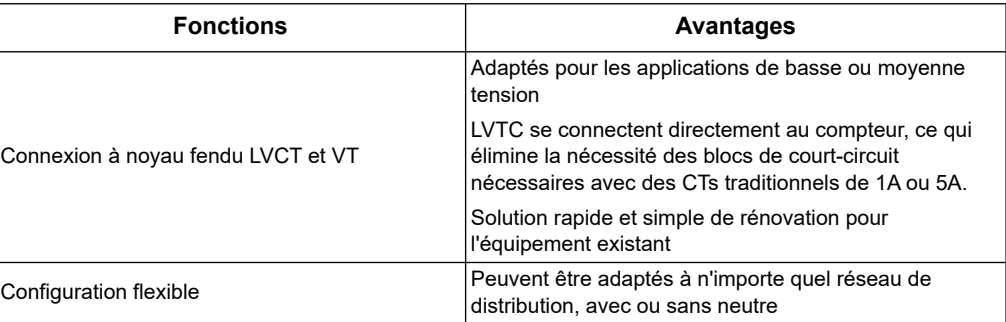

#### **Series iEM35••**

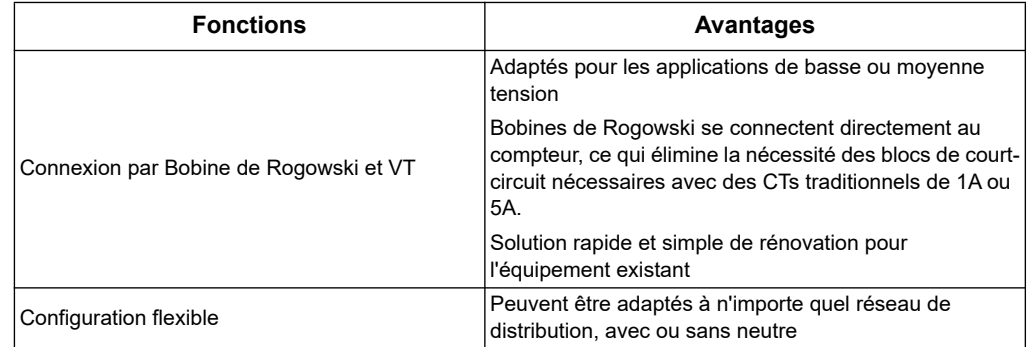

### **Applications types**

Le tableau suivant présente certaines des fonctions des différents compteurs d'énergie, leurs avantages et leurs principales applications.

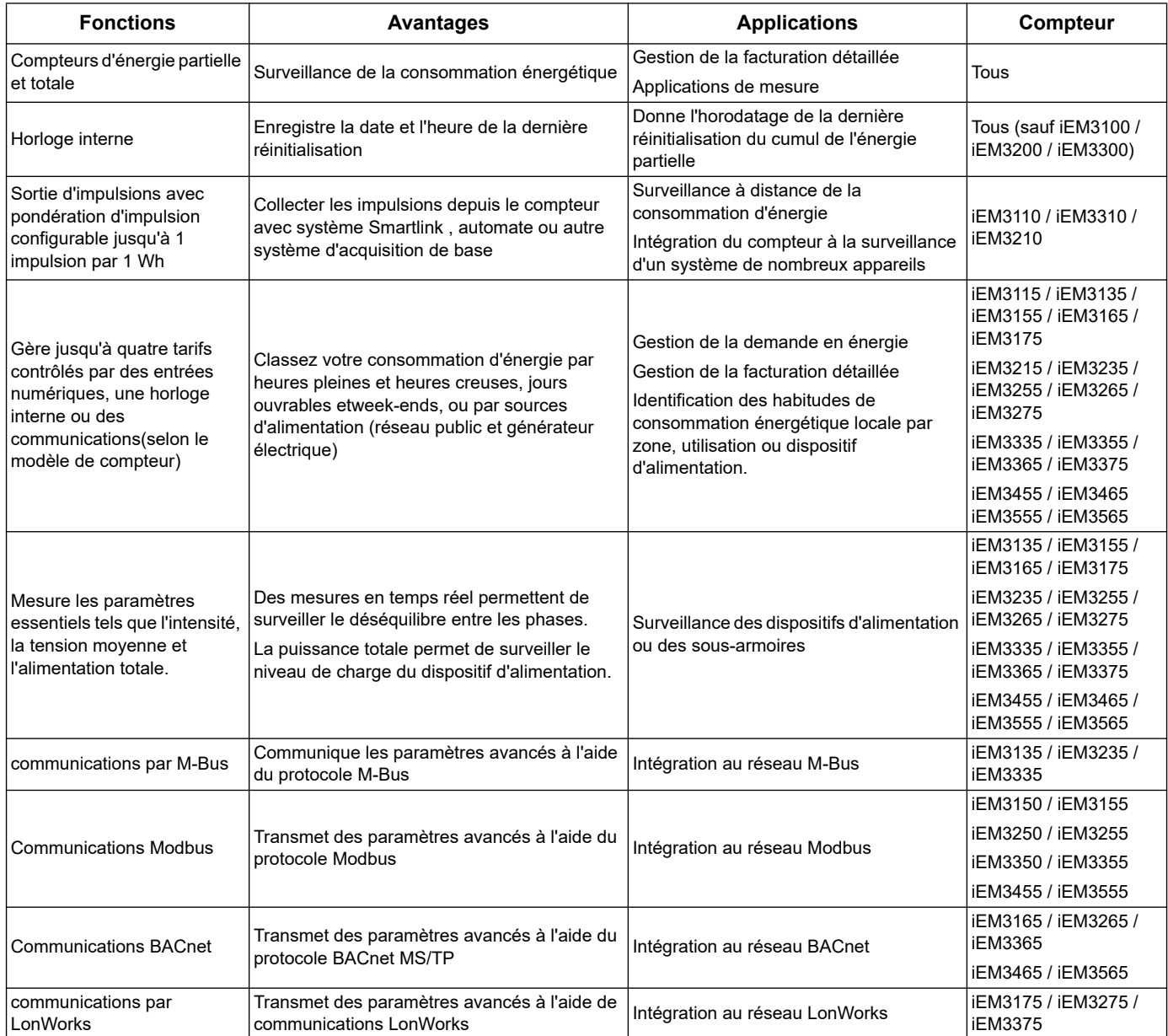

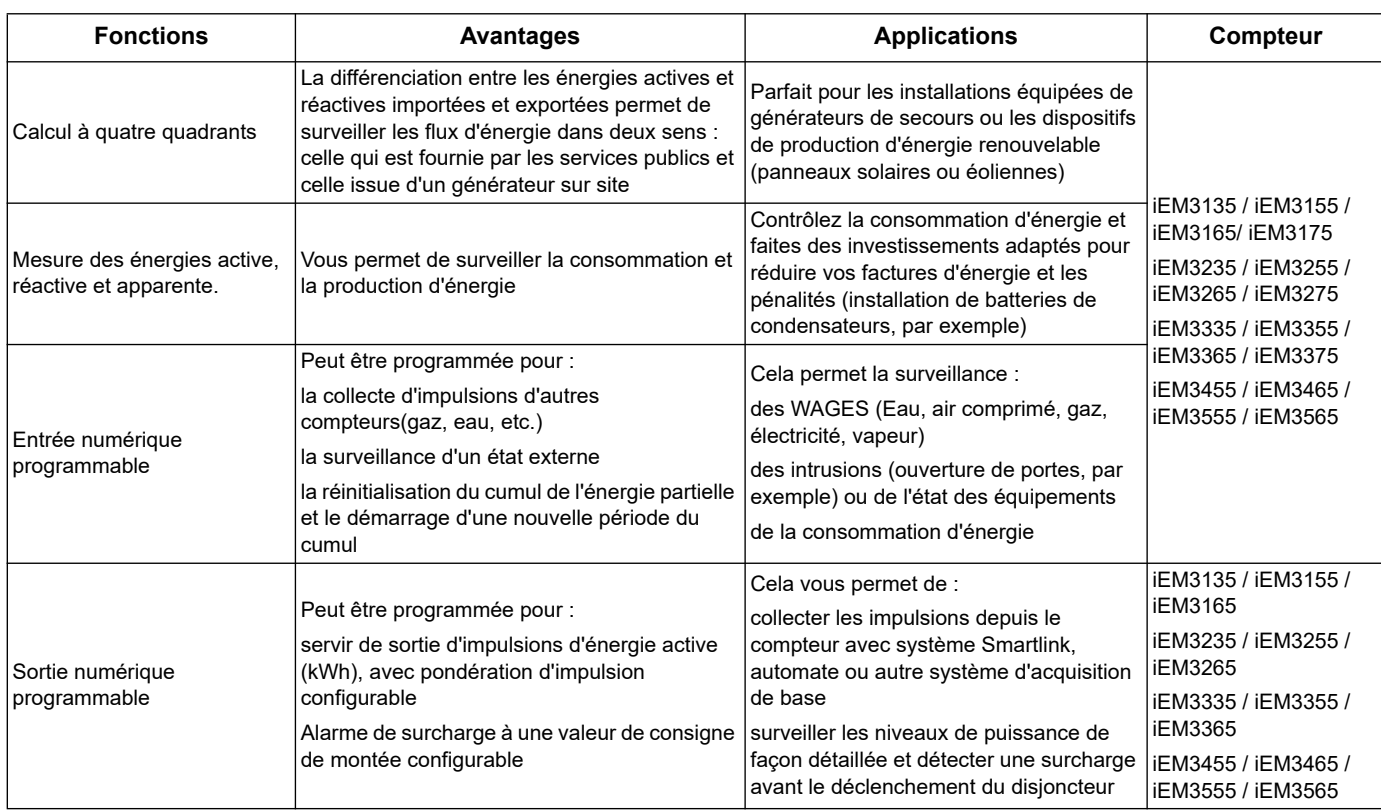

# <span id="page-16-0"></span>**Chapitre 3 Matériels et installations**

Cette section fournit des informations supplémentaires pour aider à monter et installer votre compteur. Il est destiné à être utilisé en conjonction avec la feuille d'installation qui est livré dans la boîte avec votre compteur. Voir la fiche d'installation de votre appareil pour obtenir des informations relatives à l'installation, tels que les dimensions, le montage et les instructions de câblage.

### <span id="page-16-1"></span>**Mesures de sécurité**

L'installation, le câblage, les tests et l'entretien doivent être réalisés conformément aux réglementations locales et nationales en vigueur en matière d'électricité.

## **DANGER**

#### **RISQUE DE CHOC ÉLECTRIQUE, D'EXPLOSION OU D'ARC ÉLECTRIQUE**

- Portez des équipements de protection individuelle (EPI) adaptés et respectez les procédures habituelles de sécurité. Voir NFPA 70E aux États-Unis, CSA Z462 ou les normes locales en vigueur.
- Avant toute intervention, débranchez toutes les sources d'alimentation de cet appareil et de l'équipement sur lequel il est installé.
- Utilisez uniquement des capteurs de courant à noyau-fendu LVCT ou à Bobines de Rogowski qui fournissent d'isolation renforcée pour la tension nominale du système à mesurer et au mesure de catégorie CAT III ou CAT IV.
- Utilisez uniquement des capteurs de courant à noyau-fendu LVCT ou de Bobines de Rogowski qui sont conformes à la norme IEC / EN / UL / CSA 61010-1 ou IEC / EN / UL / CSA 61010-2-032.
- Suivez toujours les instructions d'installation des capteurs de courant fournis par le fabricant du capteur de courant.
- Utilisez toujours un dispositif de mesure de la tension correctement étalonné afin de vous assurer que l'unité est hors tension.
- Remettez en place tous les équipements, les portes et les capots avant de remettre l'appareil sous tension.
- Ne dépassez pas les indices maximum fixés pour le dispositif.
- Ne touchez pas la prise de courant lorsque le compteur est sous tension.

**Le non-respect de ces instructions entraînera la mort ou des blessures graves.**

- 1. Avant toute intervention, débranchez toutes les sources d'alimentation de cet appareil et de l'équipement sur lequel il est installé.
- 2. Utilisez toujours un dispositif de détection de tension correctement évalué pour confirmer que l'alimentation est coupée.

### <span id="page-16-2"></span>**Points d'étanchéité du compteur**

Tous les compteurs d'énergie sont équipés de couvercles plombables et de plombs pour éviter l'accès aux entrées et aux sorties et aux connexions de courant et tension.

## <span id="page-17-0"></span>**Considérations pour le câblage d'Entrée, sortie et communication**

- La sortie d'impulsion est compatible avec le format S0, et la sortie numérique programmable est compatible avec le format S0 lorsqu'il est configuré comme une sortie d'impulsion.
- L'entrée et la sortie numériques sont électriquement indépendantes.
- La sortie numérique est indépendante de la polarité.

### <span id="page-17-1"></span>**Démontage du compteur d'énergie sur rail DIN**

1. À l'aide d'un tournevis plat (≤ 6,5 mm/0,25 po) abaissez le mécanisme de verrouillage pour dégager le compteur.

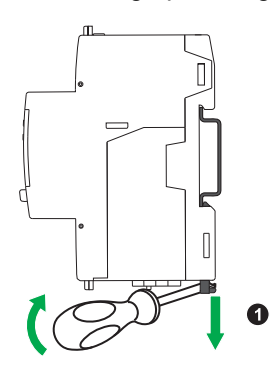

2. Soulevez le compteur d'énergie vers l'extérieur pour le libérer du rail DIN.

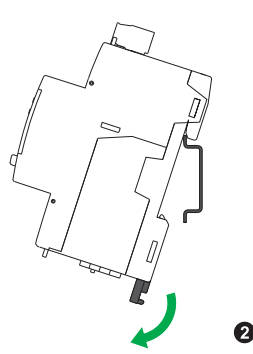

### <span id="page-17-2"></span>**Considérations pour iEM31•• et iEM33•• périphériques associés à un contacteur**

Exigences en matière de raccordement pour iEM3100 / iEM3110 / iEM3115 / iEM3135 / iEM3150 / iEM3155 / iEM3165 / iEM3175 / iEM3300 / iEM3310 / iEM3335 / iEM3350 / iEM3355 / iEM3365 / iEM3375:

- Lorsque le compteur d'énergie est associé à un contacteur, raccordez le compteur d'énergie en amont du contacteur.
- Le compteur d'énergie doit être protégé par un disjoncteur.

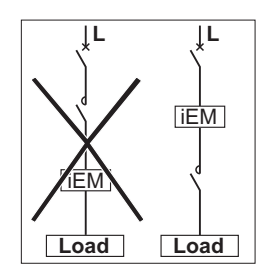

### <span id="page-18-0"></span>**Recommandations pour Noyau à coeur fendu LVCT & Bobines de Rogowski**

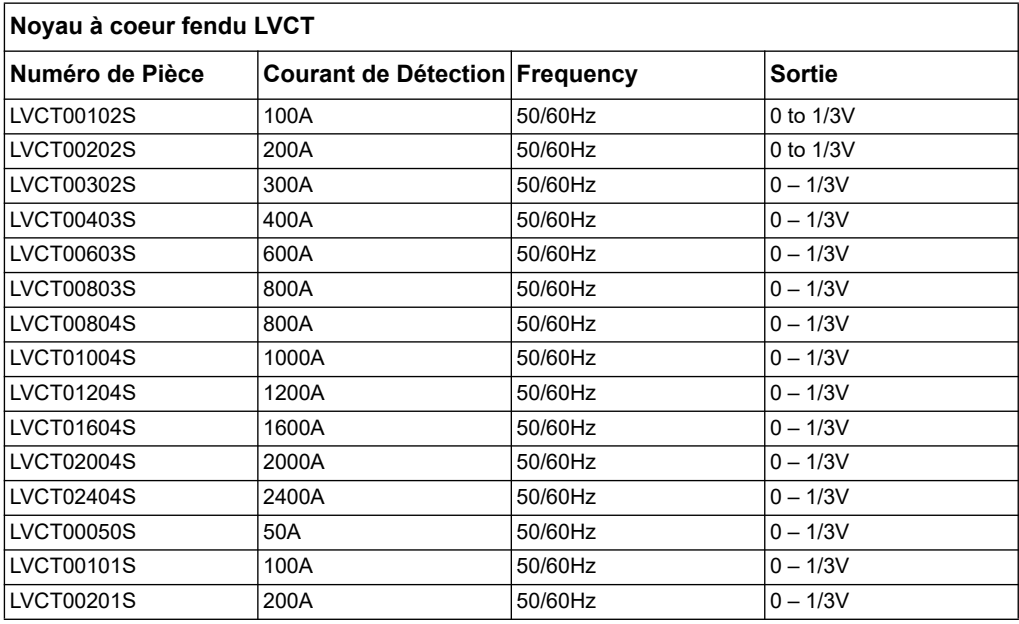

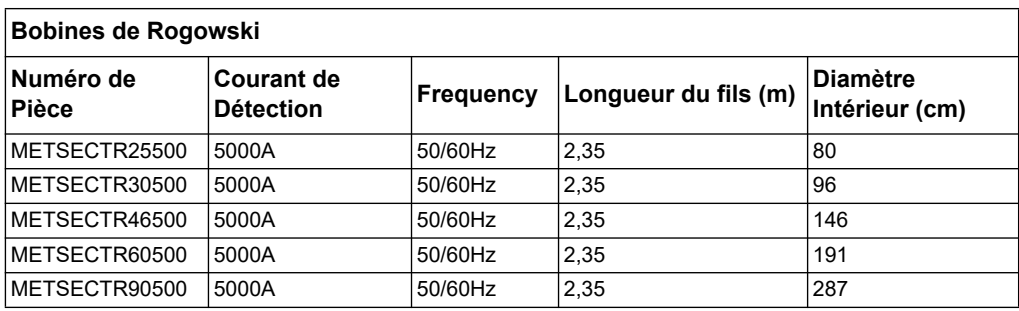

# <span id="page-20-0"></span>**Chapitre 4 Affichage en face avant et configuration du compteur d'énergie**

## <span id="page-20-1"></span>**Général**

Le compteur dispose d'une face avant avec LED de signalisation, d'un affichage graphique, et de boutons de menu qui vous permettent d'accéder aux l'informations nécessaires pour faire fonctionner le compteur et modifier les réglages des paramètres.

Le panneau frontal vous permet aussi d'afficher, de configurer et de réinitialiser les paramètres.

Certains compteurs d'énergie sont équipés d'une option Multi-tarif permettant de sélectionner différents tarifs.

# <span id="page-20-2"></span>**Affichage des données**

#### **Vue d'ensemble de l'écran d'affichage des données**

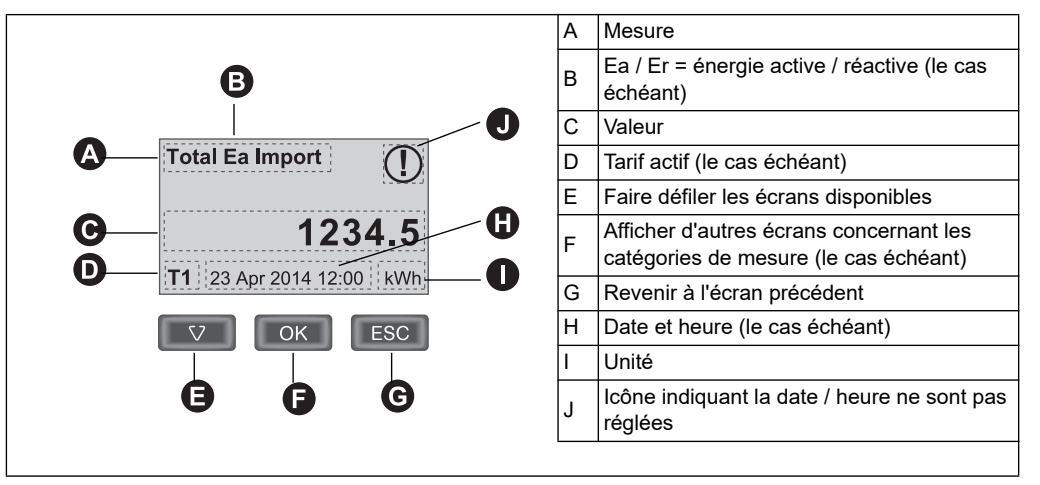

#### **Exemple: naviguer dans les écrans d'affichage**

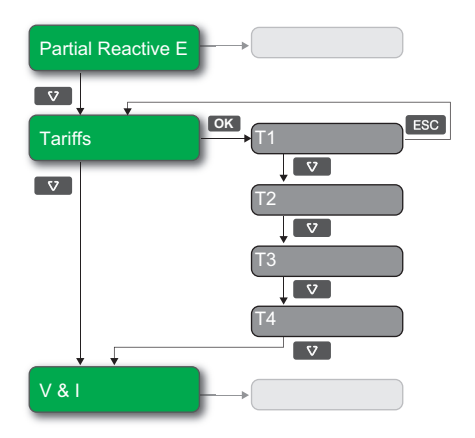

- 1. Appuyez sur v pour faire défiler les écrans principaux; dans l'image ci-dessus, appuyez sur pour passer de **Réactif Partiel E** vers **Tarifs** et vers **V & I**.
- 2. Appuyez sur **les** pour accéder aux écrans supplémentaires liés à l'écran principal (si disponible); dans l'image ci-dessus, appuyez sur **ox** pour accéder aux écrans correspondant à chacun de ces tarifs disponibles.
- 3. Appuyez sur v pour faire défiler ces écrans supplémentaires.

#### *Rubriques connexes*

• Voir [«Écrans d'affichage des données» à la page 22](#page-21-0) pour des informations sur les écrans disponibles sur chaque modèle de compteur.

#### <span id="page-21-0"></span>**Écrans d'affichage des données**

Les sections suivantes décrivent les écrans d'affichage des données disponibles sur les différents modèles de compteurs d'énergie.

#### **Écrans d'affichage des données: iEM3100 / iEM3110 / iEM3115 / iEM3200 / iEM3210 / iEM3215 / iEM3300 / iEM3310**

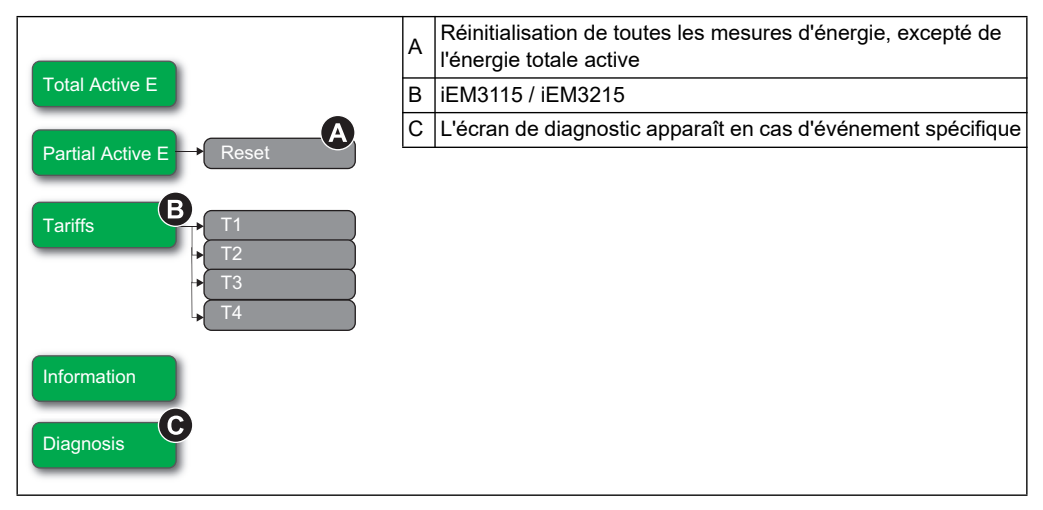

#### *Rubriques connexes*

- Voir [«Dépannage» à la page 127](#page-126-2) pour plus d'informations sur l'écran de Diagnostics et une liste des codes de diagnostics.
- Voir [«Réinitialisations» à la page 26](#page-25-0) pour plus d'informations sur la réinitialisation du compteur.

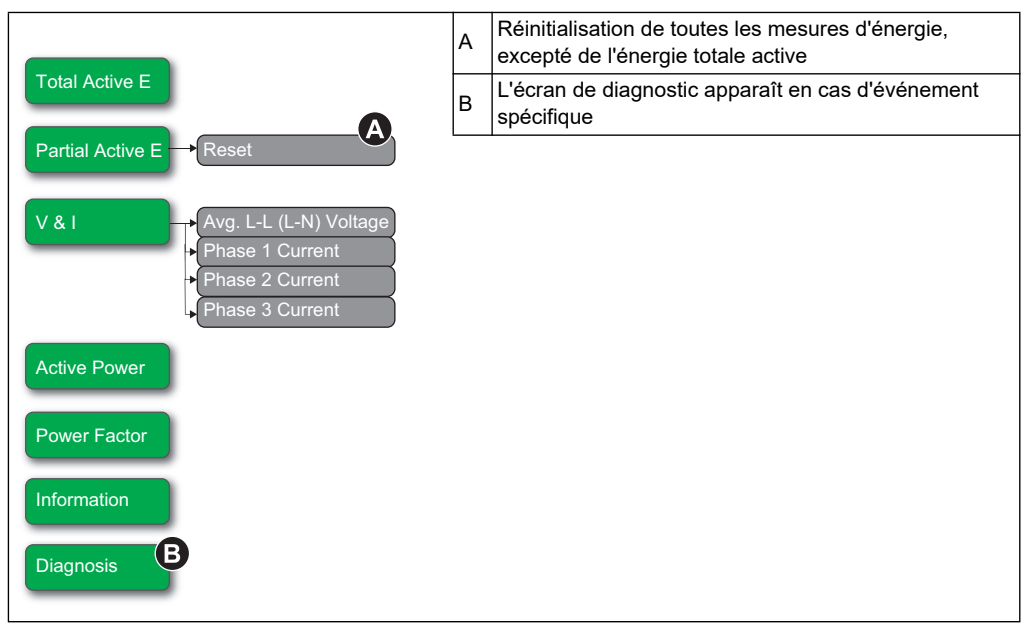

#### **Écrans d'affichage des données: iEM3150 / iEM3250 / iEM3350**

#### *Rubriques connexes*

- Voir [«Dépannage» à la page 127](#page-126-2) pour plus d'informations sur l'écran de Diagnostics et une liste des codes de diagnostics.
- Voir [«Réinitialisations» à la page 26](#page-25-0) pour plus d'informations sur la réinitialisation du compteur.

#### **Écrans d'affichage des données: iEM3135 / iEM3155 / iEM3165 / iEM3175 / iEM3235 / iEM3275 / iEM3335 / iEM3355 / iEM3365 / iEM3375 / iEM3455 / iEM3465 / iEM3555 / iEM3565**

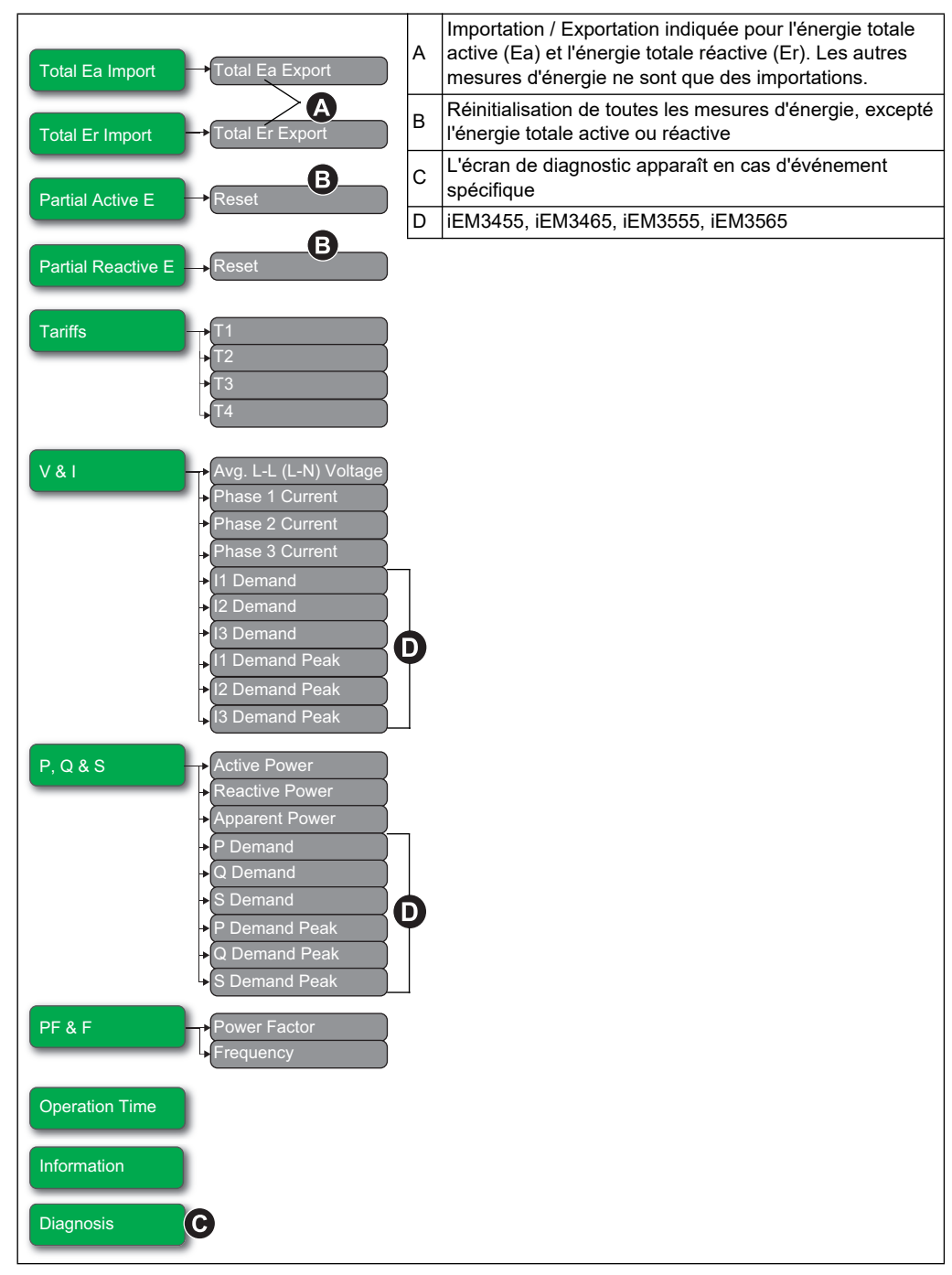

#### *Rubriques connexes*

- Voir [«Dépannage» à la page 127](#page-126-2) pour plus d'informations sur l'écran de Diagnostics et une liste des codes de diagnostics.
- Voir [«Réinitialisations» à la page 26](#page-25-0) pour plus d'informations sur la réinitialisation du compteur.

### <span id="page-24-0"></span>**Mesures de valeurs moyennes**

Les mesures de valeur moyenne et autres fonctions décrites dans cette section et dans le reste du document sont disponibles sur les modèles iEM34xx et iEM35xx à partir des versions du logiciel embarqué indiquées ci-dessous. Les modèles iEM34xx et iEM35xx équipés de versions plus anciennes du logiciel ne peuvent pas être mis à niveau.

• iEM34x5 – 1.2.003 et versions ultérieures

- iEM35x5 1.1.001 et versions ultérieures
- iEM3465 et iEM3565 BACnet 2.4 et versions ultérieures

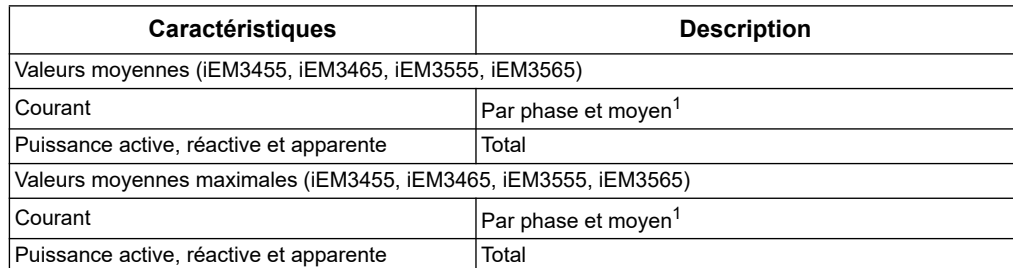

1 Disponible uniquement via les communications

#### **Méthodes de calcul de la valeur moyenne**

La valeur moyenne de puissance correspond à l'énergie accumulée pendant une période spécifiée, divisée par la durée de cette période. La valeur moyenne de courant est calculée par intégration arithmétique des valeurs efficaces de courant sur une période donnée, divisée par la durée de la période.

L'appareil peut réaliser ce calcul de différentes façons, selon la méthode sélectionnée. Pour assurer la compatibilité avec le système de facturation des services électriques, l'appareil fournit un mode de calcul de la valeur moyenne de puissance/courant sur intervalle de temps.

Pour les calculs de valeur moyenne sur intervalle de temps, vous sélectionnez un bloc de temps (intervalle) que l'appareil utilisera pour le calcul de la valeur moyenne, ainsi que le mode de traitement de l'intervalle par l'appareil. Deux modes sont possibles :

- Intervalle fixe Sélectionnez un intervalle de 10, 15, 20, 30 ou 60 minutes. Le Power Meter calcule et met à jour la moyenne à la fin de chaque intervalle.
- Intervalle glissant Sélectionnez un intervalle de 10, 15, 20, 30 ou 60 minutes. Pour les intervalles de moins de 15 minutes, la valeur est mise à jour toutes les 15 secondes. Pour des intervalles de 15 minutes et plus, la valeur moyenne est mise à jour toutes les 60 secondes. Le Power Meter affiche la valeur moyenne pour le dernier intervalle révolu.

Les figures ci-après illustrent les trois manières de calculer la puissance moyenne en utilisant la méthode par intervalle. Pour les besoins de l'illustration, l'intervalle est de 15 minutes.

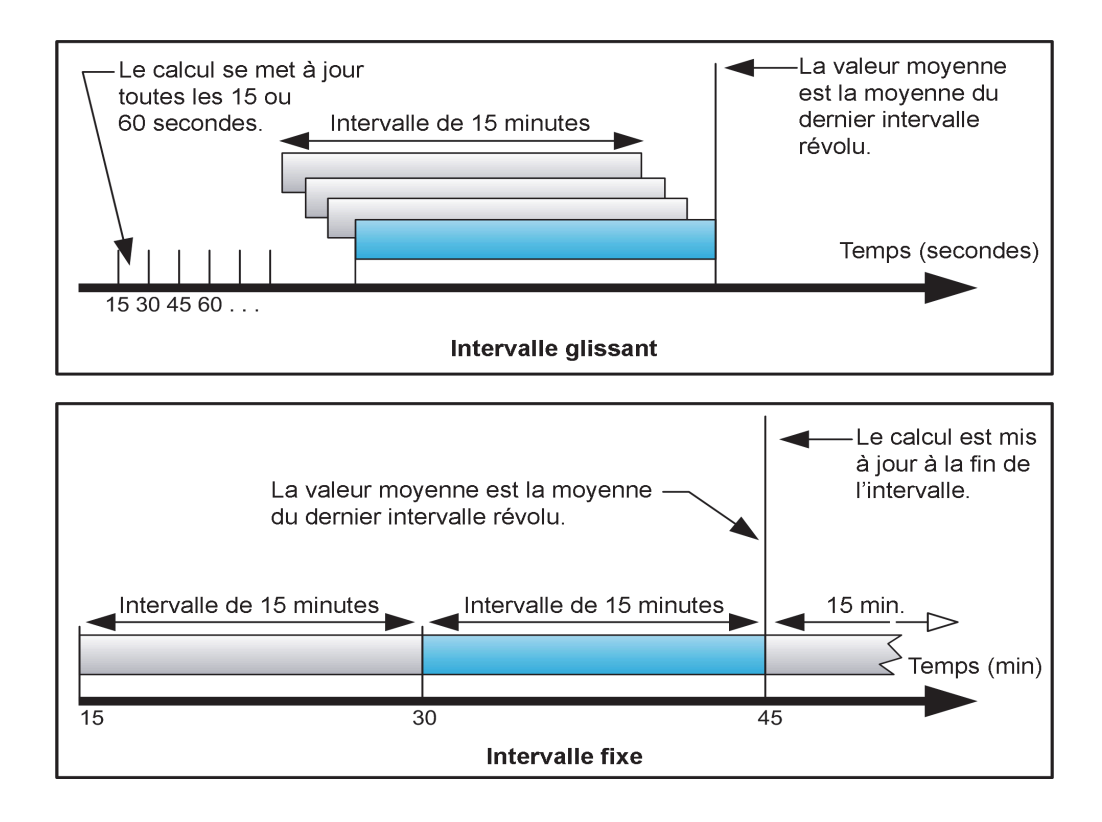

#### **Maximum de valeur moyenne**

L'appareil conserve en mémoire non volatile une valeur moyenne de fonctionnement maximale appelée « maximum de valeur moyenne ». Ce maximum correspond à la valeur (absolue) la plus élevée pour chacune de ces mesures depuis la dernière réinitialisation.

Vous pouvez réinitialiser les valeurs moyennes maximales à partir de l'afficheur de l'appareil. Vous devez réinitialiser le maximum de la valeur moyenne après avoir modifié la configuration de base de l'appareil, par exemple le rapport de transformation (TC) ou la configuration du réseau électrique.

### <span id="page-25-0"></span>**Réinitialisations**

Les réinitialisations suivantes sont disponibles, en fonction du modèle de votre compteur:

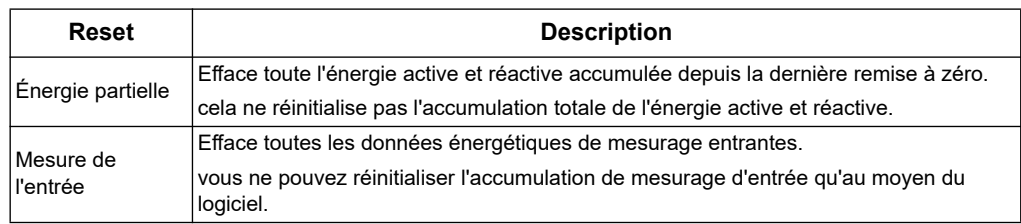

#### **Réinitialisation de l'énergie accumulée au moyen de l'affichage**

1. Accédez à l'écran **Énergie Partielle Active** ou **Énergie Partielle Réactive**. L'écran affiche la date de la dernière remise à zéro. Par exemple :

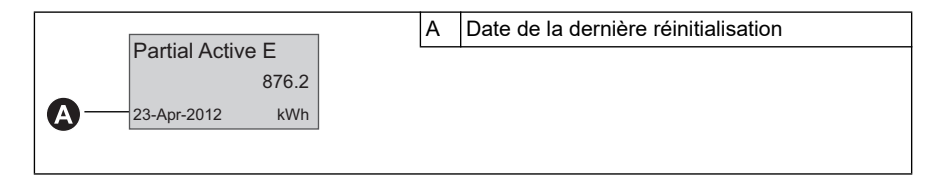

- 2. Appuyez sur **esc** et maintenez la pression. L'écran Réinitialisation apparaît.
- 3. Appuyez sur pour confirmer la réinitialisation et entrez le mot de passe du **OK**compteur lorsque vous y êtes invité.

**REMARQUE :** Quel que soit l'écran que vous utilisez pour accéder à cette réinitialisation, les accumulations à la fois de l'Énergie Active Partielle et de l'Énergie Réactive Partielle (si disponible) sont effacées.

#### *Rubriques connexes*

• Consultez votre documentation sur le logiciel pour des informations sur la réinitialisation de l'accumulation des mesures d'entrée.

#### **Réinitialisation du maximum de valeur moyenne à l'aide de l'afficheur**

- 1. Accédez à l'un des écrans ci-dessous :
- I1 Demand Peak
- I2 Demand Peak
- **13 Demand Peak**
- P Demand Peak
- Q Demand Peak
- **S** Demand Peak

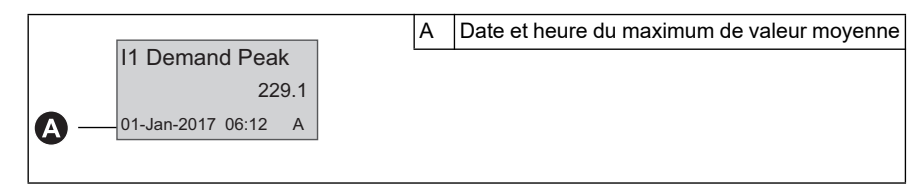

- 2. Appuyez sans relâcher sur ESC. L'écran **Reset** apparaît.
- 3. Appuyez sur pour confirmer la réinitialisation, et entrez le mot de passe de **OK** l'appareil.

**REMARQUE :** Une fois le maximum de valeur moyenne réinitialisé, la date et l'heure ne sont plus affichées jusqu'à la prochaine capture de maximum de valeur moyenne.

#### *Sujets connexes*

• Consultez la documentation de votre logiciel pour plus d'informations sur la réinitialisation de l'accumulation du comptage d'impulsion.

### <span id="page-27-0"></span>**Fonction Multi-tarif**

La fonction Multi-tarif est disponible sur les appareils suivants : iEM3115, iEM3135, iEM3155, iEM3165, iEM3175, iEM3215, iEM3235, iEM3275, iEM3335, iEM3355, iEM3365, iEM3375, iEM3455, iEM3465, iEM3555, et iEM3565.

Le tableau suivant illustre le fonctionnement des tarifs conformément à la sélection des tarifs(2, 3 ou 4 tarifs). Ces tarifs sont enregistrés dans 4 registres différents : T1, T2, T3 et T4.

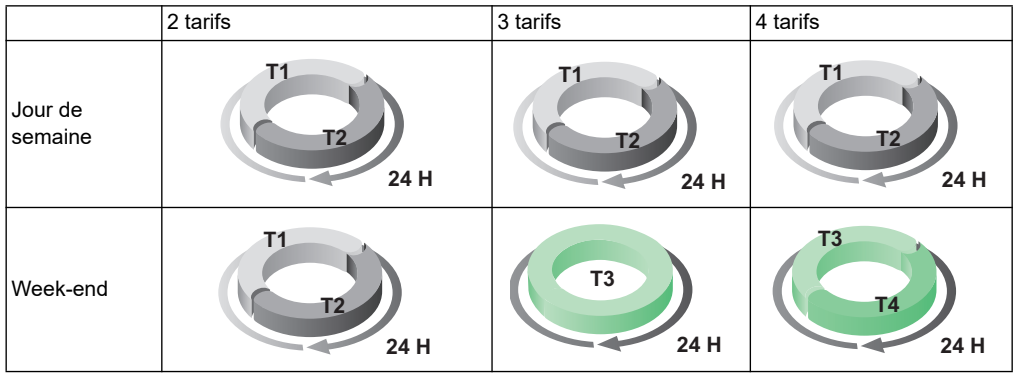

**REMARQUE :** Si le mode de régulation de tarif est fixé par l'horloge interne, l'heure de début du tarif suivant est l'heure de fin du tarif actuel. Par exemple, le début de T2 est égal à la fin de T1.

# <span id="page-28-0"></span>**Informations sur l'état du compteur**

Deux témoins lumineux sur la face avant indiquent l'état actuel de l'appareil : le témoin lumineux d'état vert et le témoin lumineux jaune d'état des impulsions d'énergie.

Les icônes dans le tableau suivant indiquent l'état du témoin lumineux comme suit :

- $\Diamond$  = Le témoin lumineux est éteint
- $\otimes$  = Le témoin lumineux est allumé
- $\bigotimes$  = Le témoin lumineux clignote

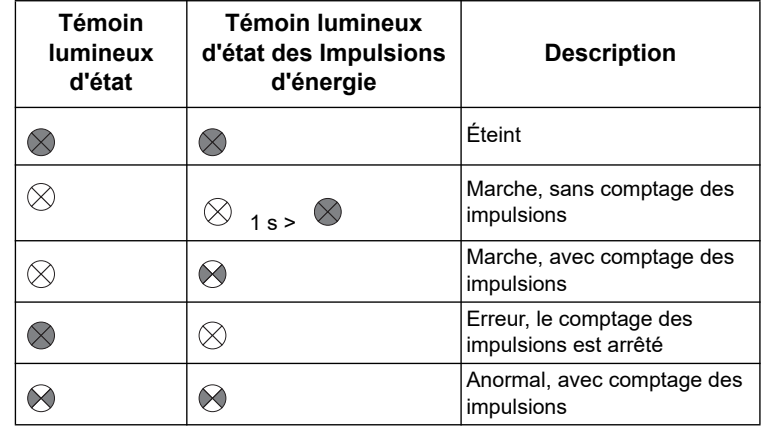

#### *Rubriques connexes*

Reportez-vous à la section relative au protocole de votre appareil pour obtenir des informations sur le témoin lumineux d'état des communications :

- • [«Dépannage» à la page 127](#page-126-2)
- • [«Témoin lumineux d'état de la communication pour les appareils Modbus» à la](#page-48-2)  [page 49](#page-48-2)
- • [«Témoin lumineux d'état des compteurs d'énergie LonWorks» à la page 67](#page-66-3)
- • [«Témoin lumineux d'état des communications pour les compteurs d'énergie M-](#page-81-2)[Bus» à la page 82](#page-81-2)
- • [«Communications par BACnet» à la page 109](#page-108-3)

### <span id="page-28-1"></span>**Informations sur le compteur d'énergie**

Des informations du Compteur (par exemple, le modèle et la version de firmware) sont disponible sur l'écran d'information. En mode d'affichage, appuyez sur la flèche vers le bas jusqu'à ce que vous atteignez l'écran d'information:

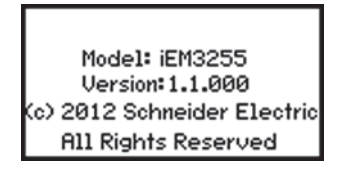

### <span id="page-28-2"></span>**Horloge de l'appareil**

Cette section ne s'applique pas aux modèlesiEM3100, iEM3200 ou iEM3300.

L'horloge doit être réglée en fonction du changement d'heure (l'heure doit être réglée au moment du passage de l'heure d'hiver à celle d'été, par exemple).

#### **Comportement de l'horloge: iEM3110, iEM3210, iEM3150, iEM3250, iEM3310, et iEM3350:**

Vous n'êtes pas porté à régler la date et l'heure lorsque le compteur est sous tension. Vous pouvez entrer en mode de configuration pour définir la date et l'heure. Si vous ne l'avez pas réglé l'horloge, l'icône suivante apparaît sur l'écran:  $\bigcap$ .

Lorsque l'alimentation est interrompue, la date et l'heure sont réinitialisées et vous devez entrer dans le mode de configuration pour configurer l'horloge, si vous avez besoin des informations du temps.

#### **Comportement de l'horloge: iEM3115, iEM3135, iEM3155, iEM3165, iEM3175, iEM3215, iEM3235, iEM3275, iEM3335, iEM3355, iEM3365, iEM3375, iEM3455, iEM3465, iEM3555, et iEM3565.**

Vous êtes porté à régler la date et l'heure lorsque le compteur est sous tension. Appuyez sur **ESC** pour sauter cette étape si vous ne voulez pas régler l'horloge (vous pouvez entrer en mode de configuration et régler la date et l'heure plus tard, si nécessaire).

Lorsque l'alimentation est interrompue, l'appareil conserve sa date et l'heure pendant 3 jours. Lorsque l'alimentation est interrompue pendant moins de 3 jours, l'appareil affiche automatiquement l'écran depuis lequel régler la **date et l'heure** lorsque le courant est rétabli.

#### **Format date / heure**

La date est affichée au format : JJ-MMM-AAAA.

L'heure est affichée au format 24 heures au format suivant : hh:mm:ss.

#### **Réglage initial de l'horloge**

Le schéma suivant indique comment régler l'horloge lors de la première mise en service de l'appareil ou après une coupure de courant. Pour régler l'horloge en mode de fonctionnement normal,reportez-vous à la section sur la configuration de l'appareil.

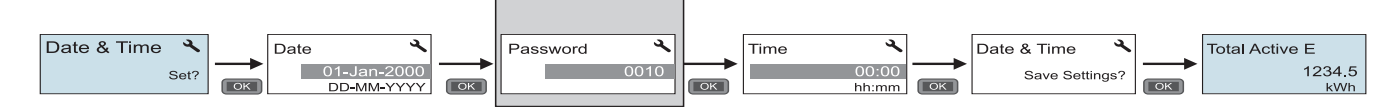

**REMARQUE :** l'entrée du mot de passe n'est nécessaire que pour les compteurs qui prennent en charge un mot de passe.

#### *Rubriques connexes*

• Pour plus d'informations sur la configuration de l'horloge pendant le fonctionnement normal de l'appareil, reportez-vous à la section sur la [«Configuration de l'appareil» à la page 30](#page-29-0).

### <span id="page-29-0"></span>**Configuration de l'appareil**

Les réglages d'usine par défaut (le cas échéant en fonction de votre modèle) sont répertoriés dans le tableau suivant:

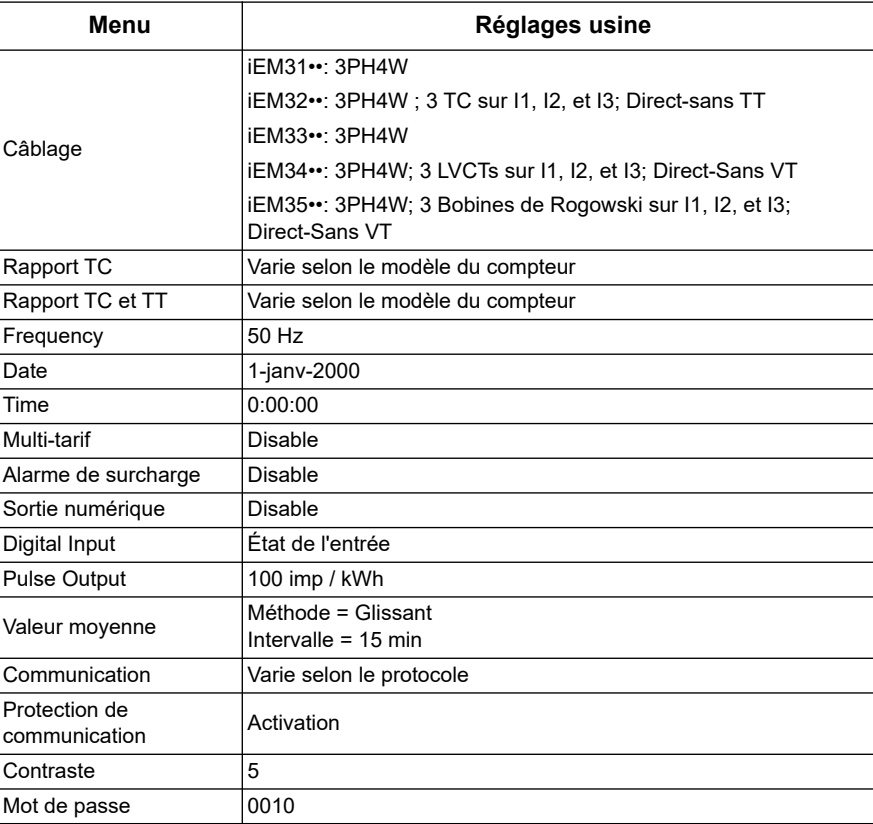

#### **Entrée en mode configuration**

- 1. Appuyez sur et maintenez les boutons **OK** et **ESC** enfoncés simultanément pendant 2 secondes environ.
- 2. Saisissez le mot de passe pour le compteur d'énergie si vous êtes invité à le faire. L'écran Accès au Compteur s'affiche, indiquant le nombre de fois où le mode de configuration a été consulté.

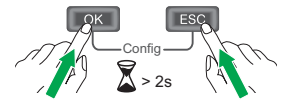

### **La face avant s'affiche en mode Configuration**

L'illustration ci-dessous présente les différents éléments de l'affichage en mode Configuration:

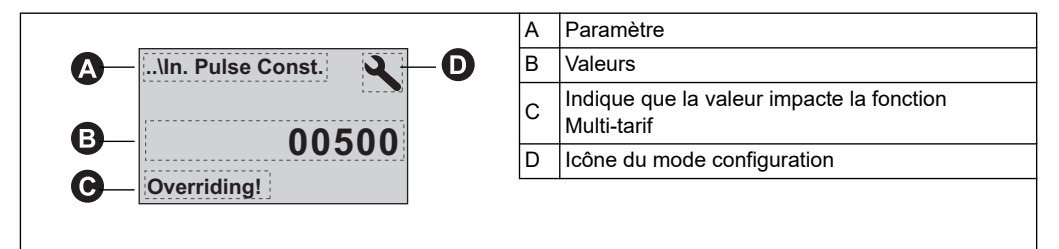

#### *Rubriques connexes*

- Pour obtenir des instructions sur l'utilisation des boutons de la face avant de l'appareil pour configurer les paramètres de liste et de valeur numérique, reportezvous à la section [«Modification des paramètres» à la page 32](#page-31-0).
- Pour consulter le schéma des écrans de configuration de votre appareil, reportezvous à la section [«Menus du mode configuration» à la page 34](#page-33-0).

#### **Com. Réglage de la protection**

Pour les compteurs avec des capacités de communication, vous pouvez activer ou désactiver la Com. Réglage de la protection. Si ce paramètre est activé, vous devez utiliser l'écran pour configurer certains paramètres (par exemple, le câblage ou la fréquence, etc.) et effectuer des réinitialisations; vous ne pouvez pas utiliser les communications.

Les paramètres et les réinitialisations protégés sont:

- Les paramètres du système d'alimentation (par exemple, le câblage, la fréquence des rapports de TC)
- Les paramètres de date et heure
- Les paramètres Multi-Tarifaires
- Les paramètres de communication
- La réinitialisation d'énergie partielle

### <span id="page-31-0"></span>**Modification des paramètres**

Selon le type de paramètre, il existe deux façons de le modifier :

- la sélection d'une valeur dans une liste (par exemple, en sélectionnant 1PH2W L-N à partir d'une liste de systèmes d'alimentation disponibles), ou
- modifier une valeur, chiffre par chiffre (en saisissant une valeur pour la date, l'heure ou le primaire du TT, par exemple).

**REMARQUE :** Avant de modifier les paramètres, assurez-vous que vous connaissez bien le fonctionnement de l'IHM et la structure de navigation de votre appareil en mode configuration.

#### *Rubriques connexes*

• Pour consulter les informations relatives à la navigation dans les menus de configuration de votre appareil, reportez-vous à la section [«Menus du mode](#page-33-0)  [configuration» à la page 34](#page-33-0).

#### **Sélection d'une valeur dans une liste**

- 1. Utilisez le bouton fléché vers le bas pour faire défiler les valeurs de paramètre jusqu'à atteindre la valeur souhaitée.
- 2. Appuyez sur **OK** pour valider la valeur du nouveau paramètre.

#### **Exemple: Configuration d'une valeur de liste**

Pour régler la fréquence nominale du compteur d'énergie:

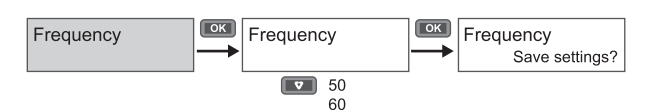

- 1. Entrez dans le mode de configuration et appuyez sur le bouton vers le bas jusqu'à ce que vous atteignez **Fréquence**, puis appuyez sur **OK** pour accéder à la configuration de fréquence.
- 2. Appuyez sur le bouton vers le bas pour sélectionner la fréquence que vous voulez puis cliquez sur **OK**. Appuyez à nouveau sur **OK** pour enregistrer vos modifications.

#### **Modification d'une valeur numérique**

Lorsque vous modifiez une valeur, le chiffre de droite est sélectionné par défaut (sauf pour la date / heure).

Les paramètres répertoriés ci-dessous sont les seuls dont la valeur numérique peut être définie(si le paramètre est disponible sur votre appareil) :

- Date
- **Time**
- Valeur d'excitation d'une alarme de surcharge
- Primaire du transformateur de tension (TT)
- Primaire du transformateur de courant (TC)
- Mot de passe
- Adresse du compteur d'énergie

Pour modifier une valeur numérique :

- 1. Utilisez le bouton fléché vers le bas pour modifier le chiffre sélectionné.
- 2. Appuyez sur **OK** pour passer au chiffre suivant. Modifiez le chiffre suivant, si nécessaire, ou appuyez sur OK pour passer au chiffre suivant. Continuer à se déplacer à travers les chiffres jusqu'à ce que vous atteignez le dernier chiffre puis appuyez à nouveau **OK** pour valider la nouvelle valeur du paramètre.

Si vous entrez un paramètre non valide pour le paramètre, lorsque vous appuyez sur **OK** après avoir réglé le nombre de gauche, le curseur se déplace vers le numéro le plus à droite de sorte que vous pouvez entrer une valeur valide.

#### **Exemple : Configuration d'une valeur numérique**

Pour définir le mot de passe :

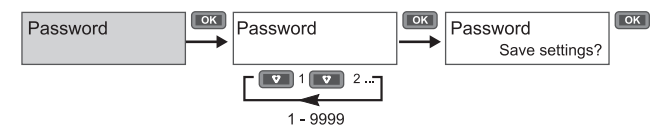

- 1. Entrez en mode de configuration et appuyez sur le bouton vers le bas jusqu'à ce que vous atteigniez **Mot de Passe** puis appuyez sur **OK** pour accéder à la configuration du mot de passe.
- 2. Appuyez sur le bouton vers le bas pour augmenter le chiffre sélectionné ou appuyez sur **OK** pour passer au prochain chiffre à gauche. Lorsque vous atteignez le chiffre de gauche, appuyez sur **OK** pour passer à l'écran suivant. Appuyez à nouveau sur **OK** pour enregistrer vos modifications.

#### **Annulation d'une entrée**

Pour annuler l'entrée en cours, appuyez sur le bouton **ESC** . La modification est annulée et l'écran revient alors à l'affichage précédent.

### <span id="page-33-0"></span>**Menus du mode configuration**

Les schémas ci-dessous montrent la navigation dans la configuration pour chaque appareil.

#### *Rubriques connexes*

• Pour plus d'instructions sur la modification des réglages, reportez-vous à la section [«Modification des paramètres» à la page 32.](#page-31-0)

#### **Menu de configuration pour iEM3100 / iEM3110 / iEM3115 / iEM3300 / iEM3310**

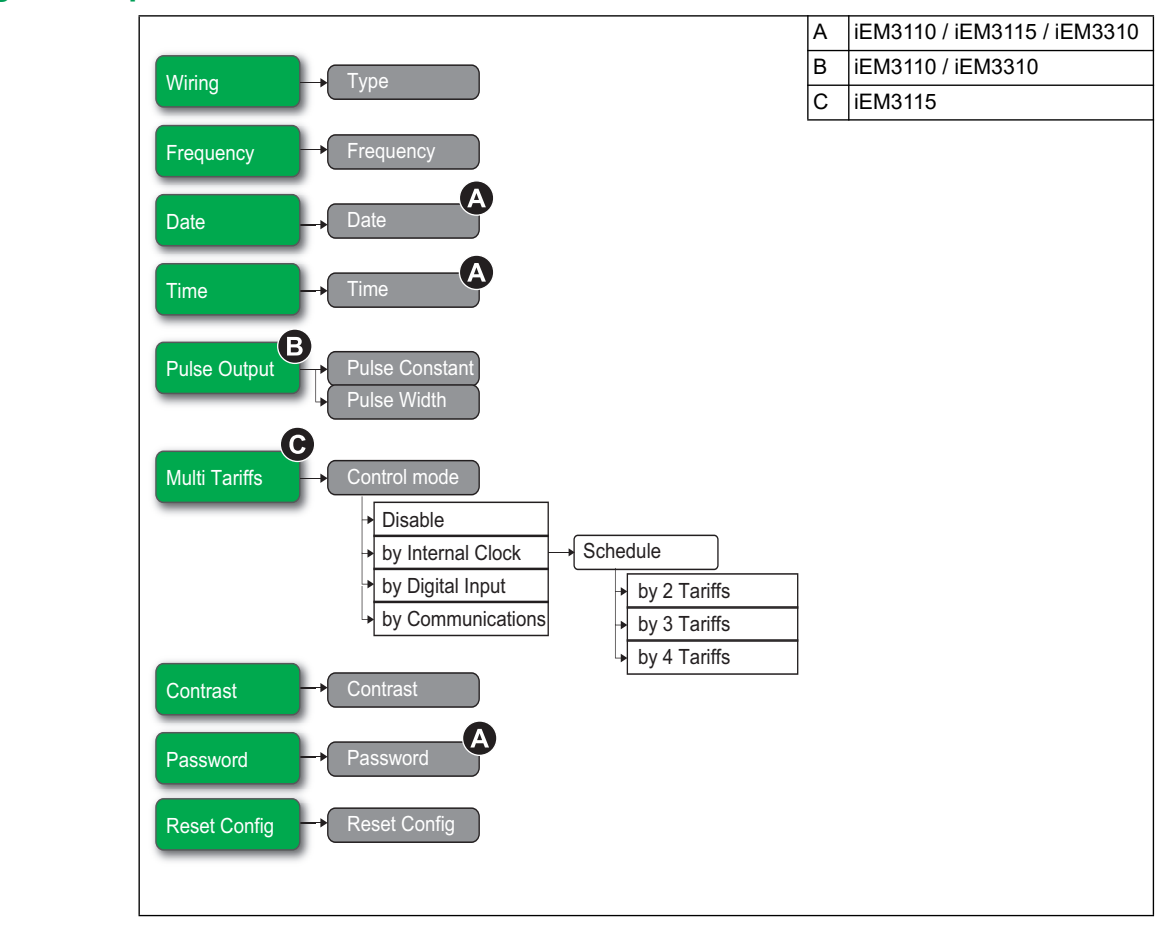

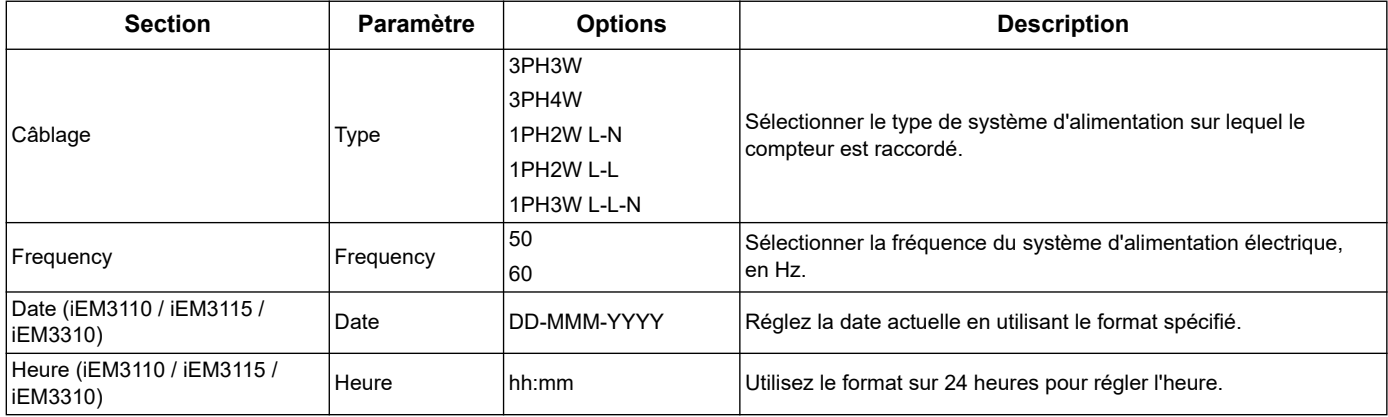

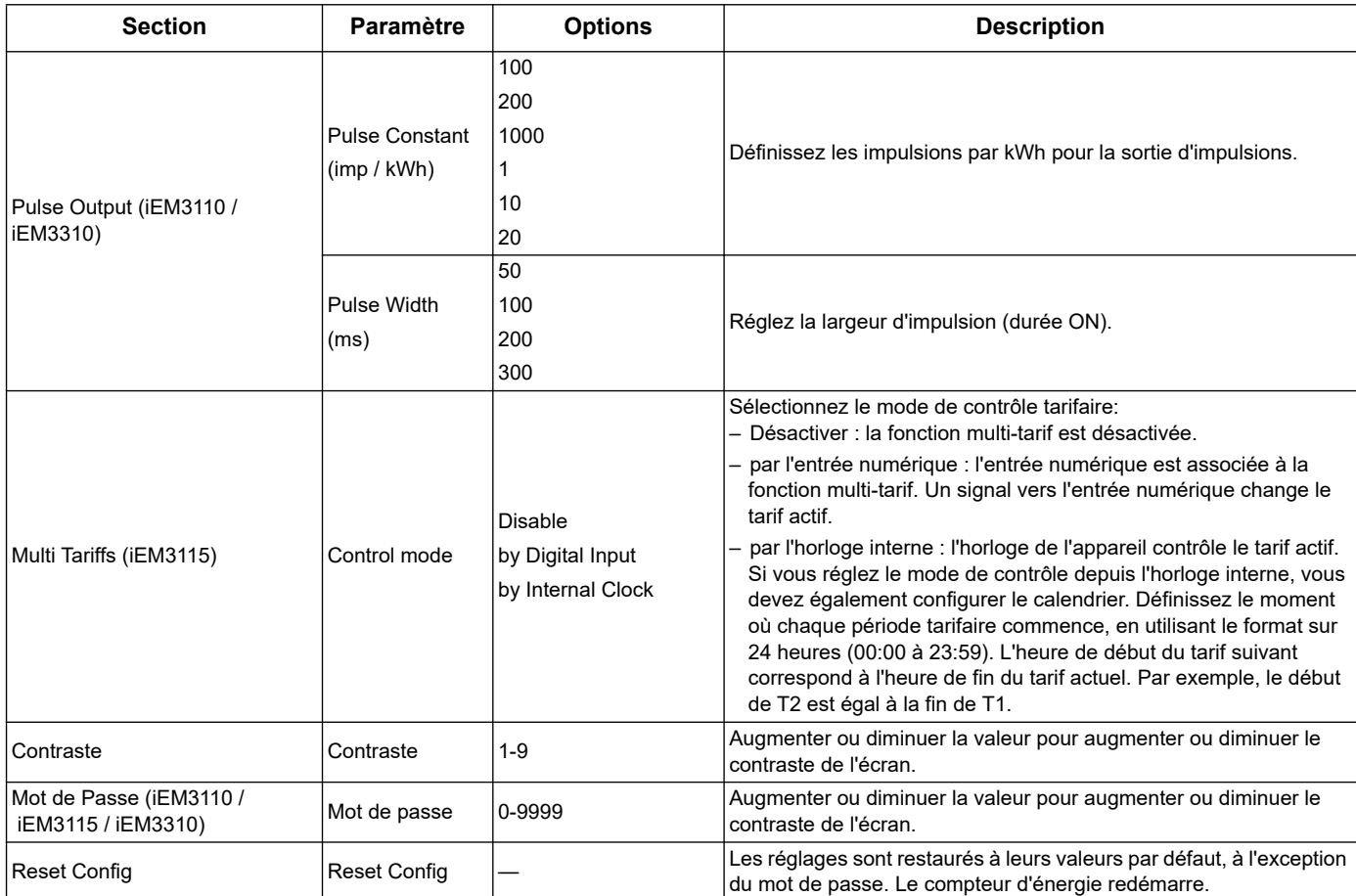

## **Menu de configuration pour iEM3150 / iEM3350**

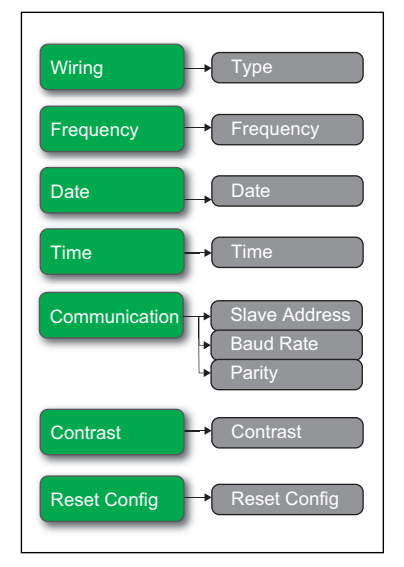

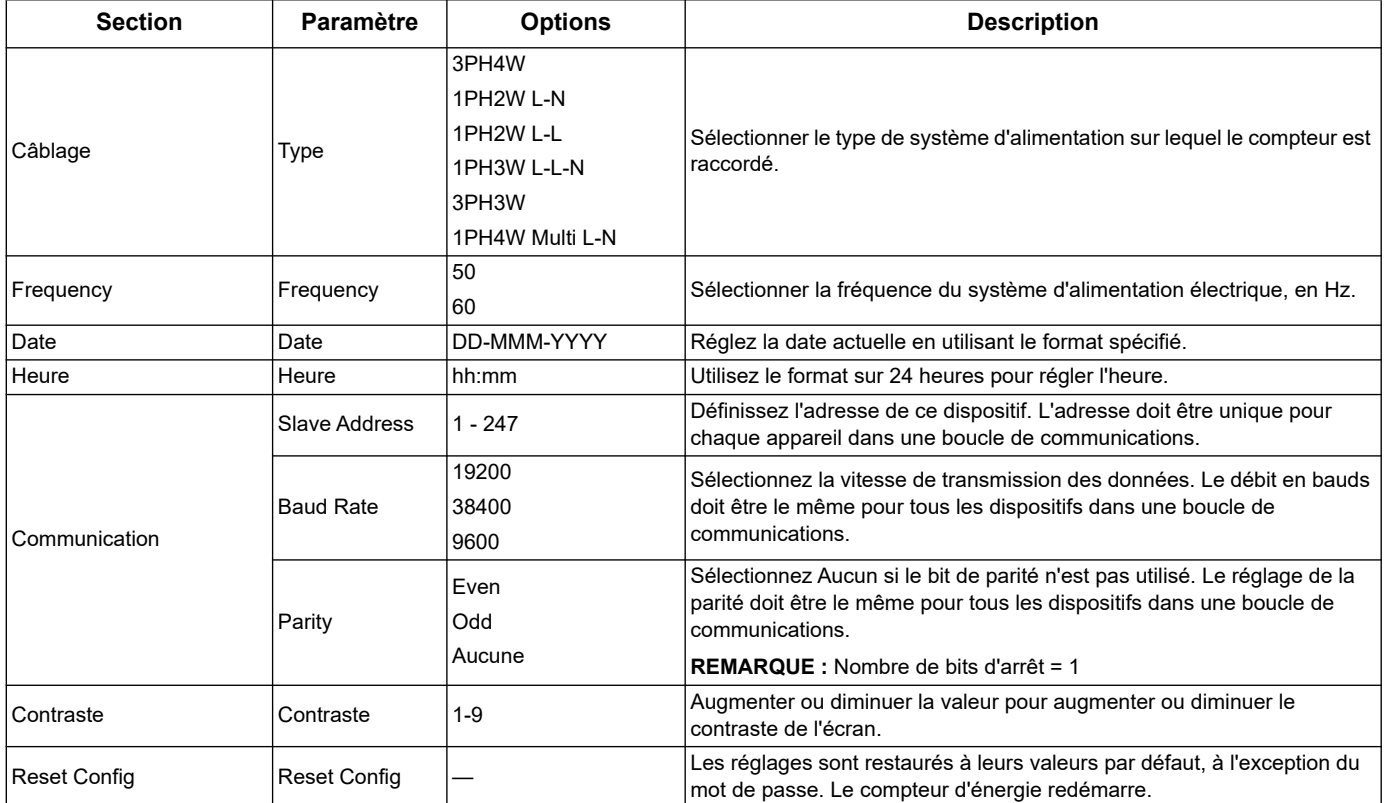
#### A Non disponible sur iEM3175 / iEM3375 Wiring  $\qquad \longrightarrow \qquad \text{Type}$ B iEM3155 / iEM3355 C iEM3135 / iEM3335 Frequency  $\rightarrow$  Frequency D iEM3165 / iEM3365 Date Da Time  $\longrightarrow$  Tin Multi Tariffs  $\longrightarrow$  Control mode  $\overline{\phantom{a}}$  Disable **Schedule** by Internal Clock by Digital Input by 2 Tariffs by Communications by 3 Tariffs by 4 Tariffs Overload Alarm **Alarm**  $\sqrt{\frac{1}{\text{Disable}}}$ **Enable Pick Up Value**  $Digital Output \rightarrow DO Function$ **Disable** for Alarm for Pulse  $\rightarrow$  Pulse Constant Pulse Width Digital Input  $\rightarrow$  DI Function Input Status Tariff Control Input Metering **In. Pulse Const.** Partial Reset G G  $\mathbf 0$ Communication Slave Address Communication MAC Add Communication Primary Addr. Baud Rate Baud Rate Baud Rate Device ID Parity Com.Protection Com.Protection Contrast Contrast Password **Password** Reset Config  $\rightarrow$  Reset Config

## **Menu de configuration pour iEM3135 / iEM3155 / iEM3165 / iEM3175 / iEM3335 / iEM3355 / iEM3365 / iEM3375**

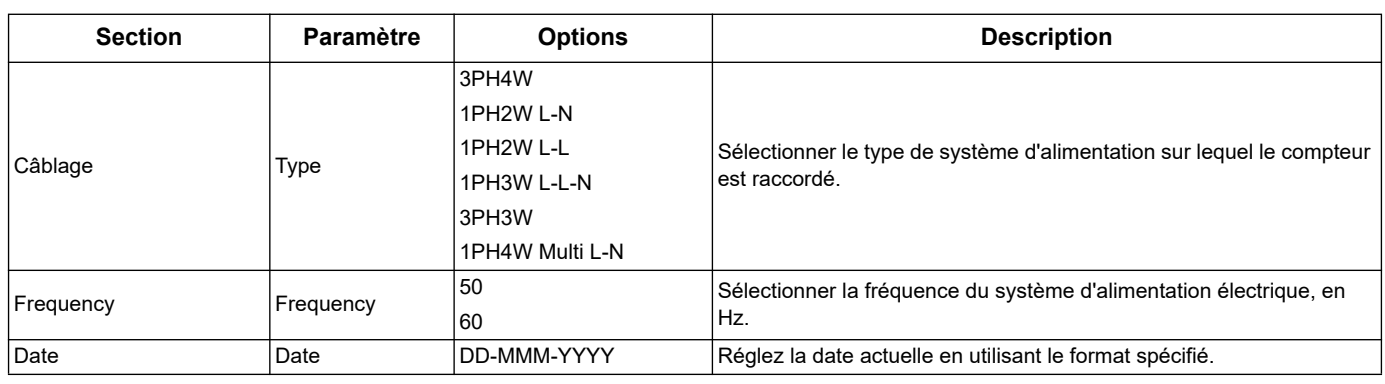

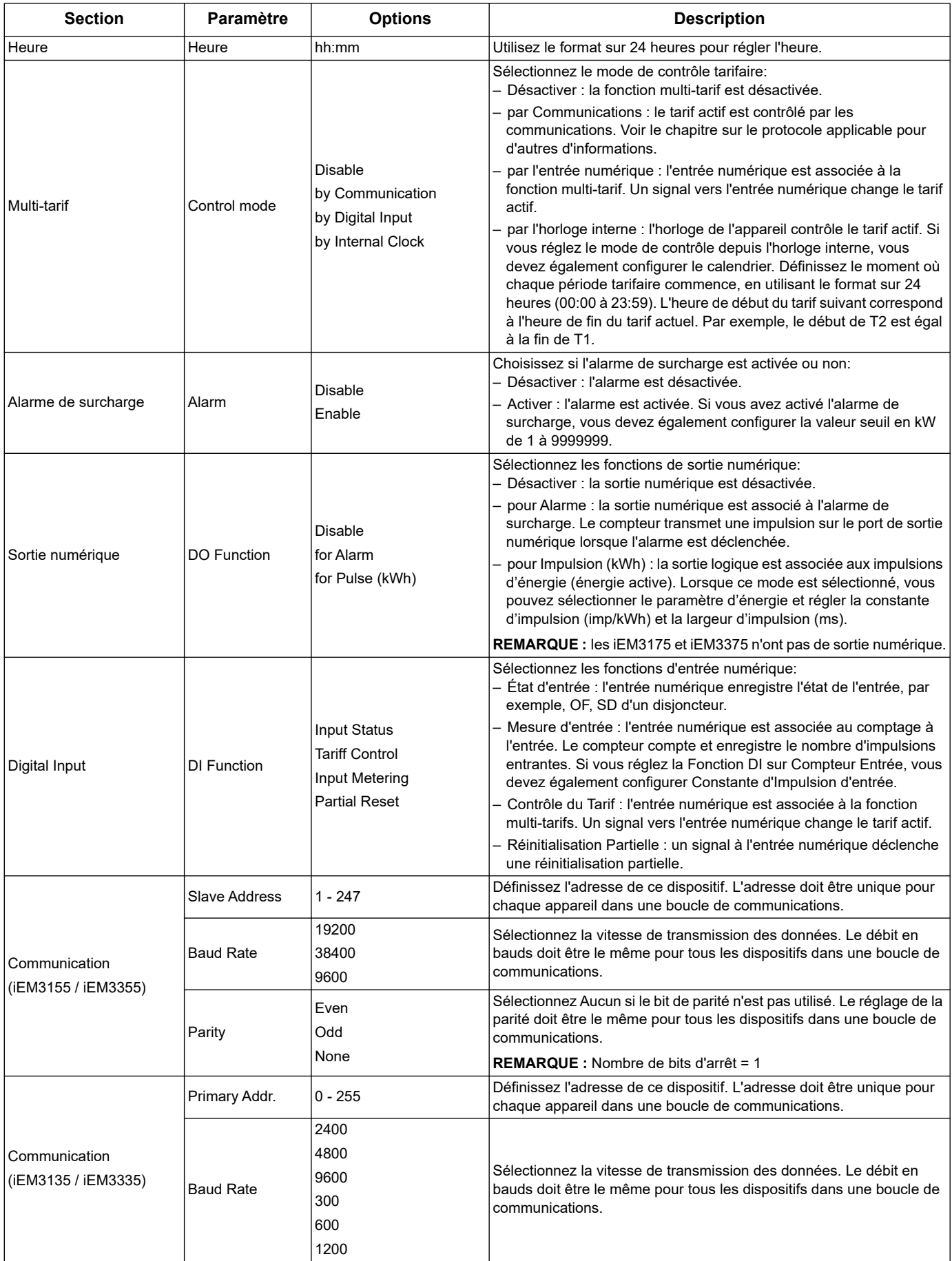

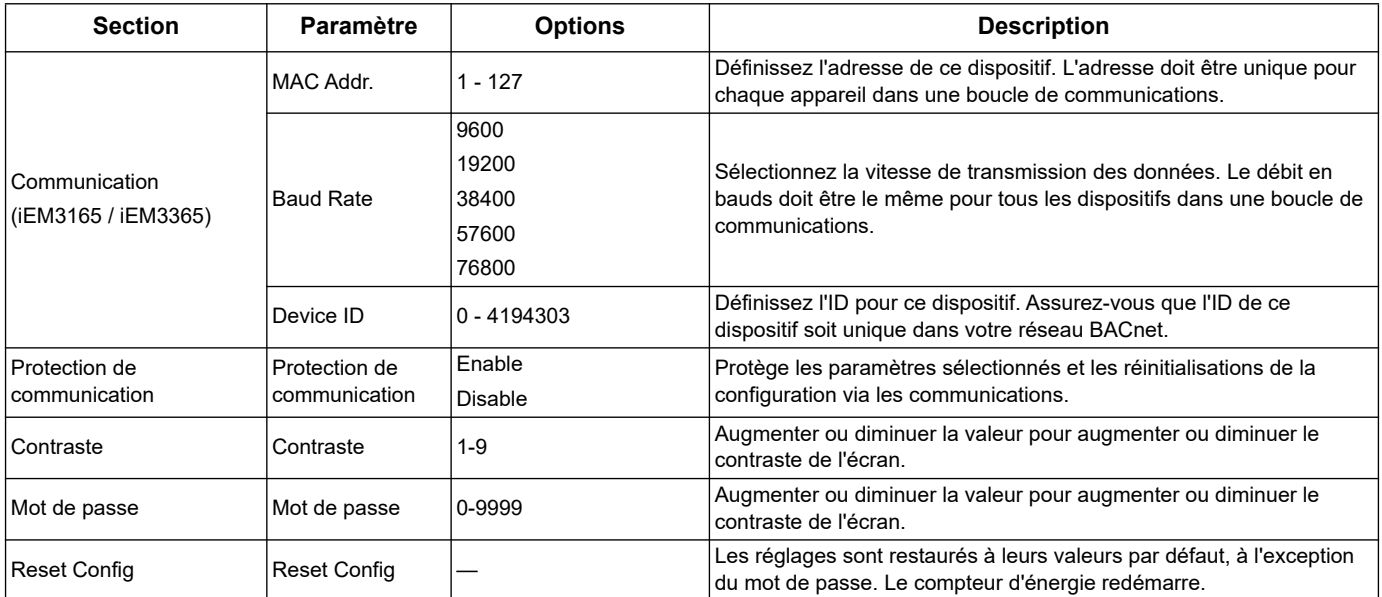

# **Menu de configuration pour iEM3200 / iEM3210 / iEM3215**

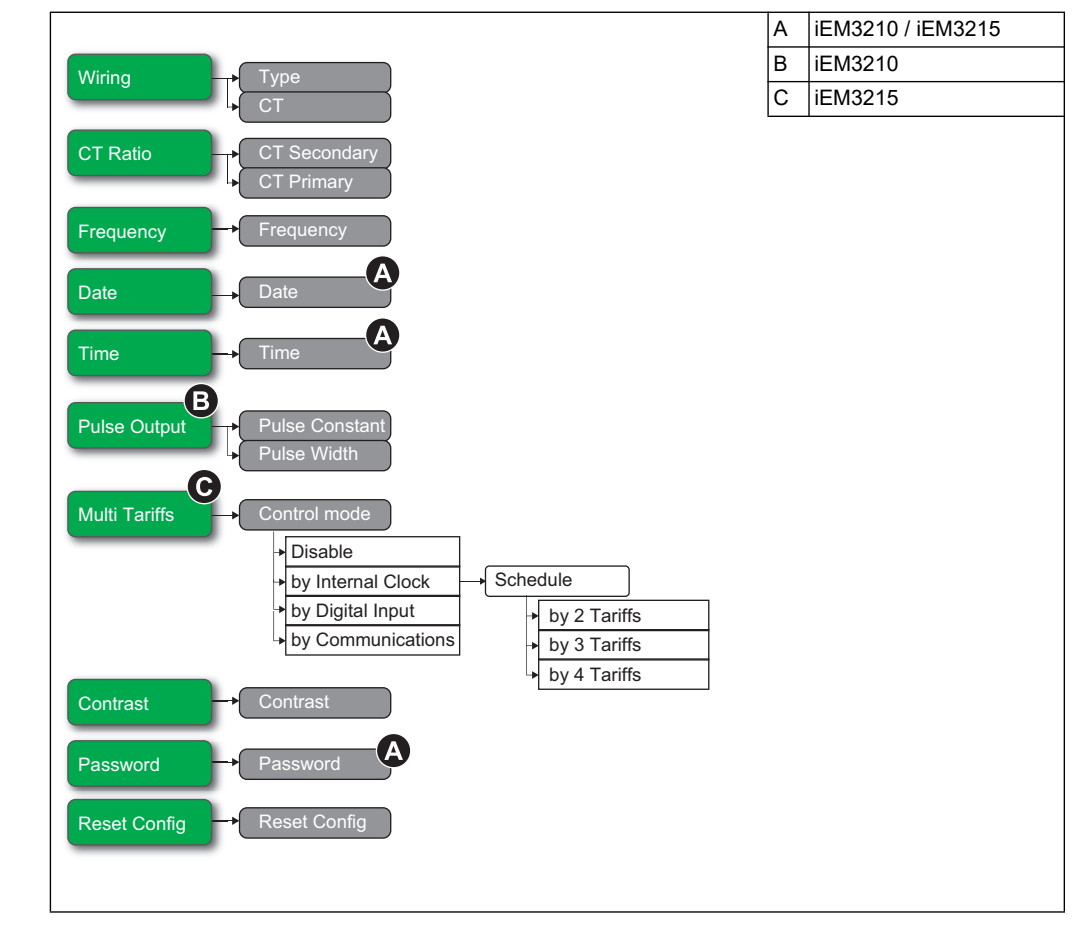

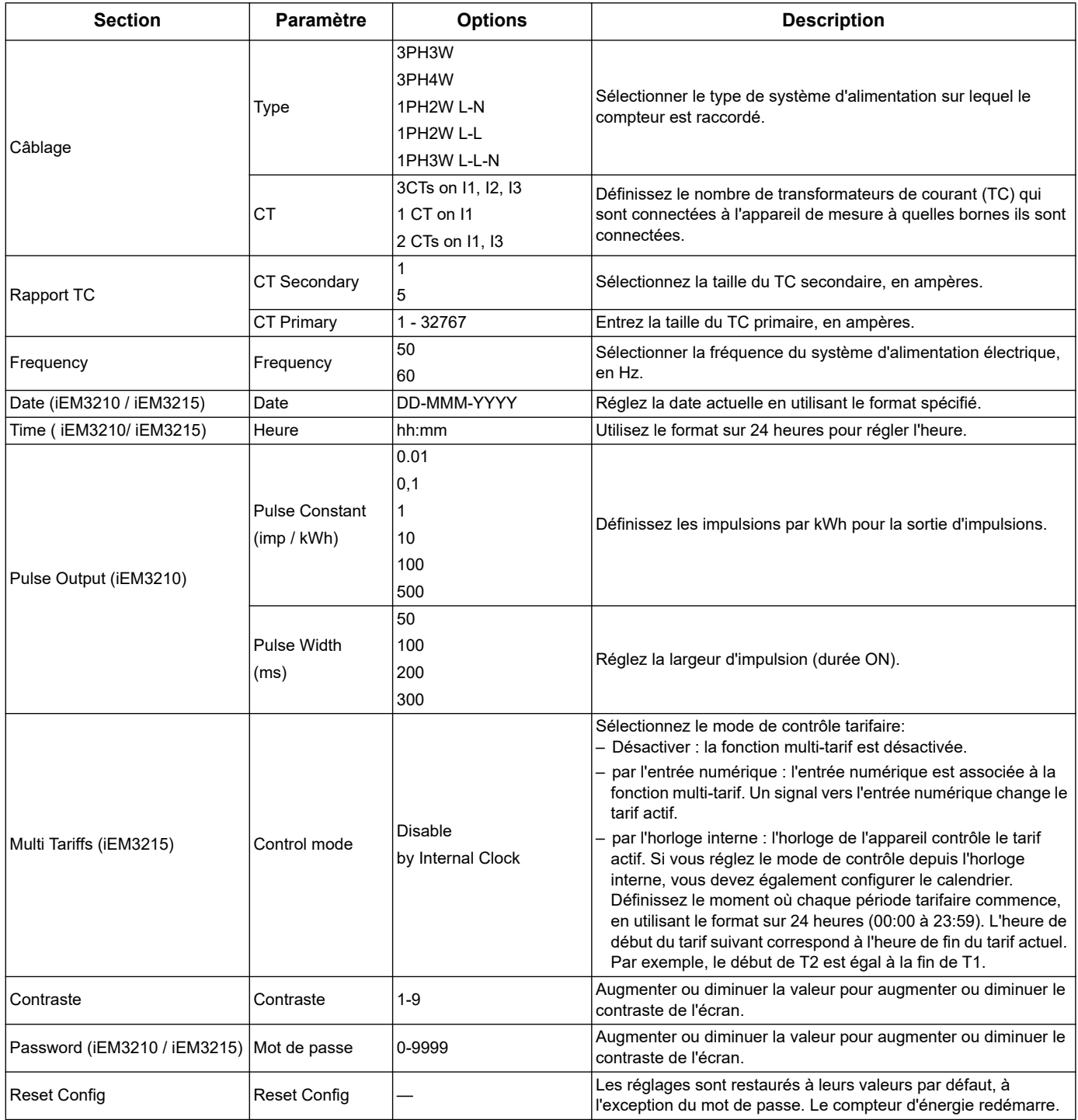

# **Menu de configuration pour iEM3250**

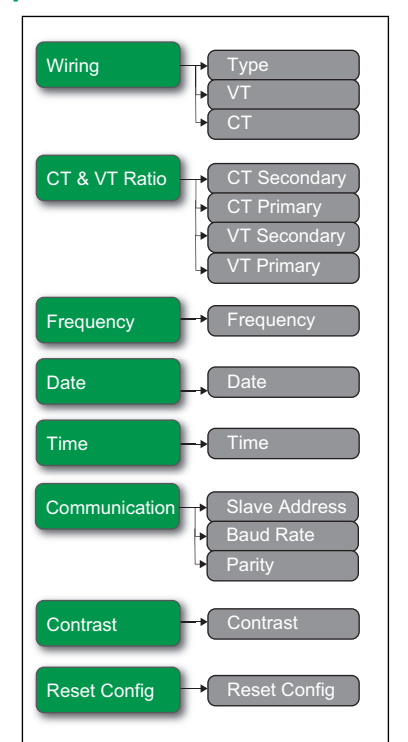

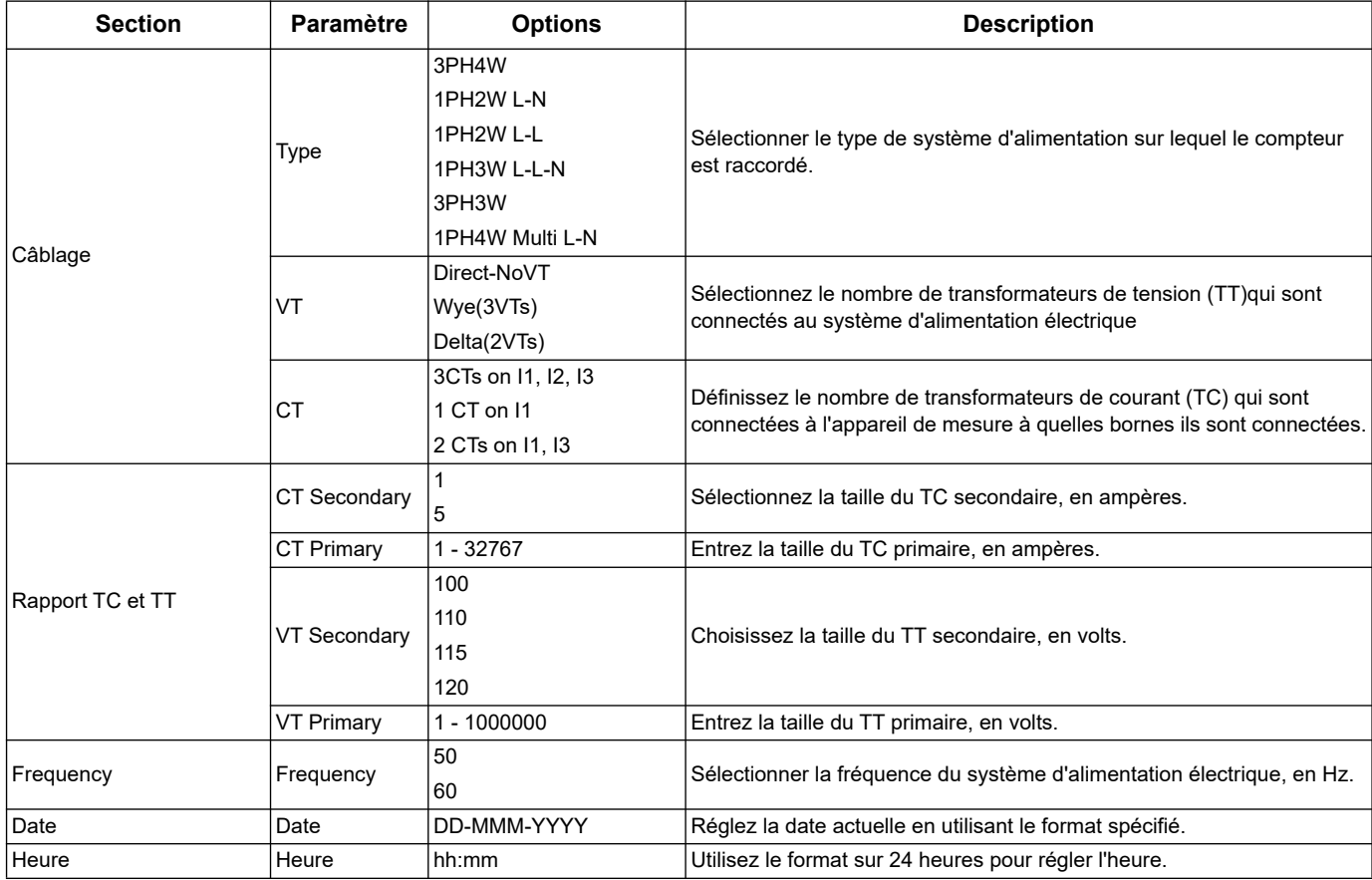

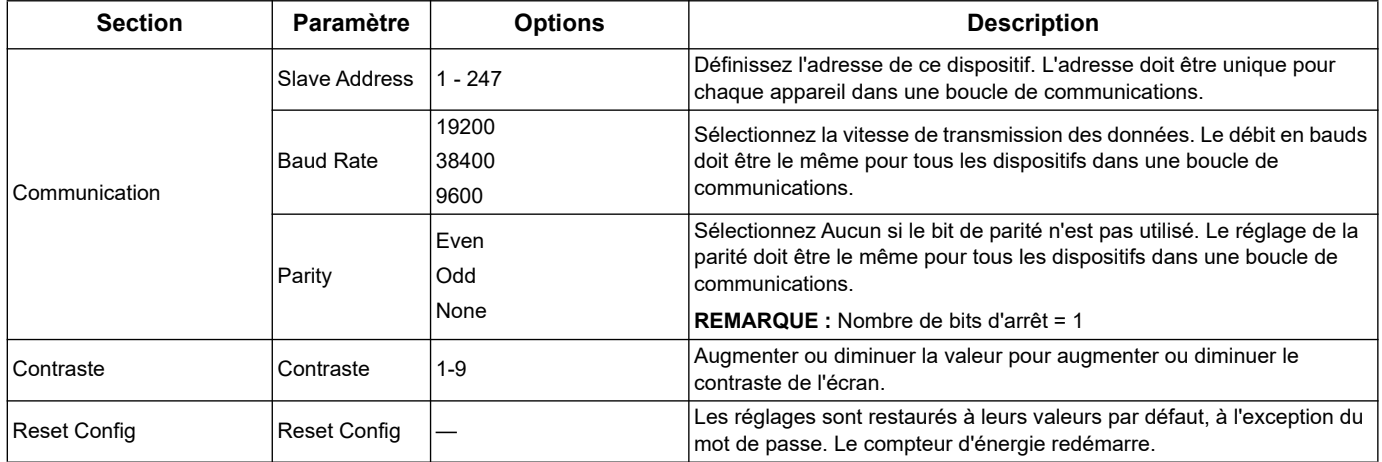

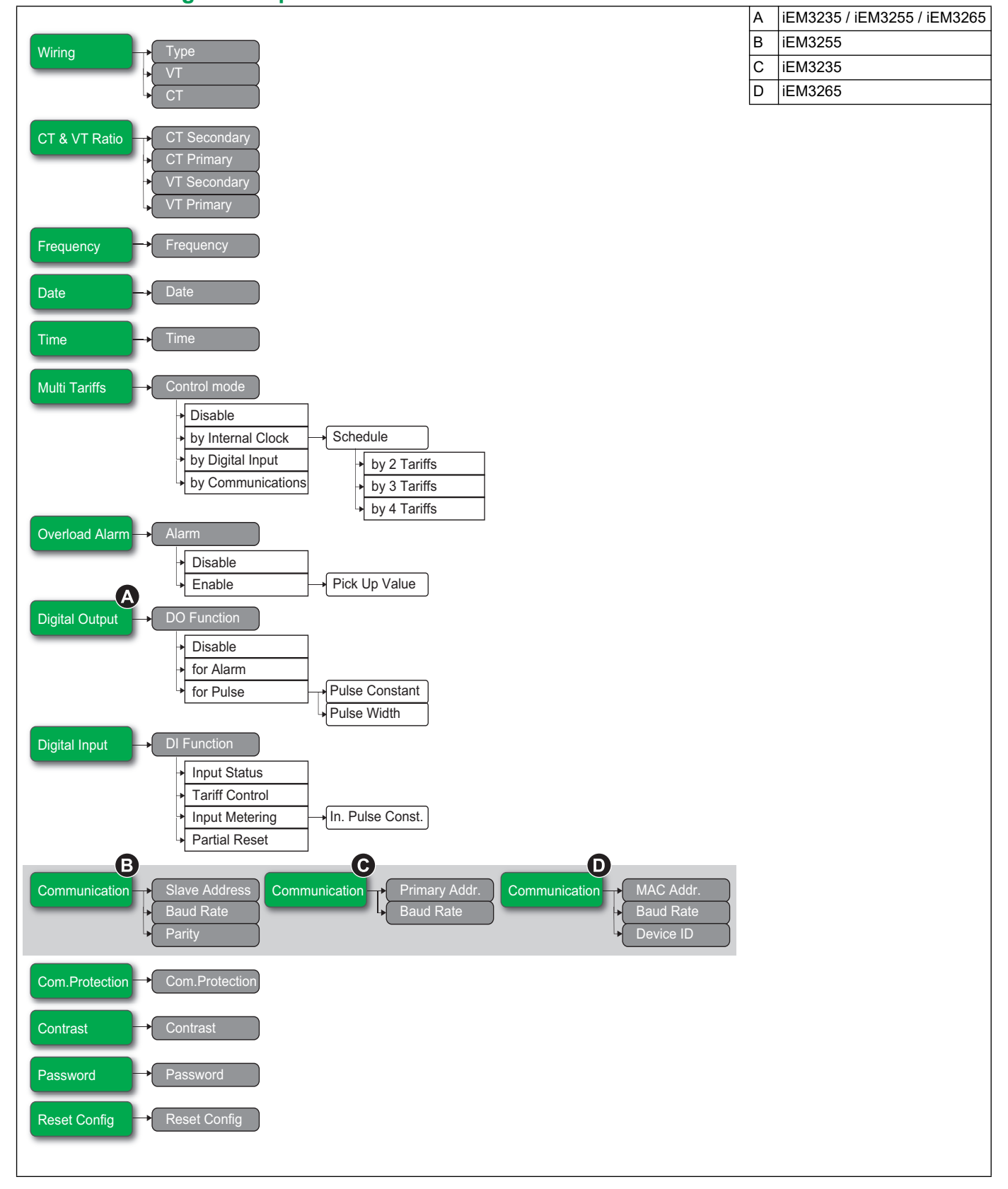

#### **Menus de configuration pouriEM3235 / iEM3255 / iEM3265 / iEM3275**

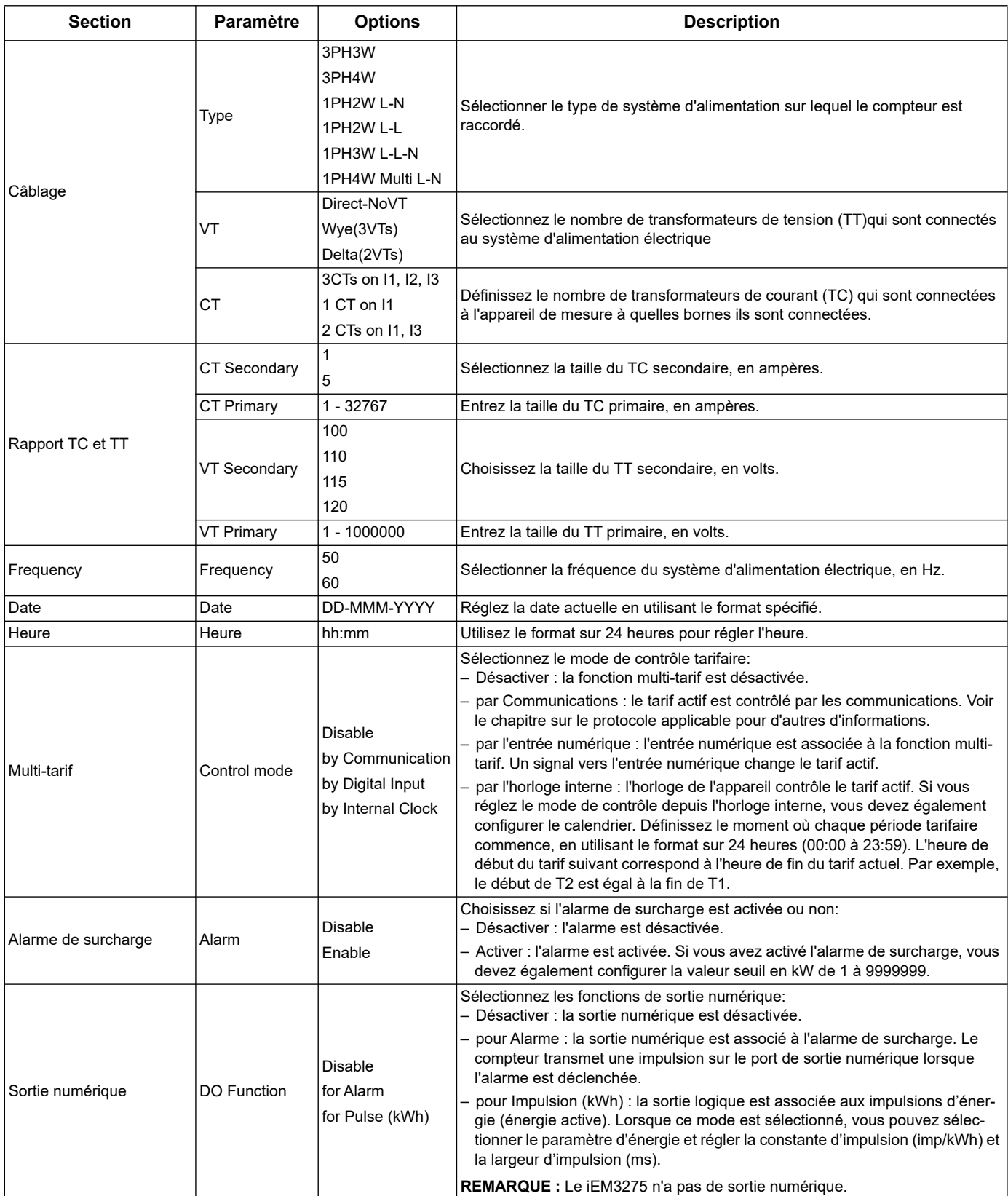

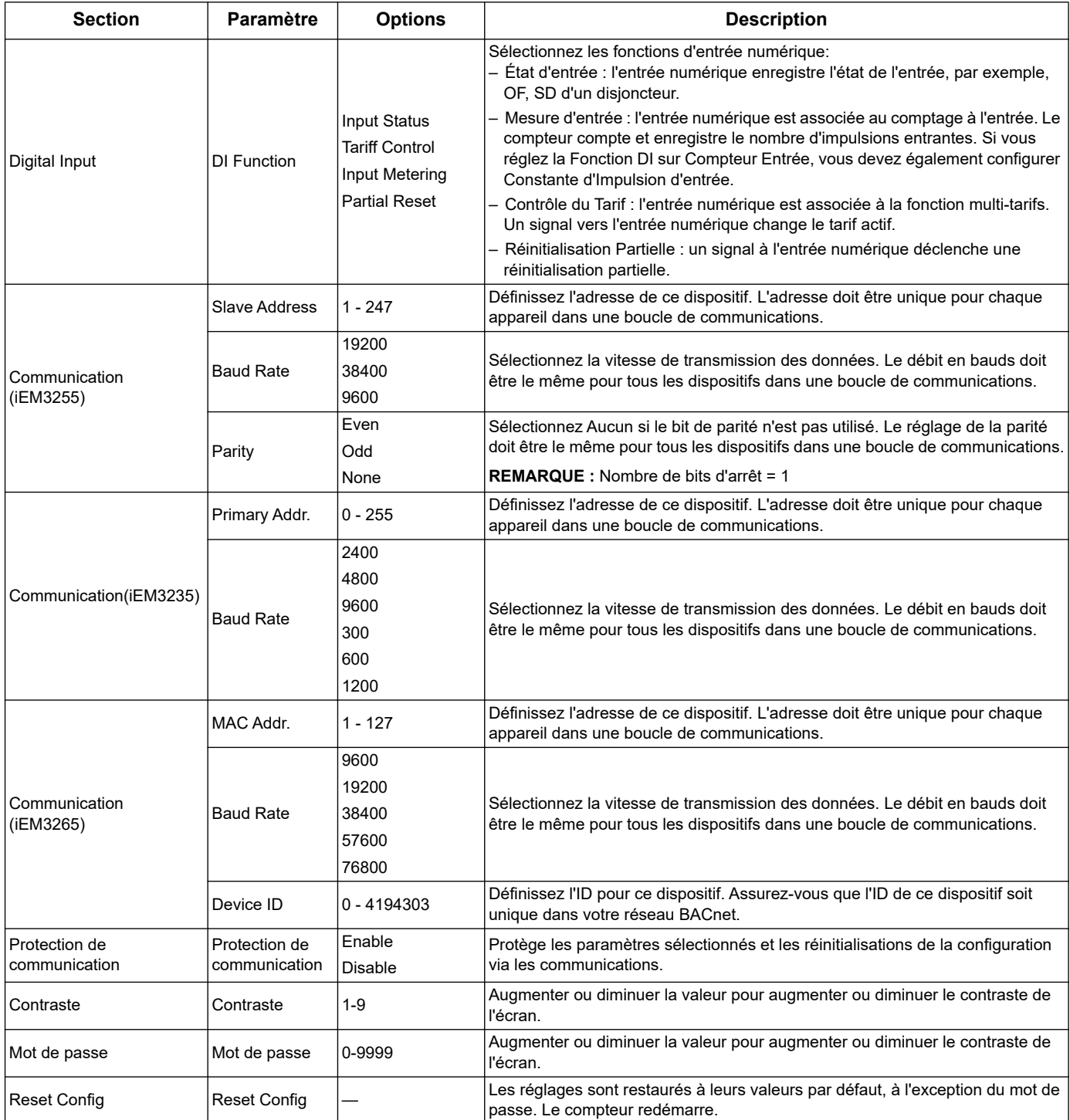

#### **Menus de configuration pour iEM34•• et iEM35••**

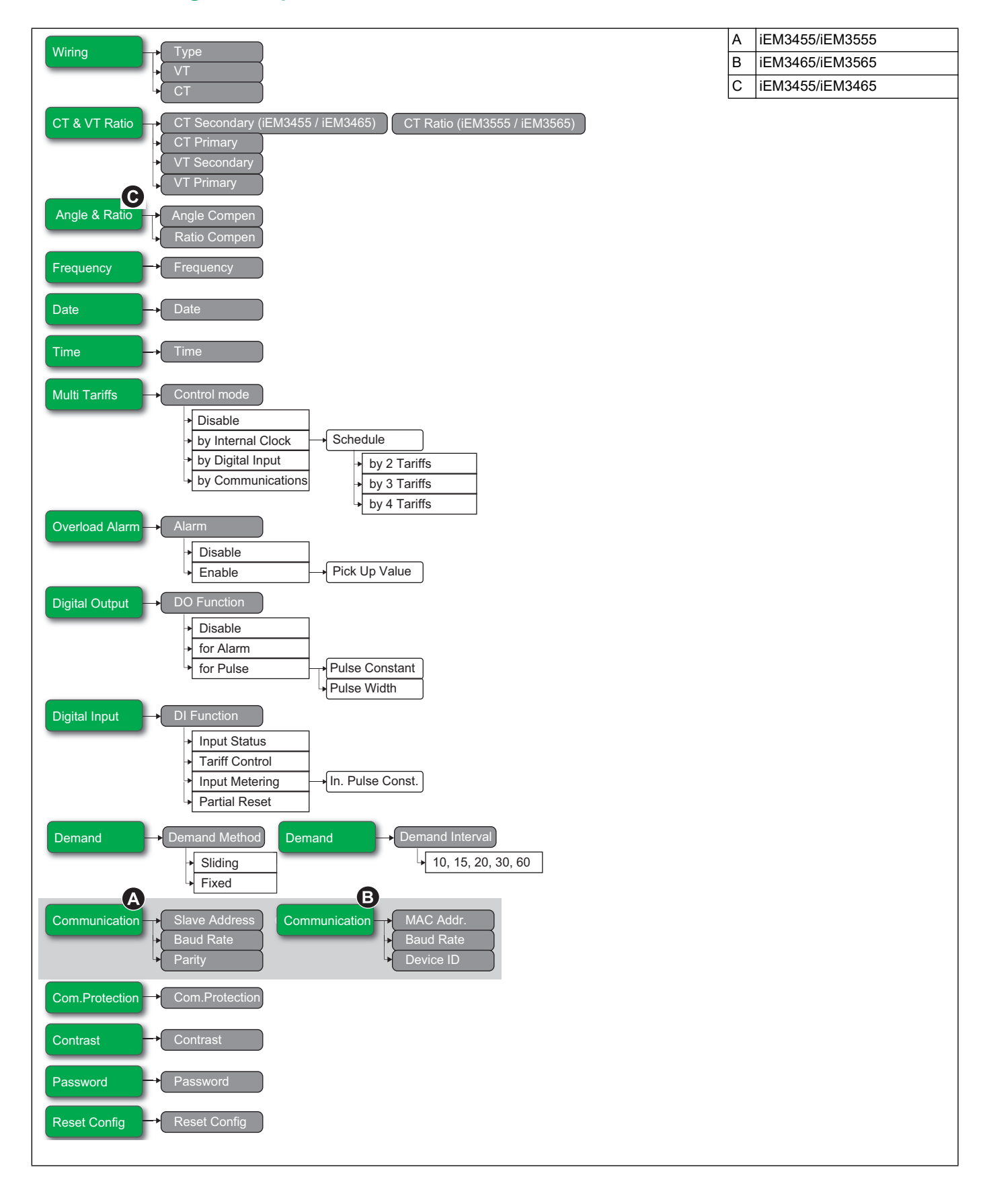

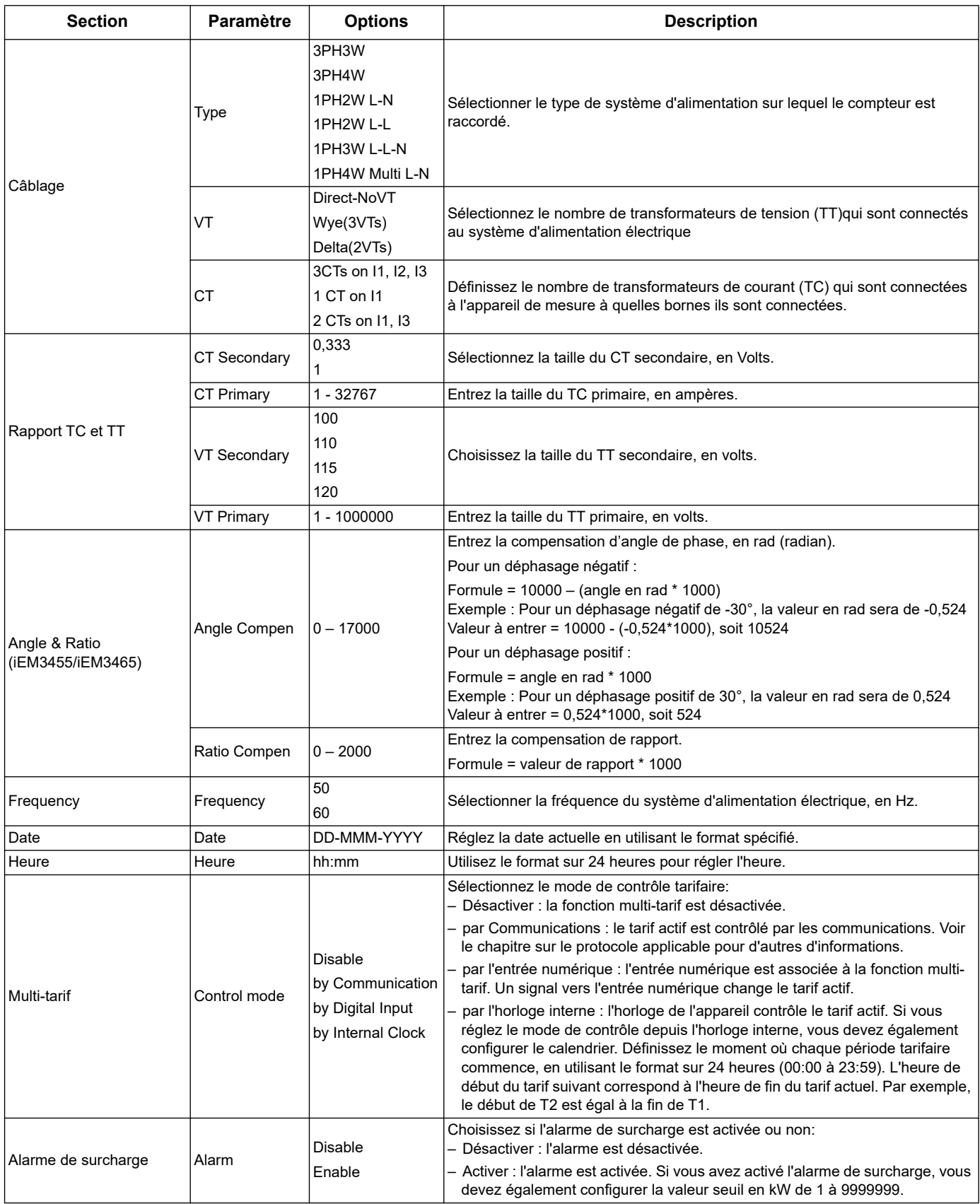

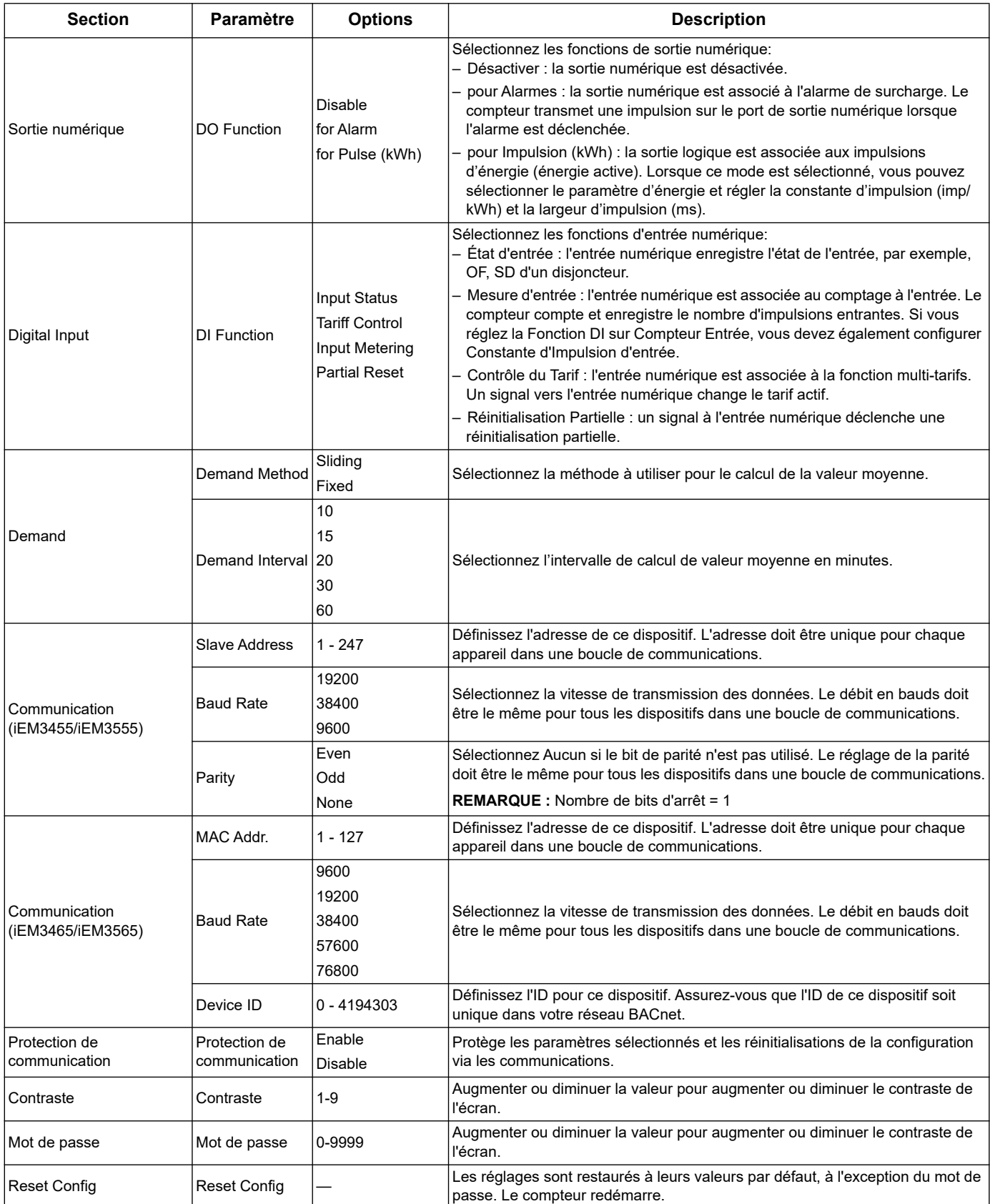

# **Chapitre 5 Communications via Modbus**

# **Présentation de la communication par Modbus**

Protocole Modbus RTU est disponible sur leiEM3150, iEM3155, iEM3250, iEM3255, iEM3350, iEM3355, iEM3455, et iEM3555.

Les informations présentes dans cette section supposent que vous avez une bonne connaissance de la communication par Modbus, de votre réseau de communication et du système d'alimentation auquel votre compteur d'énergie est connecté.

Il existe trois façons différentes d'utiliser la communication par Modbus :

- en envoyant des commandes à l'aide de l'interface de commande (reportez-vous à la section [«Présentation de l'interface de commande» à la page 51\)](#page-50-0)
- en lisant les registres Modbus (reportez-vous à la section [«Liste des registres](#page-56-0)  [Modbus» à la page 57\)](#page-56-0)
- en lisant l'identification de l'appareil (reportez-vous à la section [«Lire l'Identification](#page-65-0)  [de l'Appareil» à la page 66](#page-65-0))

#### **Paramètres de la communication par Modbus**

Avant d'initier un processus de communication à l'aide du protocole Modbus, utilisez l'écran pour configurer les paramètres suivants:

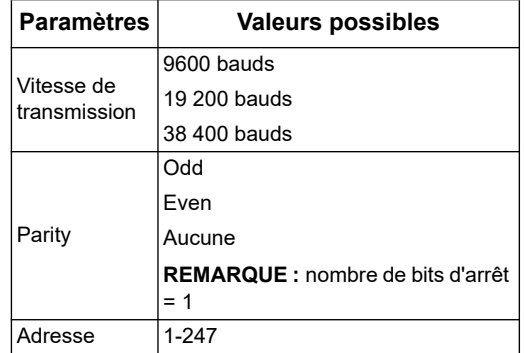

#### **Témoin lumineux d'état de la communication pour les appareils Modbus**

Le témoin jaune Communication indique l'état de la communication entre les compteurs d'énergie et le maître comme suit :

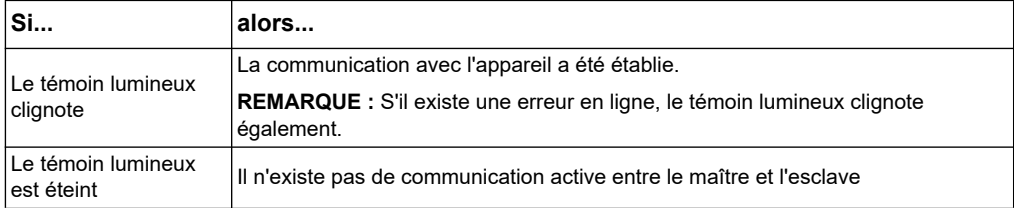

#### *Rubriques connexes*

- Pour obtenir plus d'informations sur le protocole Modbus, consultez le site Web de Modbus, à l'adresse www.modbus.org.
- Voir [«Points d'étanchéité du compteur» à la page 17](#page-16-0) pour l'emplacement des communications LED.

# **Fonctions Modbus**

### **Liste des fonctions**

Le tableau ci-dessous répertorie les fonctions Modbus prises en charge:

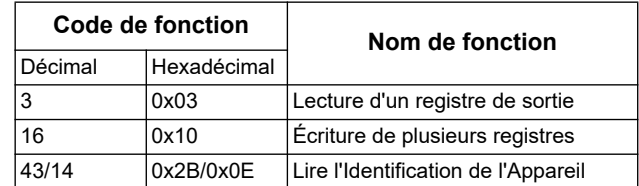

#### Par exemple :

- Pour lire différents paramètres sur le compteur d'énergie, utilisez la fonction 3 (Lecture).
- Pour modifier le tarif, utilisez la fonction 16 (Écriture) en envoyant une commande au compteur d'énergie.

#### **Format de tableaux**

Les tableaux des registres contiennent les colonnes suivantes :

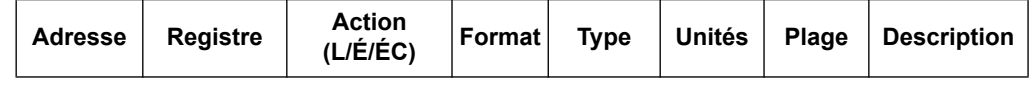

- *Adresse* : adresse de registre 16 bits en format hexadécimal. L'adresse est la donnée utilisée dans la trame Modbus
- *Registre :* numéro de registre 16 bits en format décimal (registre = adresse + 1)
- *Action*: Propriété lecture / écriture / écriture par commande du registre
- *Format*: Format des données en Int16
- *Type*: Type de données d'encodage
- *Unités*: Unité de la valeur de registre
- *Plage*: Valeurs autorisées pour cette variable, généralement un sous-ensemble de ce qui est permis par le format
- *Description*: Fournit des informations relatives au registre et aux valeurs qui s'appliquent

#### **Tableau des unités**

Les types de données suivants apparaissent dans la liste de registre Modbus :

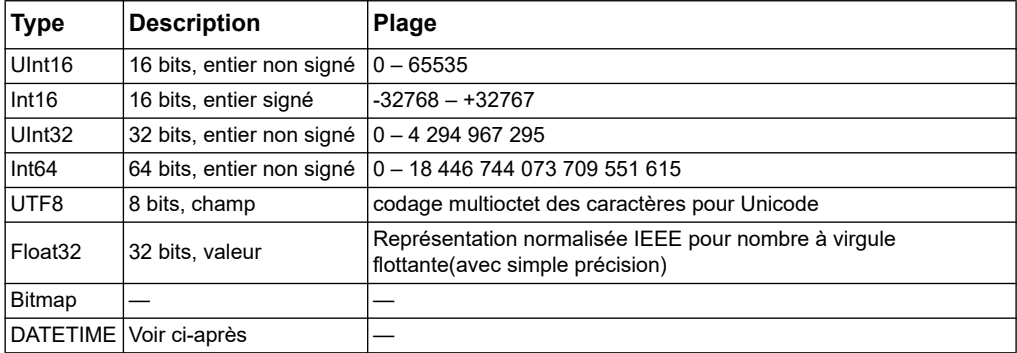

#### Format DATEHEURE :

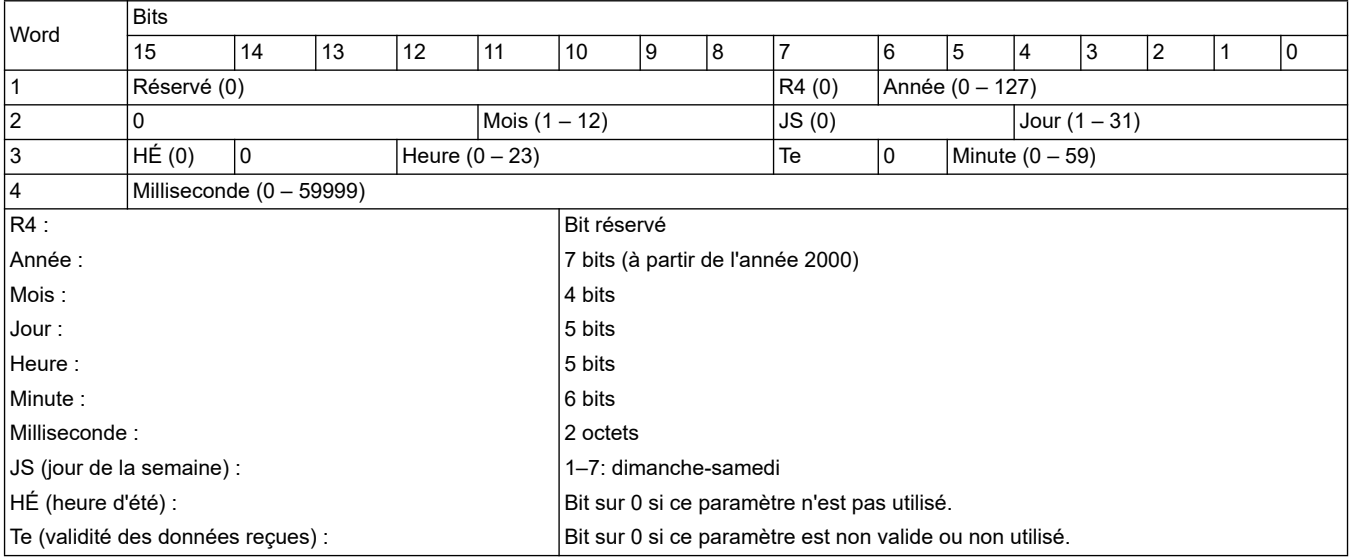

# **Interface de commande**

# <span id="page-50-0"></span>**Présentation de l'interface de commande**

L'interface de commande permet de configurer le compteur d'énergie en envoyant des requêtes de commande spécifiques à l'aide de la fonction 16 de Modbus.

#### **Requête de commande**

Le tableau suivant décrit une requête de commande Modbus :

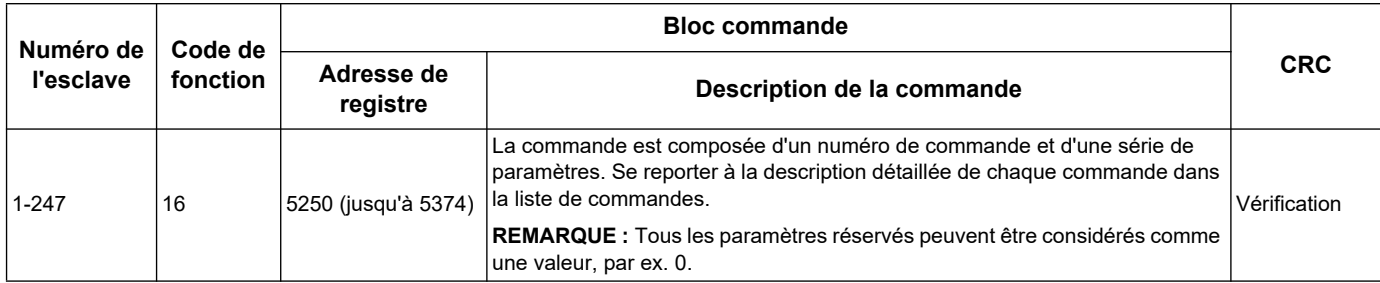

Le tableau suivant décrit le bloc de commande: résultat de commande

Le résultat de la commande est obtenu par la lecture des registres 5375 et 5376.

Le tableau suivant décrit un résultat de commande :

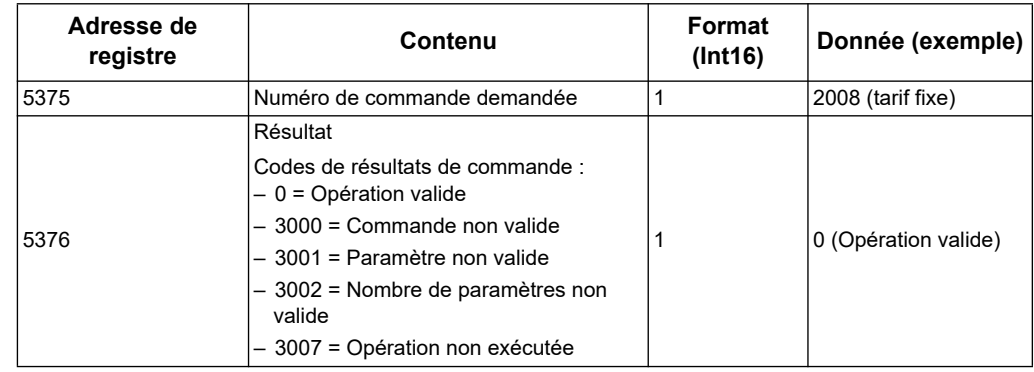

#### **Liste des commandes**

# **Définir la date / l'heure**

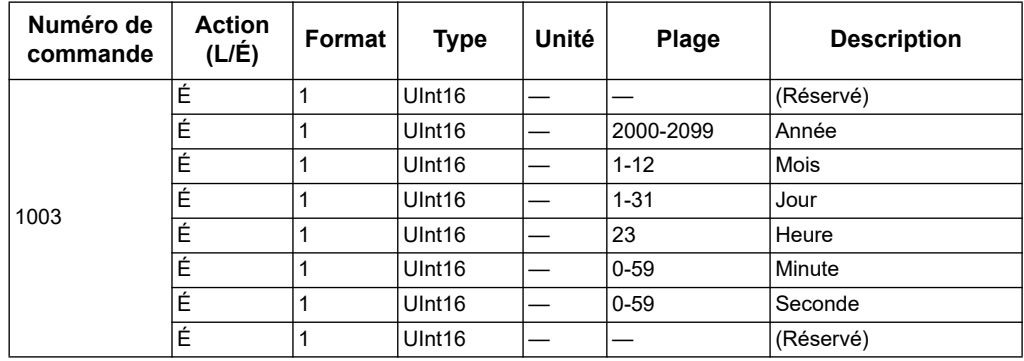

# **Set Wiring**

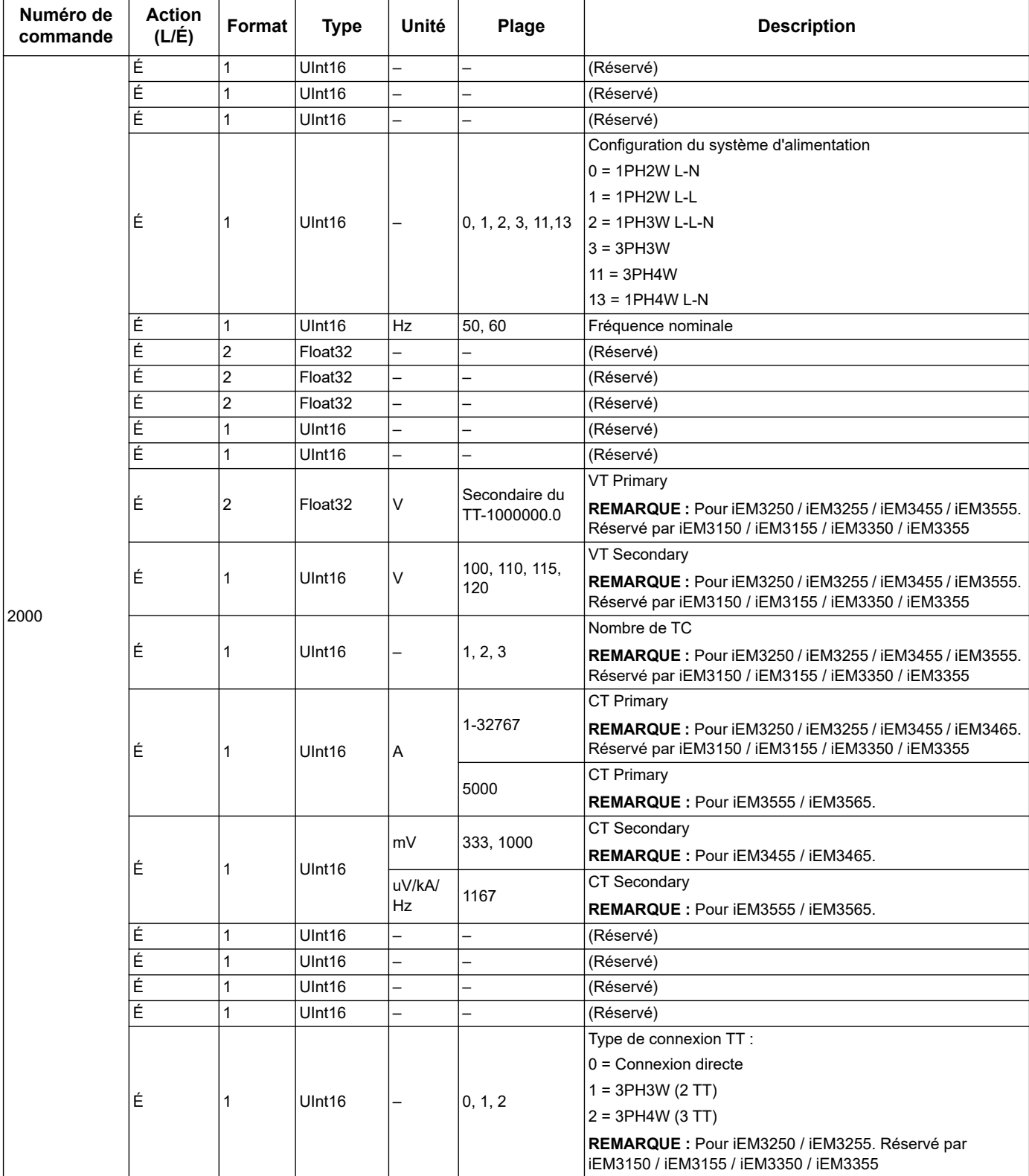

# **Réglage de la valeur moyenne (iEM3455, iEM3555)**

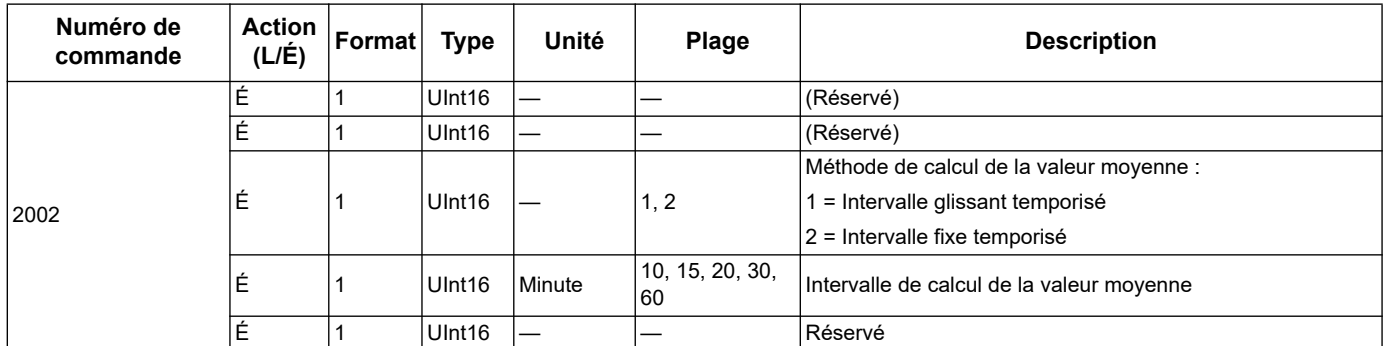

#### **Configurer les Impulsions de Sortie (iEM3155 / iEM3255 / iEM3355 / iEM3455 / iEM3555)**

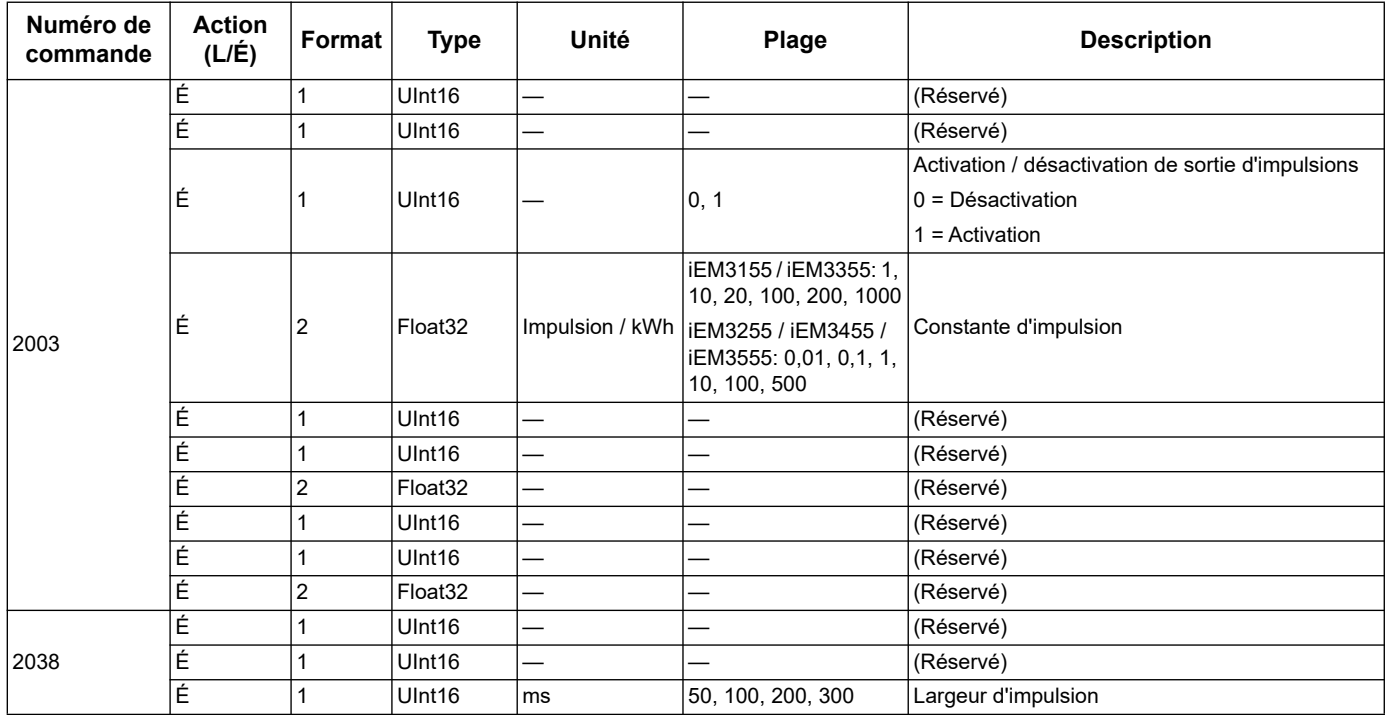

#### **Configurer le Tarif (iEM3155 / iEM3255 / iEM3355 / iEM3455 / iEM3555)**

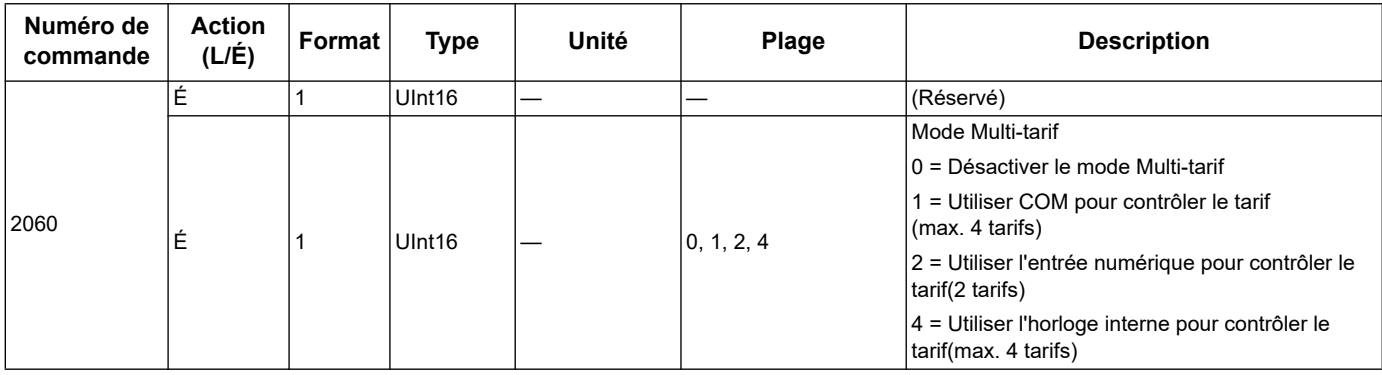

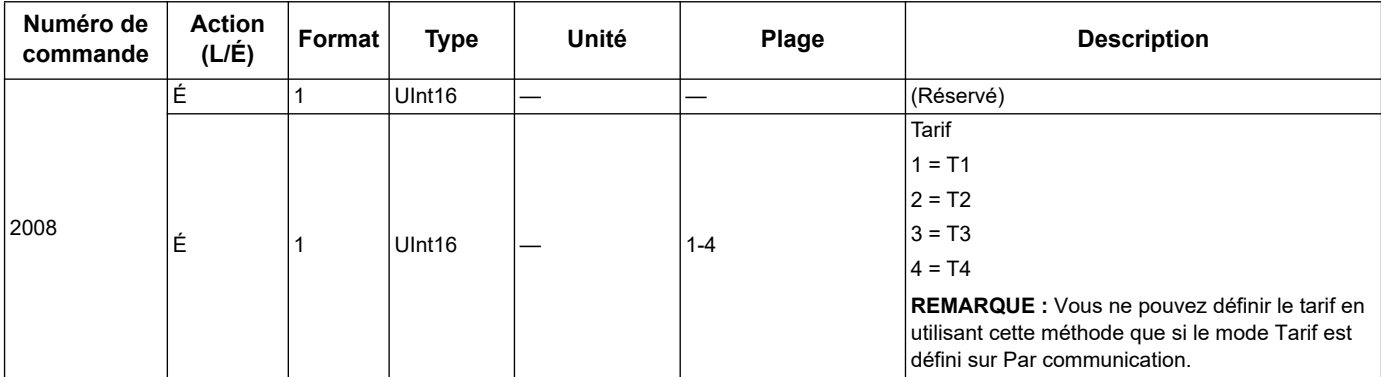

#### **Configurer l'Entrée Numérique comme Réinitialisation Partielle d'Énergie (iEM3155 / iEM3255 / iEM3355 / iEM3455 / iEM3555)**

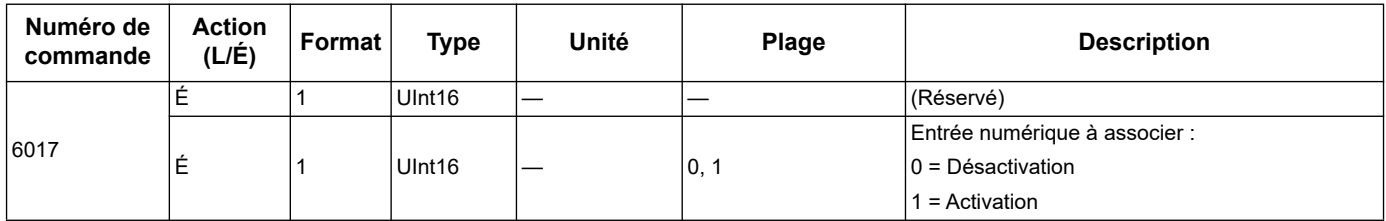

## **Configuration de Mesure d'Entrée (iEM3155 / iEM3255 / iEM3355 / iEM3455 / iEM3555)**

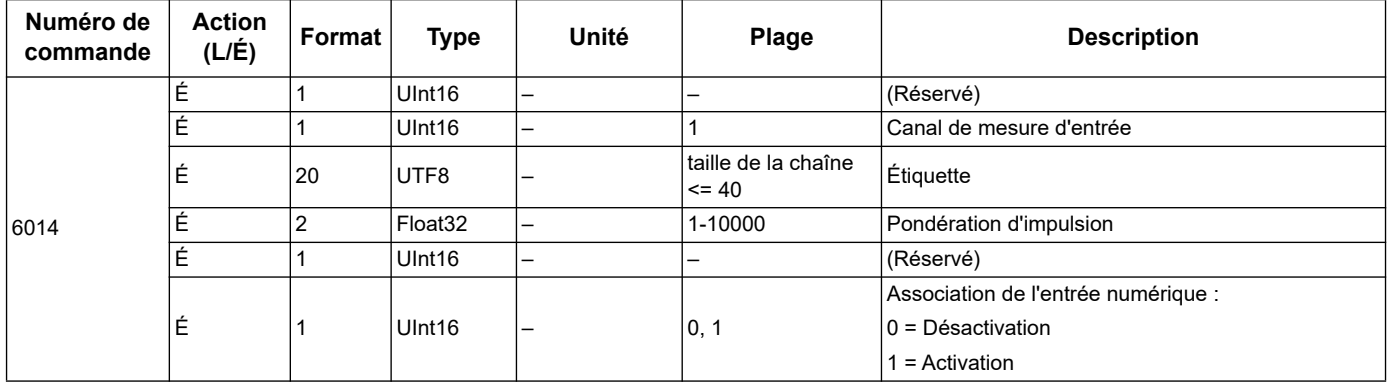

# **Configuration de l'Alarme de Surcharge (iEM3155 / iEM3255 / iEM3355 / iEM3455 / iEM3555)**

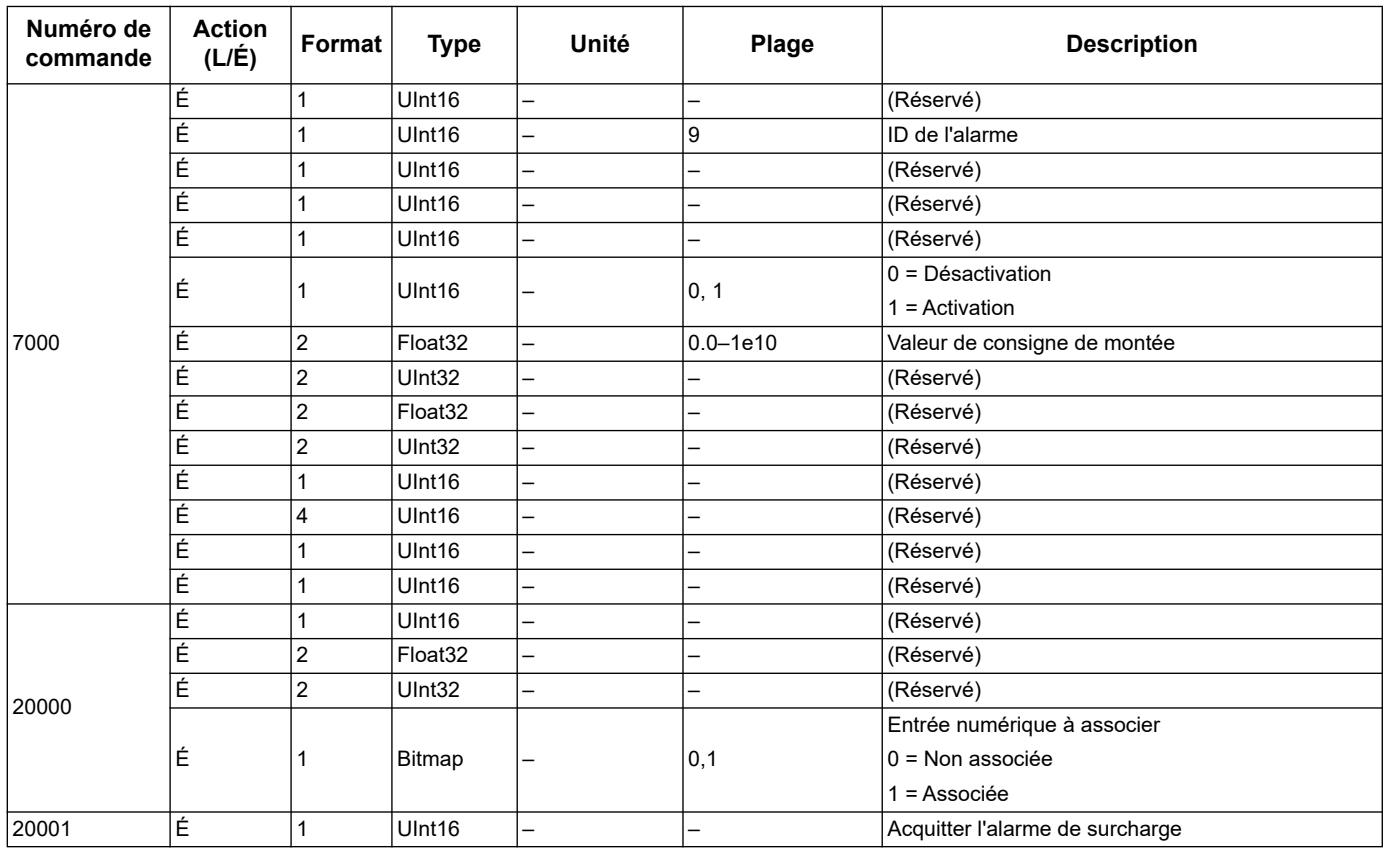

# **Configuration des communications**

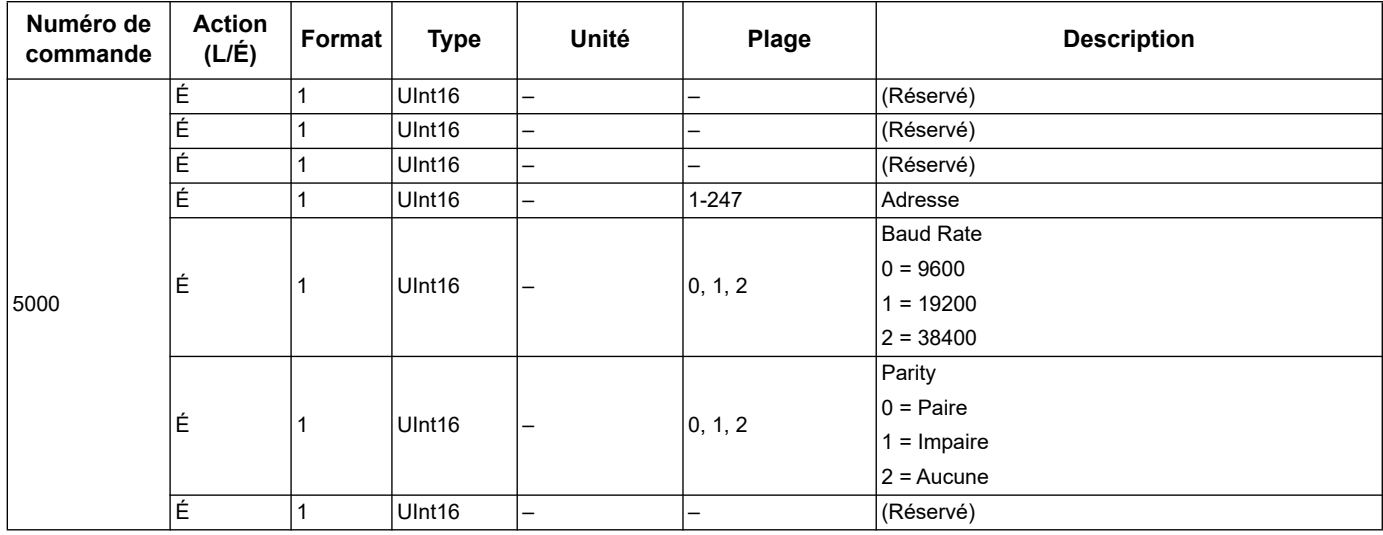

# **Réinitialiser tous les maxima de valeur moyenne (iEM3455, iEM3555)**

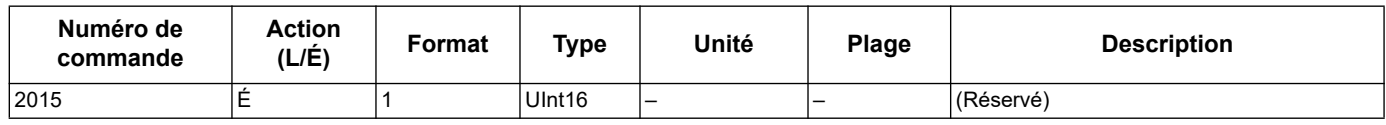

# **Réinitialisation des compteurs d'énergie partielle**

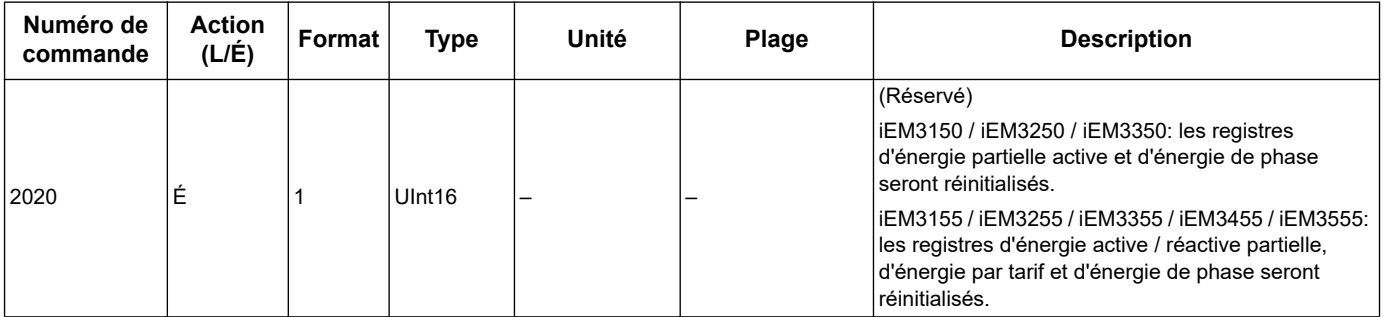

#### **Réinitialiser le Compteur de Mesure d'Entrée (iEM3155 / iEM3255 / iEM3355 / iEM3455 / iEM3555)**

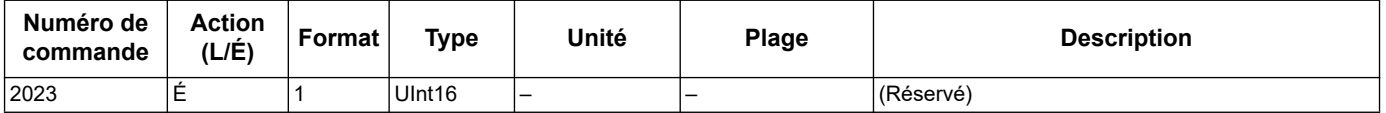

# <span id="page-56-0"></span>**Liste des registres Modbus**

# **Système**

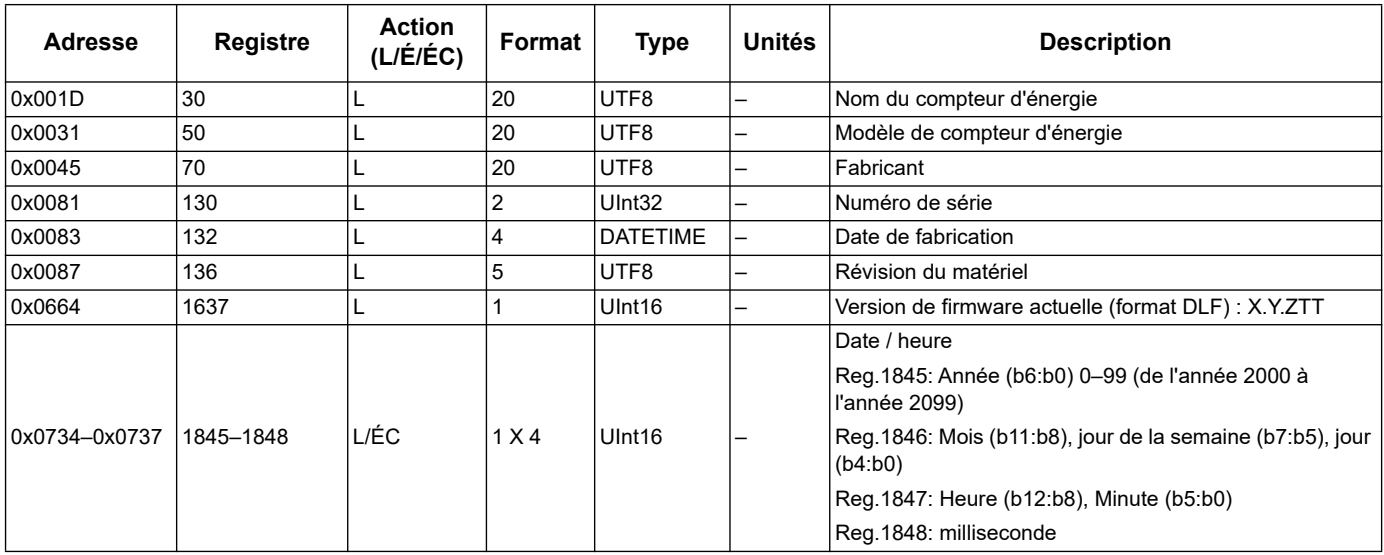

## **Configuration et état du compteur**

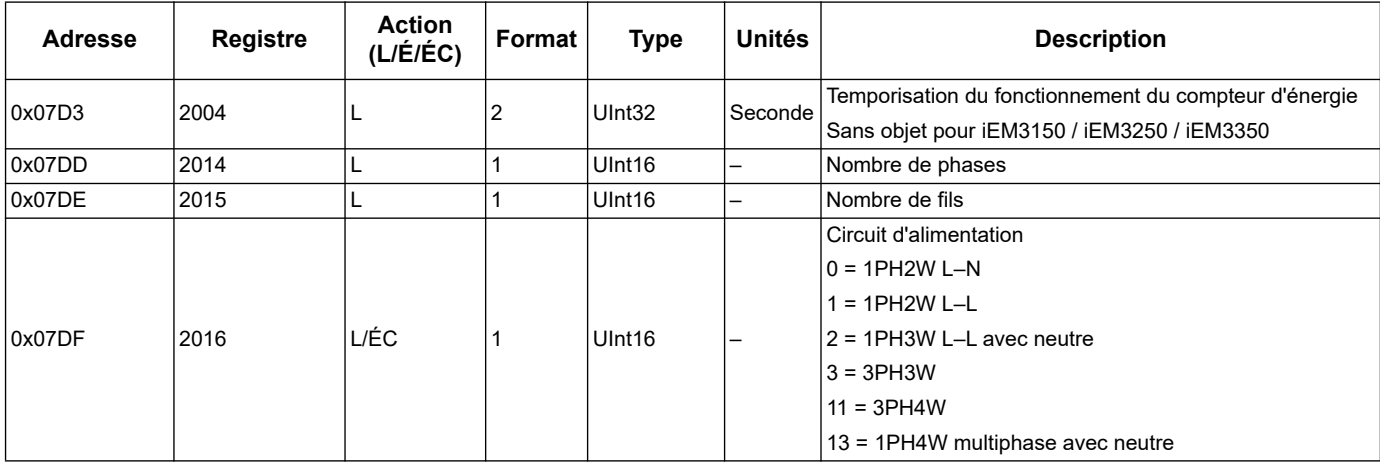

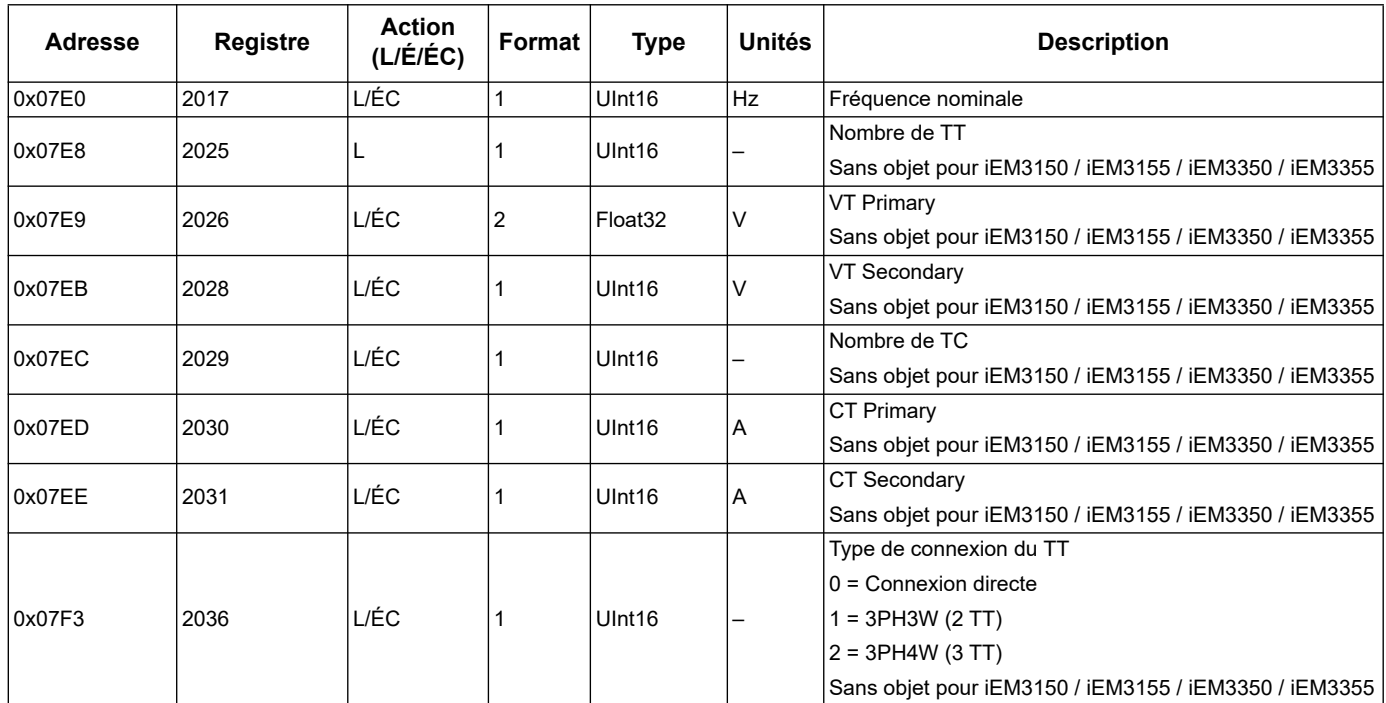

# **Mises à jour du firmware PF (compteurs d'énergie iEM3x55)**

# **Addition aux Registres PF: Valeurs allant de +1 à -1**

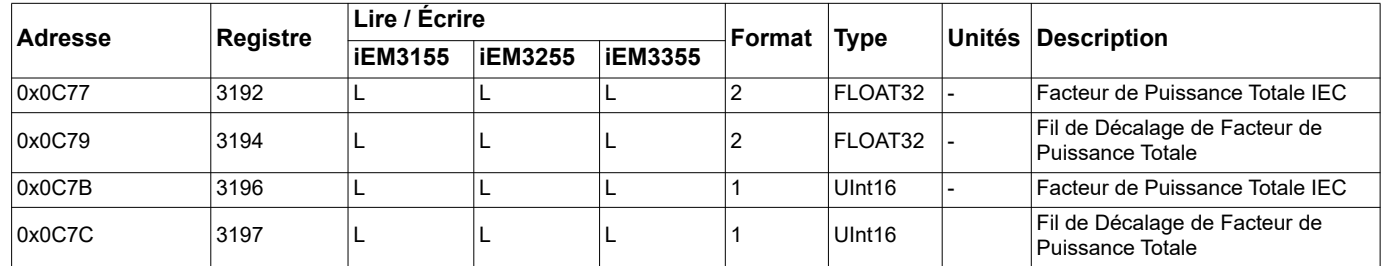

# **Configuration d'Énergie d'Impulsions de Sortie (iEM3155 / iEM3255 / iEM3355 / iEM3455 / iEM3555)**

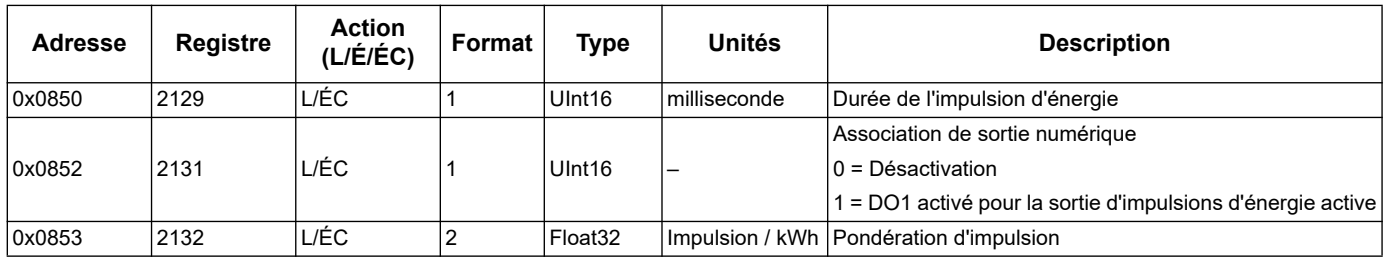

# **Mises à jour de 1PH4W multi LN (compteurs d'énergie iEM3x55)**

# **Addition de chaque registre des importations d'énergie réactive de phase**

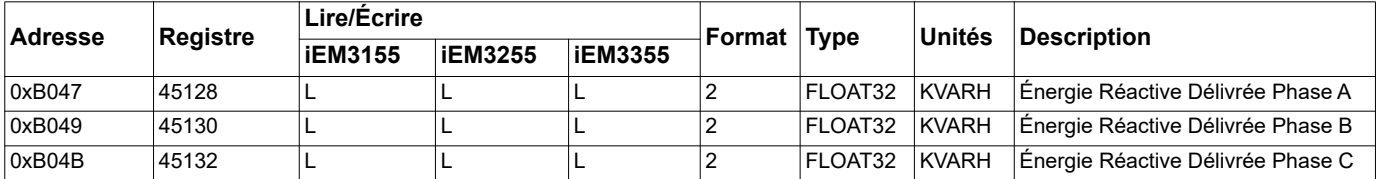

Vous pouvez accéder à chacune des valeurs d'importation d'énergie réactive de phase en utilisant le format de registre INT64 ou Float 32.

#### **Addition de nom de chaque registre de phase**

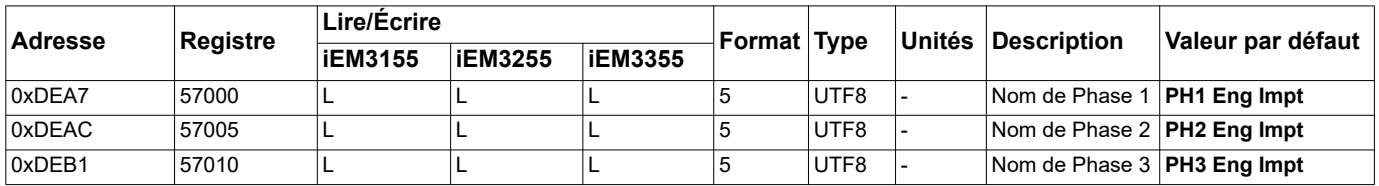

#### **Ajout d'une commande pour configurer chaque nom de phase**

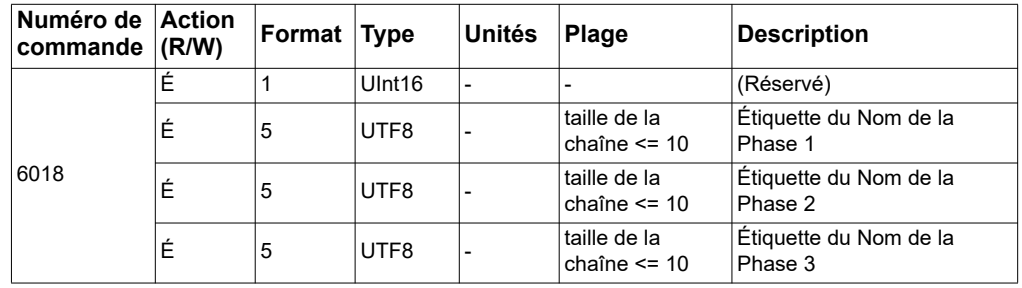

#### **Addition à afficher: Des valeurs de chaque phase active / réactive sont ajoutées à HMI**

**REMARQUE :** Lorsque la configuration de câblage est 1PH4W multi LN, la réinitialisation de l'énergie partielle par Entrée Numérique ou par Commande n'est pas possible.

#### **Interface de commande**

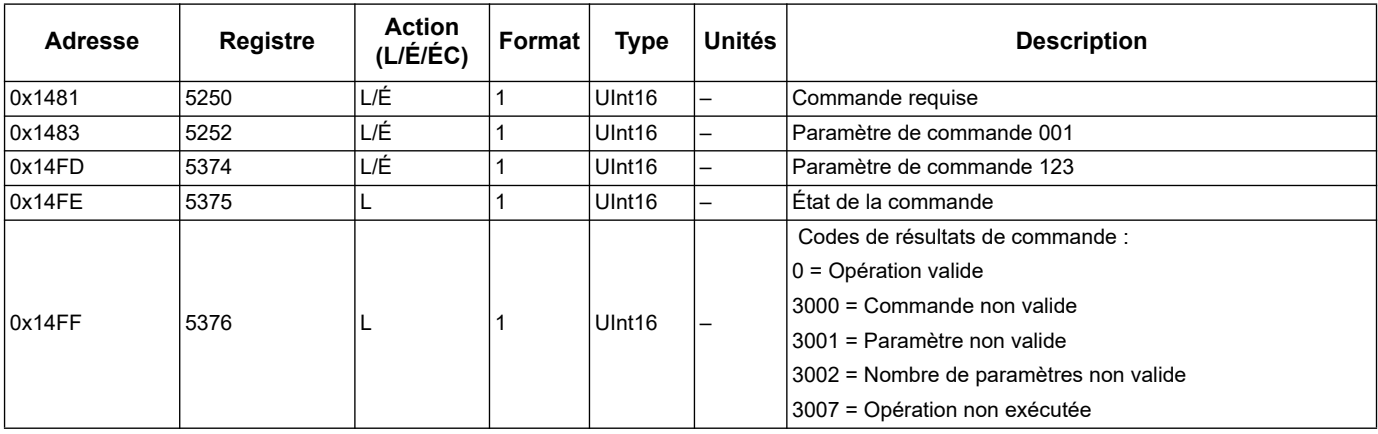

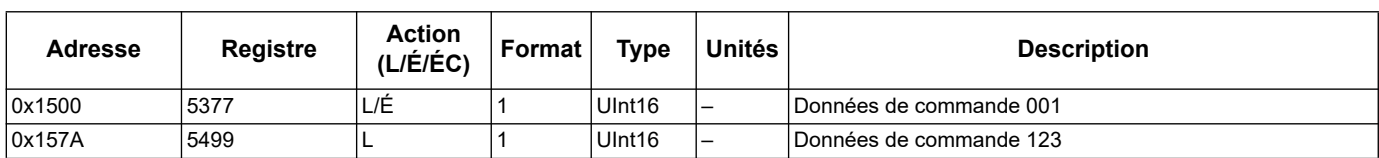

# **Communication**

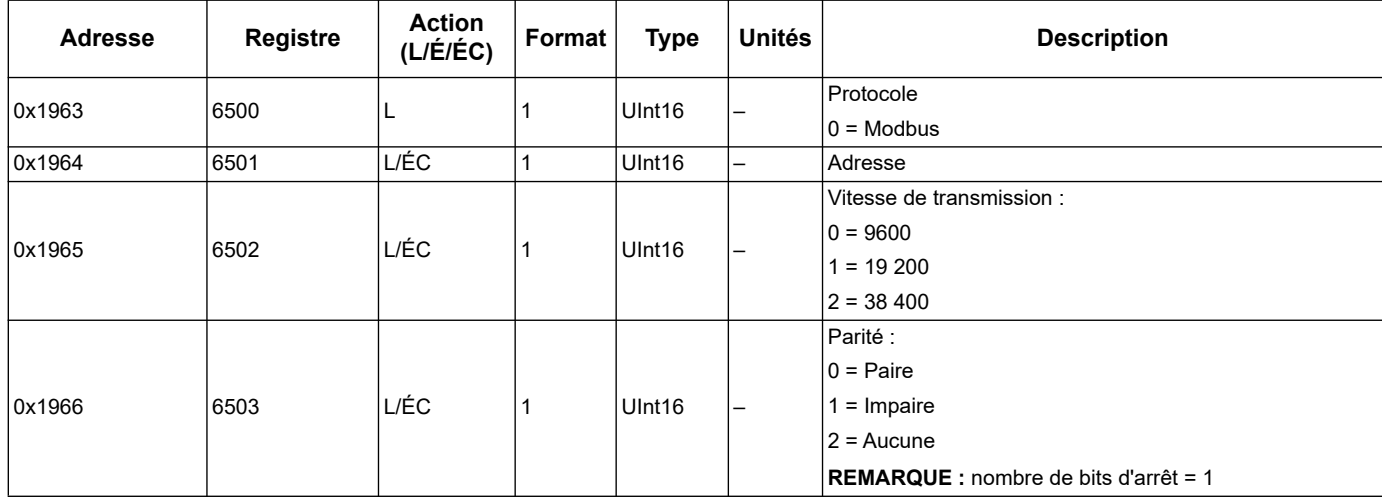

# **Configuration de Mesure d'Entrée (iEM3155 / iEM3255 / iEM3355 / iEM3455 / iEM3555)**

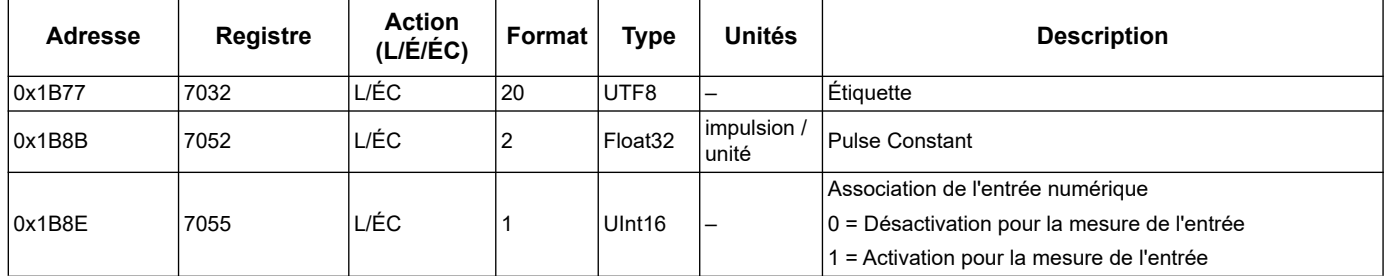

## **Entrée Numérique (iEM3155 / iEM3255 / iEM3355 / iEM3455 / iEM3555)**

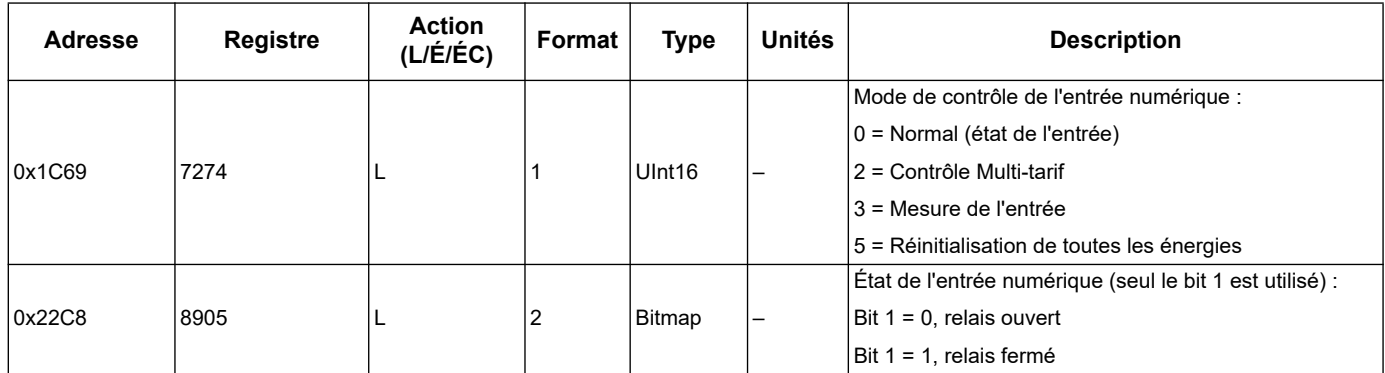

# **Sortie Numérique (iEM3155 / iEM3255 / iEM3355 / iEM3455 / iEM3555)**

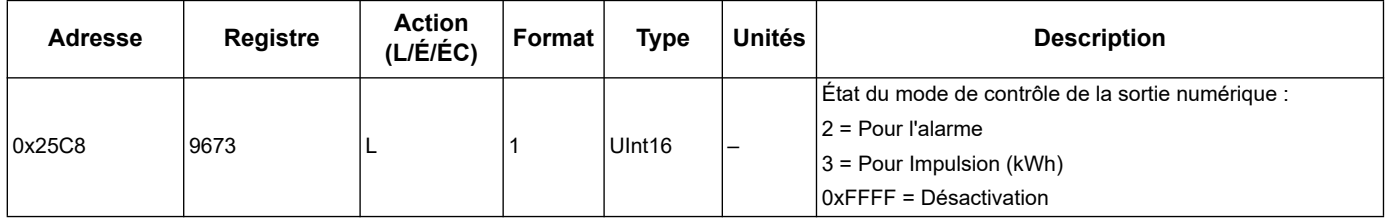

## **Donnée du compteur d'énergie**

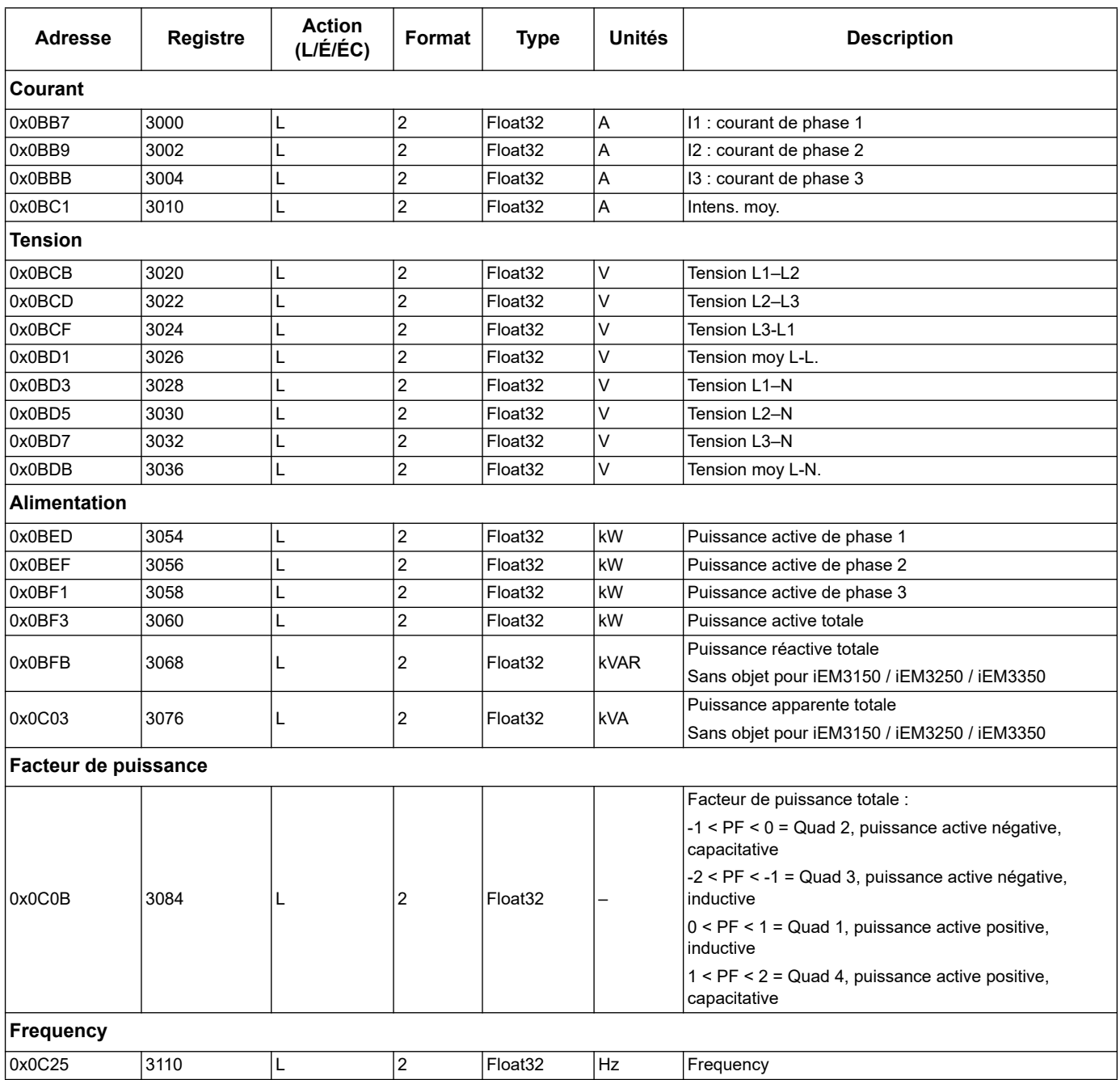

#### **Courant, tension, puissance, facteur de puissance et fréquence**

## **Énergie, énergie par tarif et par comptage d'entrée**

La plupart des valeurs d'énergie sont disponibles à la fois sous forme d'entiers de 64 bits signés et au 32 bits format à virgule flottante.

Les mesures d'énergie et d'énergie par tarif répertoriées ci-après sont préservées en cas de panne d'alimentation.

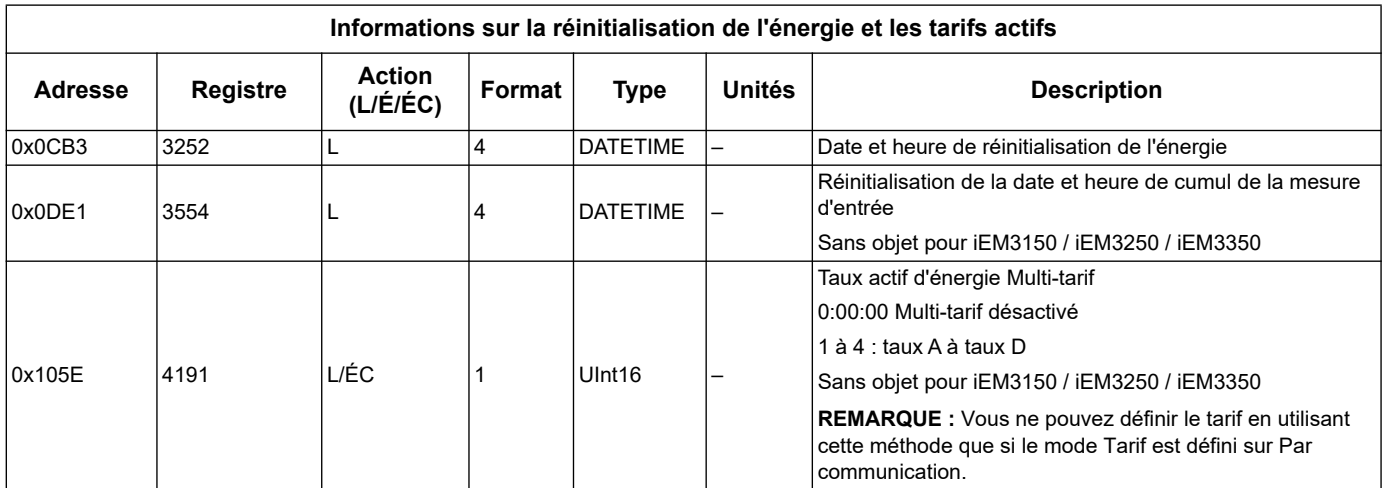

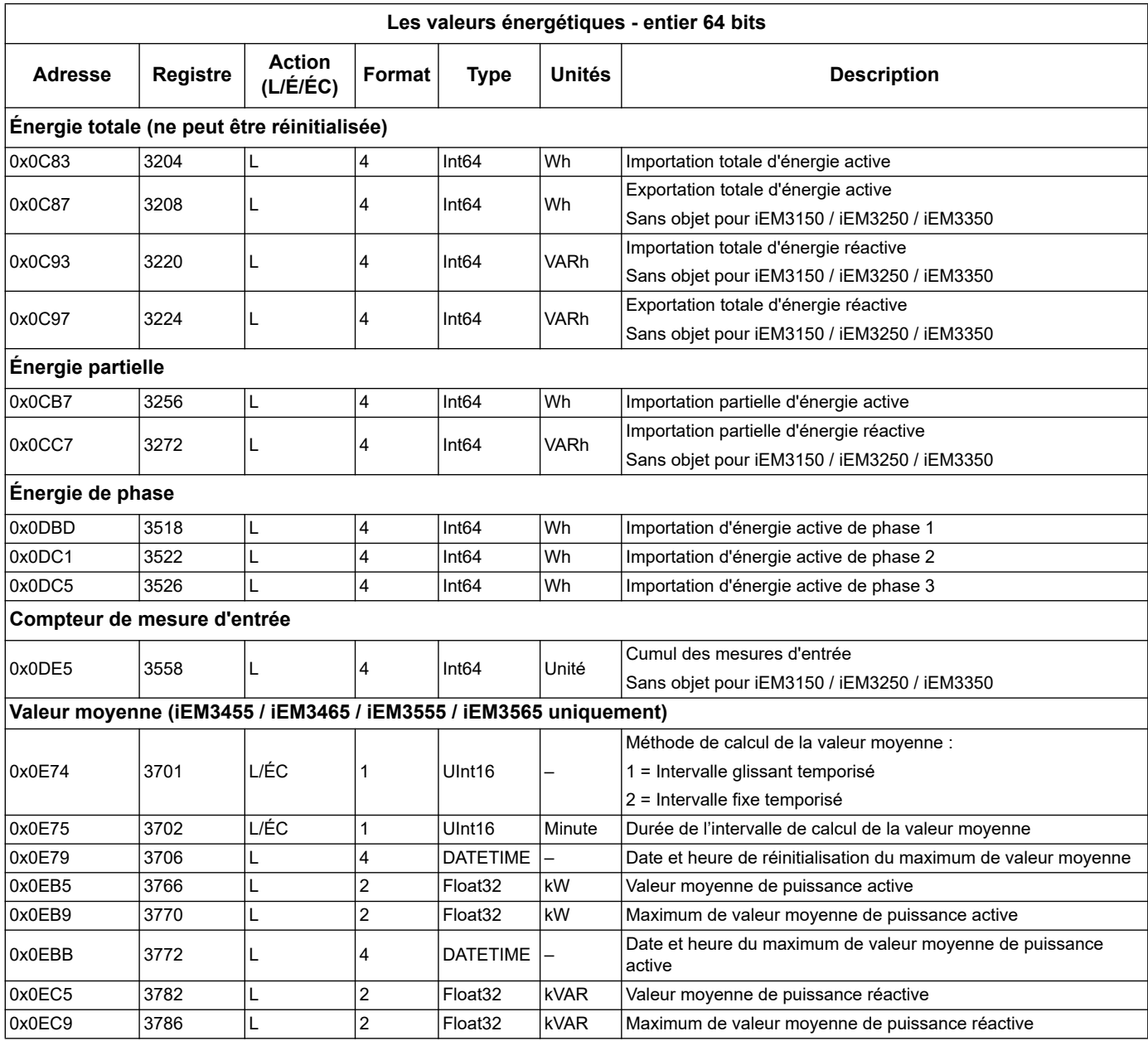

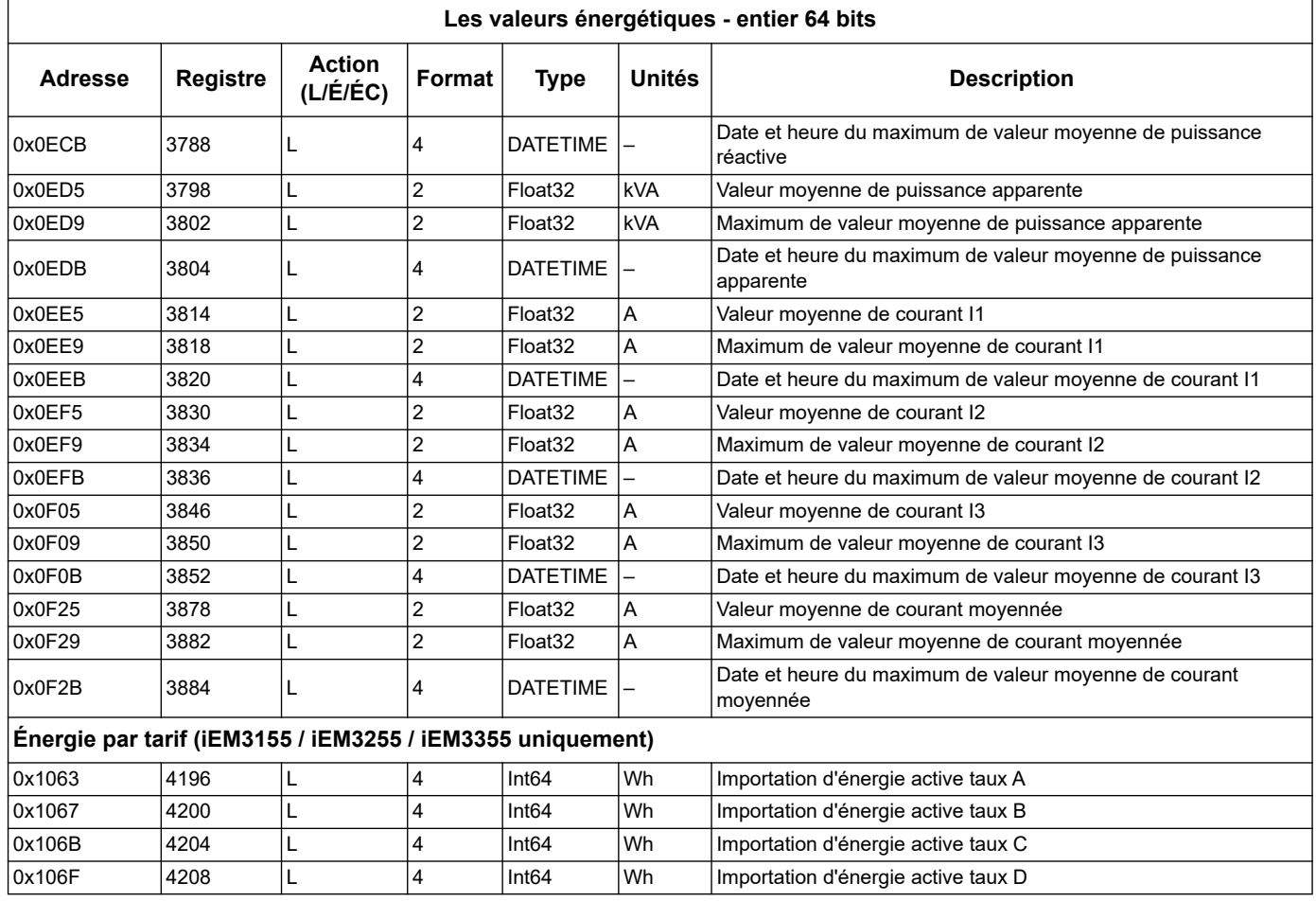

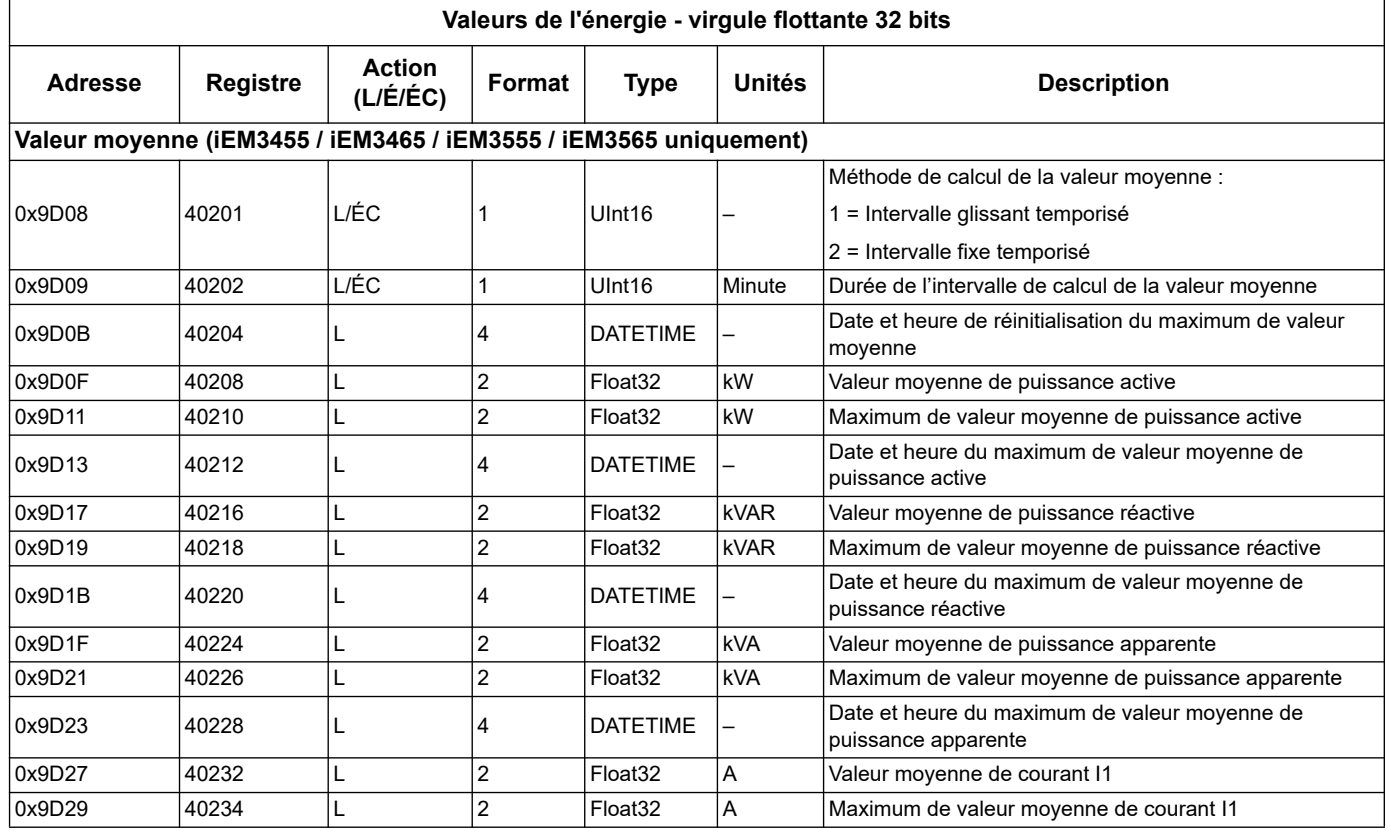

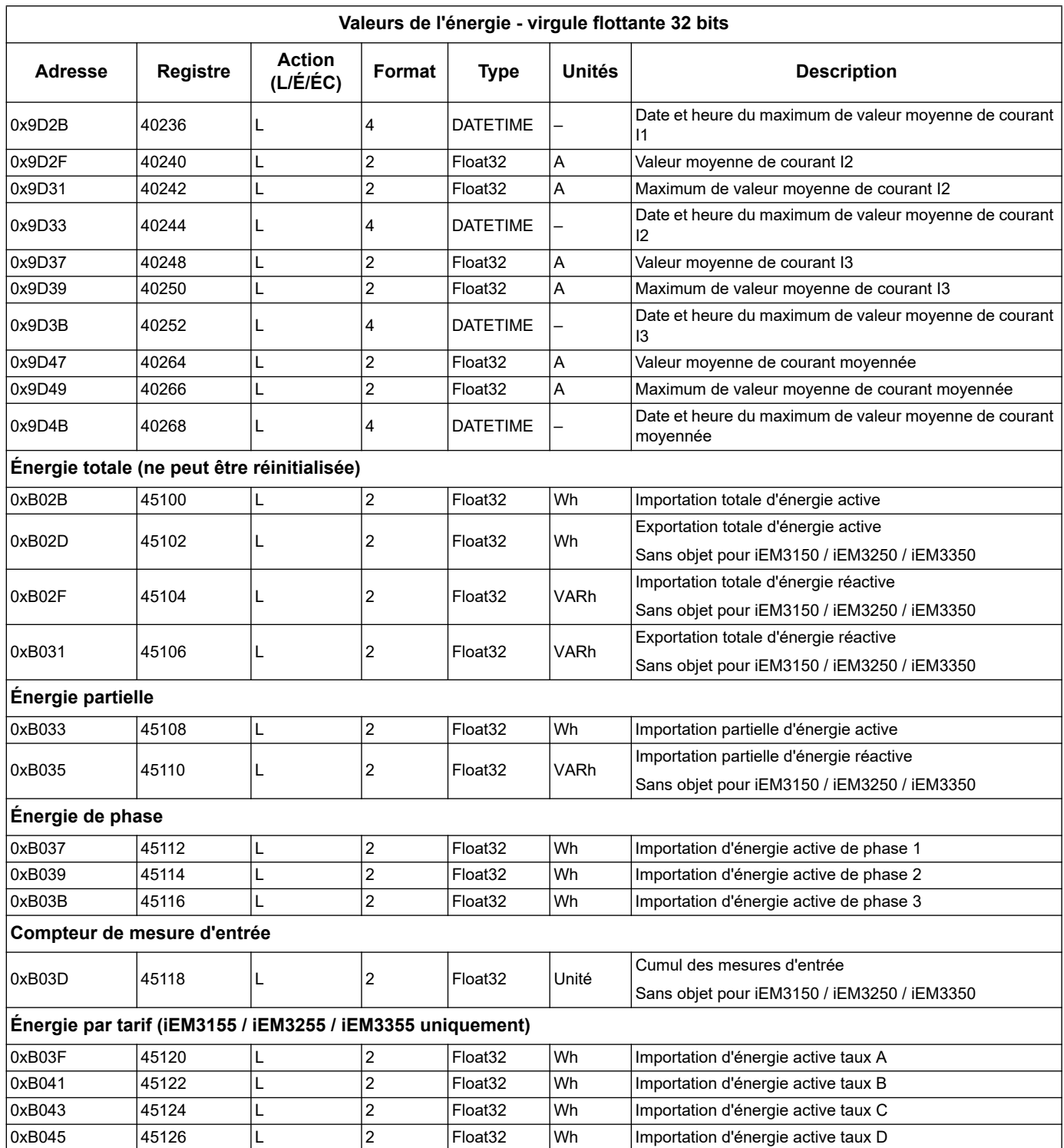

## **Alarme de Surcharge (iEM3155 / iEM3255 / iEM3355 / iEM3455 / iEM3555)**

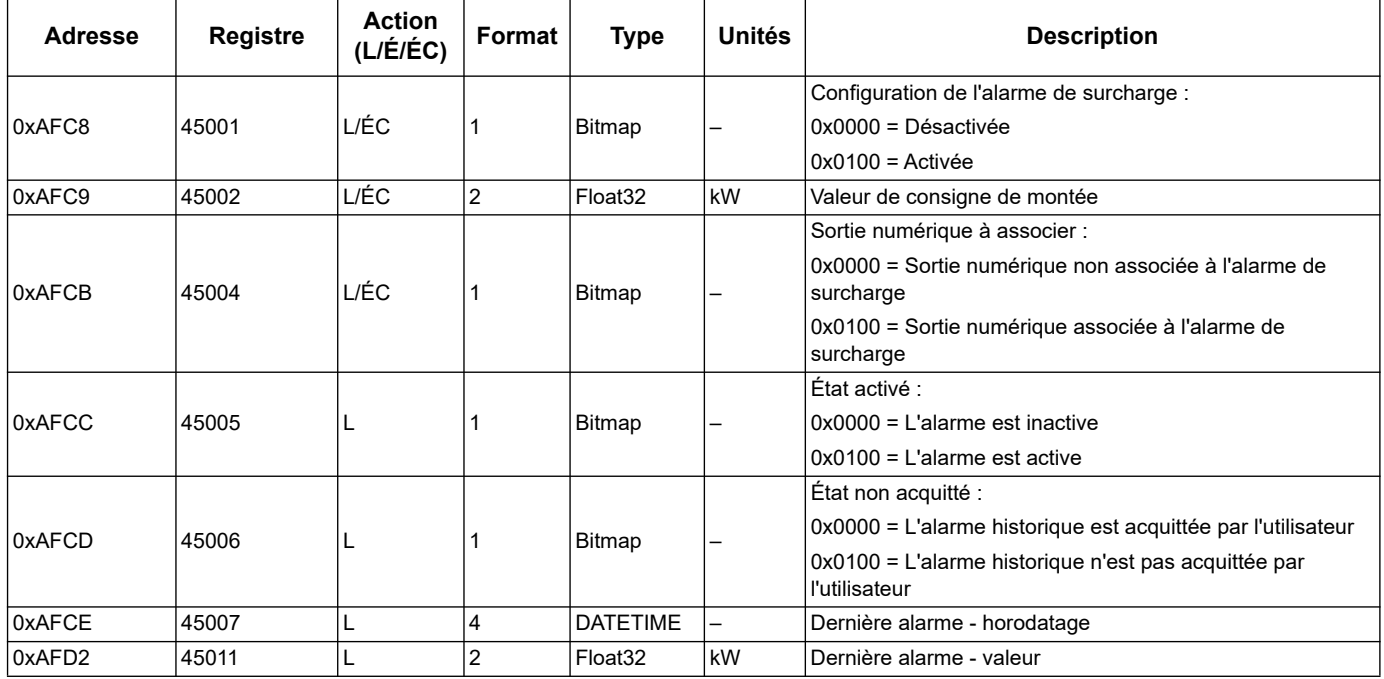

# **Compensation d'angle et compensation de rapport LVCT (iEM3455 / iEM3555)**

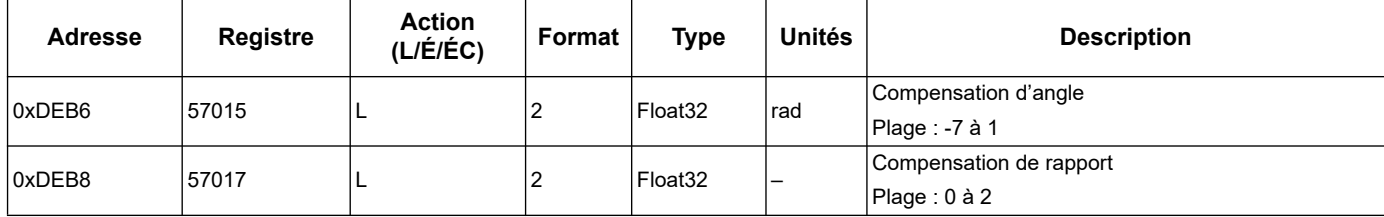

# <span id="page-65-0"></span>**Lire l'Identification de l'Appareil**

Les compteurs d'énergie prennent en charge la fonction d'identification de l'appareil de lecture avec les objets obligatoires, le NomVendeur, le CodeProduit et le Numéro de la révision.

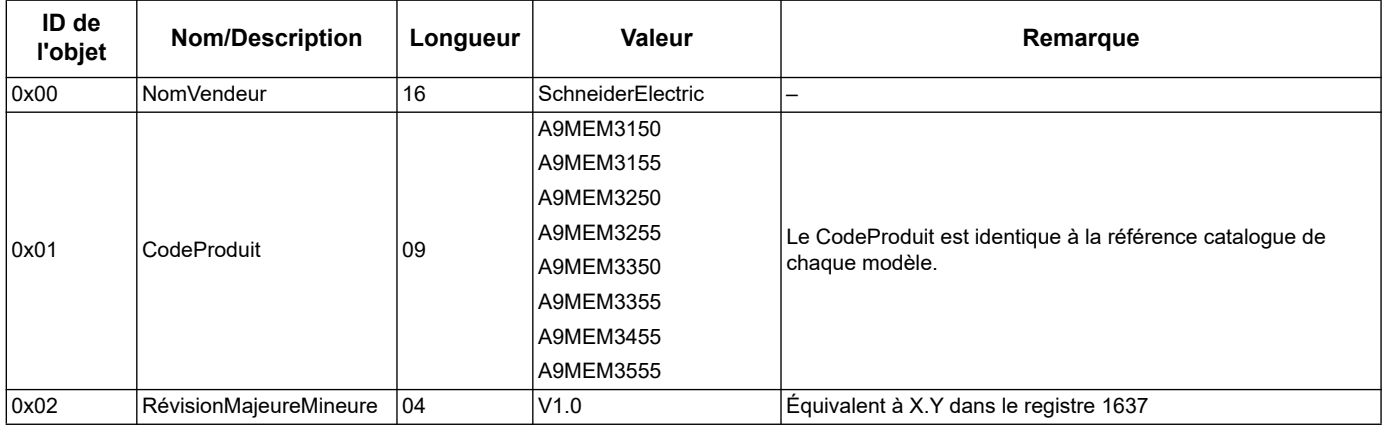

Les codes d'identification d'appareils de lecture 01 et 04 sont pris en charge :

- 01 = Requête pour obtenir l'identification de l'appareil de base (accès flux)
- 04 = requête pour obtenir un objet d'identification spécifique (accès individuel)

Les requêtes et réponses Modbus sont conformes à la Spécification du protocole d'application Modbus.

# **Chapitre 6 Communications par LonWorks**

# **Présentation des communications LonWorks**

Communications par LonWorks sont disponibles sur le iEM3175, iEM3275, et iEM3375.

Les informations présentes dans cette section supposent que vous avez une bonne connaissance des communications LonWorks, de votre réseau de communication et du système d'alimentation auquel votre appareil est connecté.

#### *Rubriques connexes*

• Consultez le site Web LonMark International à l'adresse www.lonmark.org pour plus d'informations sur le protocole LonTalk ou les communications LonWorks.

# **Mise en œuvre des communications LonWorks**

#### **Fichier d'interface externe (XIF)**

Les variables et les propriétés de configuration du compteur d'énergie sont documentées dans le fichier d'interface externe (XIF). Le fichier XIF est chargé sur le compteur d'énergie à partir duquel votre logiciel LNS (LonWorks Network Services) peut le télécharger. Vous pouvez également télécharger le fichier XIF depuis le site www.schneider-electric.com si vous devez ajouter manuellement le fichier XIF à votre logiciel.

#### **Les plug-ins LonMaker**

Les plug-ins vous permettent de configurer le compteur d'énergie et d'afficher les données qui le concernent dans Echelon LonMaker.

#### **Témoin lumineux d'état des compteurs d'énergie LonWorks**

Les modèles et sont équipés de deux témoins lumineux d'état LonWorks : le témoin lumineux rouge qui correspond au service, et le témoin lumineux vert qui correspond aux communications.

#### **Témoin lumineux rouge de service**

Ce témoin lumineux indique l'état des opérations LonWorks.

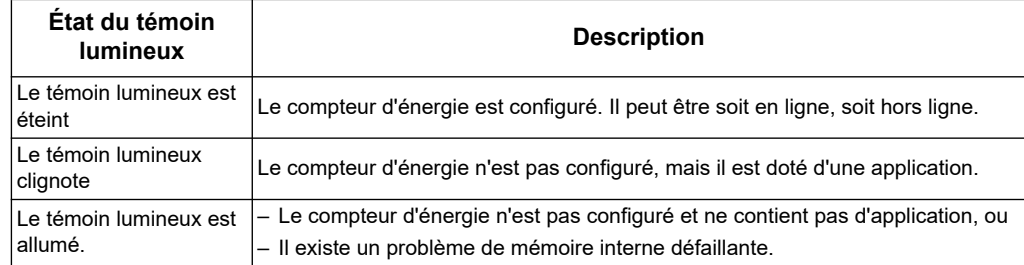

## **Témoin lumineux vert de communication**

Ce témoin lumineux indique l'état des communications du compteur d'énergie avec le réseau.

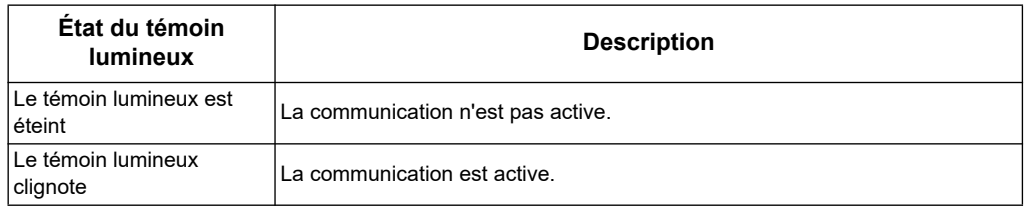

#### **Emplacement du bouton de service et de Neuron ID**

Le bouton de service se situe sur la face avant. Appuyez dessus lorsque votre logiciel LNS vous y invite afin d'identifier le compteur d'énergie auprès de votre réseau LonWorks.

Vous pouvez également trouver le Neuron ID sur l'étiquette du compteur d'énergie si vous devez le saisir manuellement dans votre logiciel LNS.

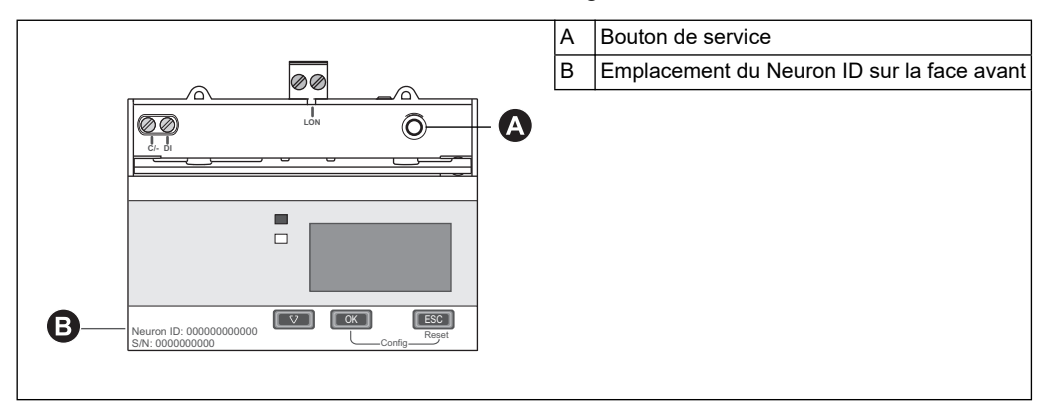

#### *Rubriques connexes*

- Pour connaître l'emplacement du témoin lumineux d'état des communications, reportez-vous à la section [«Points d'étanchéité du compteur» à la page 17](#page-16-0).
- Pour plus d'informations sur le câblage des communications de l'appareil, reportezvous à la section [«Considérations pour le câblage d'Entrée, sortie et](#page-17-0)  [communication» à la page 18](#page-17-0).
- Pour obtenir des instructions sur l'installation et l'utilisation du plug-in LonMaker, reportez-vous à la section [«Plug-in Echelon LonMaker pour l'affichage des](#page-76-0)  [données et la configuration du compteur d'énergie» à la page 77.](#page-76-0)

# **Types de variable réseau standard (SNVTs) et propriétés de configuration pour la lecture des données**

Les sections suivantes décrivent les types de variable réseau standard (SNVTs), les types de propriété de configuration standard (SCPTs), et les types de propriété de configuration utilisateur (UCPTs) auxquels vous avez accès pour lire les données du compteur.

#### *Rubriques connexes*

• Pour plus d'informations sur les paramètres de configuration à l'aide de LonWorks, reportez-vous à la section [«Propriétés de configuration du compteur d'énergie» à](#page-72-0)  [la page 73](#page-72-0).

# **Variables générales**

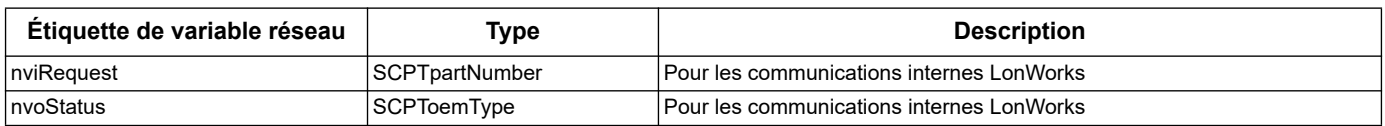

## **Variables du système**

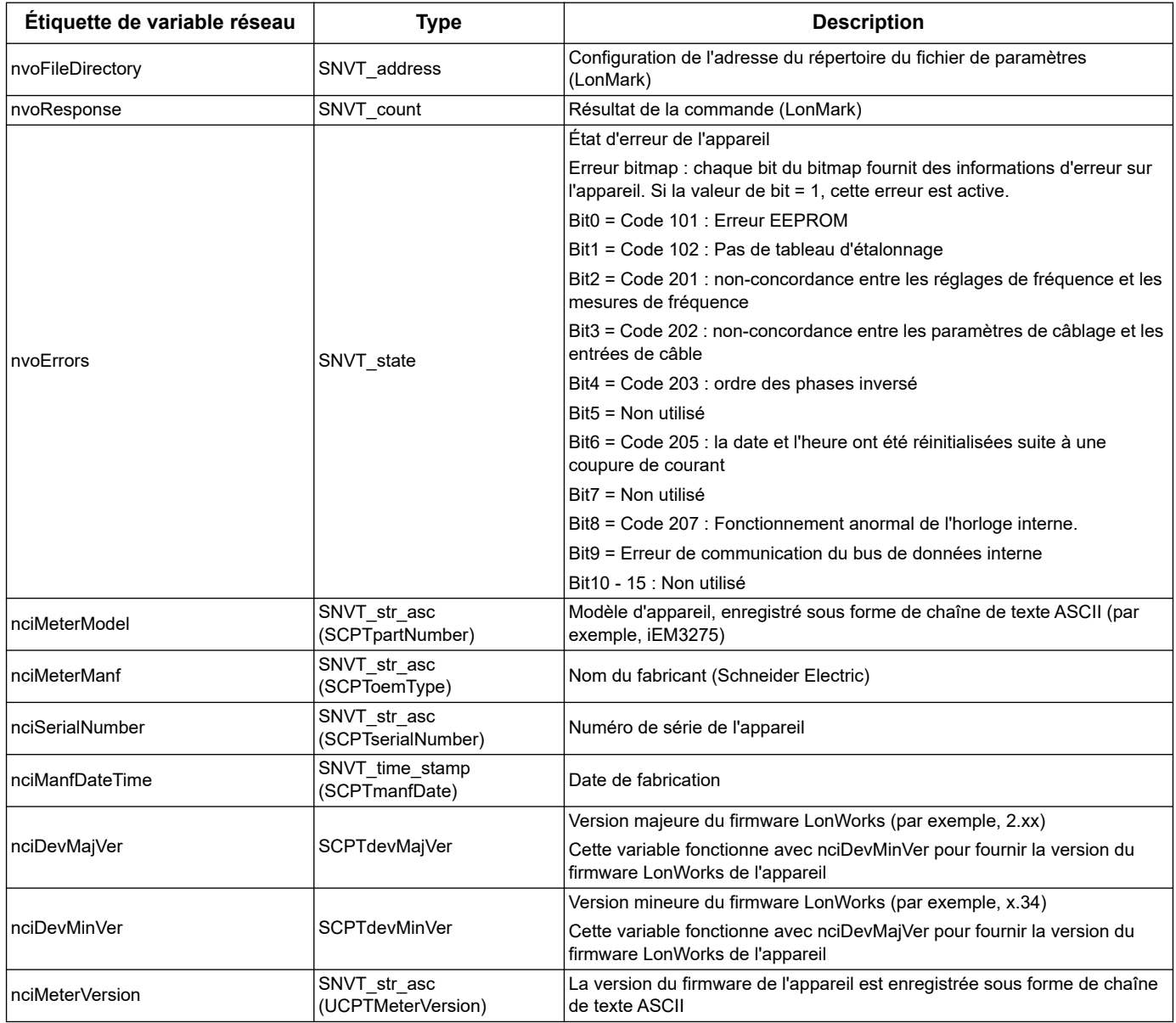

#### *Rubriques connexes*

- Pour plus d'informations sur les codes d'erreur, reportez-vous à la section [«Dépannage» à la page 127.](#page-126-0)
- Pour plus d'informations sur les variables qui commandent la fréquence de mise à jour du réseau, reportez-vous à la section [«Configuration de la vitesse de](#page-75-0)  [propagation sur le réseau» à la page 76.](#page-75-0)

## **Mesure d'énergie et d'énergie par tarif**

La plupart des valeurs d'énergie sont disponibles à la fois sous forme d'entiers de 32 bits signés et au format à virgule flottante. Les SNVT sont suivis de \_l s'il s'agit de valeurs d'entier de 32 bits et de \_f s'il s'agit de valeurs à virgule flottante.

Par exemple, les SNVTs pour l'importation de l'énergie active totale sont les suivants :

- Entier de 32 bits : SNVT\_elec\_kwh\_l
- Virgule flottante : SNVT\_elec\_whr\_f

Les mesures d'énergie et d'énergie par tarif répertoriées ci-après sont préservées en cas de panne d'alimentation.

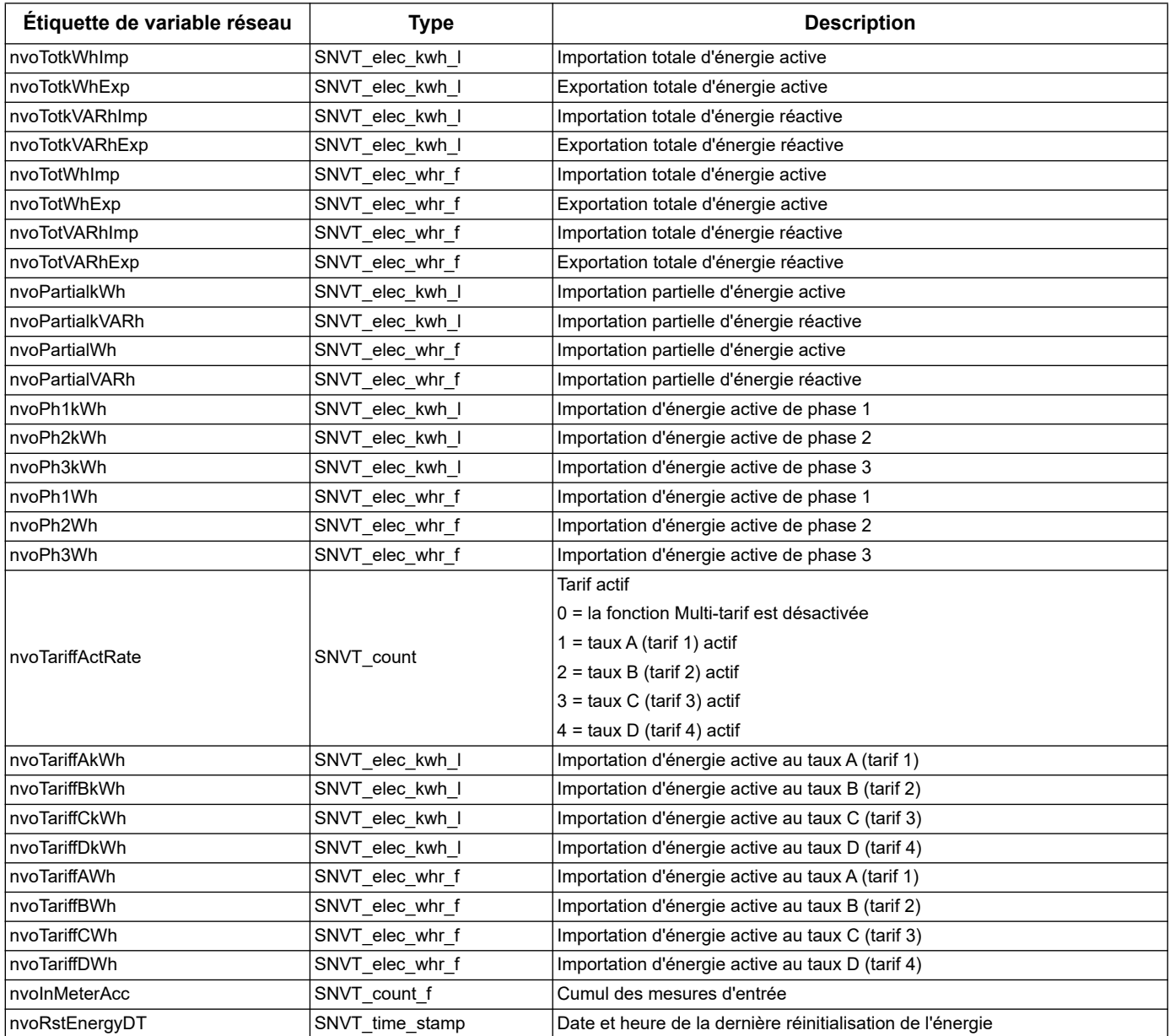

#### *Rubriques connexes*

- Pour plus d'informations sur la réinitialisation des valeurs, reportez-vous à la section [«Réinitialisations» à la page 73.](#page-72-1)
- Pour plus d'informations sur les variables qui commandent la fréquence de mise à jour du réseau, reportez-vous à la section [«Configuration de la vitesse de](#page-75-0)  [propagation sur le réseau» à la page 76.](#page-75-0)

#### **Mesures instantanées (RMS)**

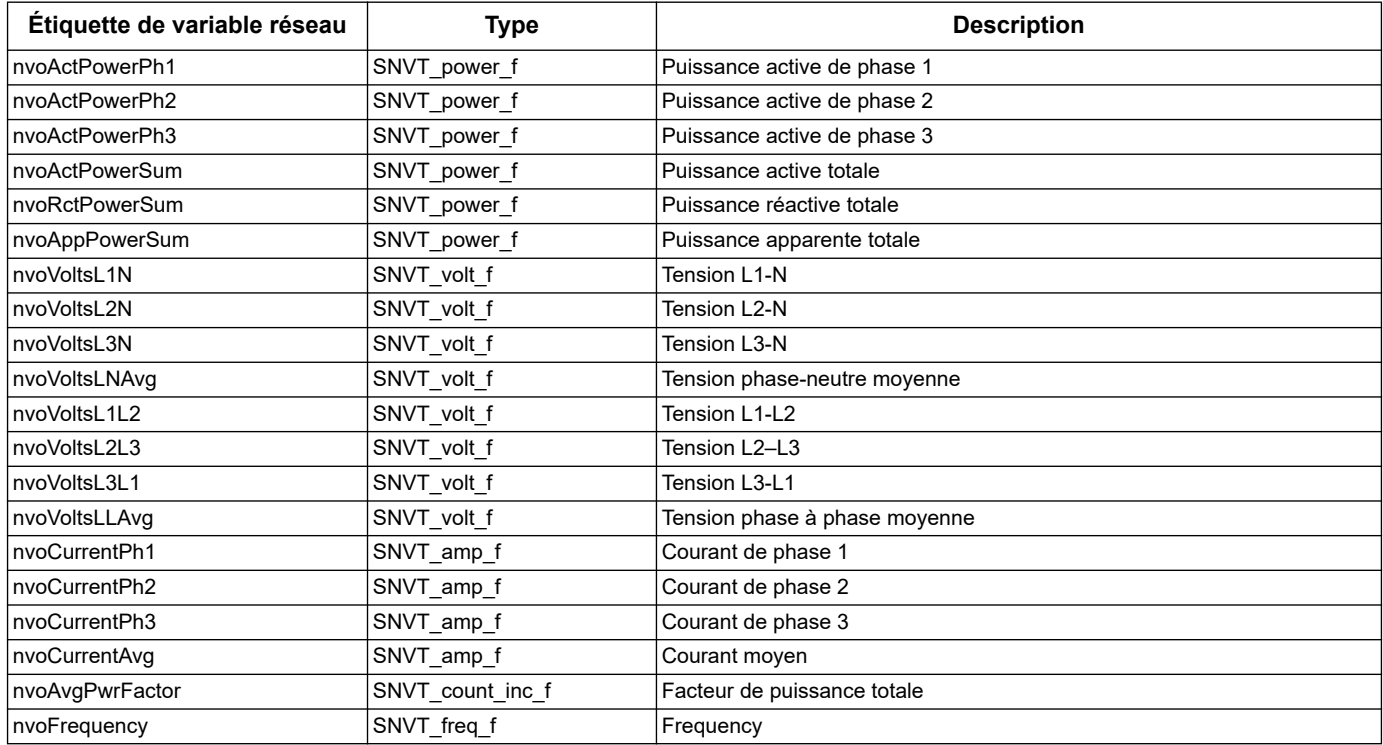

#### *Rubriques connexes*

• Pour plus d'informations sur les variables qui commandent la fréquence de mise à jour du réseau, reportez-vous à la section [«Configuration de la vitesse de](#page-75-0)  [propagation sur le réseau» à la page 76.](#page-75-0)

#### **Informations sur l'état du compteur d'énergie**

Vous pouvez consulter les variables de réseau suivantes pour obtenir les informations de configuration et d'état relatives au compteur d'énergie. Pour plus d'informations sur la configuration du compteur d'énergie, reportez-vous aux sections sur les propriétés de configuration et le plug-in LonWorks.

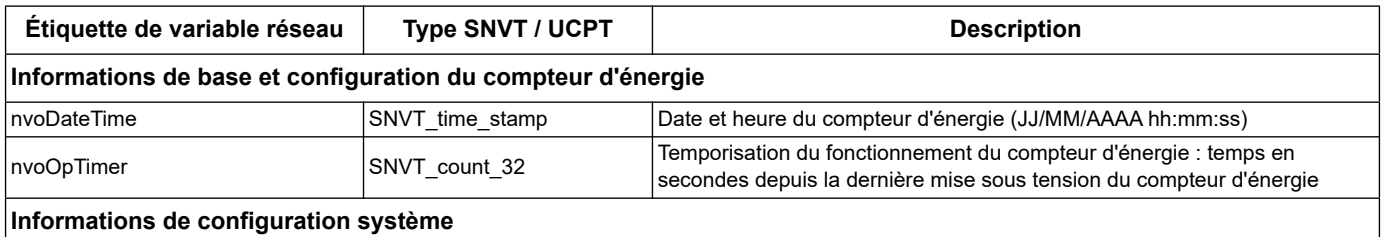

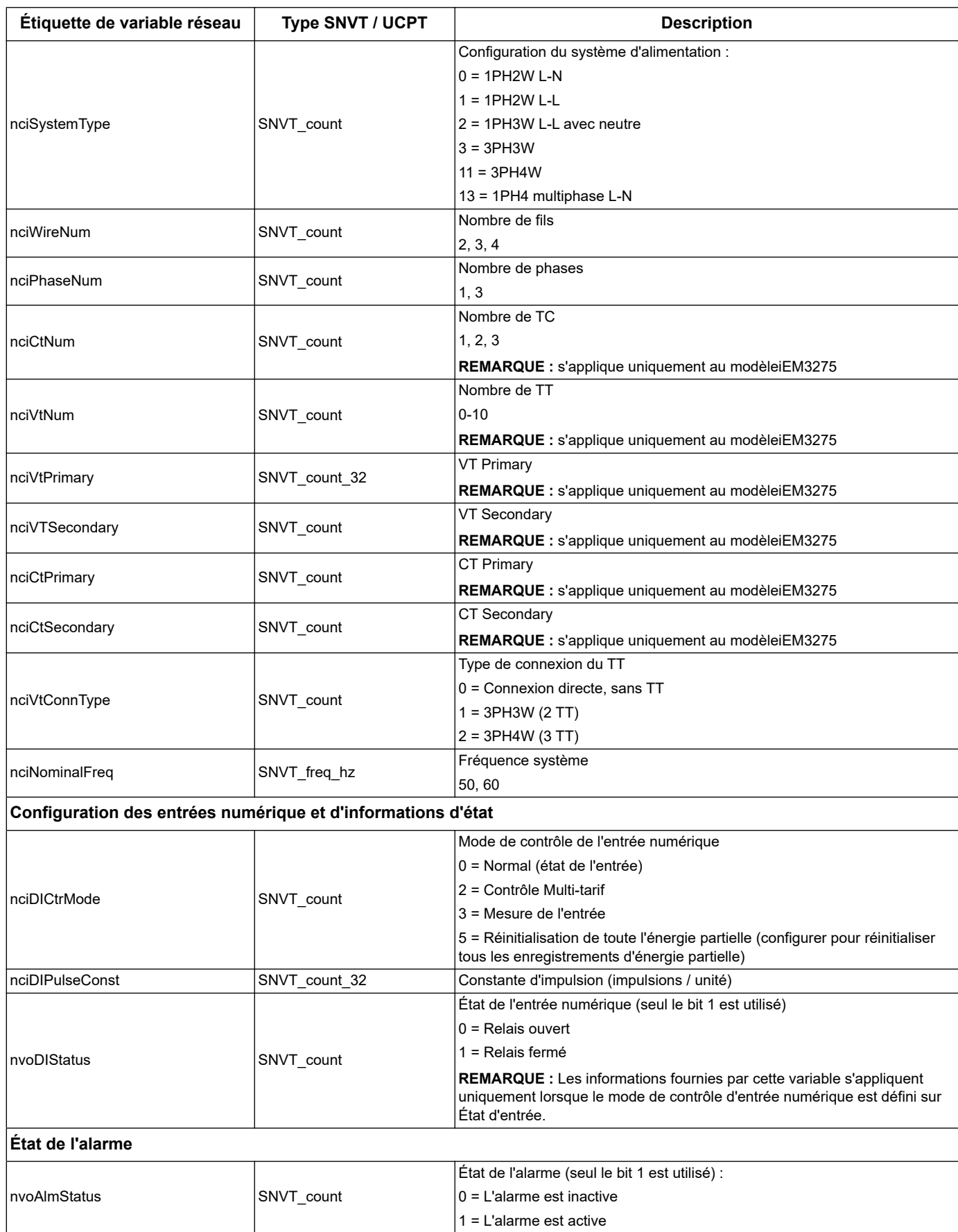
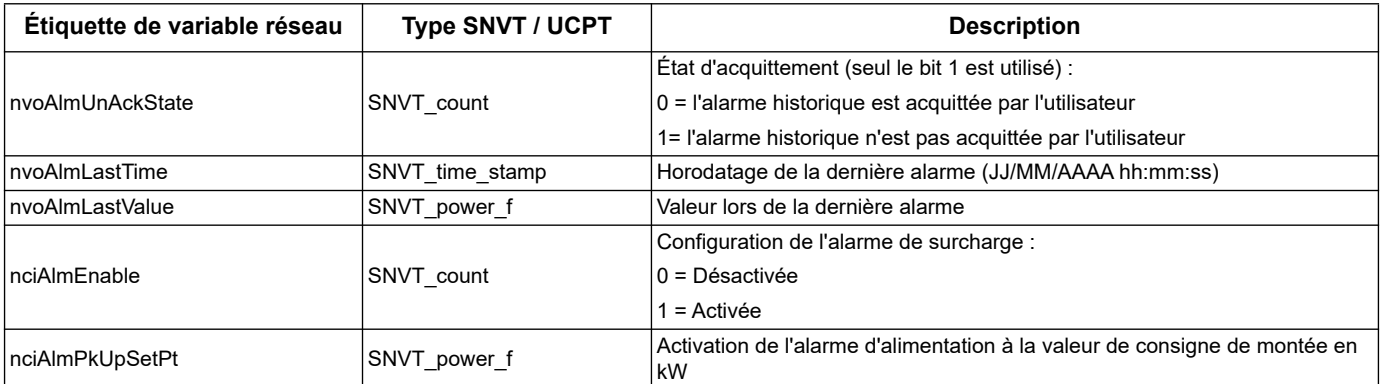

#### *Rubriques connexes*

- Reportez-vous à la section [«Propriétés de configuration du compteur d'énergie» à](#page-72-0)  [la page 73](#page-72-0) pour plus d'informations sur les SCPTs et UCPTs que vous pouvez utiliser pour configurer le compteur d'énergie.
- Reportez-vous à la section [«Plug-in Echelon LonMaker pour l'affichage des](#page-76-0)  [données et la configuration du compteur d'énergie» à la page 77](#page-76-0) pour obtenir des instructions sur l'utilisation du plug-in LNS pour configurer le compteur d'énergie.

#### **Réinitialisations**

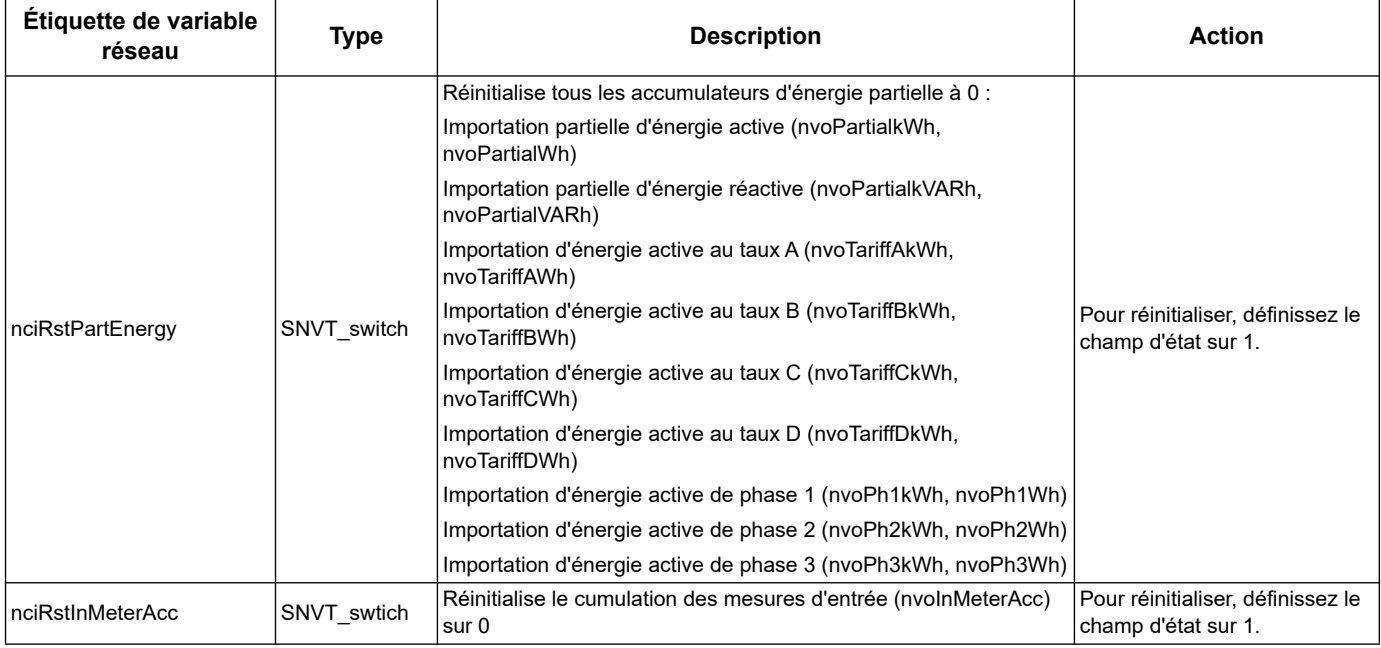

# <span id="page-72-0"></span>**Propriétés de configuration du compteur d'énergie**

Vous pouvez configurer le compteur d'énergie en utilisant les propriétés de configuration répertoriées dans cette section. Cependant, il est conseillé d'utiliser le plug-in Echelon LonMaker si vous configurez le compteur d'énergie avec des communications LonWorks.

**REMARQUE :** Si Com. Protection est activée, il se peut que vous receviez une réponse d'erreur lorsque vous configurez le compteur d'énergie sur les communications.

#### *Rubriques connexes*

- Pour plus d'informations sur la fonction Com. Protection, reportez-vous à la section [«Com. Réglage de la protection» à la page 32](#page-31-0).
- Pour obtenir des instructions sur l'utilisation du plug-in LNS dans la configuration de l'appareil, reportez-vous à la section [«Plug-in Echelon LonMaker pour](#page-76-0)  [l'affichage des données et la configuration du compteur d'énergie» à la page 77](#page-76-0).

#### **Configuration de la date / heure**

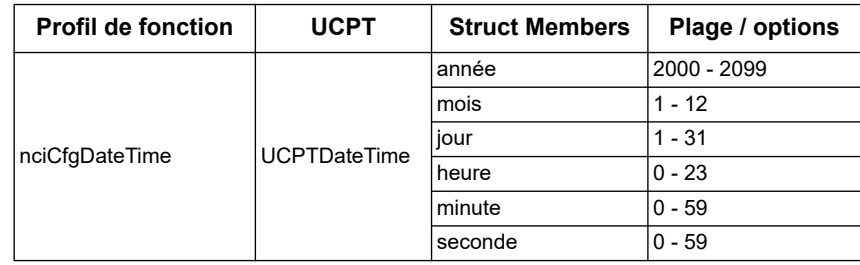

#### **Configuration de base**

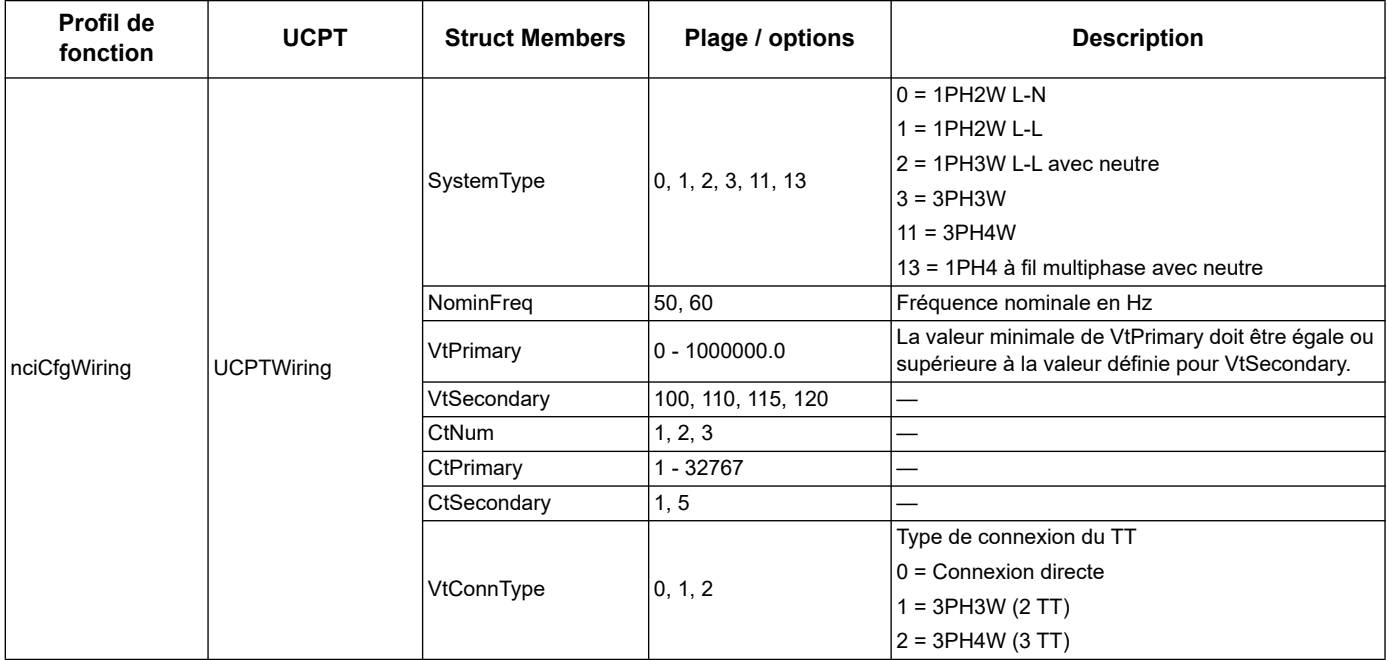

### **Configuration d'entrée numérique**

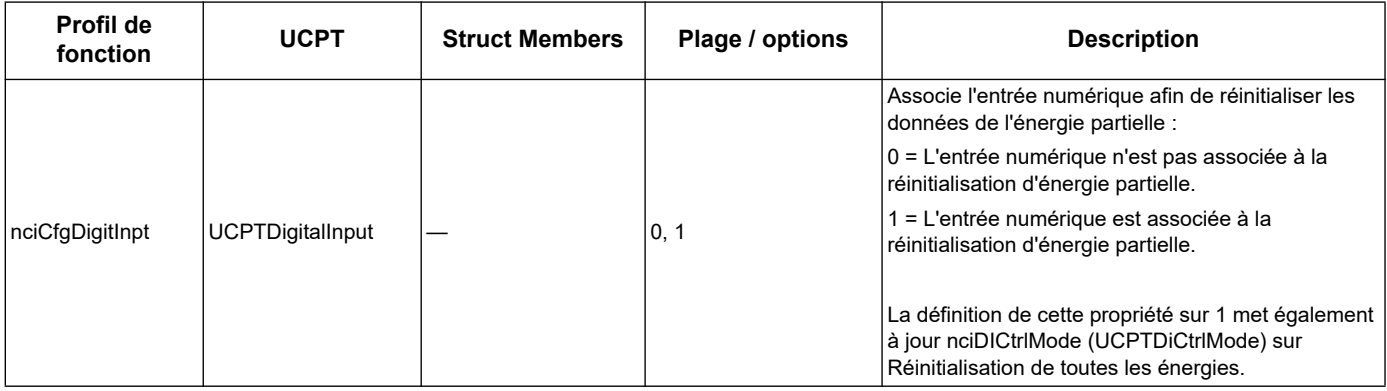

### **Configuration des mesures d'entrée**

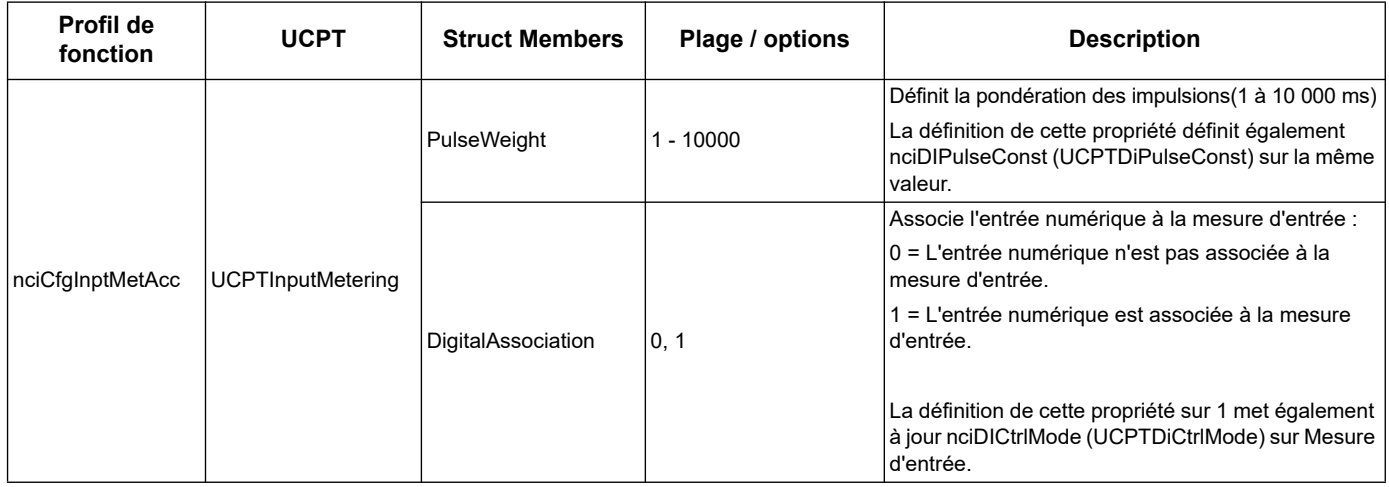

# **Configuration de l'alarme de surcharge**

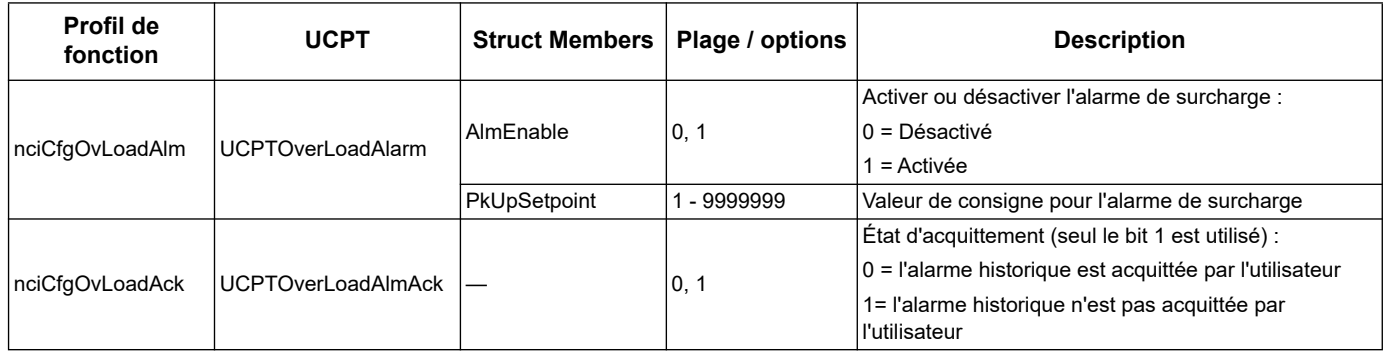

# **Configuration du mode Multi-tarif**

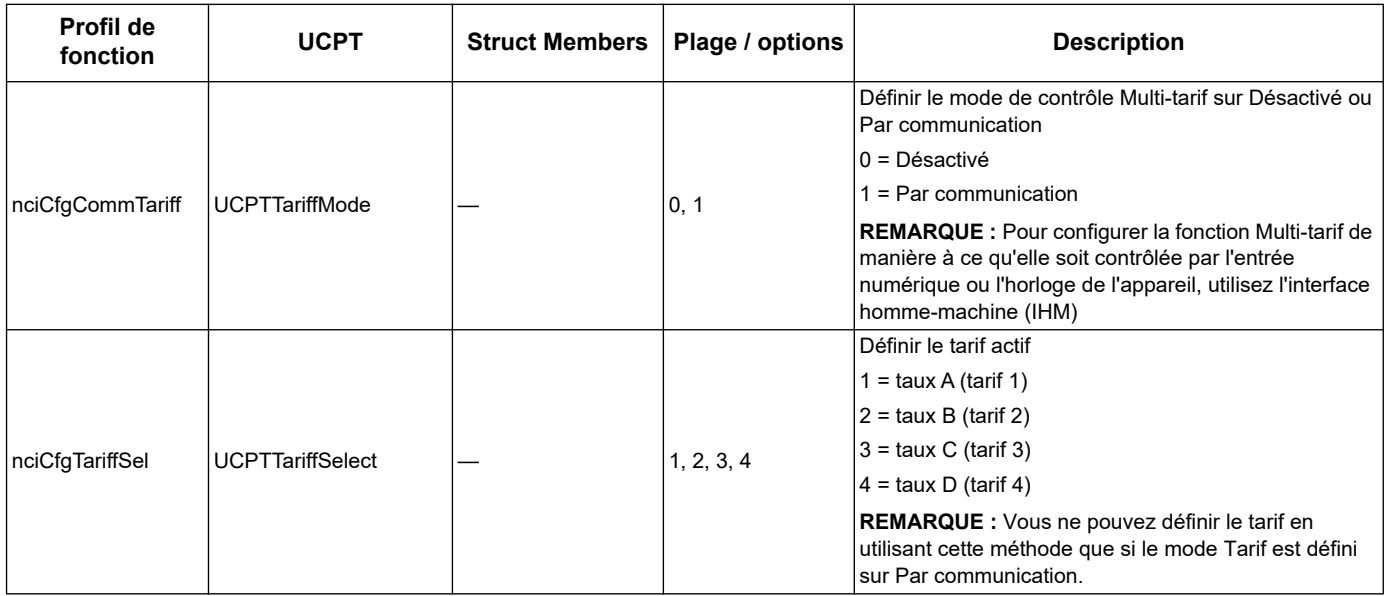

### **Configuration de la vitesse de propagation sur le réseau**

Les propriétés de configuration suivantes permettent de contrôler le trafic réseau en vérifiant la vitesse à laquelle les valeurs variables sont envoyées à votre LNS.

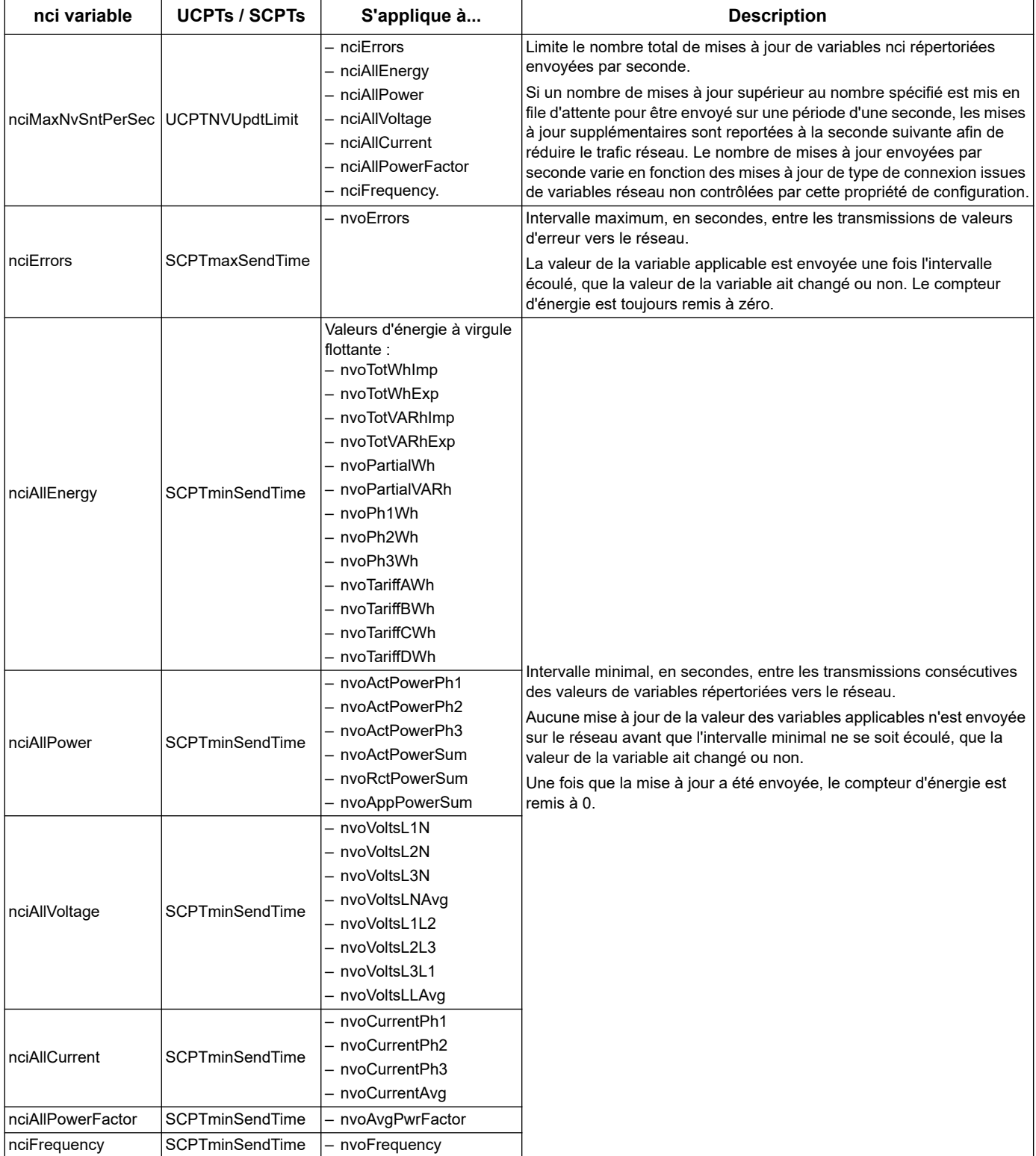

# <span id="page-76-0"></span>**Plug-in Echelon LonMaker pour l'affichage des données et la configuration du compteur d'énergie**

Les informations présentes dans cette section supposent que vous avez une connaissance approfondie de l'administration du système à l'aide de Echelon LonMaker.

Le plug-in LonMaker offre une interface utilisateur graphique permettant d'afficher les valeurs du compteur d'énergie et de configurer les paramètres du compteur. Une fois que vous avez installé et enregistré le plug-in avec LonMaker, celui-ci s'ouvre à la place du navigateur LonMaker par défaut lorsque vous consultez le compteur dans LonMaker.

Pour ajouter des appareils à LonMaker, vous devez accéder au bouton de service au moment de la mise en service de l'appareil, ou vous devez enregistrer l'appareil Neuron ID dans un emplacement accessible.

#### *Rubriques connexes*

- Accédez à l'adresse http://www.echelon.com/products/tools/integration/lonmaker/ et consultez la documentation LonMaker pour plus d'informations sur l'utilisation de LonMaker.
- Pour connaître l'emplacement du bouton de service et du Neuron ID, reportez-vous à la section [«Emplacement du bouton de service et de Neuron ID» à la page 68](#page-67-0).

#### **Installation et enregistrement du plug-in LonMaker**

Avant d'installer le plug-in :

- Téléchargez le plug-in et le fichier XIF pour votre appareil depuis , www.schneiderelectric.comou contactez votre représentant commercial pour obtenir ces fichiers.
- Assurez-vous que Echelon LonMaker est fermé.
- 1. Accédez à l'emplacement où vous avez enregistré le plug-in.Extrayez les fichiers s'ils sont regroupés dans un fichier zip.
- 2. Cliquez deux fois sur setup.exe. Un écran d'accueil s'affiche. Cliquez sur **Next**.
- 3. Sélectionnez le dossier d'installation dans lequel vous voulez placer le plug-in. Cliquez sur **Browse** si vous voulez sélectionner un autre emplacement. Cliquez sur **Next**. Un écran de confirmation s'affiche.
- 4. Cliquez sur **Next** pour démarrer l'installation.

**REMARQUE :** Si LonMaker est ouvert, un message vous demandant de fermer LonMaker et de relancer l'installation du plug-in s'affiche.

Un écran s'affiche une fois l'installation terminée. Cliquez sur **Close**.

5. Accédez à **Démarrer > Programmes >Schneider Electric** et sélectionnez l'entrée d'enregistrement du plug-in que vous avez installé (par exemple, Schneider Electric iEM3275 Plugin Registration). La boîte de dialogue **LNS Plugin Registration** s'affiche, indiquant que l'enregistrement est terminé.

Assurez-vous que le plug-in apparaît sur la liste des plug-ins enregistrés dans LonMaker avant d'essayer de vous connecter à un compteur d'énergie à l'aide de ce plug-in.

S'il n'apparaît pas, il se peut que vous deviez réenregistrer le plug-in.Une fois le plugin installé et enregistré, ajoutez le compteur d'énergie à LonMaker. Vous pouvez soit lire le modèle (.XIF) à partir de l'appareil pendant la mise en service, soit sélectionner le modèle EnergyMeter5A ou EnergyMeter63A au moment d'ajouter l'appareil à LonMaker.

#### *Rubriques connexes*

• Pour plus d'informations sur l'enregistrement du plug-in, reportez-vous à la documentation de Echelon LonMaker.

#### **Consultation du compteur d'énergie à l'aide du plug-in LonMaker**

Pour utiliser le plug-in pour afficher les données et configurer le compteur d'énergie :

- Le plug-in doit être installé et enregistré.
- Le compteur d'énergie doit être ajouté à LonMaker et mis en service.
- 1. Ouvrez LonMaker
- 2. Cliquez avec le bouton droit sur l'icône du compteur, puis sélectionnez **Browse**. Le plug-in du compteur d'énergie s'affiche.

**REMARQUE :** Si le plug-in spécifique au compteur d'énergie ne s'ouvre pas, il se peut qu'il ne soit pas enregistré ou qu'il n'ait pas été mis en service correctement dans LonMaker. Vérifiez à nouveau l'enregistrement et la mise en service du compteur d'énergie. Reportez-vous à la documentation de Echelon LonMaker pour plus d'informations.

#### **Interface du plug-in LonMaker**

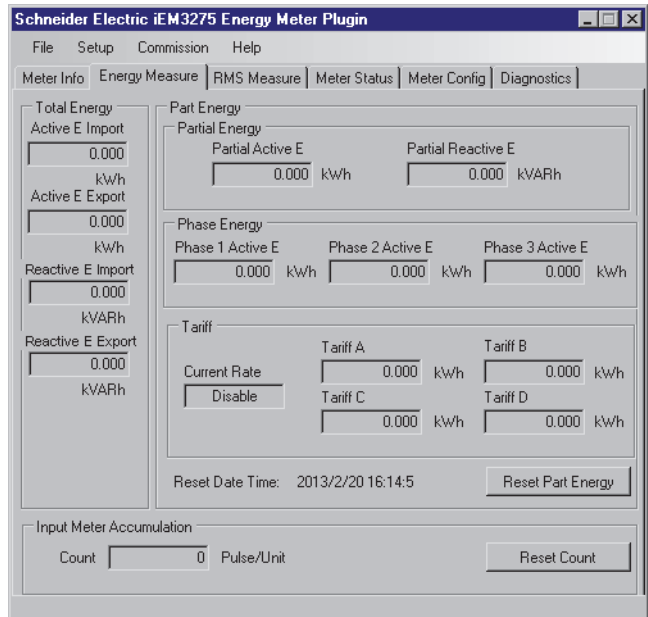

Le plug-in comporte les onglets suivants :

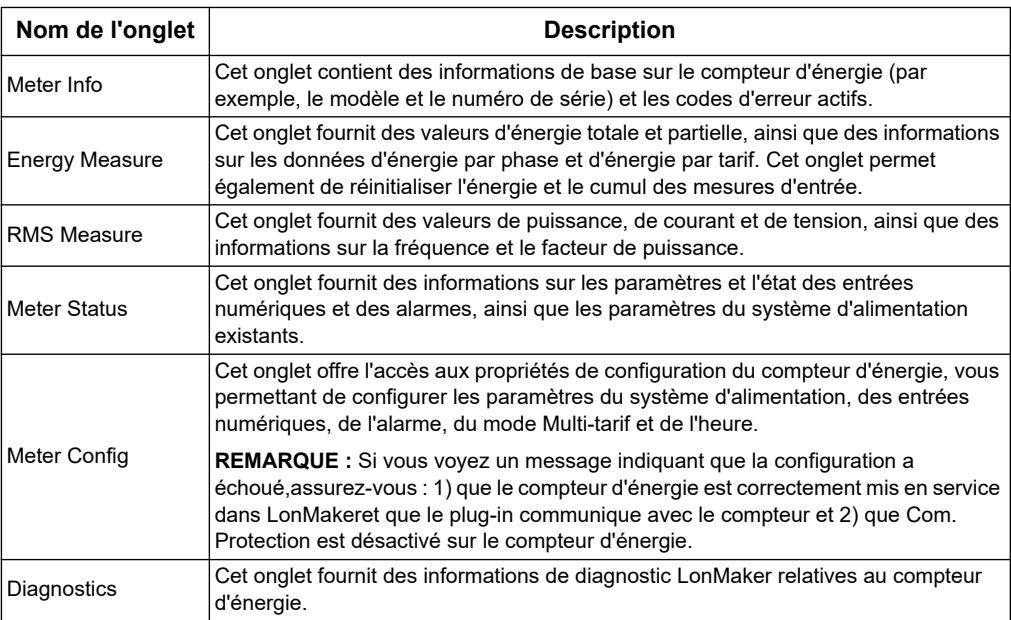

# **Chapitre 7 Communications par M-Bus**

# **Présentation des communications M-Bus**

M-Bus est un protocole de communications maître / esclave dans lequel le maître initie des transactions et le(s) esclave(s) répond en fournissant les informations ou en effectuant les opérations demandées. Les données sont transférées à l'aide de télégrammes hexadécimaux.

Les communications via le protocole M-Bus sont disponibles sur les modèles iEM3135, iEM3235 et iEM3335.

Les informations présentes dans cette section sont destinées à des utilisateurs ayant une connaissance approfondie du protocole M-Bus, de leur réseau de communication et de leur système d'alimentation.

#### **Configuration des paramètres de communication de base**

Avant de communiquer avec le compteur d'énergie via le protocole M-Bus, utilisez l'interface homme-machine pour configurer les paramètres suivants :

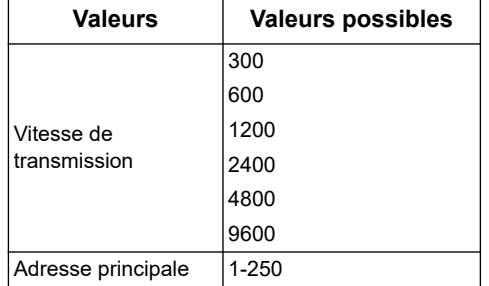

#### **Termes clés**

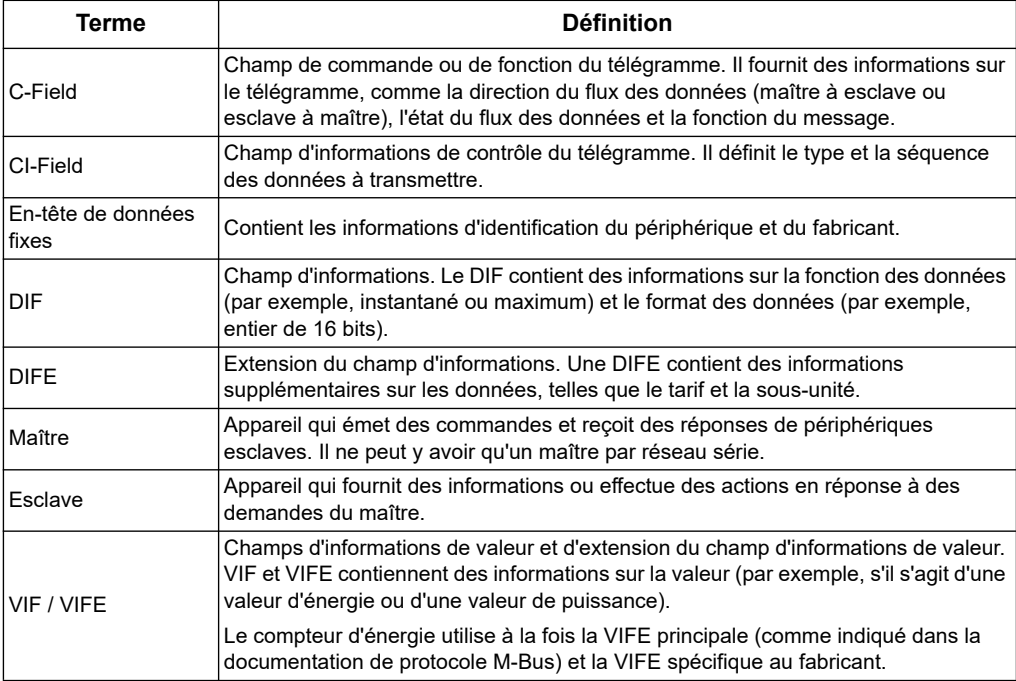

#### *Rubriques connexes*

- Consultez le site Web de l'organisation M-Bus à l'adresse www.m-bus.com pour plus d'informations sur le protocole M-bus.
- Voir [«Points d'étanchéité du compteur» à la page 17](#page-16-0) pour l'emplacement des communications LED.
- Pour obtenir des informations sur la définition de la vitesse de transmission d'un télégramme, voir la section [«Configuration de la communication» à la page 102](#page-101-0).

# **Prise en charge du protocole M-Bus**

Le compteur d'énergie prend en charge le protocole M-Bus comme suit :

- Communications de mode 1 (bit de poids le plus faible d'abord).
- Formats de télégramme :
	- Single character
	- Short frame
	- Long frame
- Codes de fonction (C-field bits 3 à 0) :
	- SND\_NKE : Initie les communications entre le maître et l'esclave.
	- SND\_UD : Le maître envoie des données utilisateur à l'esclave.
	- REQ\_UD2 : Le maître demande des données utilisateur de Classe 2 à l'esclave.
	- RSP\_UD : L'esclave envoie les données demandées au maître.
- Adressage secondaire conformément à la norme M-Bus.
- Télégrammes de diffusion.

#### *Rubriques connexes*

- Consultez le site Web de l'organisation M-Bus à l'adresse www.m-bus.com pour plus d'informations sur le protocole M-Bus (notamment les procédures d'adressage secondaires).
- Voir la section [«En-tête de données fixes» à la page 83](#page-82-0) pour des informations spécifiques au compteur d'énergie requises pour l'adressage secondaire (par exemple, numéro d'identification, fabricant et support).

# **Mise en œuvre du protocole M-Bus**

#### **Outil M-Bus pour l'affichage des données et la configuration du compteur d'énergie**

L'outil M-Bus offre une interface utilisateur graphique permettant d'afficher les données du compteur d'énergie et de configurer les paramètres du compteur d'énergie. Pour obtenir l'outil, accédez à www.schneider-electric.com et recherchez votre modèle de compteur d'énergie, puis sélectionnez Téléchargement ou contactez votre Schneider Electricreprésentant commercial local.

#### **Témoin lumineux d'état des communications pour les compteurs d'énergie M-Bus**

Le témoin de communications indique l'état des communications entre le compteur d'énergie et le réseau comme suit :

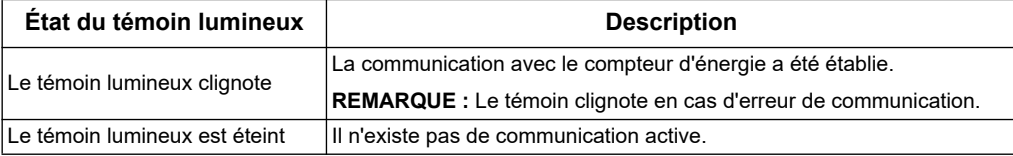

#### *Rubriques connexes*

- Pour connaître l'emplacement du témoin lumineux d'état des communications, reportez-vous à la section [«Points d'étanchéité du compteur» à la page 17.](#page-16-0)
- Pour plus d'informations sur l'obtention et l'utilisation de l'outil M-Bus, reportezvous à la section [«L'exemple suivant distingue le numéro de série du M-Bus pour](#page-82-1)  [les compteurs iEM3135 / iEM3235 / iEM3335.» à la page 83](#page-82-1).

# **Informations sur le télégramme de structure de données de variable**

#### <span id="page-82-0"></span>**En-tête de données fixes**

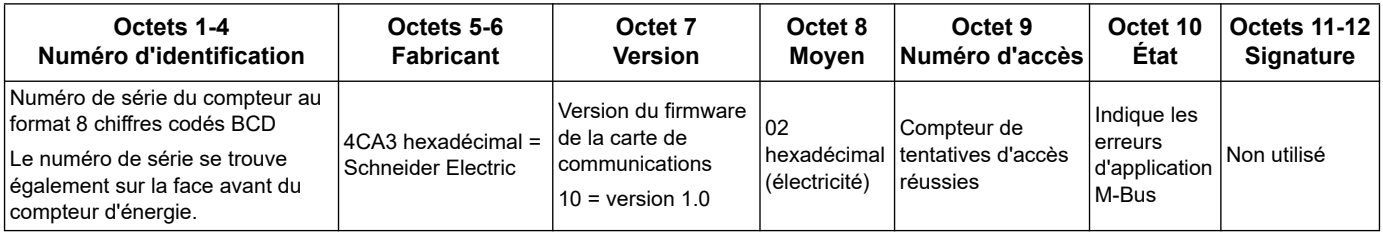

#### **Décodage d'adresse secondaire et de numéro de série de M-Bus**

Chaque compteur M-Bus a une adresse secondaire unique. L'adresse secondaire d'un compteur comprend 4 parties: le numéro de série, la version du firmware du M-Bus, le support et le fabricant.

Le format de l'adresse secondaire est **SSSSSSSSMAVVME**. Le décodage de l'adresse secondaire est donnée ci-dessous:

**SSSSSSSS:** Numéro de série

**MA: Fabricant** 

**VV:** Version Firmware du M-Bus

```
ME: Moyen
```
Liste de Support Commun:

 $01$  = Huile

02 = Electricité

 $03 =$ Gaz

04 = Chaleur

Le format du numéro de série de la carte mère est **YYWWDNNN**. Le décodage du numéro de série du M-Bus est donnée ci-dessous, suivie par un exemple:

**YY:** Année

**WW:** Semaine

**D:** Jour

**NNN:** Numéro

<span id="page-82-1"></span>L'exemple suivant distingue le numéro de série du M-Bus pour les compteurs iEM3135 / iEM3235 / iEM3335.

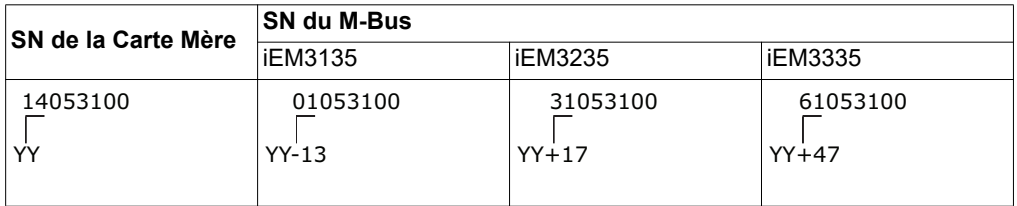

#### **Informations d'en-tête de données d'enregistrement**

#### **Formats de données utilisées par le compteur d'énergie (DIF bits 3-0)**

**REMARQUE :** x dans la valeur hexadécimale est déterminée par les bits 7-4 du DIF.

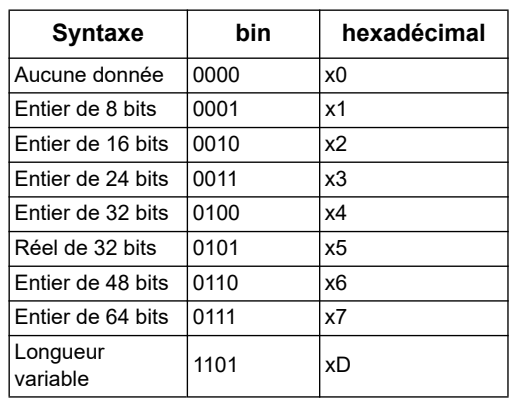

#### **Types de fonction de données utilisées par le compteur d'énergie (DIF bits 5-4)**

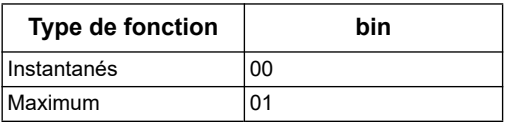

#### **VIF principal utilisé par le compteur d'énergie**

**REMARQUE :** E désigne le bit d'extension ; dans la valeur hexadécimale, x est déterminé par les bits 7-4 du VIF.

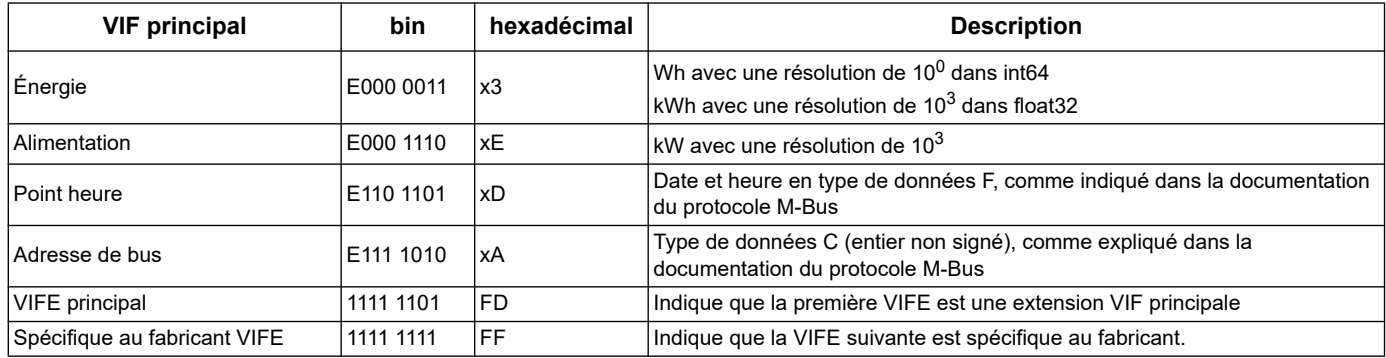

#### **Codes VIFE principaux utilisés par le compteur d'énergie**

Les codes VIFE principaux du tableau ci-dessous sont utilisés par le compteur d'énergie lorsque le VIF est égal à FD hex (1111 1101 bin).

**REMARQUE :** E désigne le bit d'extension ; dans la valeur hexadécimale, x est déterminé par les bits 7-4 du VIFE.

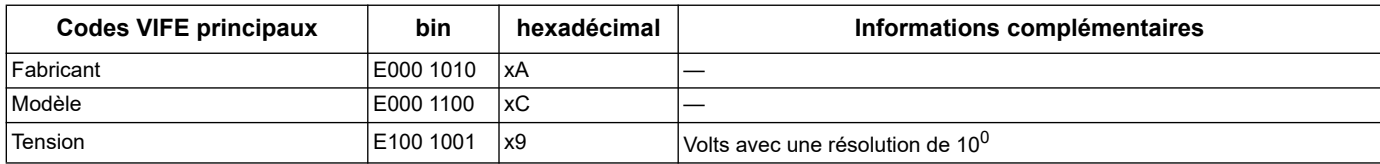

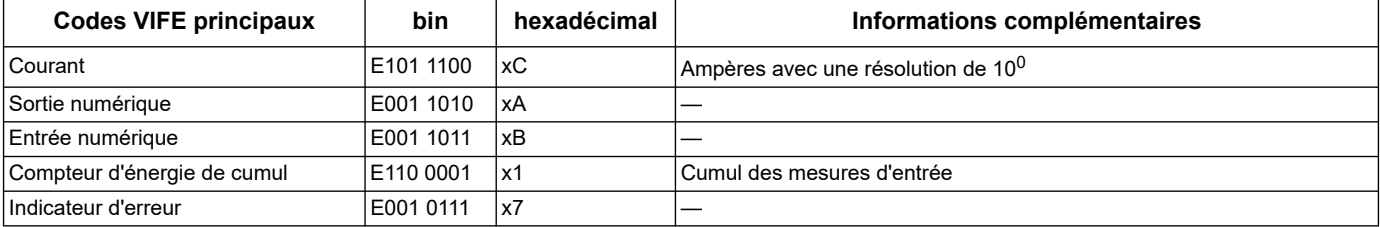

### **Codes VIFE spécifiques au fabricant**

Les codes VIFE spécifiques au fabricant du tableau ci-dessous sont utilisés par le compteur d'énergie lorsque le VIF est égal à FF hex (1111 1111 bin).

**REMARQUE :** E désigne le bit d'extension ; la valeur hexadécimale suppose que E = 0.

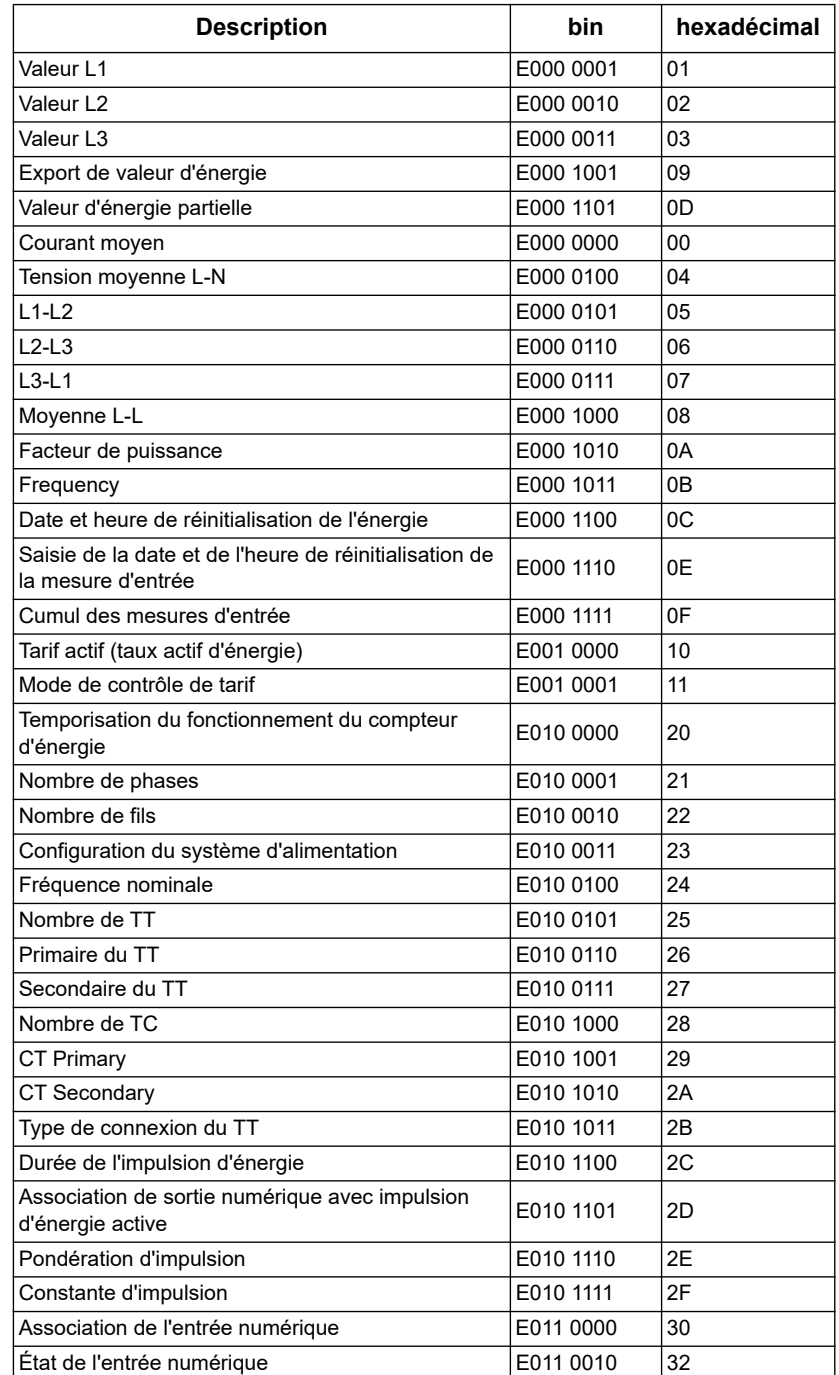

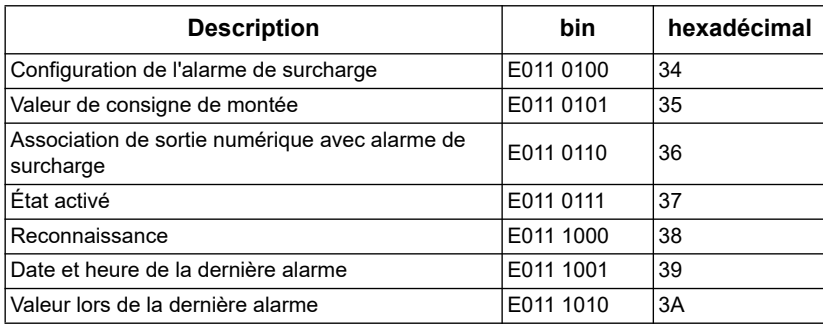

# **Informations de télégramme pour l'enregistrement des données**

Les sections qui suivent décrivent les informations de télégramme utilisées dans les enregistrements de données. Les tableaux contiennent les informations suivantes (le cas échéant) :

- Format de données hexadécimal (par exemple, entier de 16 bits)
- VIF principal au format hexadécimal
- Codes VIFE principaux au format binaire et hexadécimal
- Codes VIFE spécifiques au fabricant au format binaire et hexadécimal

#### **Informations sur le compteur d'énergie**

**REMARQUE :** E désigne le bit d'extension ; la valeur hexadécimale suppose que E = 0.

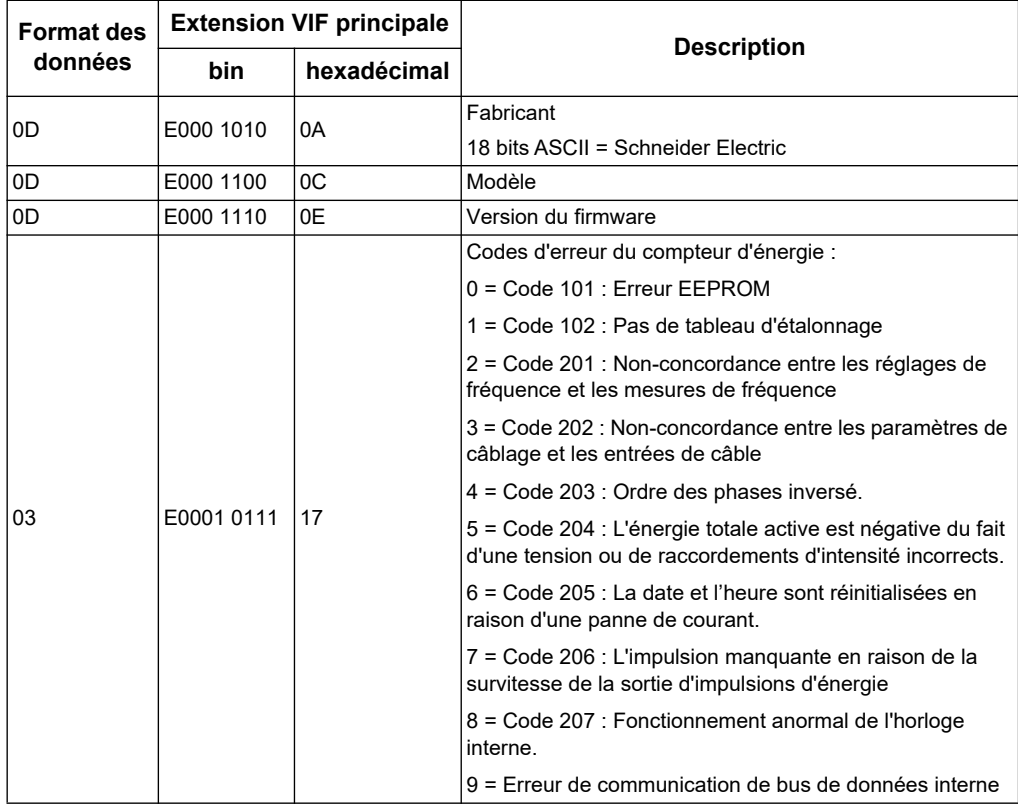

#### *Rubriques connexes*

• Pour plus d'informations sur les codes de diagnostic, reportez-vous à la section [«Dépannage» à la page 127.](#page-126-0)

### **Énergie et énergie par mesures tarifaires (INT64 et FLOAT32)**

Les mesures d'énergie et d'énergie par tarif répertoriées ci-après sont préservées en cas de panne d'alimentation. Une addition de valeurs d'énergie en format FLOAT32 a été fournie avec les registres 64-bits existants.

**REMARQUE :** E désigne le bit d'extension ; la valeur hexadécimale suppose que E = 0.

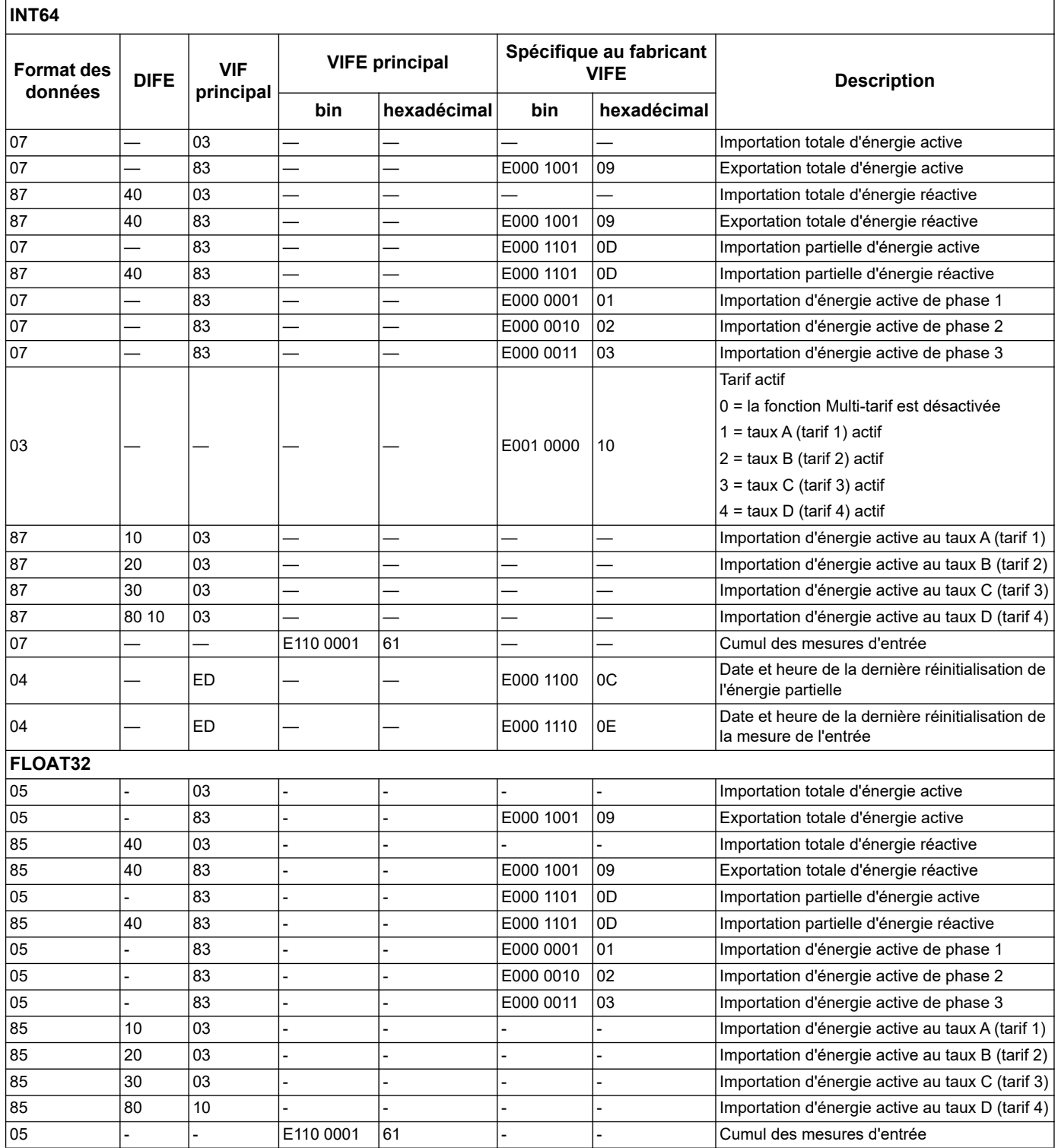

**REMARQUE :** L'unité de la valeur énergétique de FLOAT32 est kWh / kVARh.

#### **Mesures instantanées**

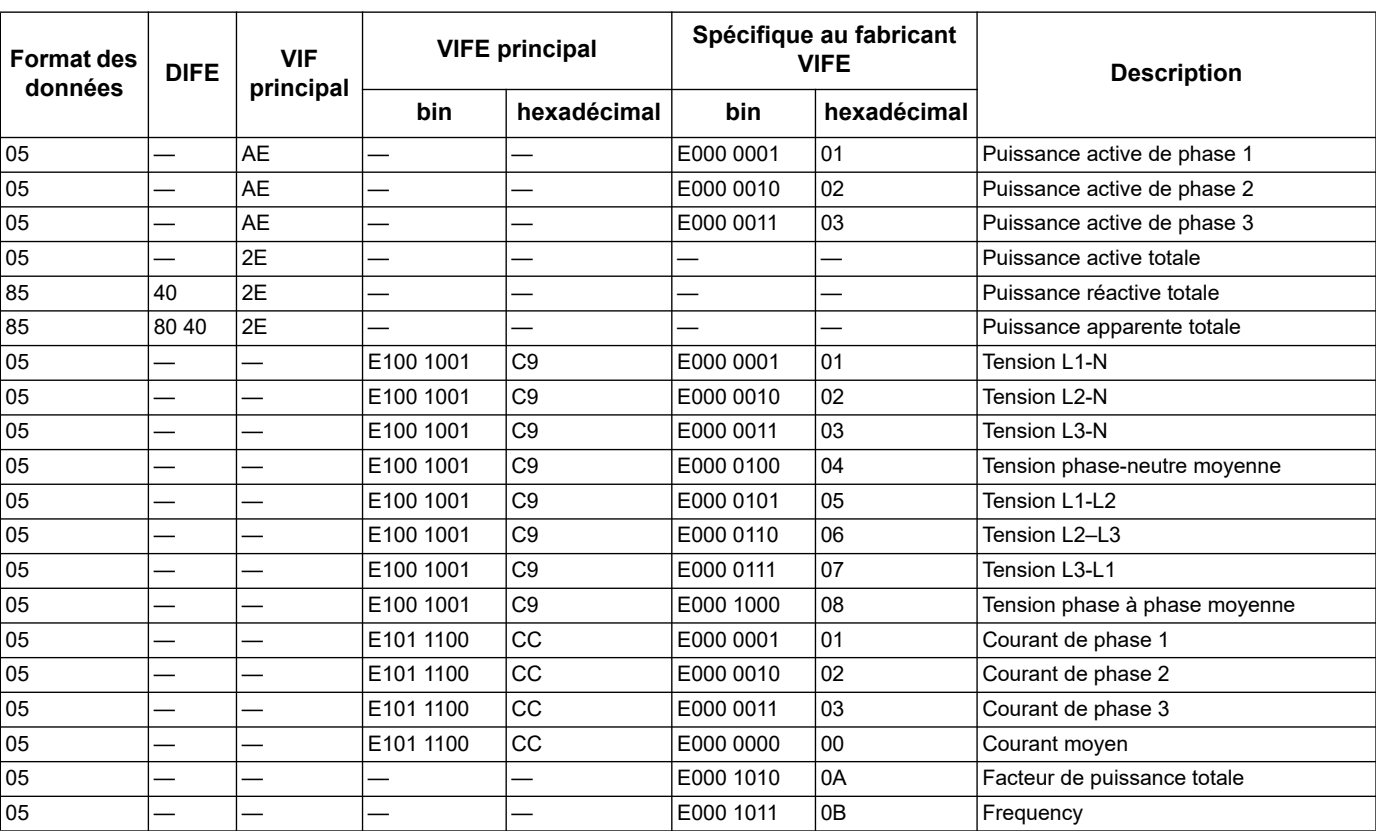

#### **REMARQUE :** E désigne le bit d'extension ; la valeur hexadécimale suppose que E = 0.

#### **Informations sur l'état du compteur**

Utilisez les informations qui suivent pour consulter les informations du système et de l'état depuis le compteur d'énergie. Reportez-vous à la section d'informations sur le télégramme pour la configuration du compteur d'énergie pour plus d'informations sur l'écriture vers le compteur d'énergie.

#### **Informations de date et d'heure**

**REMARQUE :** E désigne le bit d'extension ; la valeur hexadécimale suppose que E = 0.

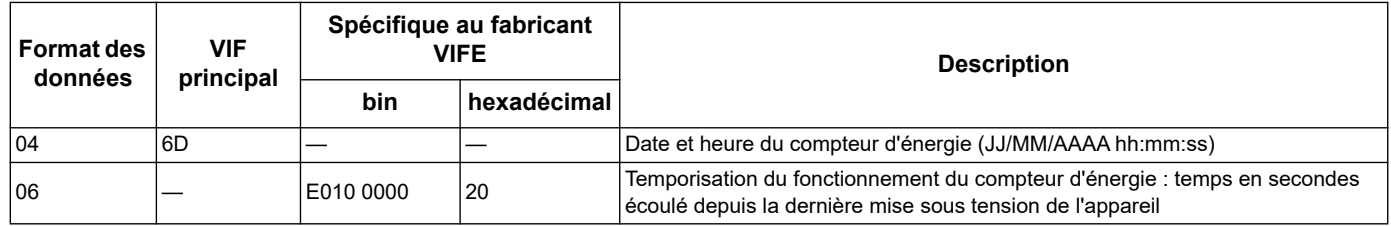

#### **Informations sur la configuration du système d'alimentation**

**REMARQUE :** E désigne le bit d'extension ; la valeur hexadécimale suppose que E = 0.

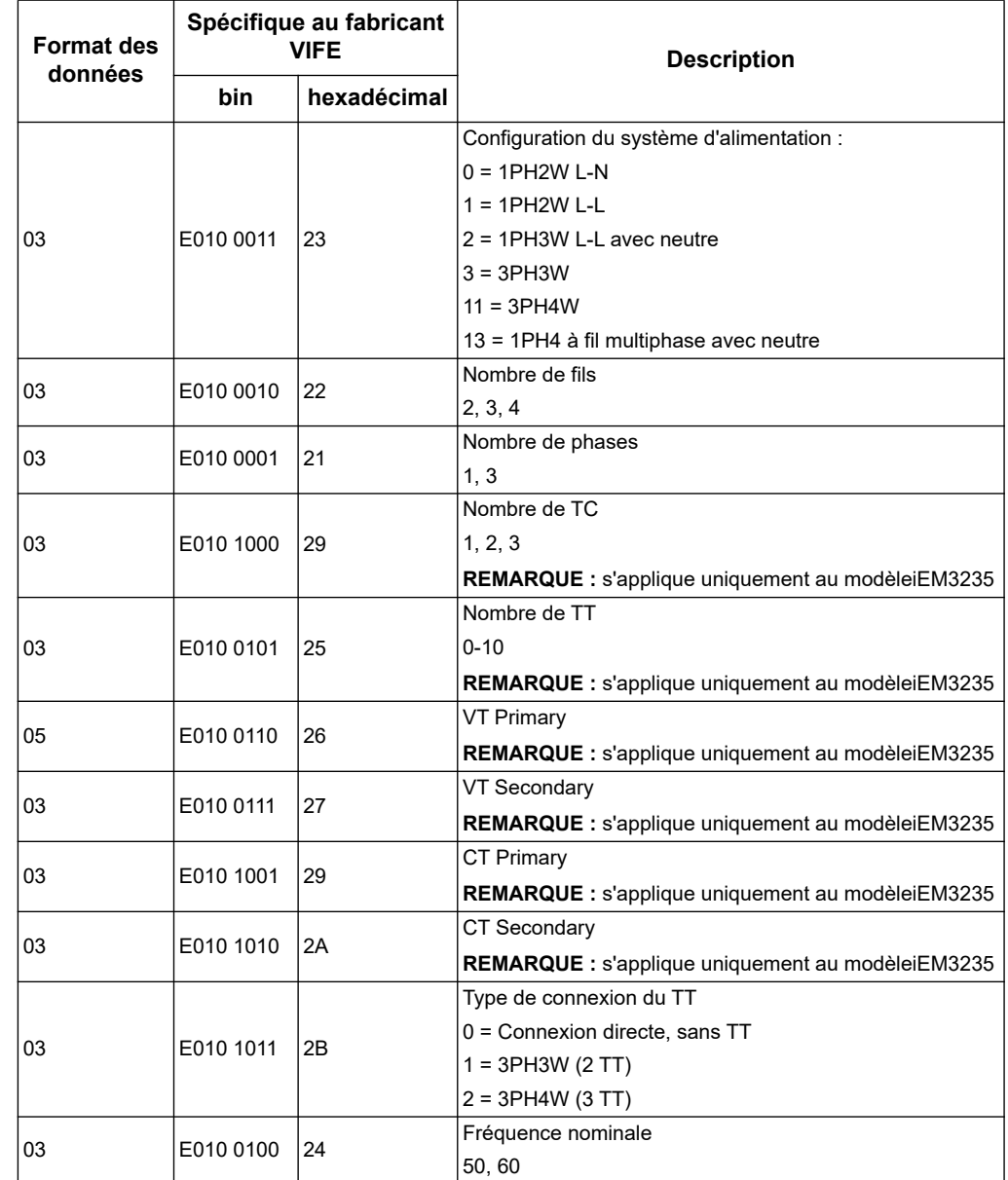

### **Informations sur l'état des entrées et des sorties numérique**

**REMARQUE :** E désigne le bit d'extension ; la valeur hexadécimale suppose que E = 0.

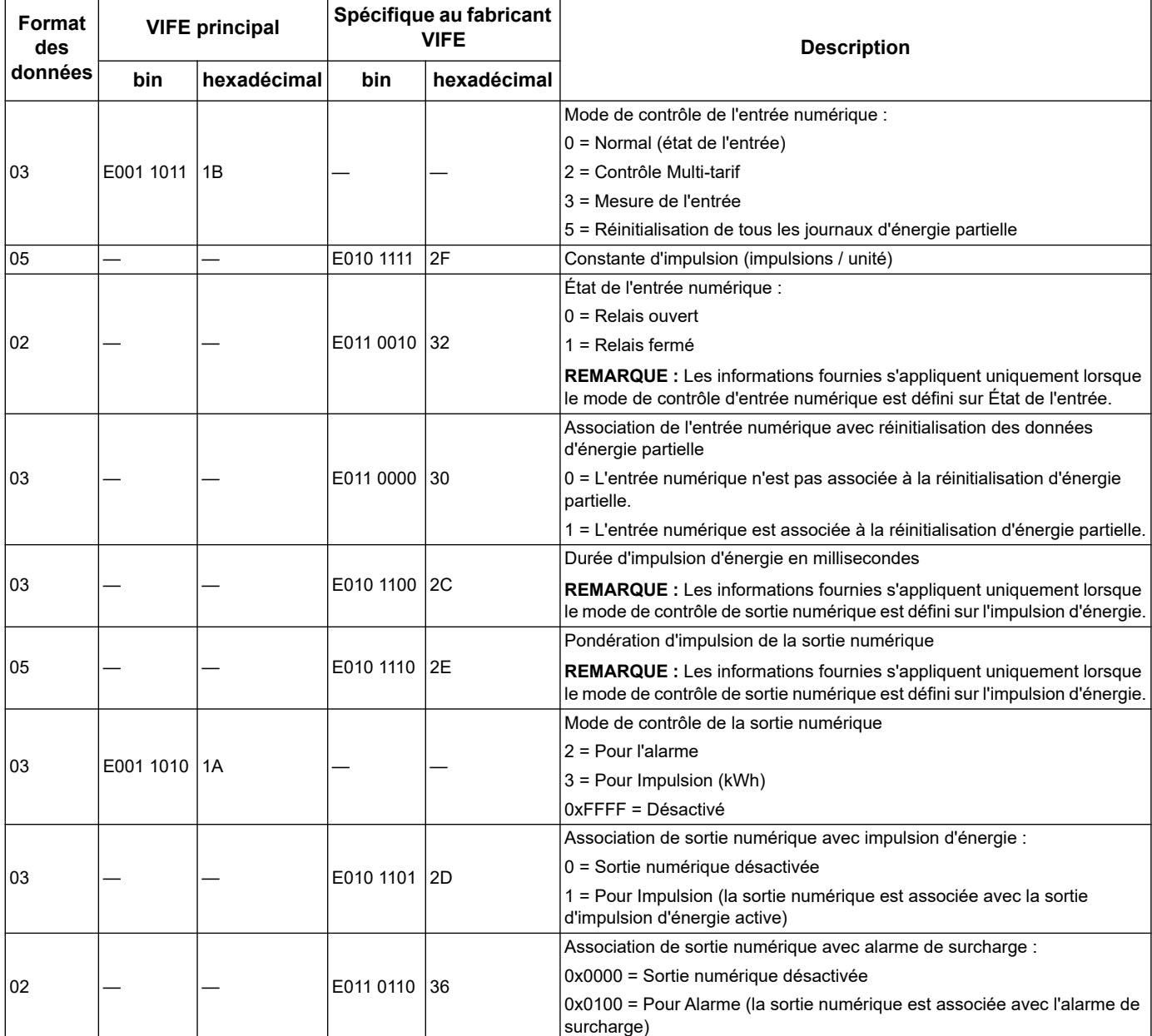

#### **Informations sur l'état de l'alarme**

**REMARQUE :** E désigne le bit d'extension ; la valeur hexadécimale suppose que E = 0.

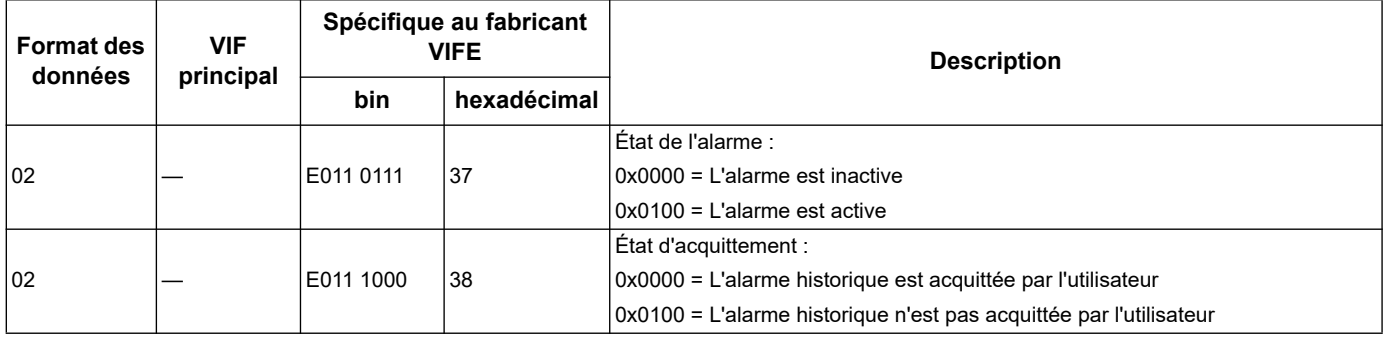

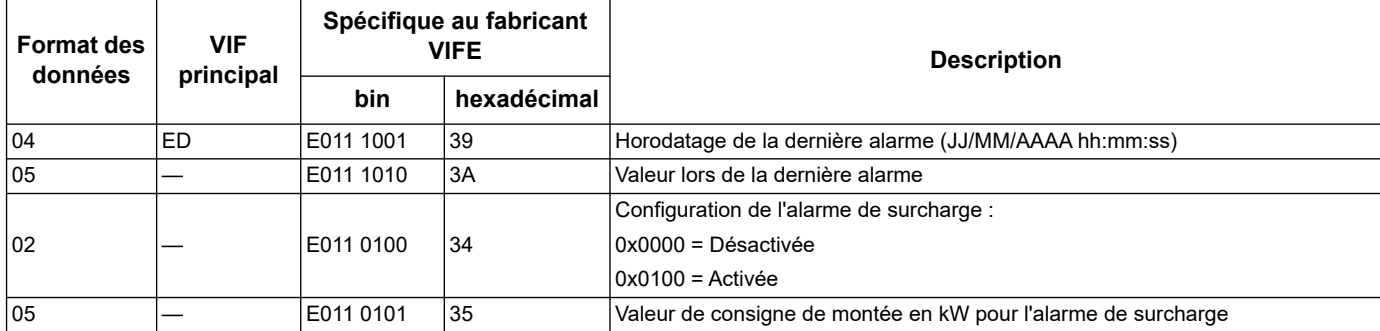

### **Informations de décodage de Télégramme (toutes les valeurs sont en hexadécimal)**

### **Information du 1er télégramme:**

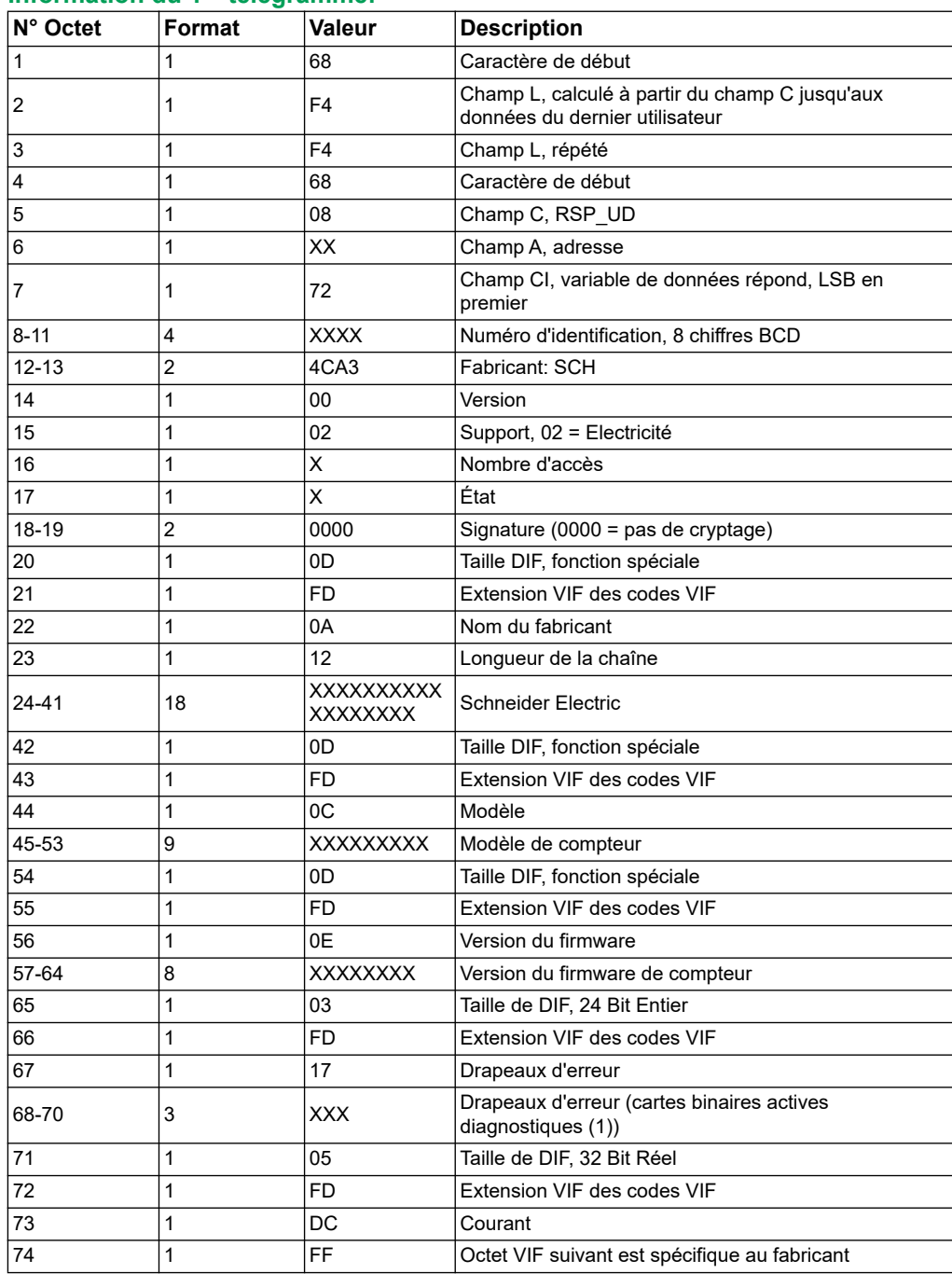

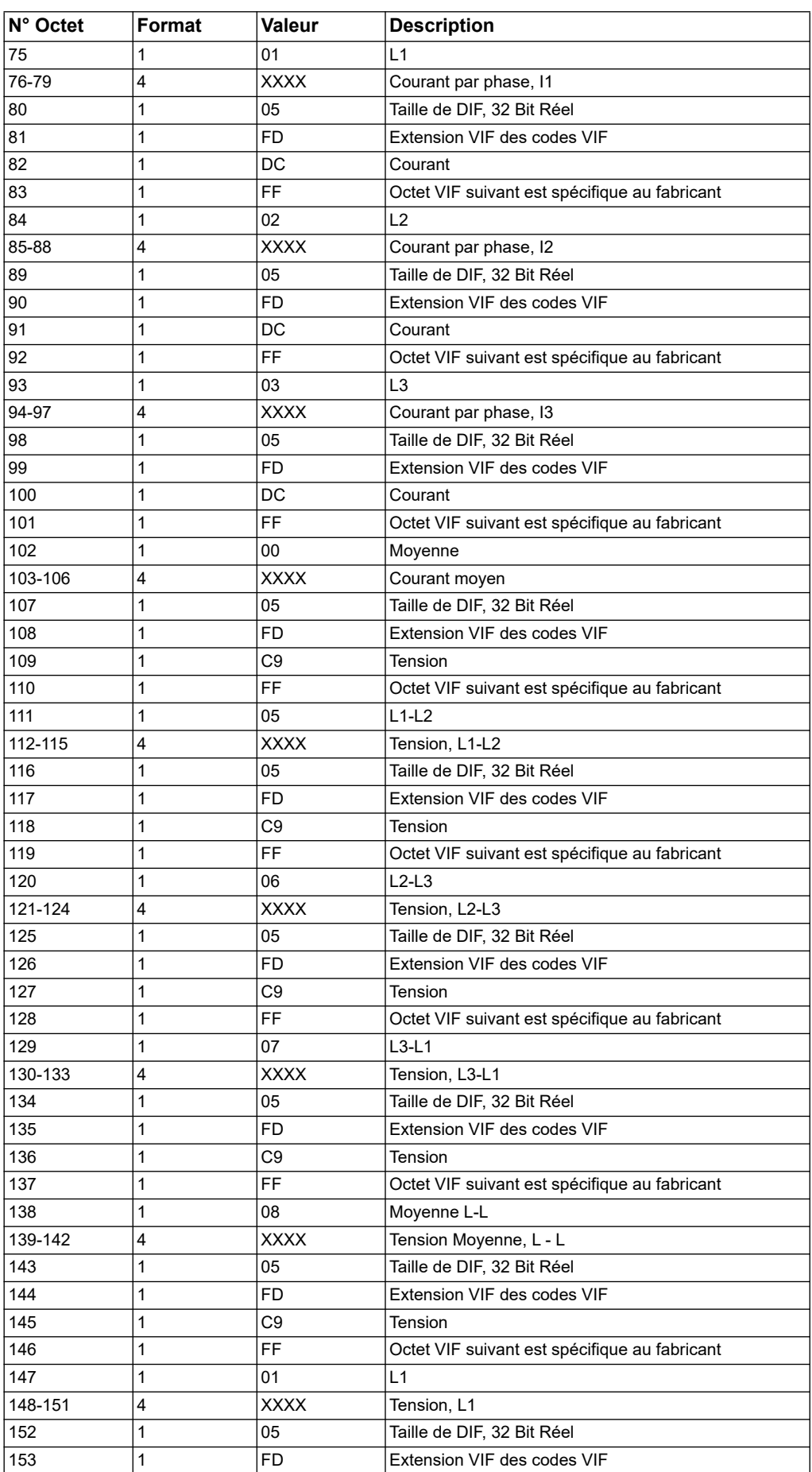

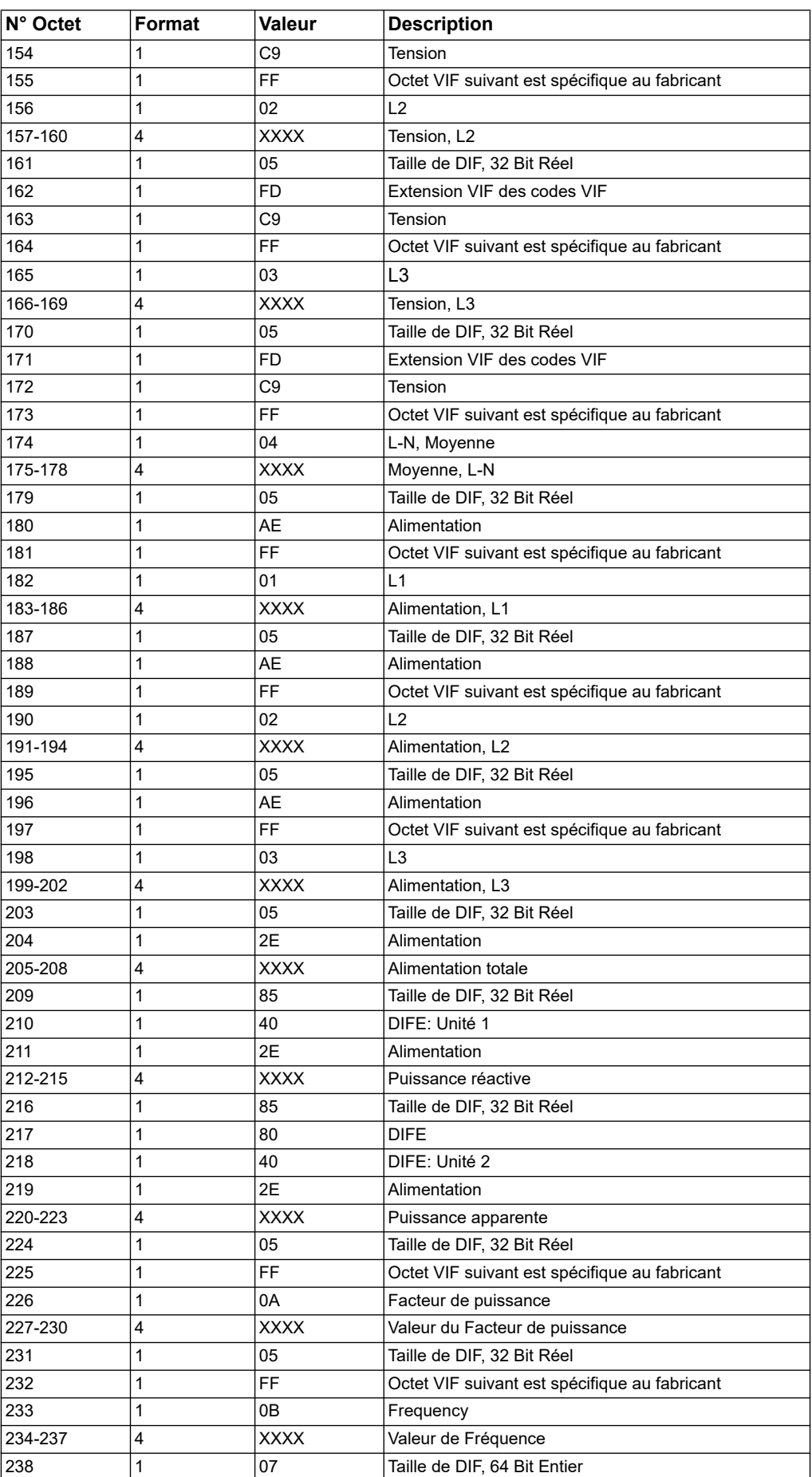

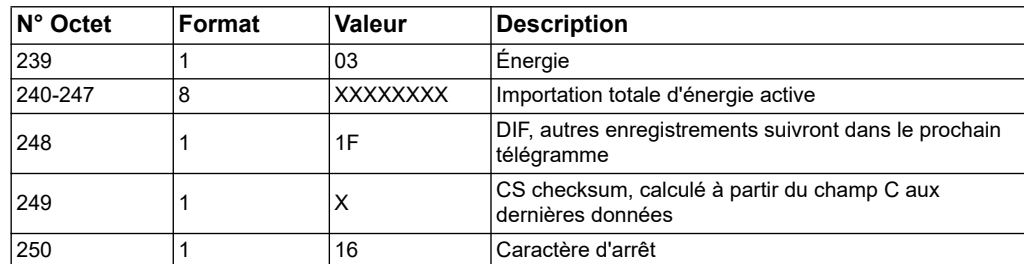

**REMARQUE :** Drapeaux d'erreur illustrent:

0 = Inactif  $1 =$  Actif Bit0 = Code 101 Bit1 = Code 102 Bit2 = Code 201 Bit3 = Code 202 Bit4 = Code 203 Bit5 = Code 204 Bit6 = Code 205 Bit7 = Code 206 Bit8 = Code 207

#### **2e télégramme d'informations**

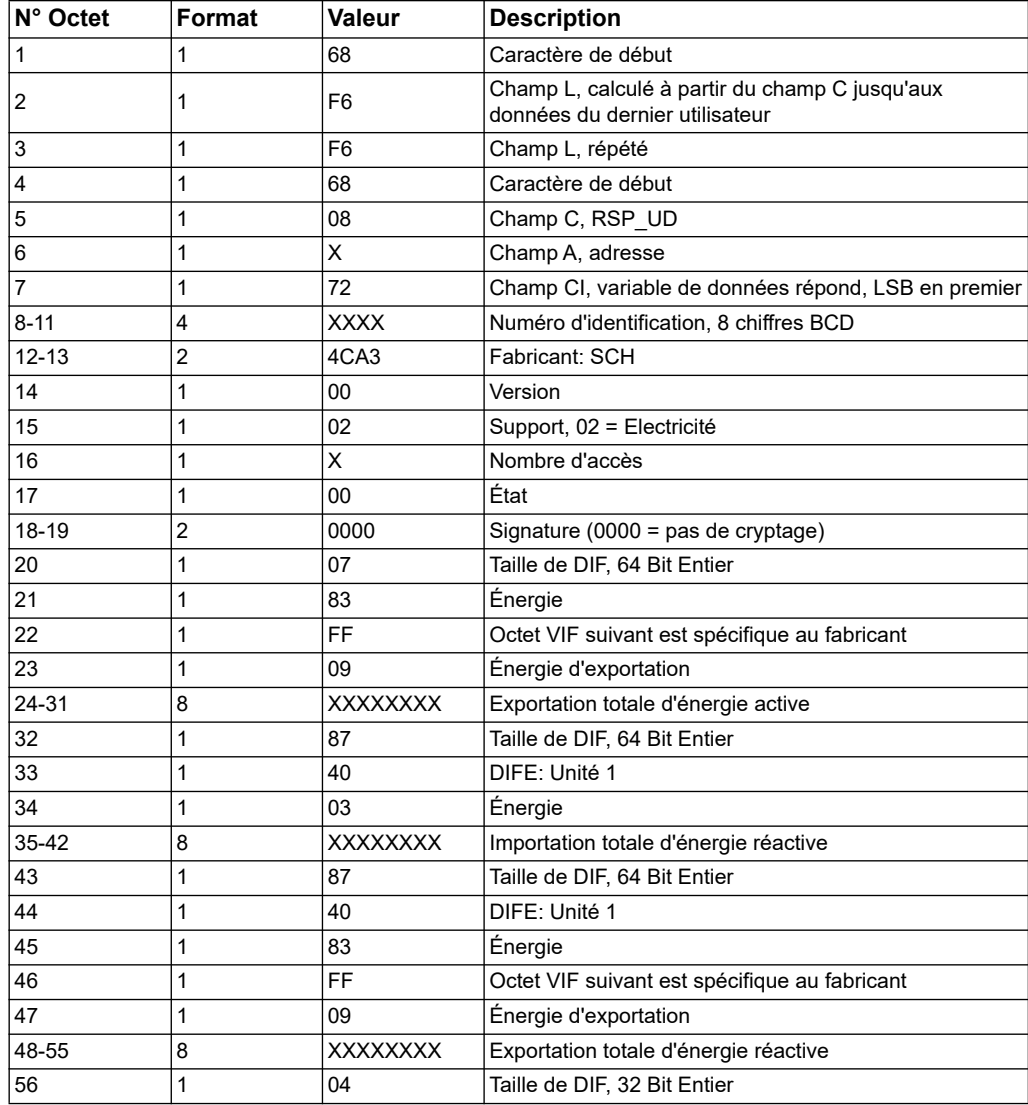

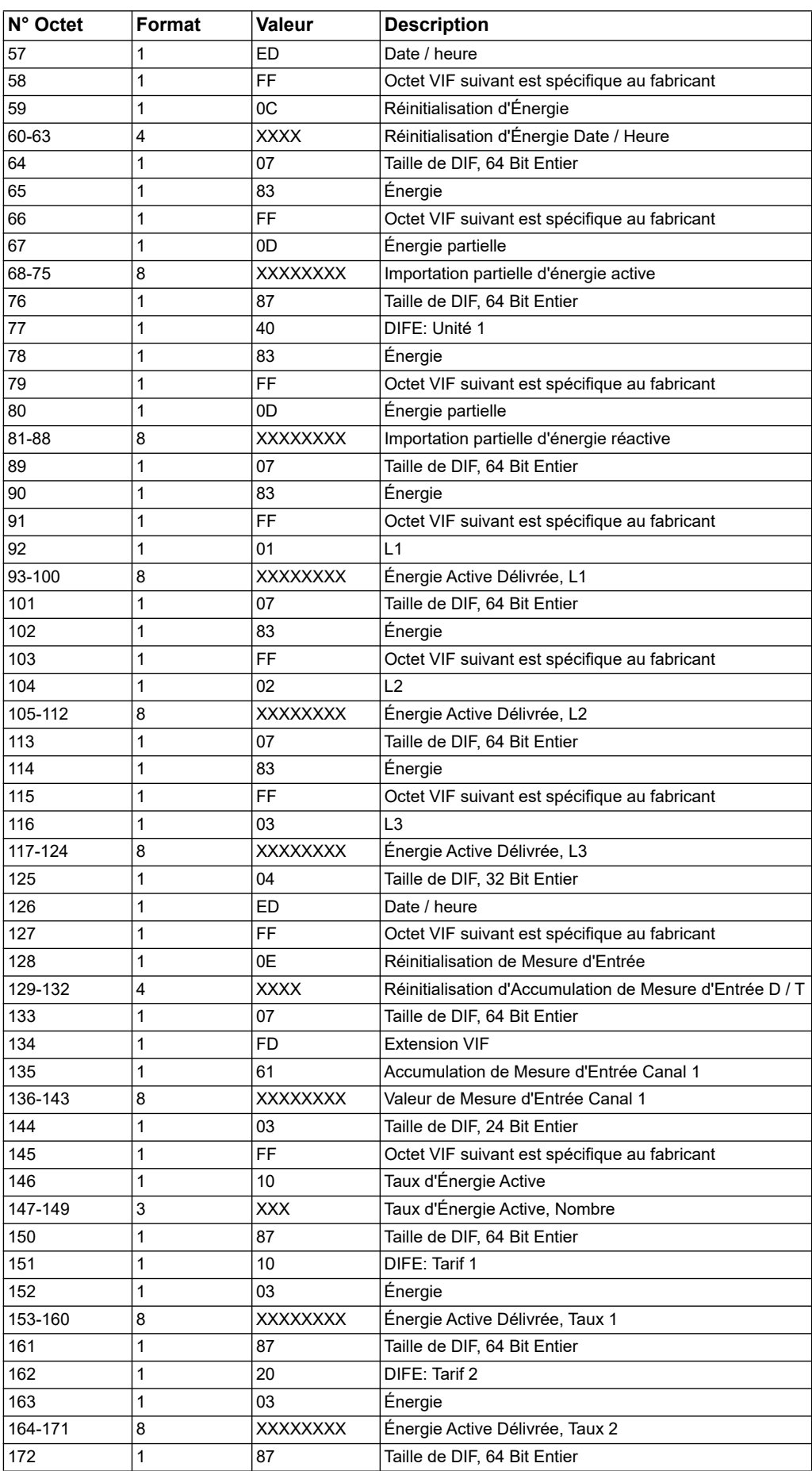

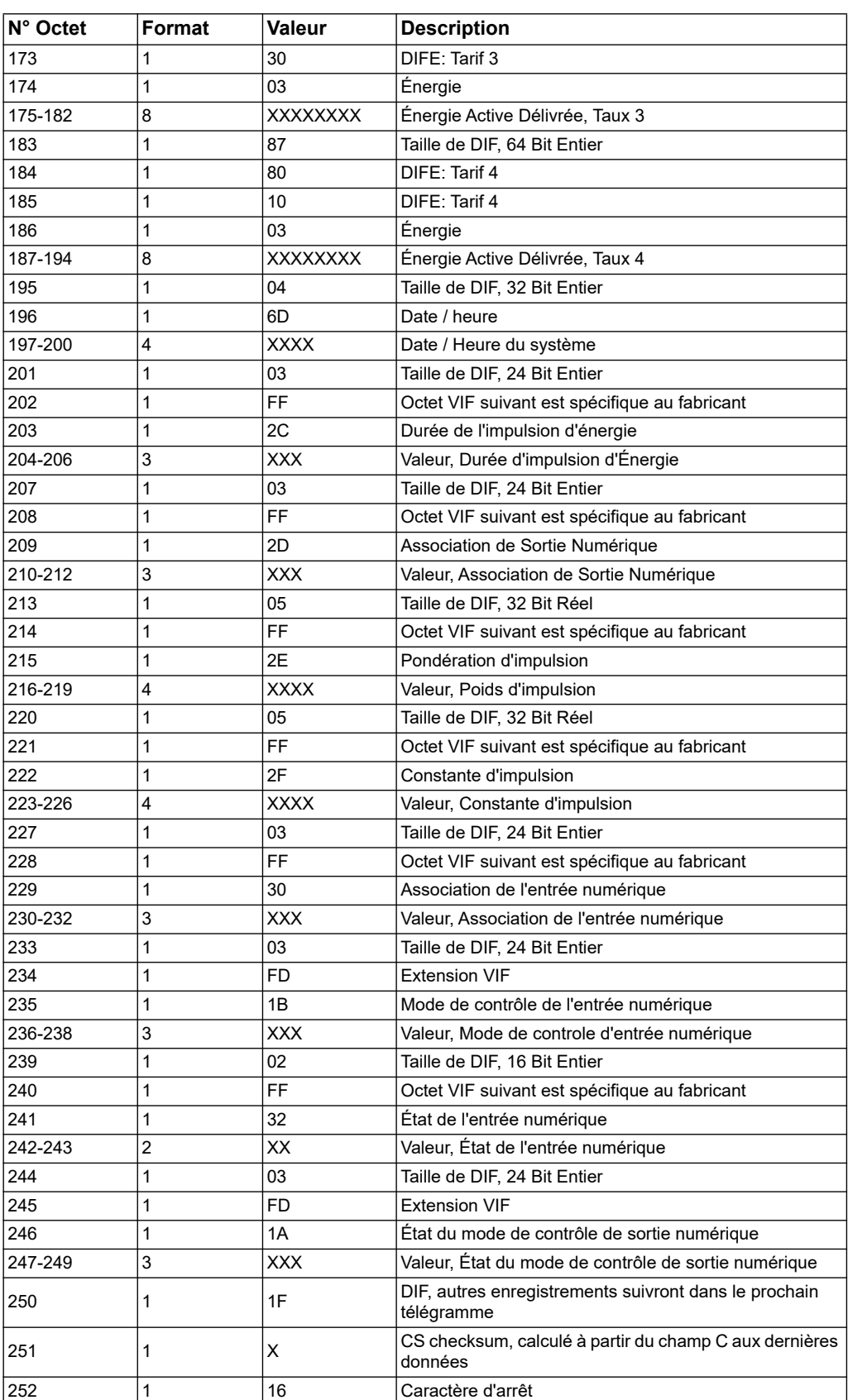

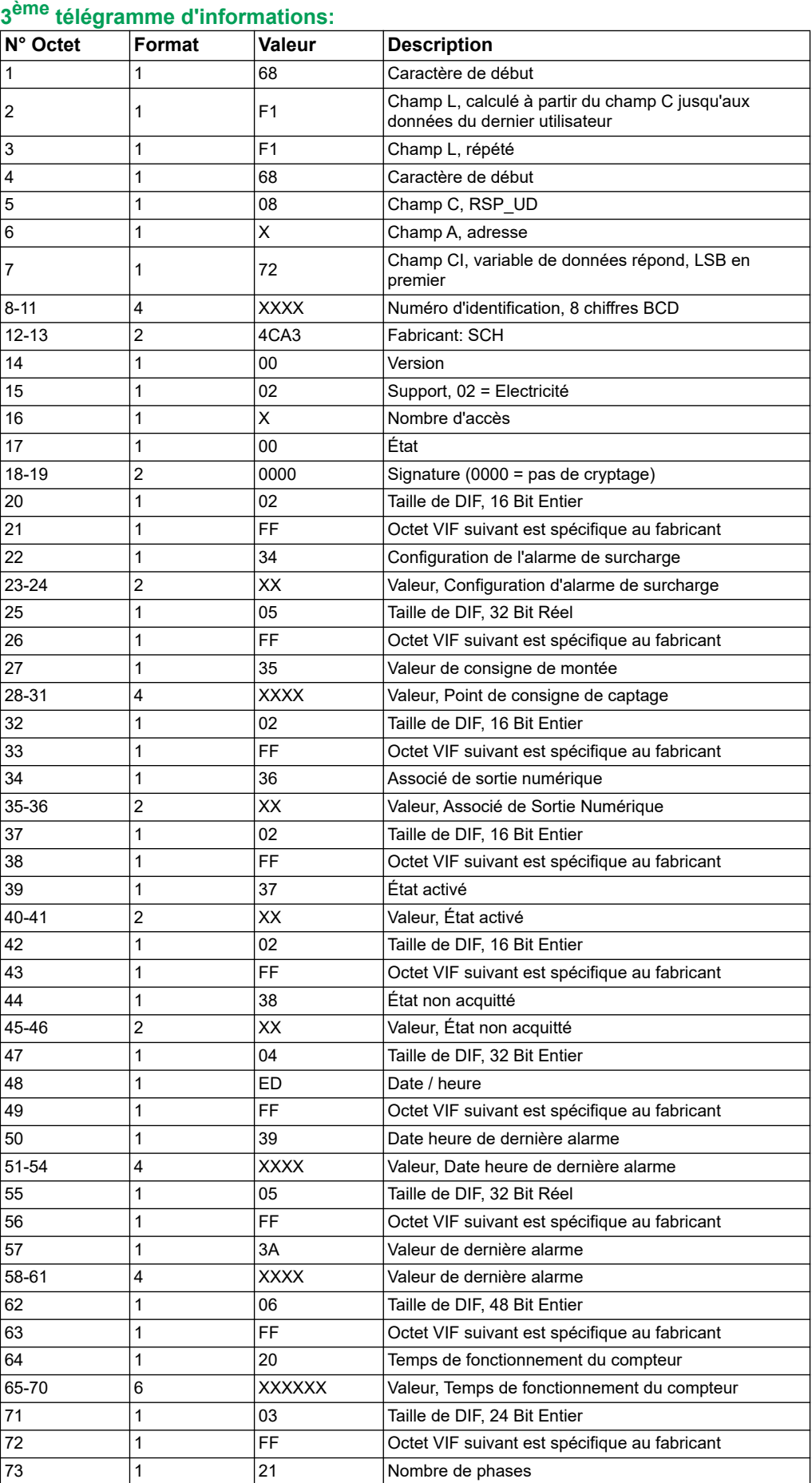

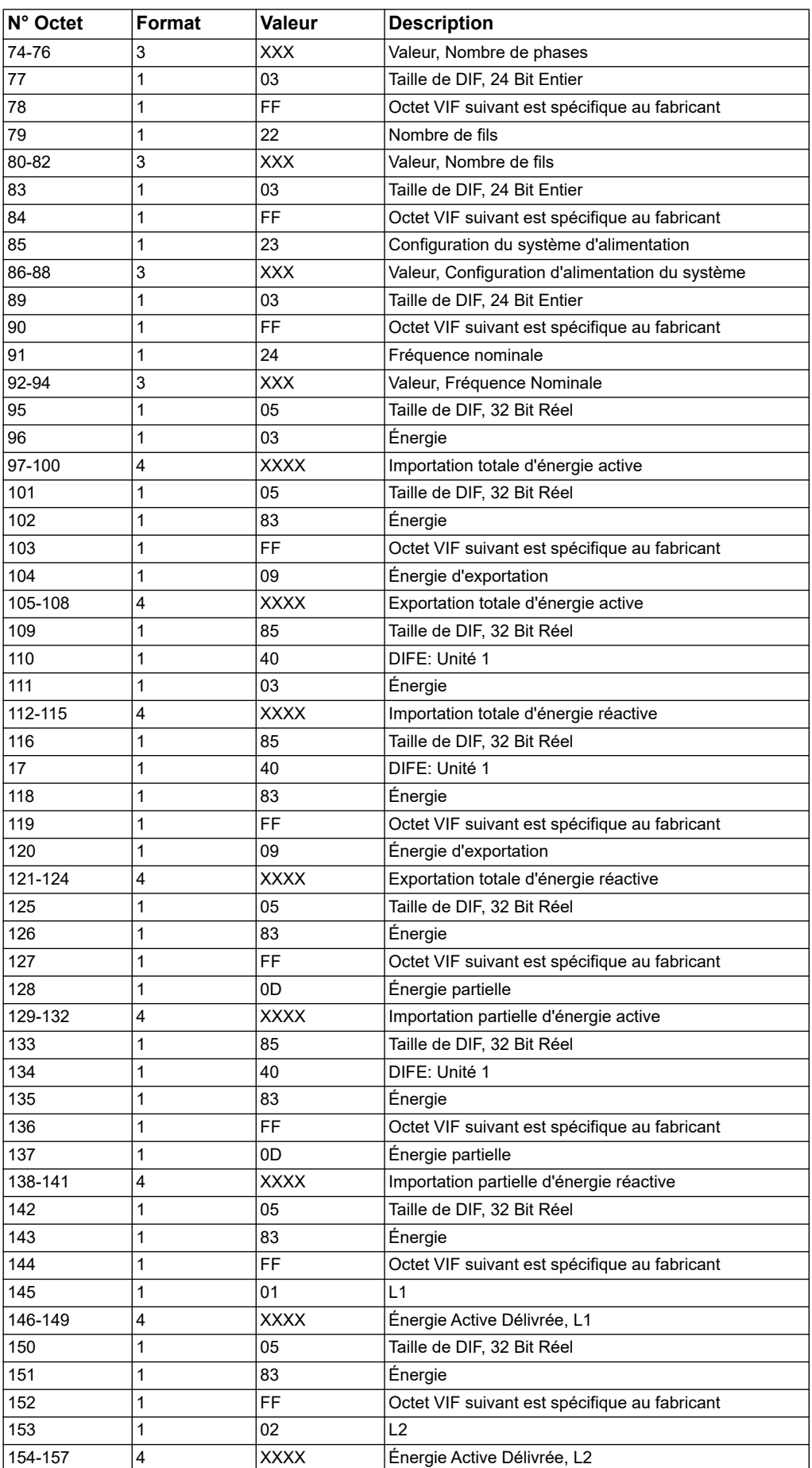

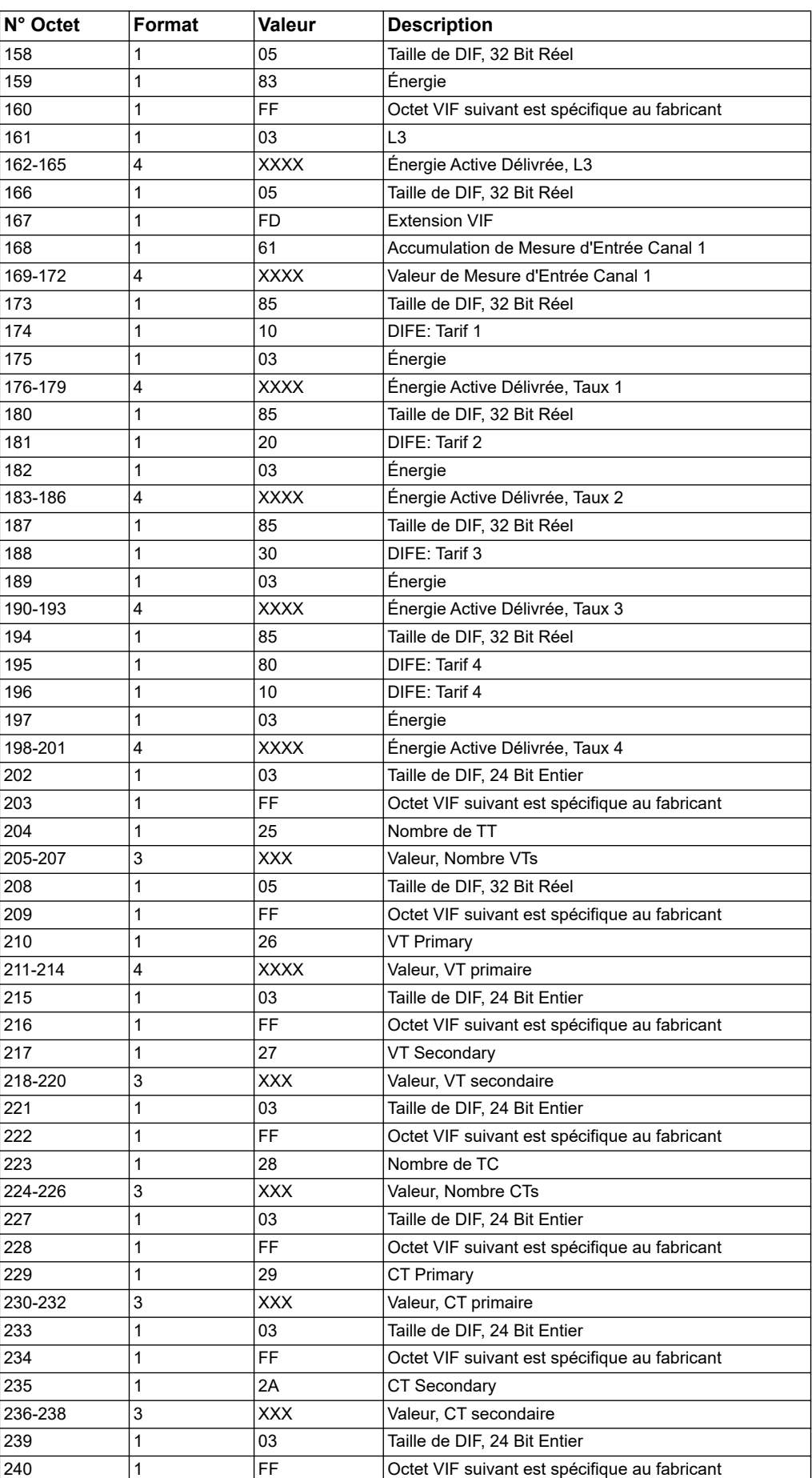

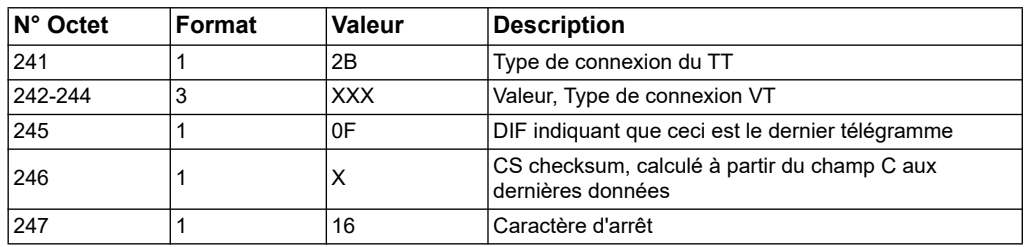

# **4ème télégramme d'informations:**

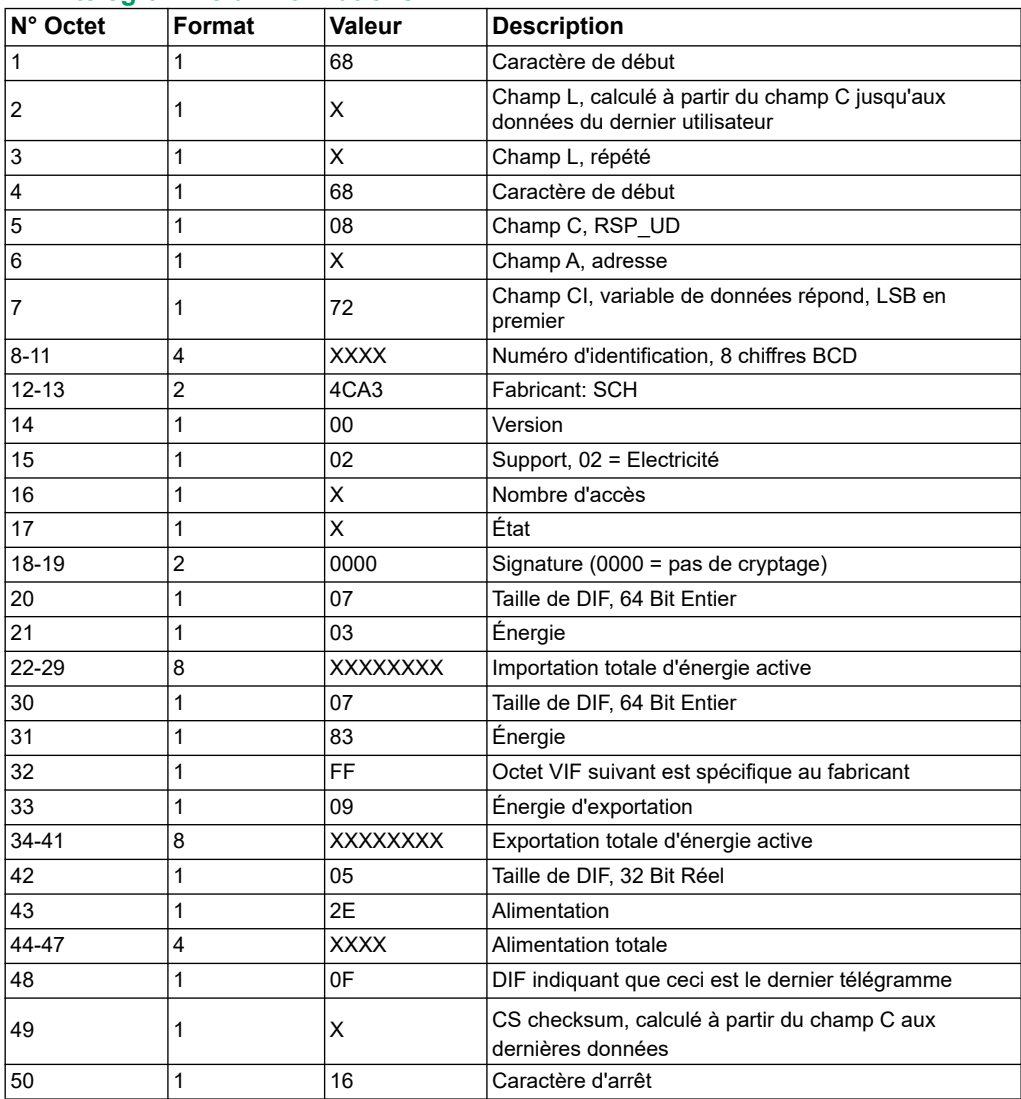

# **Informations de télégramme pour la configuration du compteur d'énergie**

Vous pouvez utiliser les informations fournies dans cette section pour écrire sur le compteur d'énergie en utilisant une fonction SND\_UD.

**REMARQUE :** Si Com. Protection est activée, il se peut que vous receviez une réponse d'erreur lorsque vous configurez le compteur d'énergie sur les communications.

Vous pouvez également configurer le compteur d'énergie à l'aide de l'outil M-Bus disponible par www.schneider-electric.com.

#### **Codes VIFE pris en charge pour la configuration du compteur d'énergie**

**REMARQUE :** E désigne le bit d'extension ; la valeur hexadécimale suppose que E = 0.

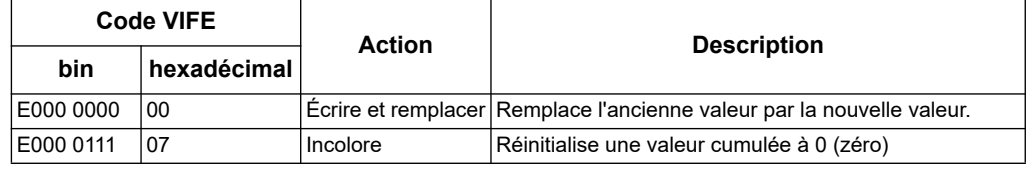

#### *Rubriques connexes*

- Pour plus d'informations sur l'activation ou la désactivation de Com.Protection, reportez-vous à la section [«Menus du mode configuration» à la page 34.](#page-33-0)
- See «L'exemple suivant distingue le numéro de série du M-Bus pour les compteurs [iEM3135 / iEM3235 / iEM3335.» à la page 83](#page-82-1) pour des informations sur l'outil M-Bus.

#### **Configuration de la date / heure**

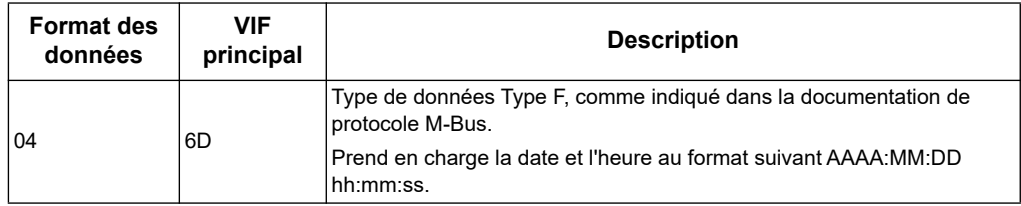

#### **Configuration du système d'alimentation**

**REMARQUE :** E désigne le bit d'extension ; la valeur hexadécimale suppose que E = 0.

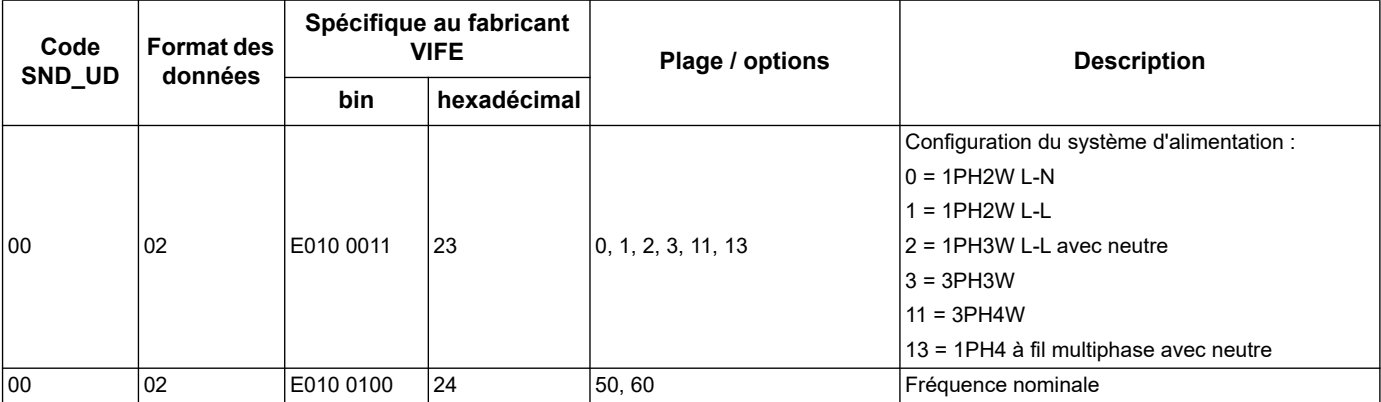

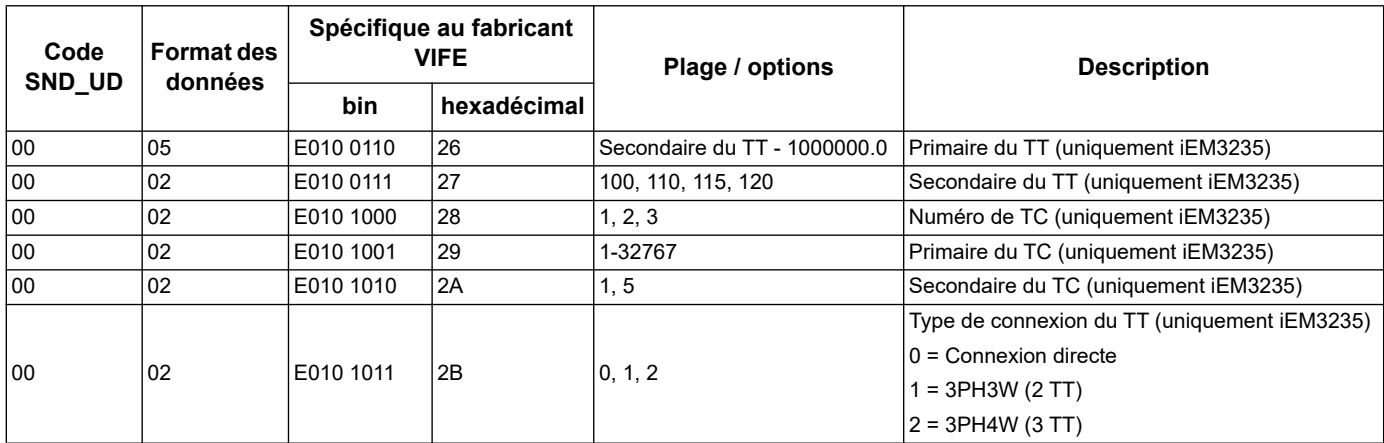

### **Configuration Multi Tarif**

**REMARQUE :** E désigne le bit d'extension ; la valeur hexadécimale suppose que E = 0.

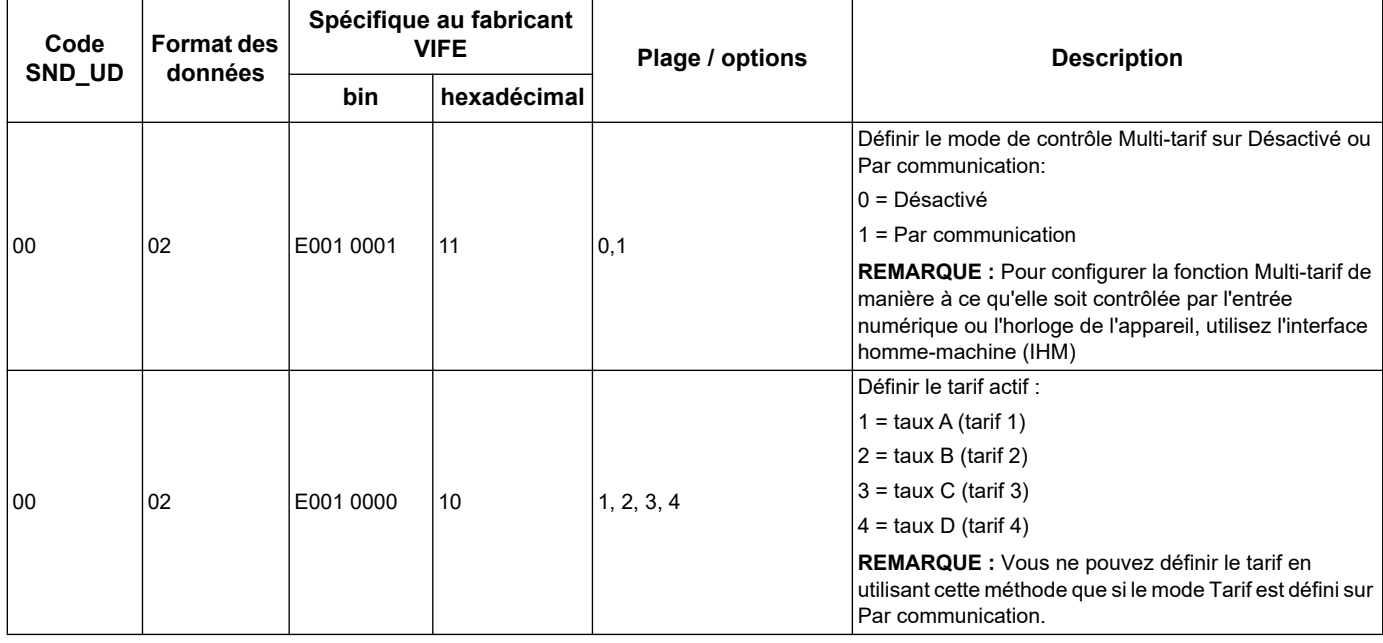

## <span id="page-101-0"></span>**Configuration de la communication**

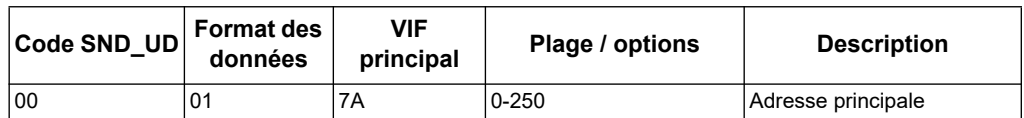

Pour modifier la vitesse de transmission par le biais des communications, envoyez un télégramme au compteur d'énergie avec la valeur appropriée dans le champ CI-field :

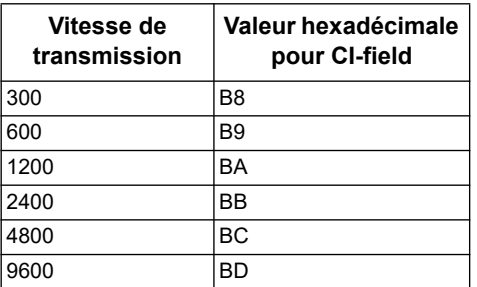

# **Configuration d'entrée numérique**

**REMARQUE :** E désigne le bit d'extension ; la valeur hexadécimale suppose que E = 0.

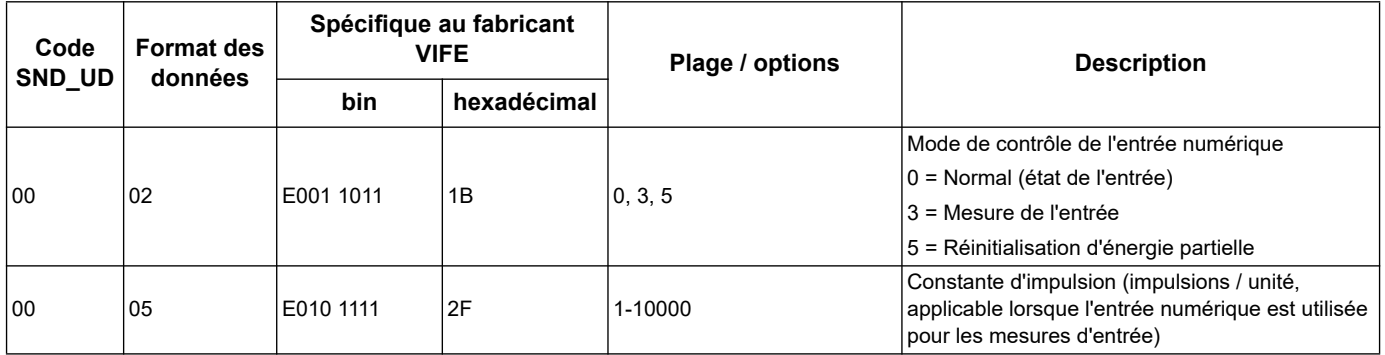

#### **Configuration de la sortie numérique**

**REMARQUE :** E désigne le bit d'extension ; la valeur hexadécimale suppose que E = 0.

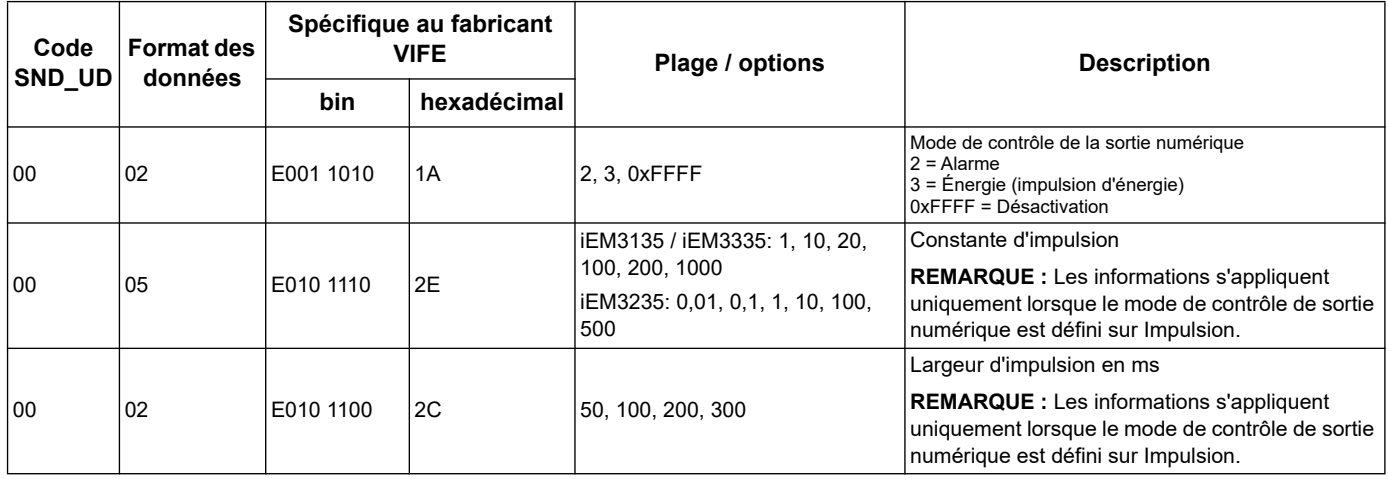

#### **Configuration et acquittement de l'alarme**

Utilisez les informations dans le tableau ci-dessous pour configurer l'alarme de surcharge.

**REMARQUE :** E désigne le bit d'extension ; la valeur hexadécimale suppose que E = 0.

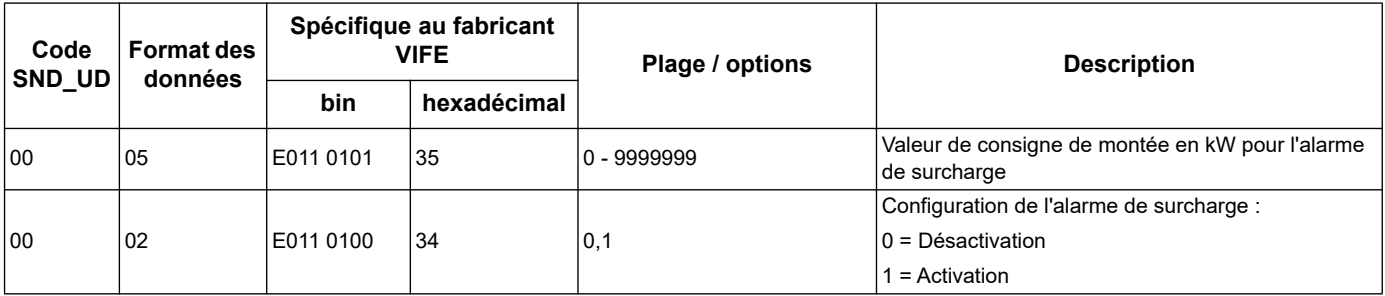

Utilisez les informations dans le tableau ci-dessous pour acquitter l'alarme de surcharge.

**REMARQUE :** E désigne le bit d'extension ; la valeur hexadécimale suppose que E = 1.

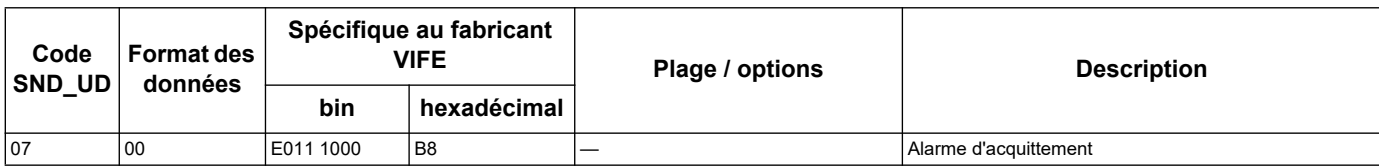

### **Réinitialisations**

**REMARQUE :** E désigne le bit d'extension ; la valeur hexadécimale suppose que E = 1.

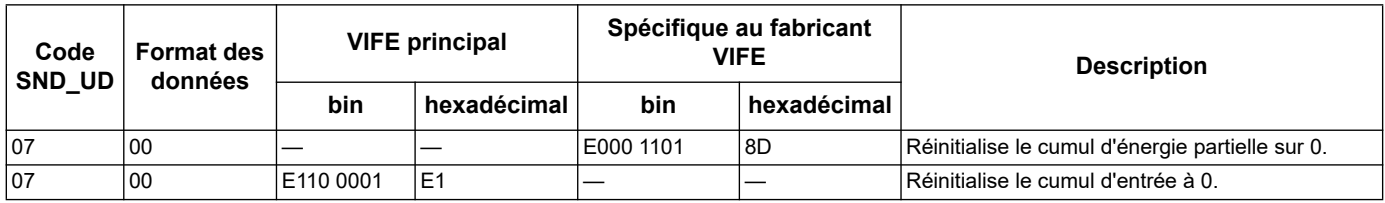

# **Outil M-Bus pour affichage de données et configuration du compteur**

L'outil M-Bus offre une interface utilisateur graphique permettant d'afficher les données du compteur d'énergie et de configurer les paramètres du compteur d'énergie. Pour obtenir l'outil, accédez à www.schneider-electric.com et recherchez votre modèle de compteur d'énergie, puis sélectionnez Téléchargement ou contactez votre Schneider Electricreprésentant commercial local.

Si vous accédez à un autre compteur d'énergie sans fermer et rouvrir l'outil M-Bus, les champs affichés sur l'outil peuvent ne pas correspondre au périphérique auquel vous avez accès L'outil. M-Bus peut indiquer qu'un paramètre a été modifié sans que le paramètre sur le compteur d'énergie change réellement.

# *AVIS*

#### **PARAMÈTRES DE PÉRIPHÉRIQUES INEXACTS**

Ne vous fiez pas aux informations de configuration affichées dans l'outil M-Bus pour déterminer si le périphérique associé est correctement configuré.

**Le non-respect de ces instructions peut déboucher sur des paramètres de périphérique et des résultats de données inexacts.**

#### **Installation de l'outil M-Bus**

Avant d'installer l'outil, vous devez le télécharger depuis www.schneider-electric.com ou vous le procurer auprès de votre agent commercial.

- 1. Accédez à l'emplacement auquel vous avez enregistré les fichiers d'installation.
- 2. Cliquez deux fois sur setup.exe. Un écran d'accueil s'affiche. Cliquez sur **Next**.
- 3. Confirmez l'emplacement d'installation de l'outil. Cliquez sur **Browse** si vous souhaitez sélectionner un emplacement différent. Cliquez sur **Next**. Un écran de confirmation s'affiche.
- 4. Cliquez sur **Next** pour démarrer l'installation. Un écran s'affiche une fois l'installation terminée.
- 5. Cliquez sur **Close**.

#### **Accès au compteur d'énergie à l'aide de l'outil**

Avant d'accéder au compteur d'énergie à l'aide de l'outil M-Bus, assurez-vous de :

- connecter le compteur d'énergie à un convertisseur de niveau (pour une connexion série directe) ou à un convertisseur de niveau et une passerelle (pour une connexion via un réseau série ou Ethernet).
- définir l'adresse du périphérique sur une valeur autre que 0 (zéro) en utilisant l'IHM.
- installer l'outil M-Bus sur votre ordinateur.
- 1. Sélectionnez **Démarrer> Programmes> Schneider Electric > outil de config Mbus** (ou naviguez jusqu'à l'emplacement où vous avez installé le programme) et cliquez sur **SE\_iEM3135\_3235\_3335 outil Mbus** pour ouvrir l'outil. L'écran de connexion s'affiche.
- 2. Sélectionnez le port de votre ordinateur que vous utilisez pour vous connecter au compteur d'énergie et sélectionnez le débit qui correspond à la configuration du compteur d'énergie.
- 3. Cliquez sur **Test Com** pour ouvrir le port de communication.
- 4. Saisissez l'adresse de périphérique dans le champ **Address**.
- 5. Sélectionnez le mode de communication avec lequel vous voulez que l'outil démarre :
	- **Monitor (Automatic)** : l'outil envoie automatiquement les demandes de lecture et reçoit les données à partir du compteur d'énergie. Vous pouvez définir l'intervalle auquel ces demandes de lecture sont envoyées.
	- **Monitor (Manual)** : Vous devez manuellement envoyer une demande de lecture pour obtenir des données du compteur d'énergie.
	- **Config** : L'outil s'ouvre en mode de configuration.
	- Vous pouvez changer le mode depuis l'outil si nécessaire.
- 6. Cliquez sur **OK** pour démarrer l'outil M-Bus et accéder au compteur d'énergie.

#### **Afficher les données de compteur en utilisant l'outil M-Bus**

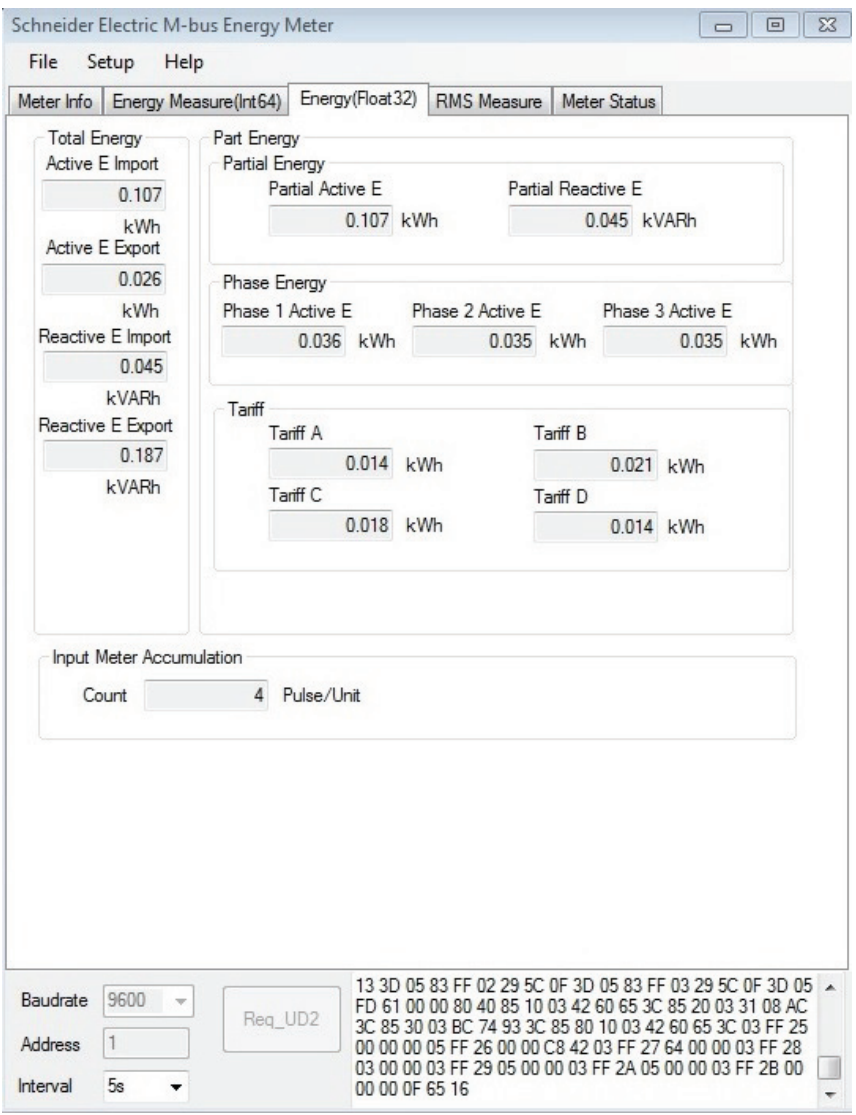

**REMARQUE :** La version du logiciel de Config de l'outil du Compteur M-Bus est V3.0.

Vous pouvez utiliser deux modes différents pour afficher des données à partir du périphérique :

- Mode automatique : Sélectionnez l'intervalle de mise à jour à partir de la liste déroulante **Interva**l.
- Mode Manuel : Appuyez sur **Req\_UD2** pour demander des données au compteur depuis le compteur d'énergie.

Pour changer de mode, sélectionnez **Setup > Monito**r, puis le mode que vous souhaitez utiliser.

L'outil possède les onglets suivants pour afficher les informations de compteur d'énergie :

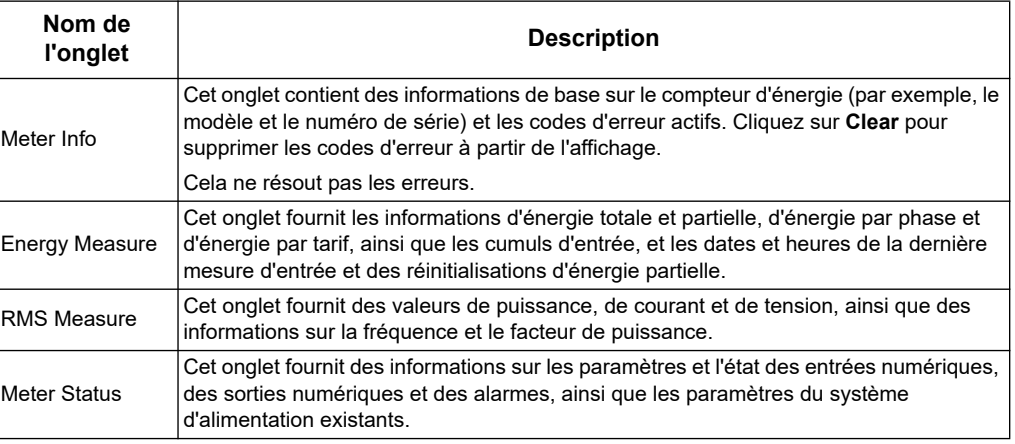

# **Accès au compteur d'énergie à l'aide de l'outil M-Bus**

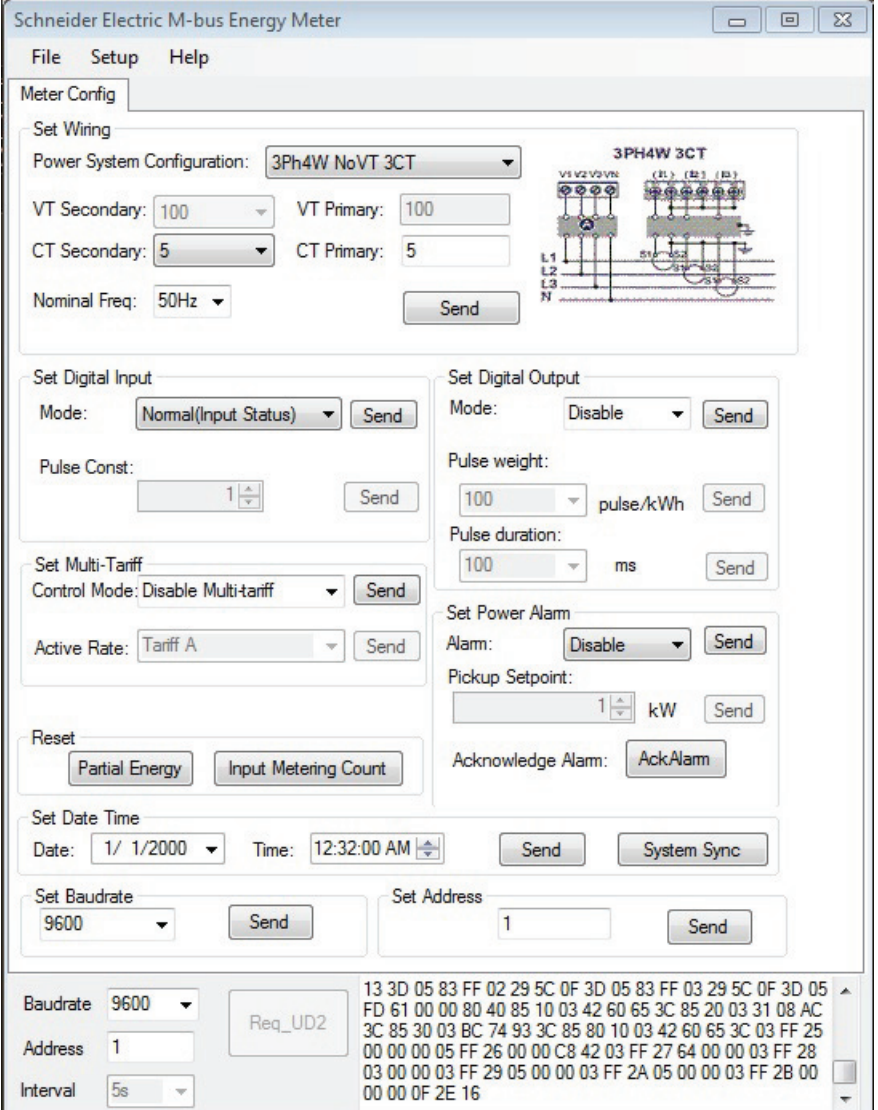

- 1. Sélectionnez **Setup > Config** pour changer le mode de configuration.
- 2. Définissez les valeurs que vous souhaitez modifier, puis cliquez sur **Send** pour cette valeur ou cette section. Par exemple, pour changer la fréquence nominale, sélectionnez une autre valeur dans la liste, puis cliquez sur **Send** dans **Set Wiring**.

Certaines valeurs peuvent être indisponibles en fonction des paramètres existants.

**REMARQUE :** Si Com. Protection est activé, il se peut que vous receviez un message selon lequel la configuration a échoué. Utilisez l'IHM pour : 1) configurer le compteur d'énergie ou 2) désactiver Com. Protection, puis configurer le compteur d'énergie à l'aide de l'outil.

L'écran de configuration possède les sections suivantes :

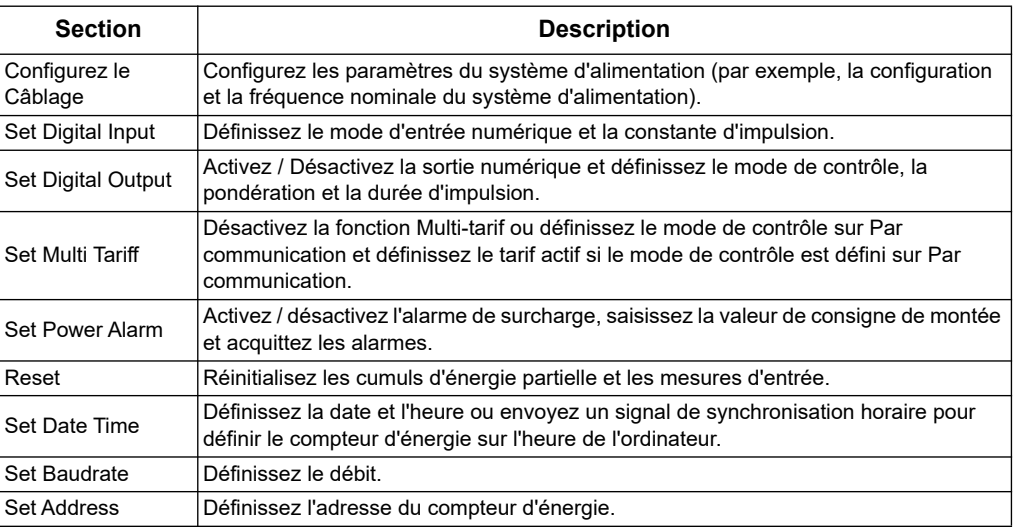
# **Chapitre 8 Communications par BACnet**

### **Présentation des communications BACnet**

<span id="page-108-0"></span>Communications via le protocole BACnet MS/TP disponible sur iEM3165, iEM3265, iEM3365, iEM3465 et iEM3565.

Les informations présentes dans cette section sont destinées à des utilisateurs ayant une connaissance approfondie du protocole BACnet, de leur réseau de communication et de leur système d'alimentation.

#### **Termes clés**

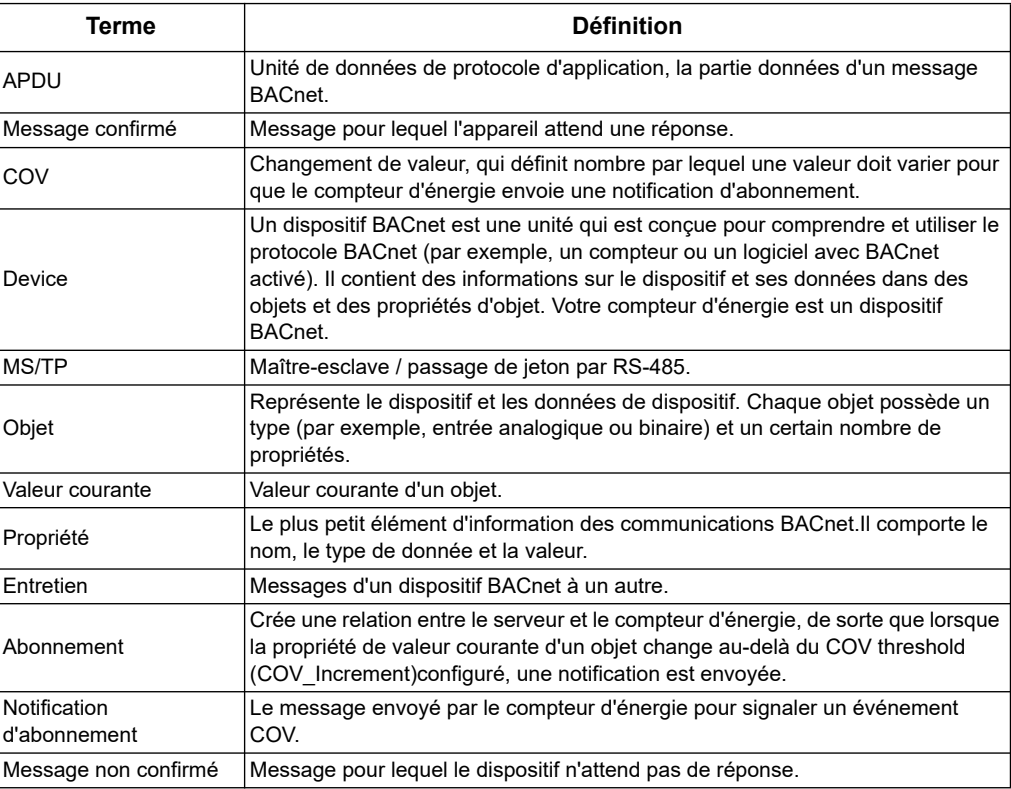

#### *Rubriques connexes*

• Voir www.bacnet.org pour plus d'informations sur le protocole BACnet.

## **Prise en charge du protocole BACnet**

Accédez au www.schneider-electric.com site et recherchez le modèle de votre compteur d'énergie pour accéder à son PICS (déclaration de conformité de mise en œuvre de protocole).

Le compteur d'énergie prend en charge le protocole BACnet comme suit :

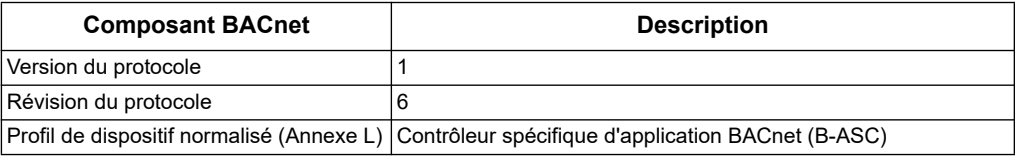

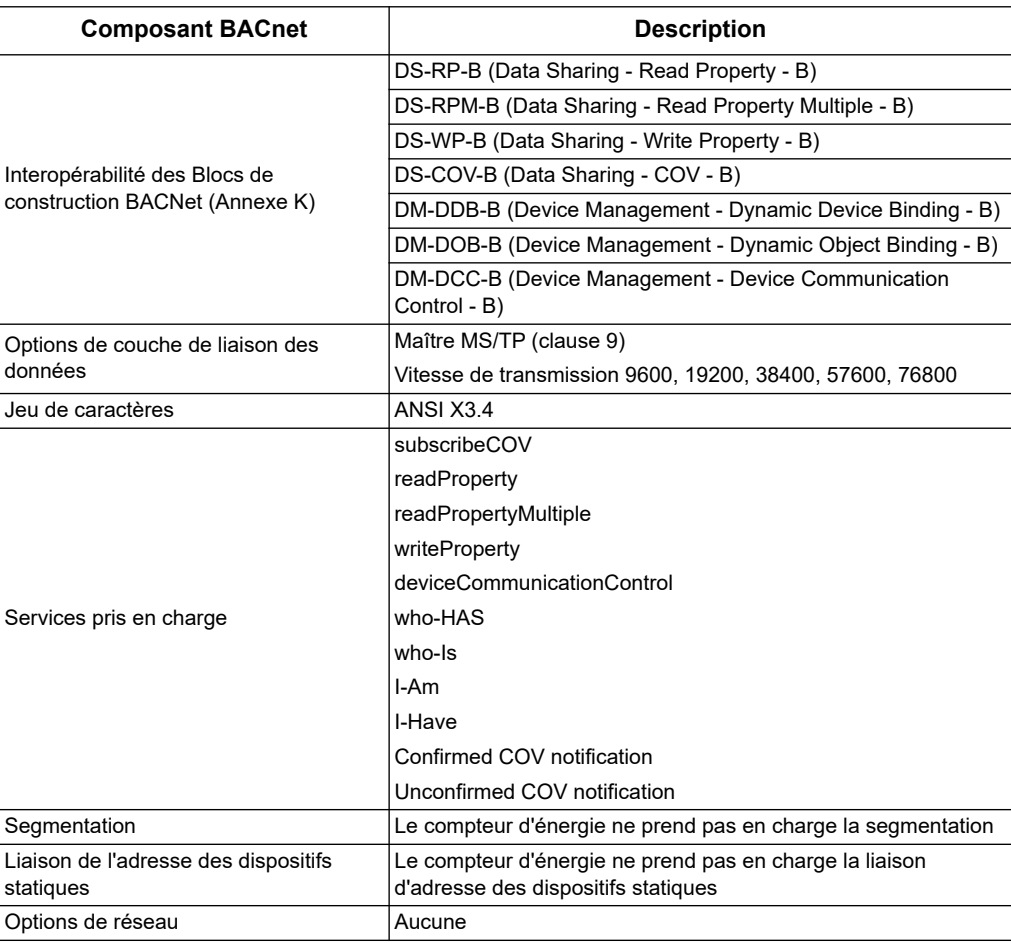

Les types d'objet standard suivants sont pris en charge:

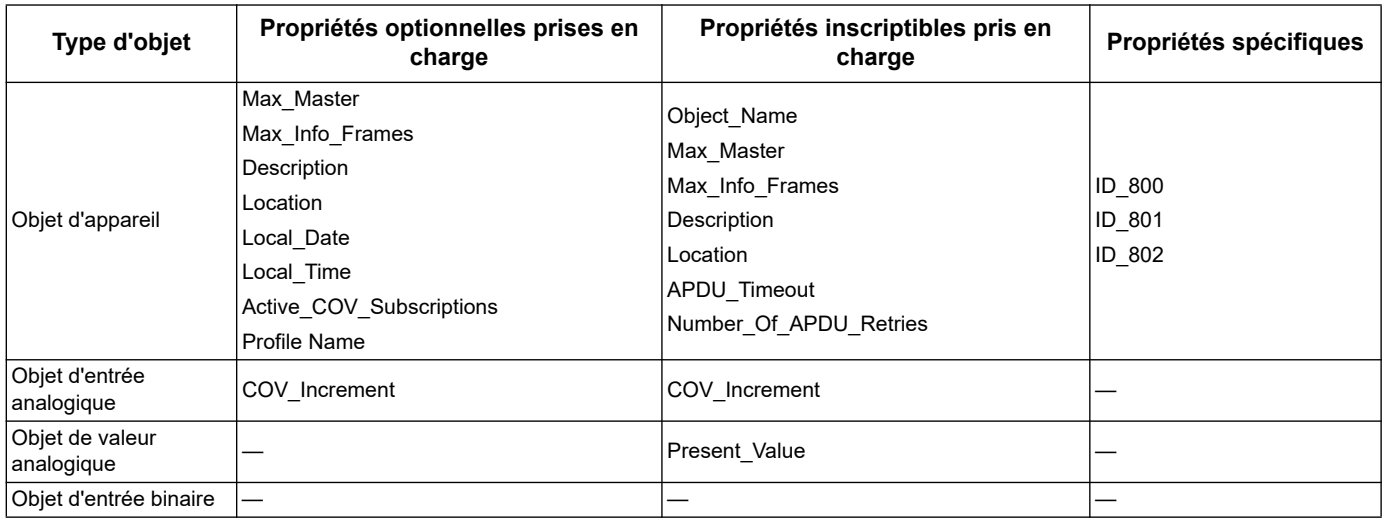

#### *Rubriques connexes*

• Pour obtenir plus d'information sur les propriétés spécifiques dans l'objet d'appareil, reportez-vous à la section [«Objet d'appareil» à la page 111.](#page-110-0)

## **Mise en œuvre de la communication BACnet**

#### **Configuration des paramètres de communication de base**

Avant de communiquer avec le compteur d'énergie via le protocole BACnet, utilisez la face avant de l'appareil pour configurer les paramètres suivants :

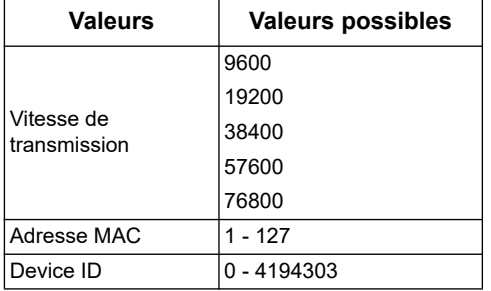

Assurez-vous que l'adresse MAC est unique sur la boucle de série et que l'ID du dispositif est unique dans votre réseau BACnet.

#### **Témoin lumineux d'état des communications pour les compteurs d'énergie BACnet**

Ce témoin lumineux indique l'état des communications du compteur d'énergie avec le réseau.

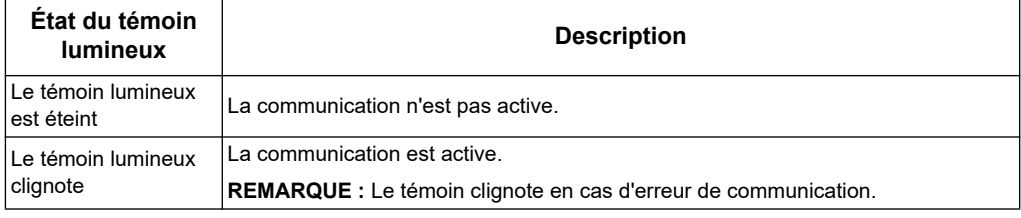

#### **Changement de la valeur d'abonnement (COV)**

Le compteur d'énergie prend en charge jusqu'à 14 abonnementsCOV. Vous pouvez ajouter des abonnements COV aux objets d'entrée analogique et d'entrée binaire à l'aide de votre logiciel compatible BACnet.

#### *Rubriques connexes*

- Pour connaître l'emplacement du témoin lumineux d'état des communications, reportez-vous à la section [«Matériels et installations» à la page 17.](#page-16-0)
- Pour plus d'informations sur la configuration du compteur d'énergie par le biais de la face avant, reportez-vous à la section [«Configuration de l'appareil» à la page 30](#page-29-0).

## **Informations sur les objets et propriétés BACnet**

Les sections suivantes décrivent les objets pris en charge et les propriétés disponibles sur le compteur d'énergie.

#### <span id="page-110-0"></span>**Objet d'appareil**

Le tableau suivant présente les propriétés de l'objet du Dispositif, indique si une propriété est en lecture seule ou en lecture / écriture, et si la valeur de la propriété est stockée dans la mémoire interne non volatile du compteur d'énergie.

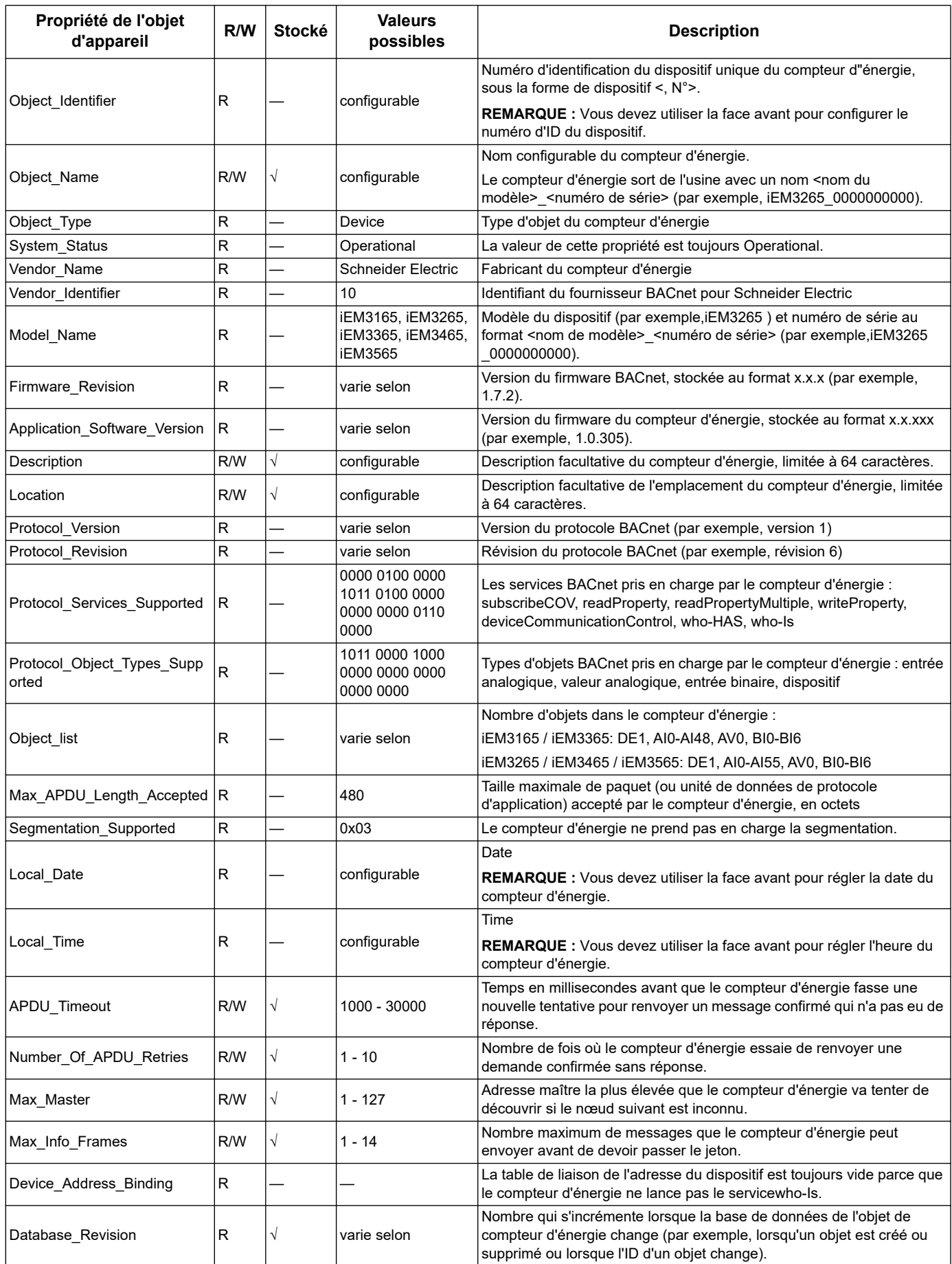

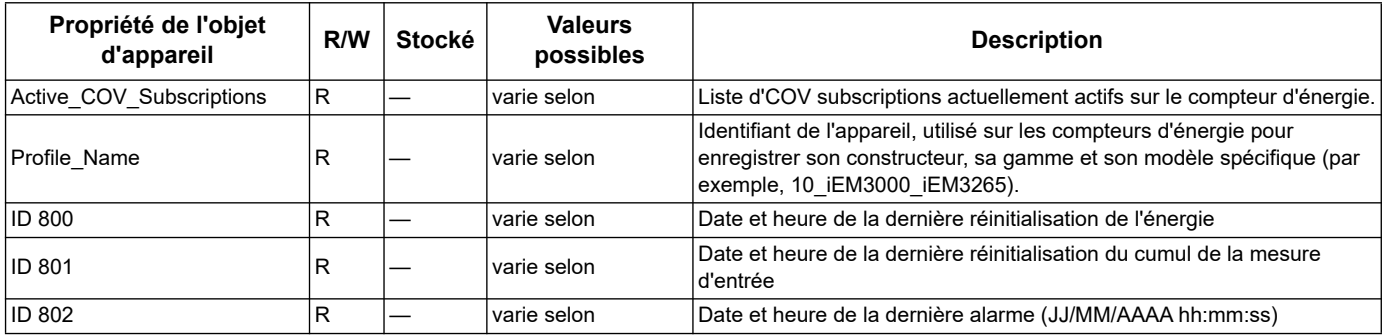

#### *Rubriques connexes*

• Pour plus d'informations sur la configuration du compteur d'énergie par le biais de la face avant, reportez-vous à la section [«Configuration de l'appareil» à la page 30](#page-29-0).

#### **Objets d'entrée analogique**

Les tableaux suivants répertorient les objets d'entrée analogique (AI) ainsi que les unités et la valeur COV par défaut de chaque objet AI (le cas échéant).

**REMARQUE :** Le type de valeur pour tous les objets AI est réel.

#### **Mesure d'énergie et d'énergie par tarif**

Les mesures d'énergie et d'énergie par tarif répertoriées ci-après sont préservées en cas de panne d'alimentation.

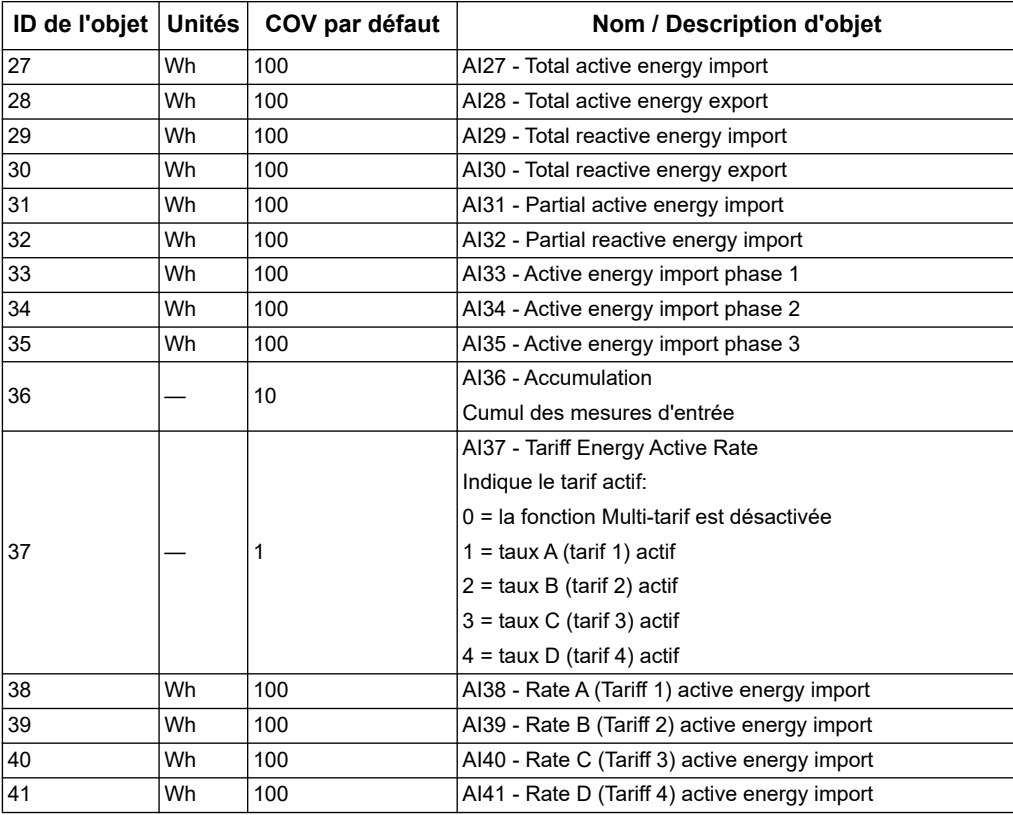

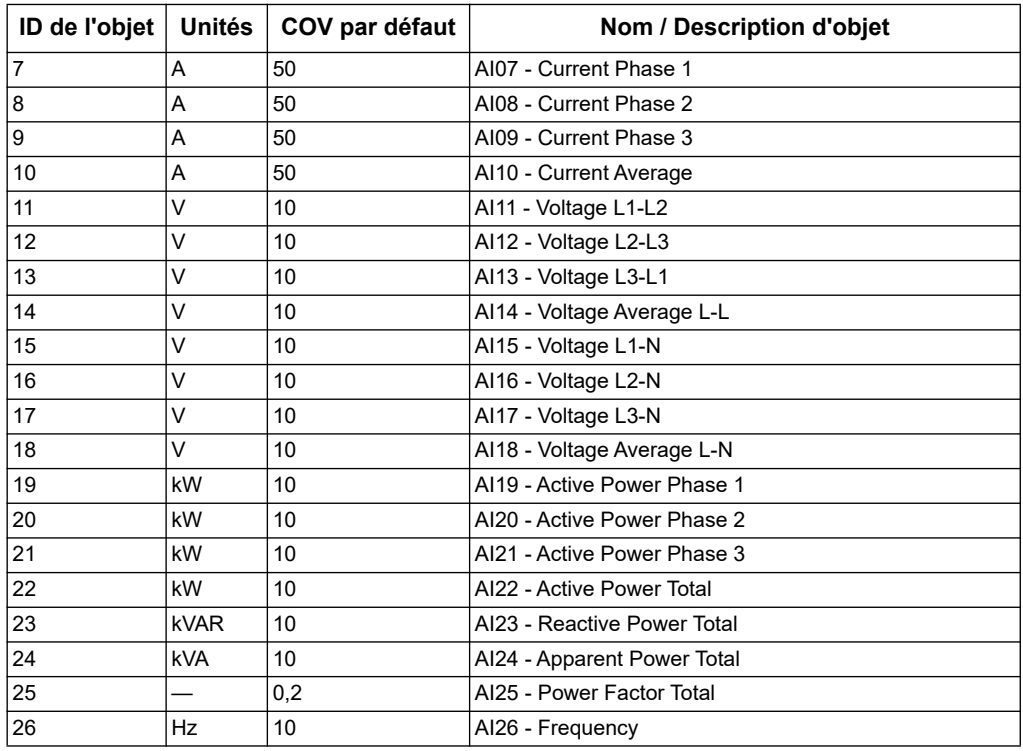

#### **Mesures instantanées (RMS)**

#### **Informations sur le compteur d'énergie**

Les objets AI suivants affichent des informations sur le compteur d'énergie et sa configuration.

**REMARQUE :** Vous pouvez accéder aux informations relatives à la configuration du compteur d'énergie par communicationsBACnet. Cependant, vous devez utiliser la face avant pour configurer les paramètres du compteur d'énergie.

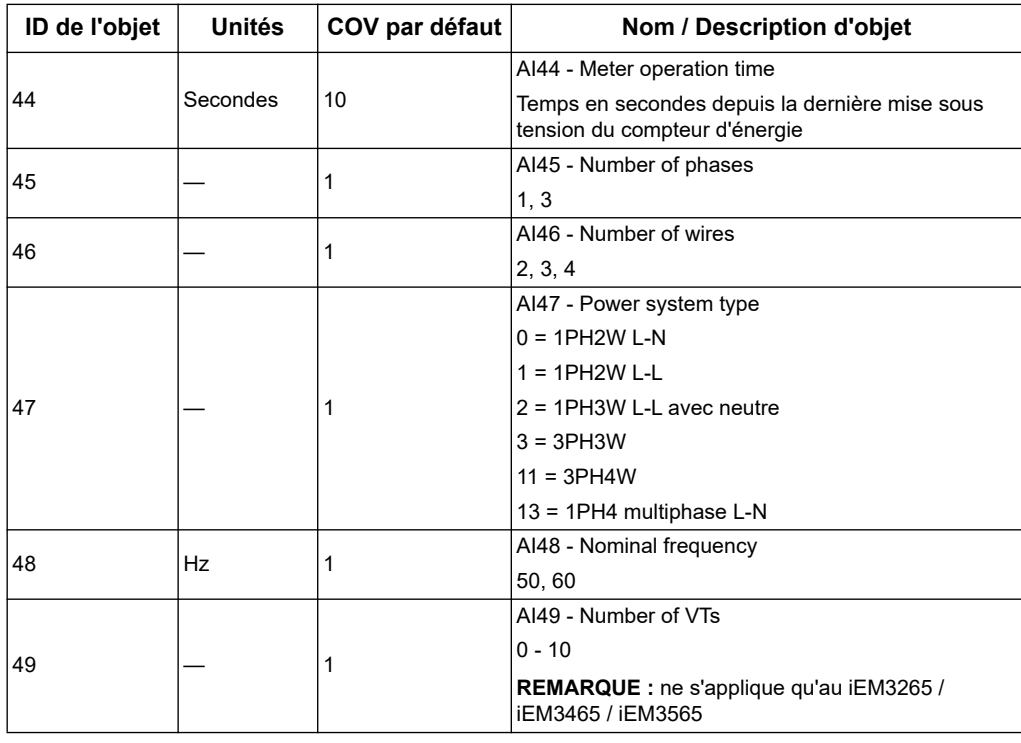

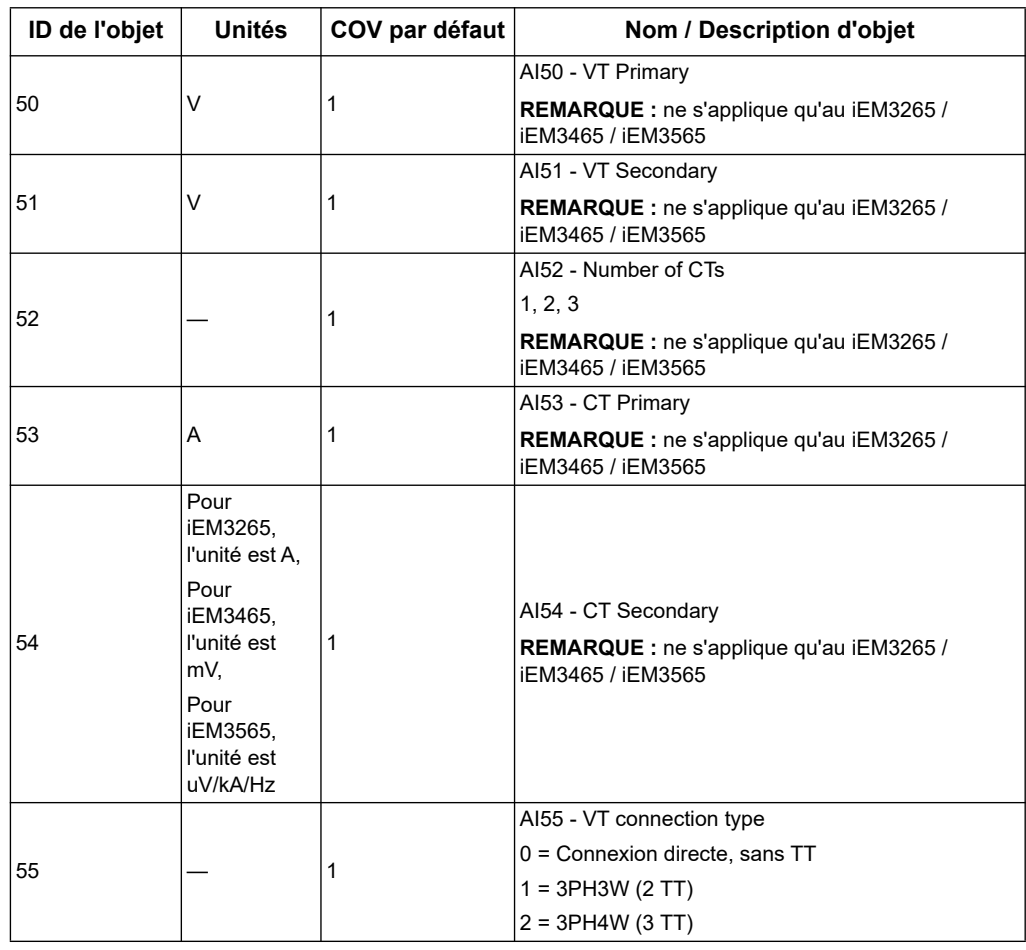

#### **Informations relatives aux paramètres de communication**

Les objets AIsuivants affichent des informations sur les paramètres de communication du compteur d'énergie.

**REMARQUE :** Vous pouvez accéder aux informations relatives à la configuration des communications du compteur d'énergie par communications BACnet. Cependant, vous devez utiliser la face avant pour configurer les paramètres du compteur d'énergie.

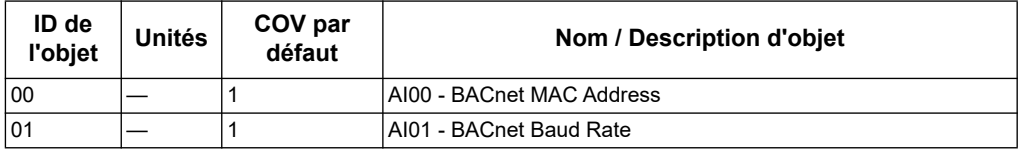

#### **Informations pour la définition de l'entrée et de la sortie numérique**

Les objets AI suivants affichent des informations sur les paramètres d'E/S du compteur d'énergie.

**REMARQUE :** Vous pouvez accéder aux informations relatives à la configuration des paramètres d'E/S du compteur d'énergie par le biais de communications BACnet. Cependant, vous devez utiliser la face avant pour configurer les paramètres du compteur d'énergie.

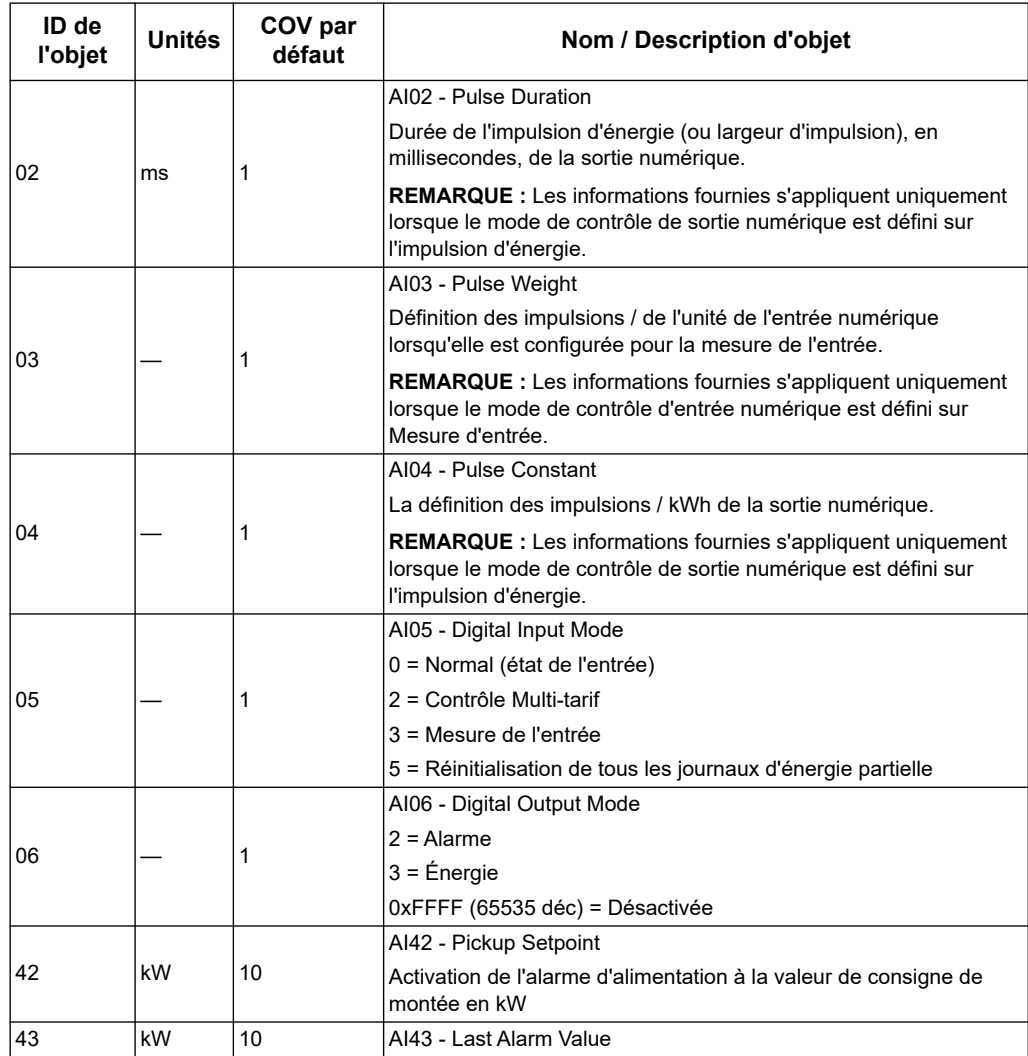

#### *Rubriques connexes*

- Pour plus d'informations sur la configuration du compteur d'énergie par le biais de la face avant, reportez-vous à la section [«Configuration de l'appareil» à la page 30](#page-29-0).
- Pour [«Objets d'entrée binaire» à la page 117](#page-116-0) plus d'informations sur la lecture des statuts de l'entrée, la sortie et l'alarme, reportez-vous à la section.

#### **Objet de valeur analogique**

Il existe un seul objet Valeur analogique (AV) sur le compteur d'énergie, appelé AV00 - Command. Les commandes disponibles sont présentées dans le tableau suivant. Saisissez le nombre dans la colonne de la Present\_Value, dans la propriété Present Value de l'objet AV pour écrire la commande associée au compteur d'énergie.

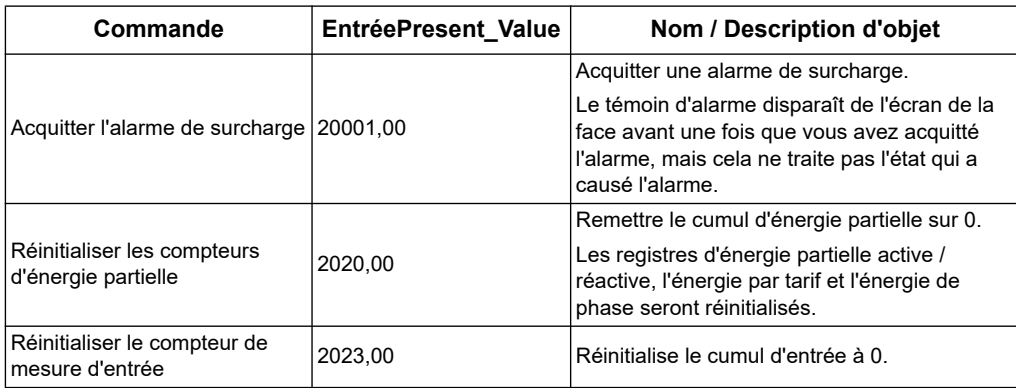

### <span id="page-116-0"></span>**Objets d'entrée binaire**

Le tableau suivant répertorie les objets d'entrée binaire (BI) sur le compteur d'énergie.

**REMARQUE :** La valeur par défaut de tous les objets BI est une valeur booléenne.

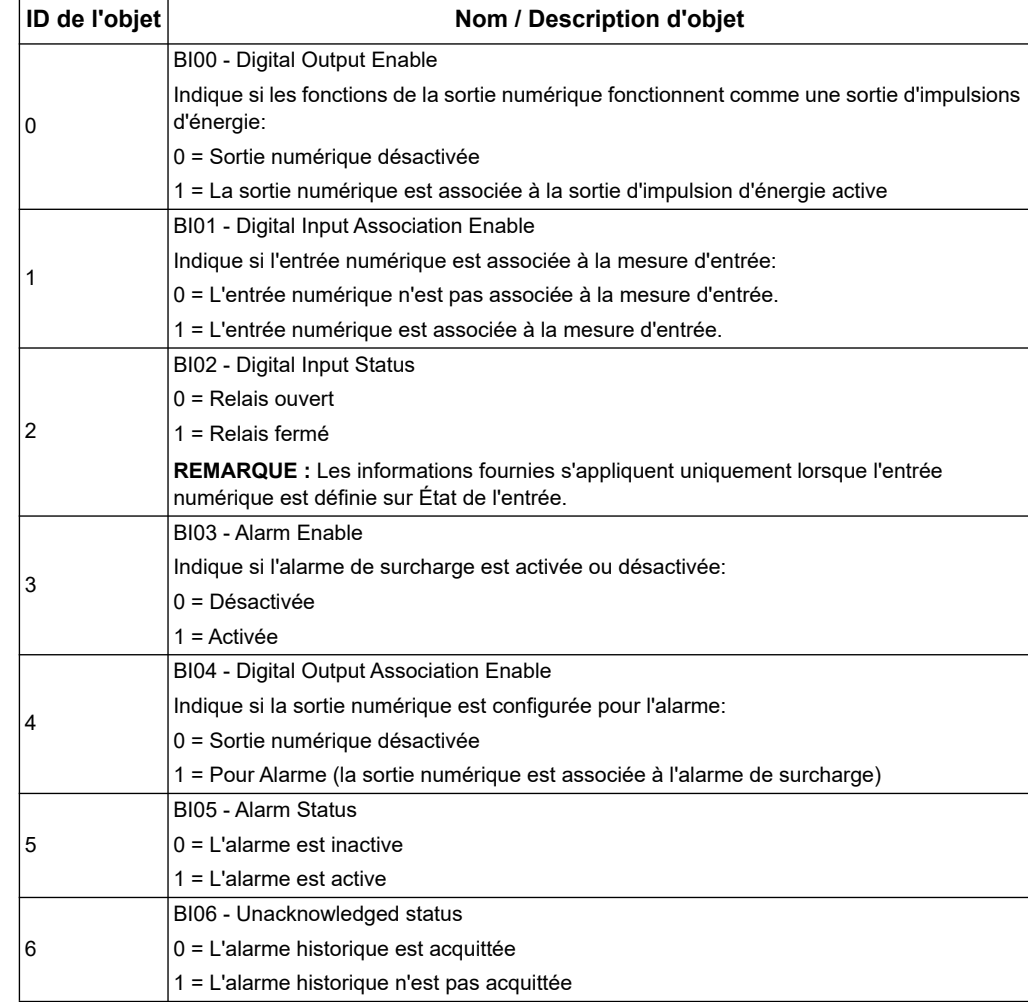

# **Chapitre 9 Spécifications**

# **Caractéristiques électriques**

#### **Entrées du système d'alimentation : Compteurs iEM31••**

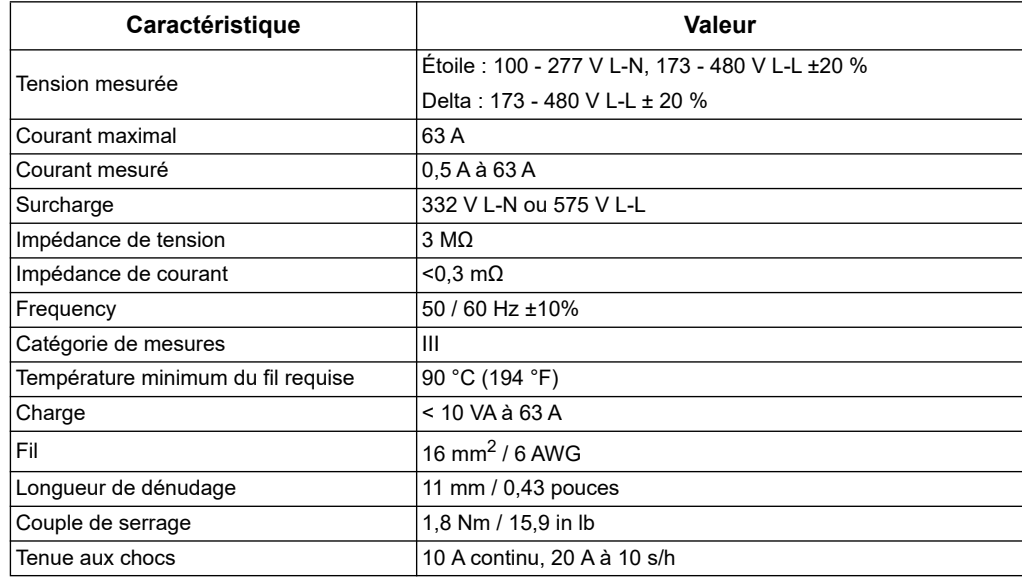

#### **Entrées du système d'alimentation : Compteurs iEM33••**

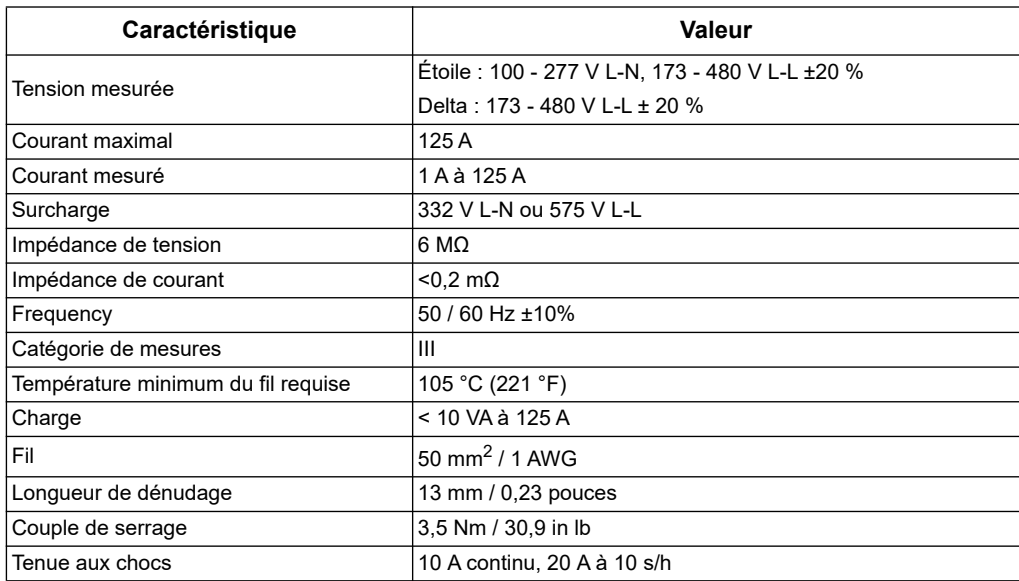

### **Entrées du système d'alimentation : Compteurs iEM32••**

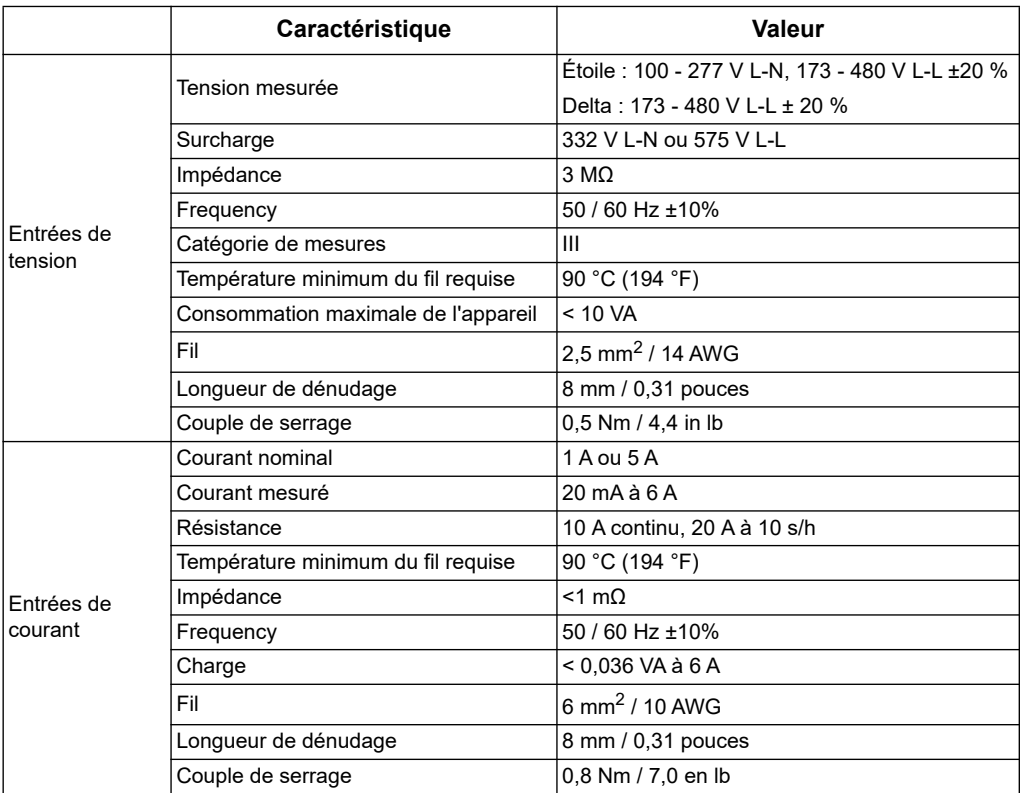

## **Entrées du système d'alimentation: compteurs iEM34•• et iEM35••**

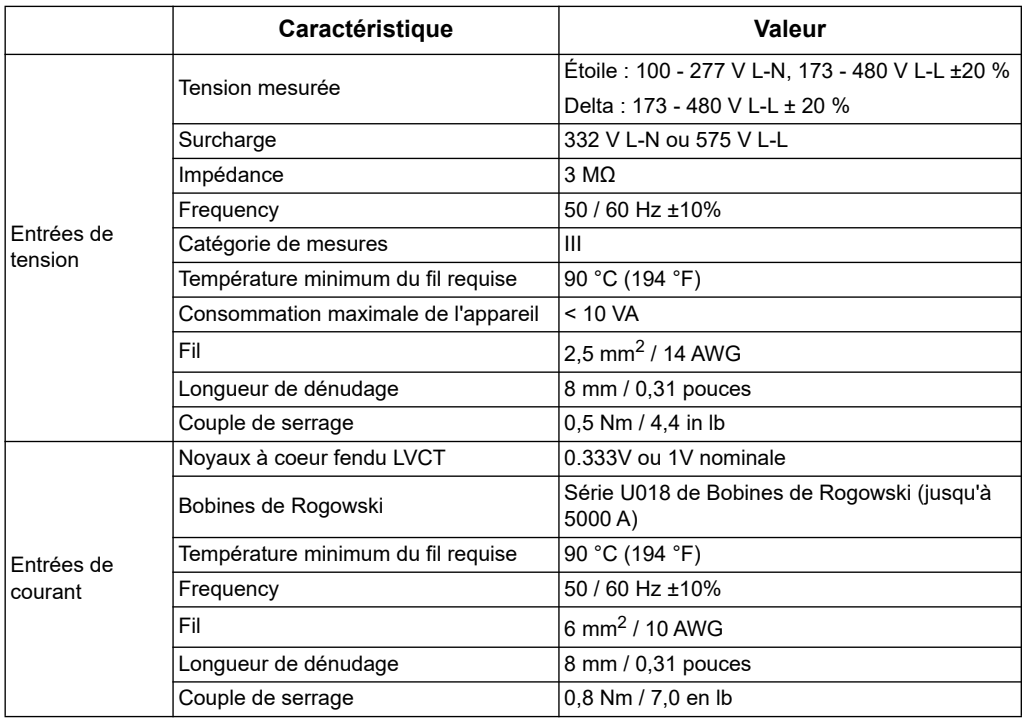

#### **Entrées et sorties**

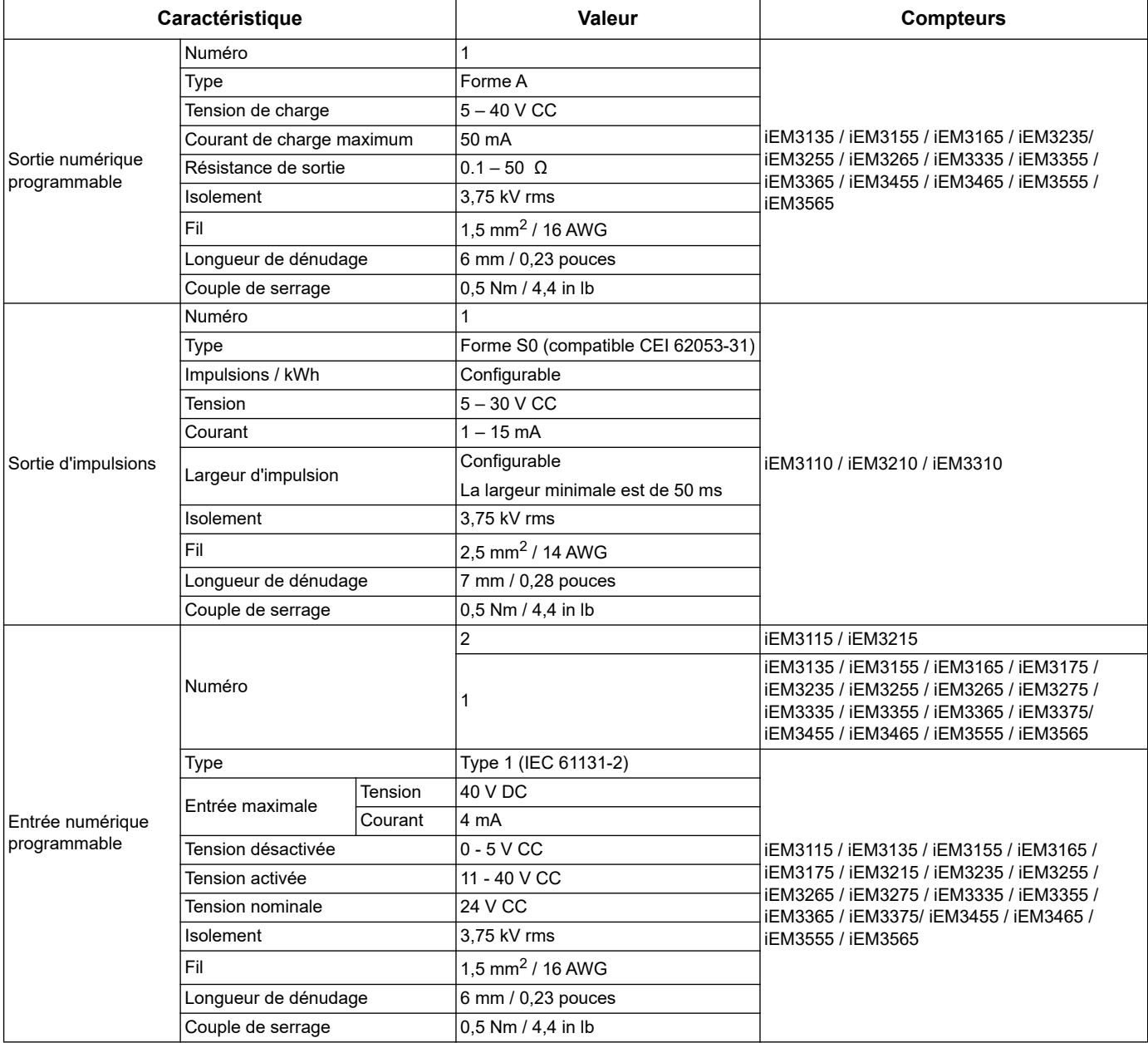

# **Caractéristiques mécaniques**

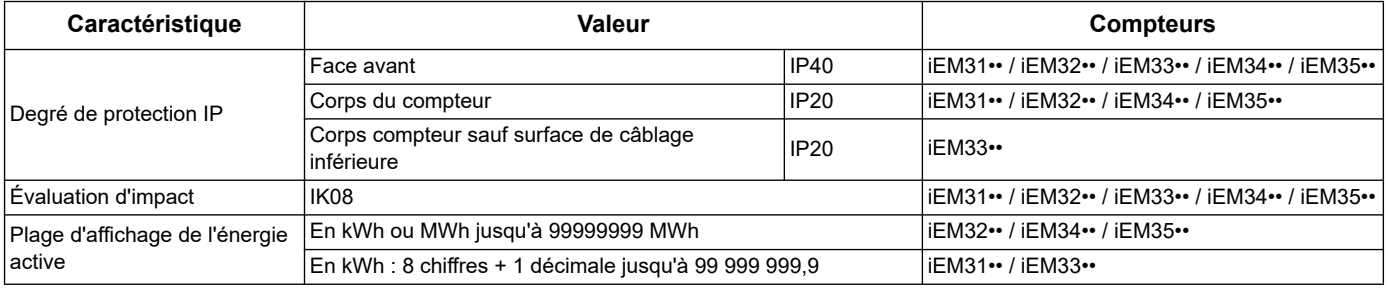

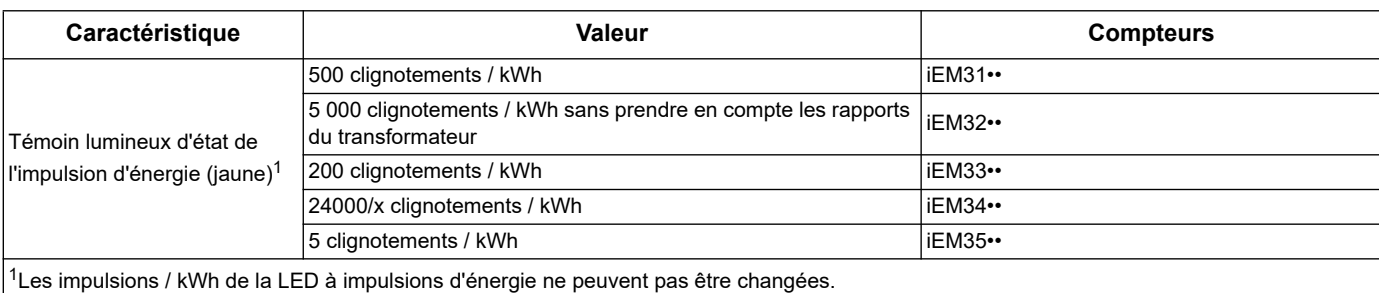

# **Caractéristiques environnementales**

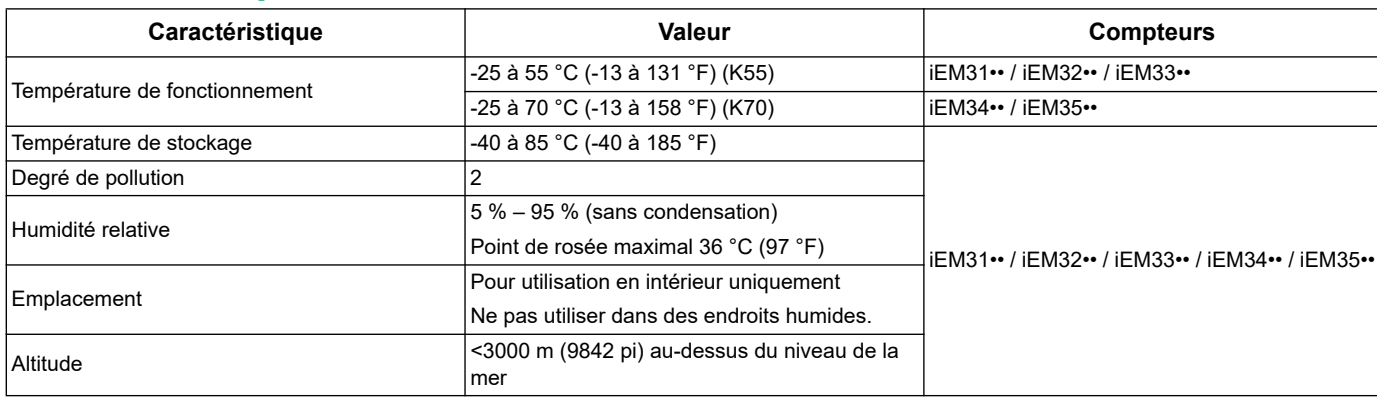

## **Précision de la mesure**

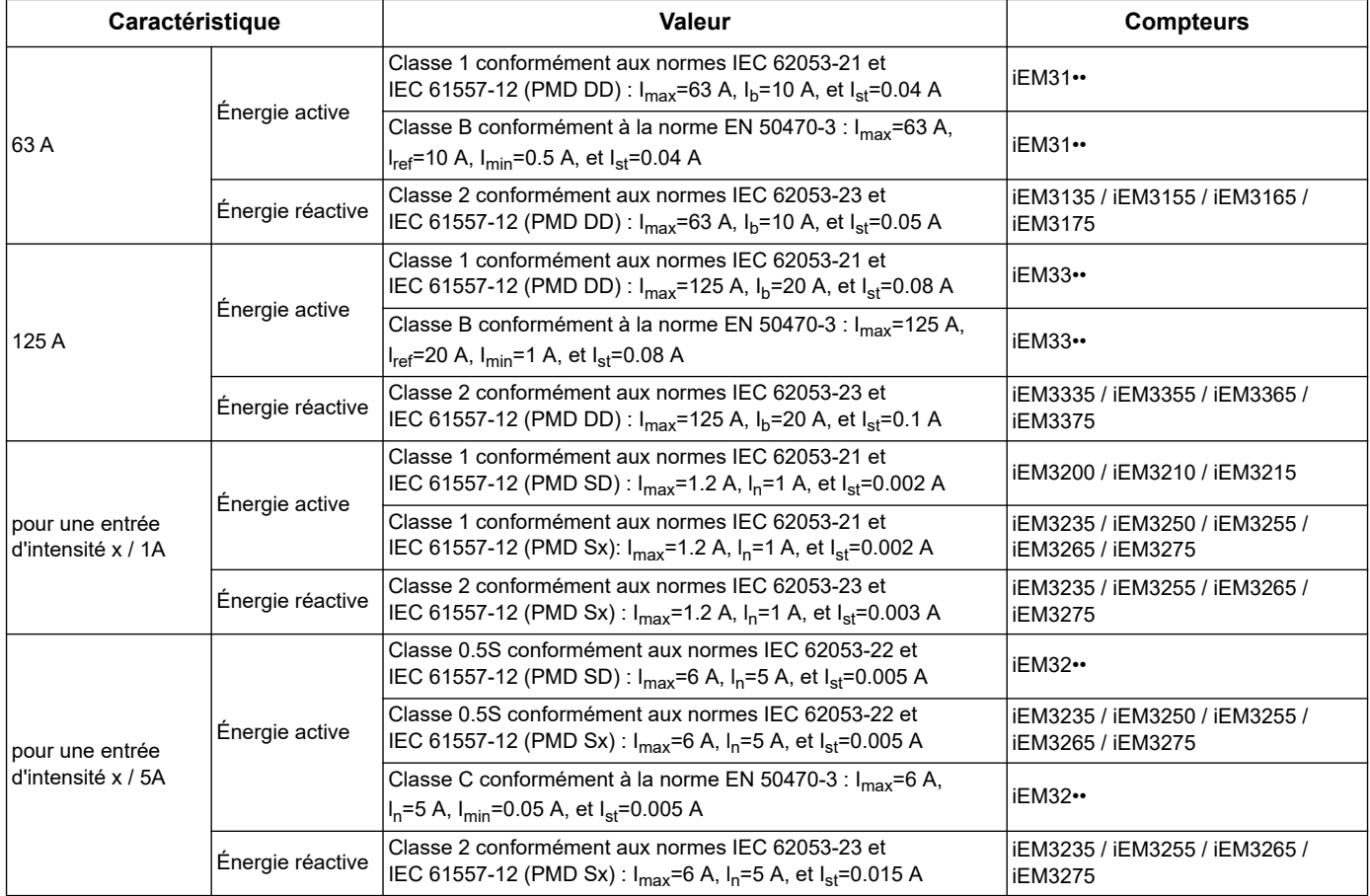

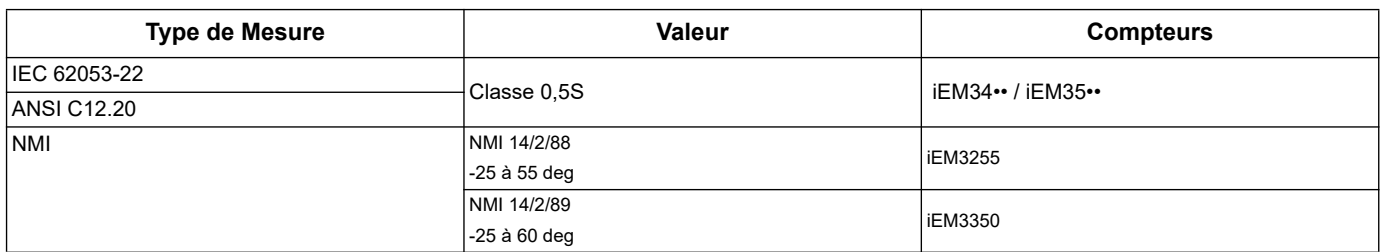

#### **MID**

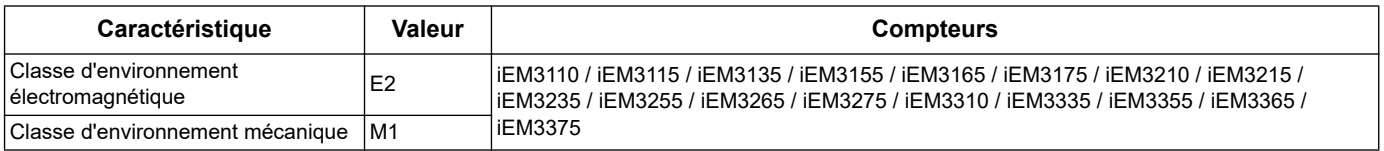

Pour la conformité MID :

- Le type de câblage doit être réglé sur 3PH4W ou sur 1PH4W.
- Pour les modèles iEM32xx applicables, le rapport TC ou TT > secondaire TC doit être réglé à 5 A.

Le compteur est conforme à la Directive Européenne Des Instruments De Mesure (MID) 2014/32/EU lorsqu'il est installé dans un tableau approprié conformément aux instructions de DOCA0038FR, disponible sur notre site Web. Le document de déclaration de conformité CE est également disponible; rechercher ECDiEM3000.

# **Horloge interne**

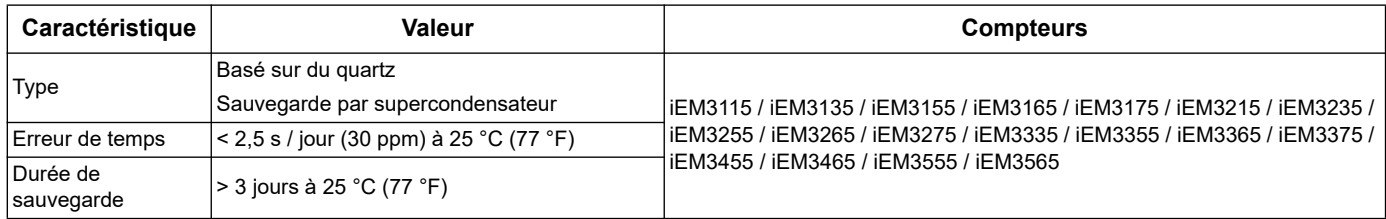

# **Communications par Mbus**

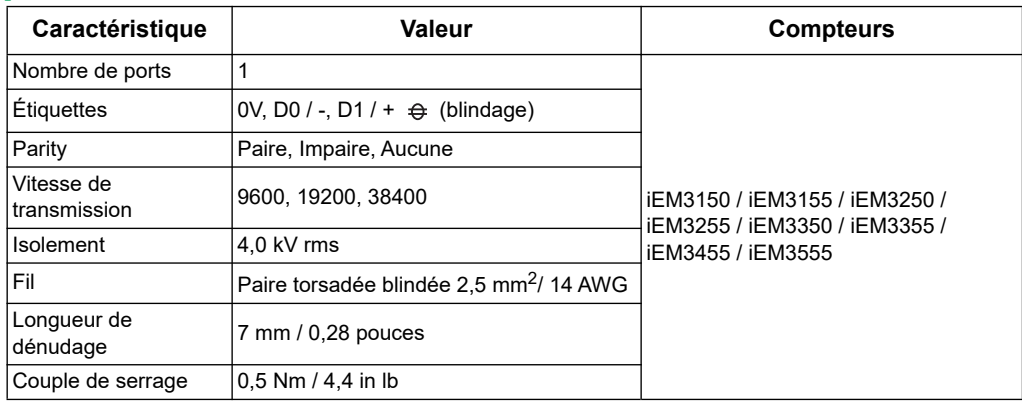

#### *Rubriques connexes*

• Pour plus d'informations sur les communications Modbus, reportez-vous à la section [«Communications via Modbus» à la page 49](#page-48-0).

## **Communications LonWorks**

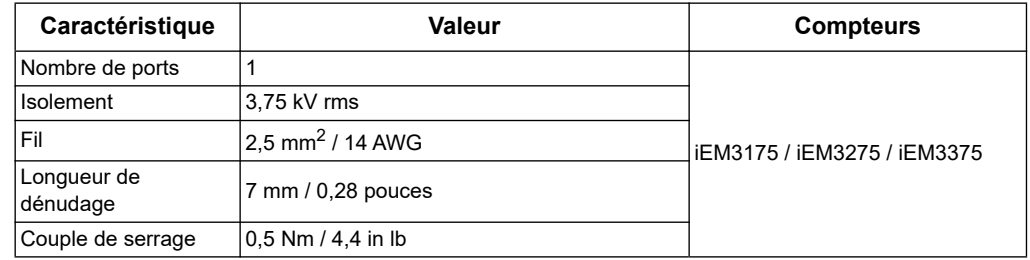

#### *Rubriques connexes*

• Pour plus d'informations sur les communications LonWorks, reportez-vous à la section [«Communications par LonWorks» à la page 67](#page-66-0).

## **Communications M-Bus**

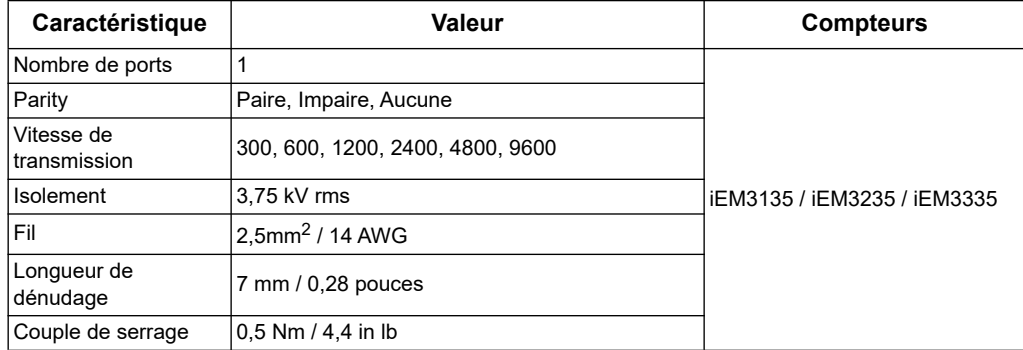

#### *Rubriques connexes*

• Pour plus d'informations sur les communications M-Bus, reportez-vous à la section [«Communications par M-Bus» à la page 81](#page-80-0).

# **Communications par BACnet**

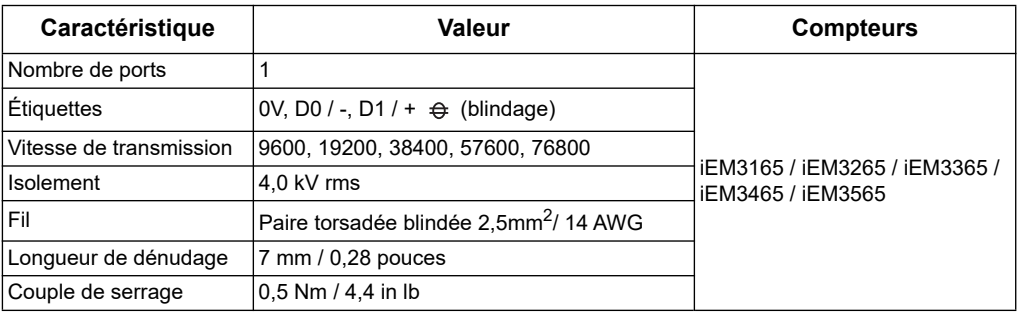

#### *Rubriques connexes*

• Pour plus d'informations sur les communications BACnet, reportez-vous à la section [«Communications par BACnet» à la page 109.](#page-108-0)

# **Chapitre 10 Dépannage**

Le compteur d'énergie ne contient aucune pièce réparable par l'utilisateur. Si le compteur d'énergie exige un entretien, contactez votre Schneider Electric représentant commercial local.

## *AVIS*

#### **RISQUE D'ENDOMMAGEMENT DU COMPTEUR**

- N'ouvrez pas le boîtier du compteur d'énergie.
- N'essayez pas de réparer un composant quelconque du compteur d'énergie.

#### **Le non-respect de ces instructions peut entraîner des dommages matériels.**

N'ouvrez pas le compteur d'énergie. Son ouverture annule la garantie.

# **Écran de diagnostic**

L'écran de diagnostics répertorie tous les codes de diagnostic actuels.

**REMARQUE :** L'écran de diagnostics ne s'affiche qu'en cas d'évènement spécifique.

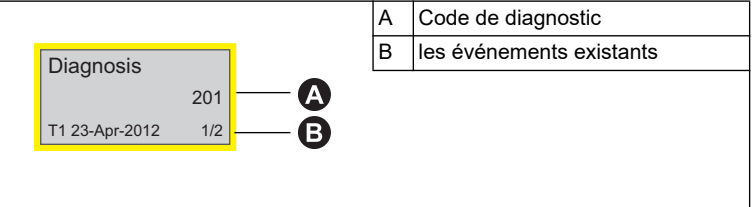

- 1. Appuyez sur le bouton pour faire défiler les écrans principaux jusqu'à ce que vous atteigniez l'écran de **diagnostics**.
- 2. Appuyez sur la touche v pour faire défiler les événements existants.

#### *Rubriques connexes*

• Pour plus d'informations sur le déplacement de l'écran de diagnostic, reportezvous à la section [«Affichage des données» à la page 21.](#page-20-0)

# **Codes de diagnostic**

Si le code de diagnostic persiste une fois les instructions suivantes exécutées, veuillez contacter Technical Support.

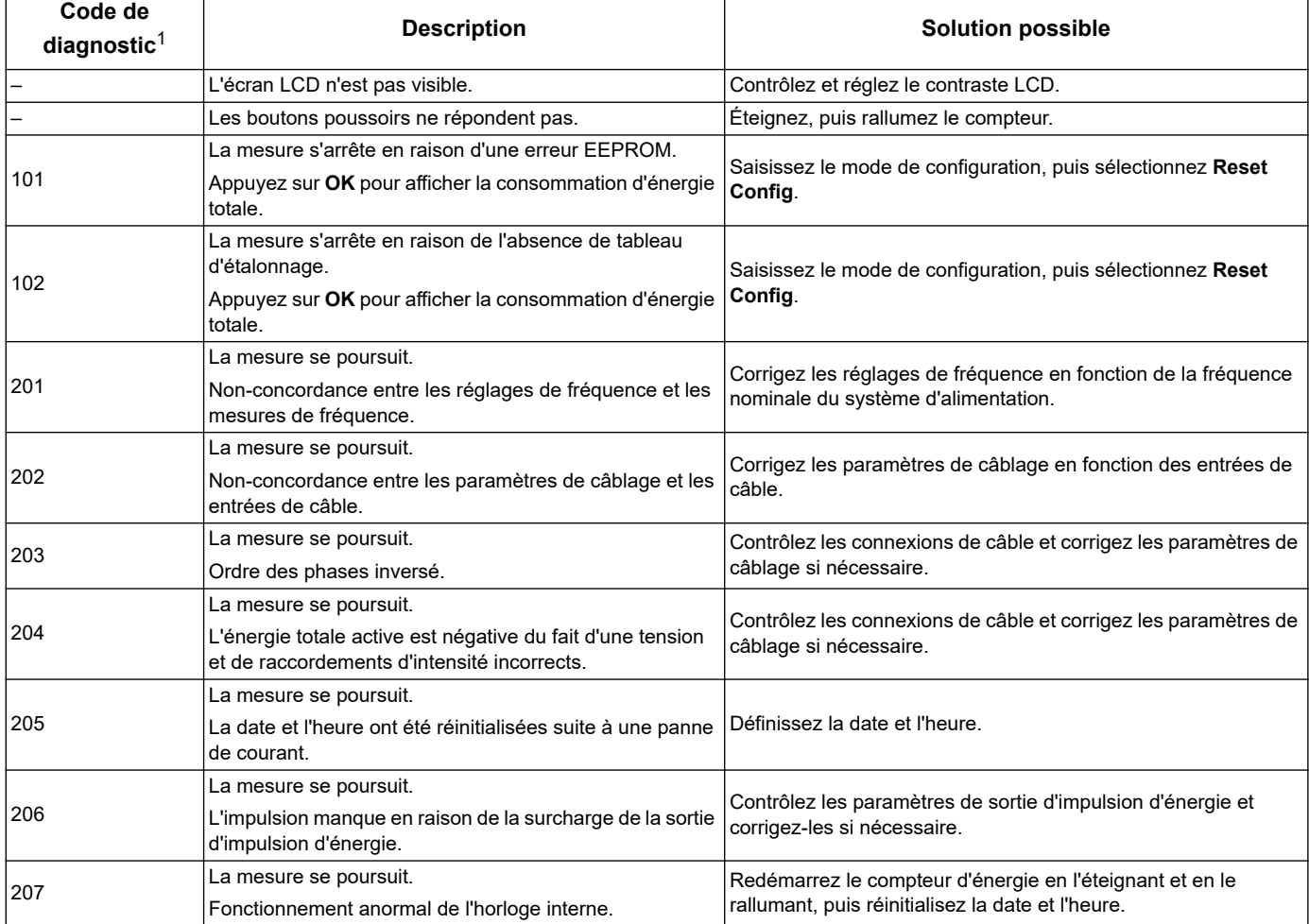

 $1$  Tous les codes de diagnostic s'appliquent à tous les périphériques.

# **Chapitre 11 Puissance, énergie et facteur de puissance**

**REMARQUE :** Les descriptions dans cette section supposent que vous êtes un consommateur d'énergie électrique et non un fournisseur.

# **Puissance (PQS)**

La charge d'un système électrique AC typique possède à la fois des composants résistifs et réactifs (inductifs ou capacitifs). Les charges résistives consomment de la puissance réelle (P) et les charges réactives consomment de la puissance réactive (Q)

La puissance apparente (S) est la somme vectorielle de la puissance réelle (P) et de la puissance réactive (Q) :

$$
S = \sqrt{P^2 + Q^2}
$$

La puissance réelle est mesurée en watts (W ou kW), la puissance réactive est mesurée en vars (VAR ou kVAR) et la puissance apparente est mesurée en voltsampères (VA ou kVA).

#### **Puissance et système de coordonnées PQ**

Le compteur utilise les valeurs de la puissance réelle (P) et de la puissance réactive (Q) sur système de coordonnées PQ pour calculer la puissance apparente.

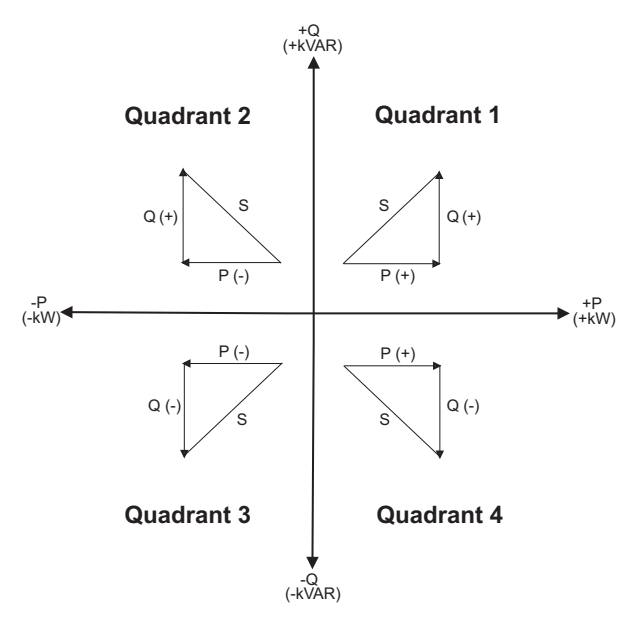

#### **Flux d'énergie**

Le flux d'énergie positif P (+) et Q (+) signifie que l'énergie circule à partir de la source d'alimentation vers la charge. Le flux d'énergie négatif P (-) et Q (-) signifie que l'énergie circule à partir de la charge vers la source d'alimentation.

## **Énergie fournie (importée) / énergie reçue (exportée)**

Le compteur interprète l'énergie fournie (importée) ou reçue (exportée) en fonction de la direction du flux de la puissance réelle (P).

L'énergie fournie (importée) représente le flux positif de puissance réelle (+ P) et l'énergie reçue (exportée) représente le flux négatif de puissance réelle (-P).

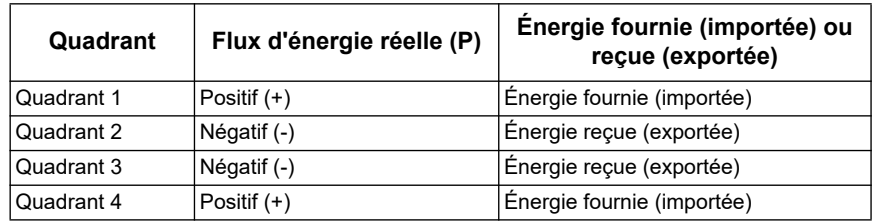

## **Facteur de puissance (FP)**

Le facteur de puissance (FP) est le rapport entre la puissance réelle (P) et la puissance apparente (S). C'est un nombre compris entre 0 et 1.

$$
PF = \frac{P}{S}
$$

Une charge idéale, purement résistive n'a pas de composants réactifs, de sorte que son facteur de puissance est un (FP = 1, ou facteur de puissance un). Une charge purement inductive ou capacitive n'a pas de composants résistifs, de sorte que son facteur de puissance est zéro (FP = 0).

#### **Vrai FP**

Un facteur de puissance vrai inclut le contenu harmonique.

#### **Convention d'avance / retard de FP**

Le compteur fait la corrélation entre le facteur de puissance capacitif (FP d'avance) ou le facteur de puissance inductif (FP de retard), et si la forme d'onde du courant surexcite ou sous-excite la forme d'onde de tension.

#### **Décalage de phase entre courant et tension**

Pour les charges purement résistives la forme d'onde de courant est en phase avec la forme d'onde de tension. our les charges capacitives, le courant est déphasé avec une avance par rapport à la tension. Pour les charges inductives, le courant est déphasé avec un retard par rapport à la tension.

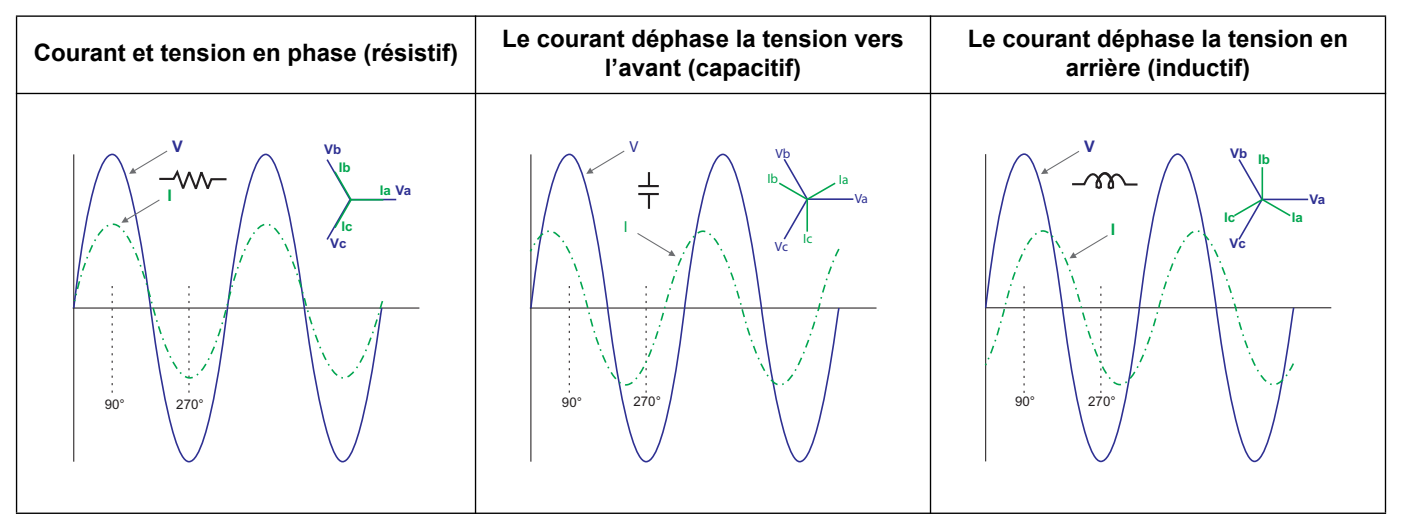

#### **Avance / retard de courant et type de charge**

#### **Puissance et avance / retard du FP**

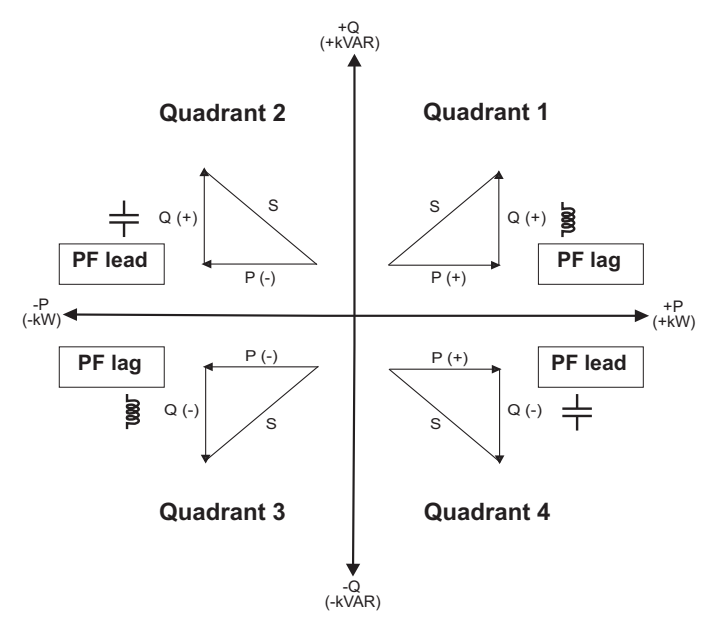

### **Résumé avance / retard FP**

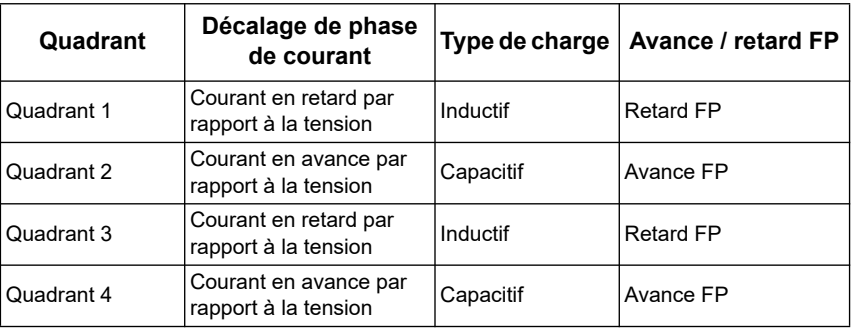

#### **Convention des signes de FP**

Le compteur indique un facteur de puissance positif ou négatif selon les normes de la CEI.

#### **Le signe FP dans la CEI.**

Le compteur fait la corrélation entre le signe du facteur de puissance (signe FP) et la direction du flux de la puissance réelle (P).

- Pour une puissance réelle positive (+ P), le signe FP est positif (+).
- Pour une puissance réelle négative (-P), le signe FP est négatif (-).

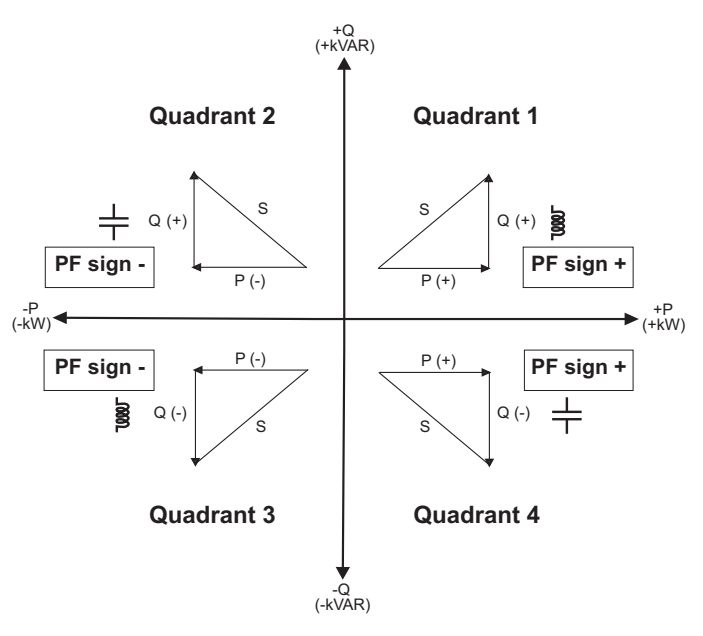

## **Format du registre de facteur de puissance**

Chaque valeur de facteur de puissance (valeur FP) occupe un registre à virgule flottante pour le facteur de puissance (registre FP). Le compteur effectue un algorithme simple sur la valeur FP puis la stocke dans le registre de FP. Le compteur et le logiciel interprètent le registre FP pour tous les champs de rapports ou d'entrée de données selon le schéma suivant :

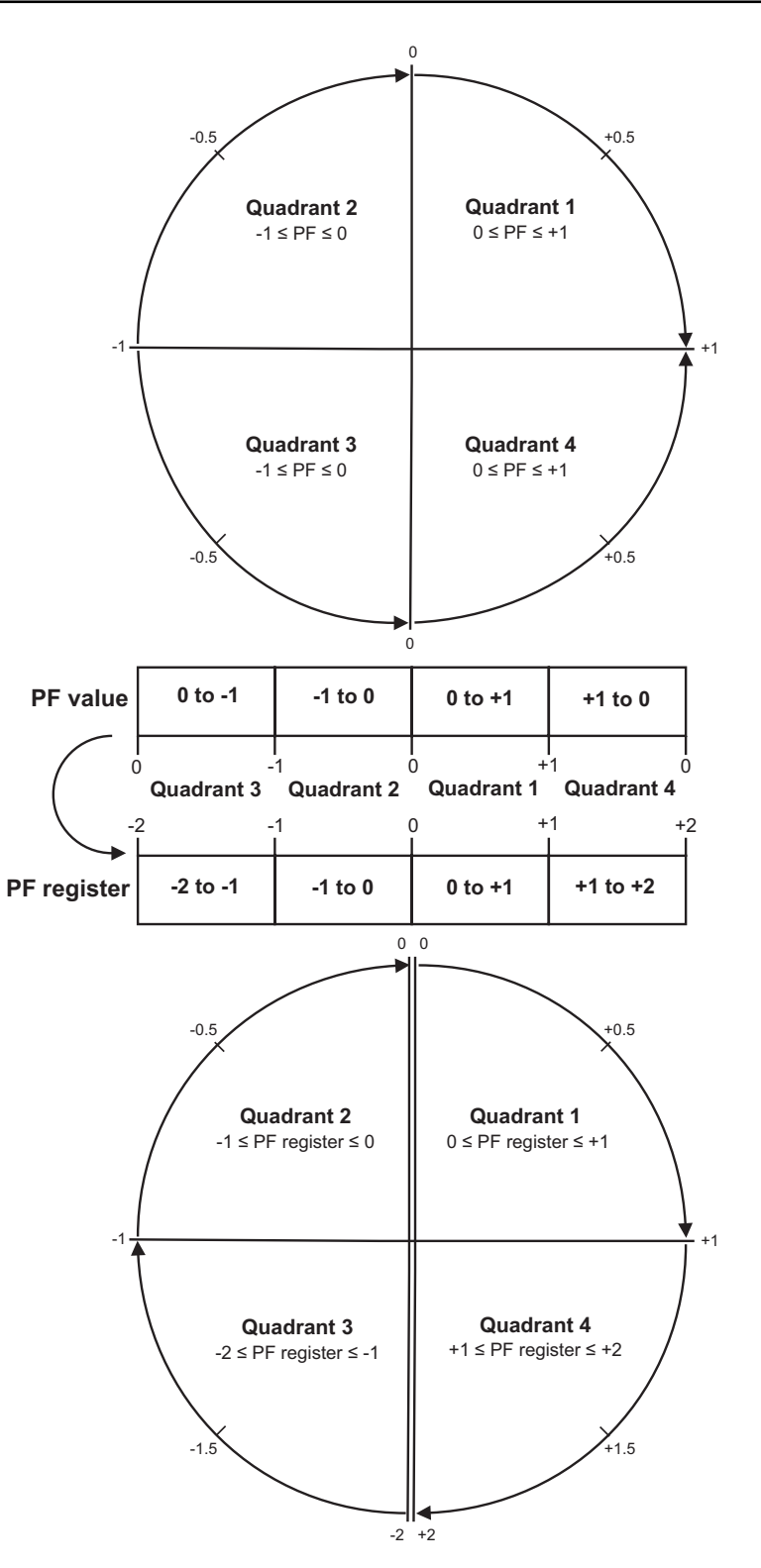

La valeur FP est calculée à partir de la valeur du registre FP au moyen des formules suivantes :

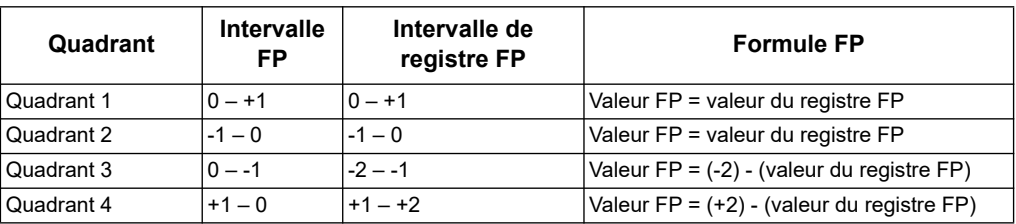

#### *Rubriques connexes*

• Voir la section sur le protocole applicable pour plus d'informations sur les registres de ce protocole.

#### **Schneider Electric**

35, rue Joseph Monier CS 30323 F - 92506 Rueil Malmaison Cedex www.schneider-electric.com

© 2019 Schneider Electric. Tous Droits Réservés.

DOCA0005FR-12 10/2019

Modbus et Schneider Electric sont soit des marques de commerce ou des marques déposées de Schneider Electric en France, aux Etats-Unis et dans d'autres pays. D'autres marques déposées utilisées sont la propriété de leurs propriétaires respectifs.